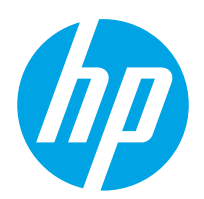

# Brukerhåndbok

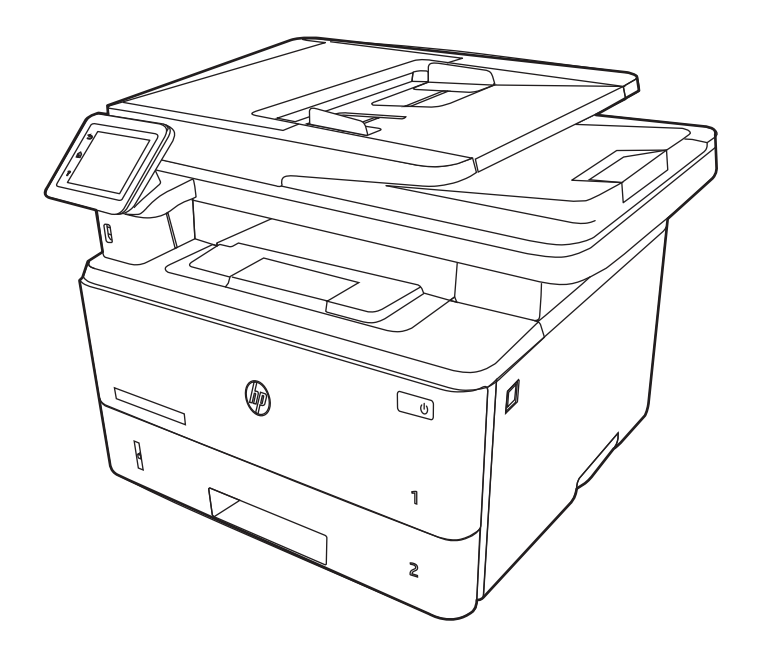

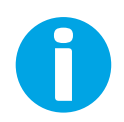

www.hp.com/videos/LaserJet www.hp.com/support/ljM329MFP www.hp.com/support/ljM428MFP www.hp.com/support/ljM429MFP

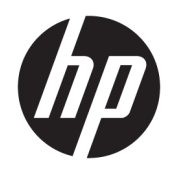

HP LaserJet Pro MFP M329, M428-M429 Brukerhåndbok

#### Opphavsrett og lisens

© Copyright 2019 HP Development Company, L.P.

Reproduksjon, tilpasning eller oversettelse uten skriftlig tillatelse på forhånd er forbudt, med unntak av det som er tillatt i henhold til lovgivning om opphavsrett.

Opplysningene i dette dokumentet kan endres uten varsel.

De eneste garantiene for HPs produkter og tjenester er angitt i den uttrykte garantierklæringen som følger med slike produkter og tjenester. Ingenting i dette dokumentet skal oppfattes som en tilleggsgaranti. HP skal ikke holdes ansvarlig for tekniske feil, redaksjonelle feil eller utelatelser i dette dokumentet.

Edition 3, 10/2022

#### Varemerker

Adobe® , Adobe Photoshop® , Acrobat® , og PostScript® er registrerte varemerker for Adobe Systems, Incorporated.

Apple og Apple-logoen er varemerker for Apple Inc., registrert i USA og andre land/regioner.

macOS er et varemerke som tilhører Apple Inc., registrert i USA og i andre land.

AirPrint er et varemerke for Apple Inc., registrert i USA og andre land/regioner.

Google™ er et varemerke for Google Inc.

Microsoft®, Windows®, Windows® XP og Windows Vista® er varemerker som er registrert i USA og tilhører Microsoft Corporation.

UNIX® er et registrert varemerke for The Open Group.

# Innhold

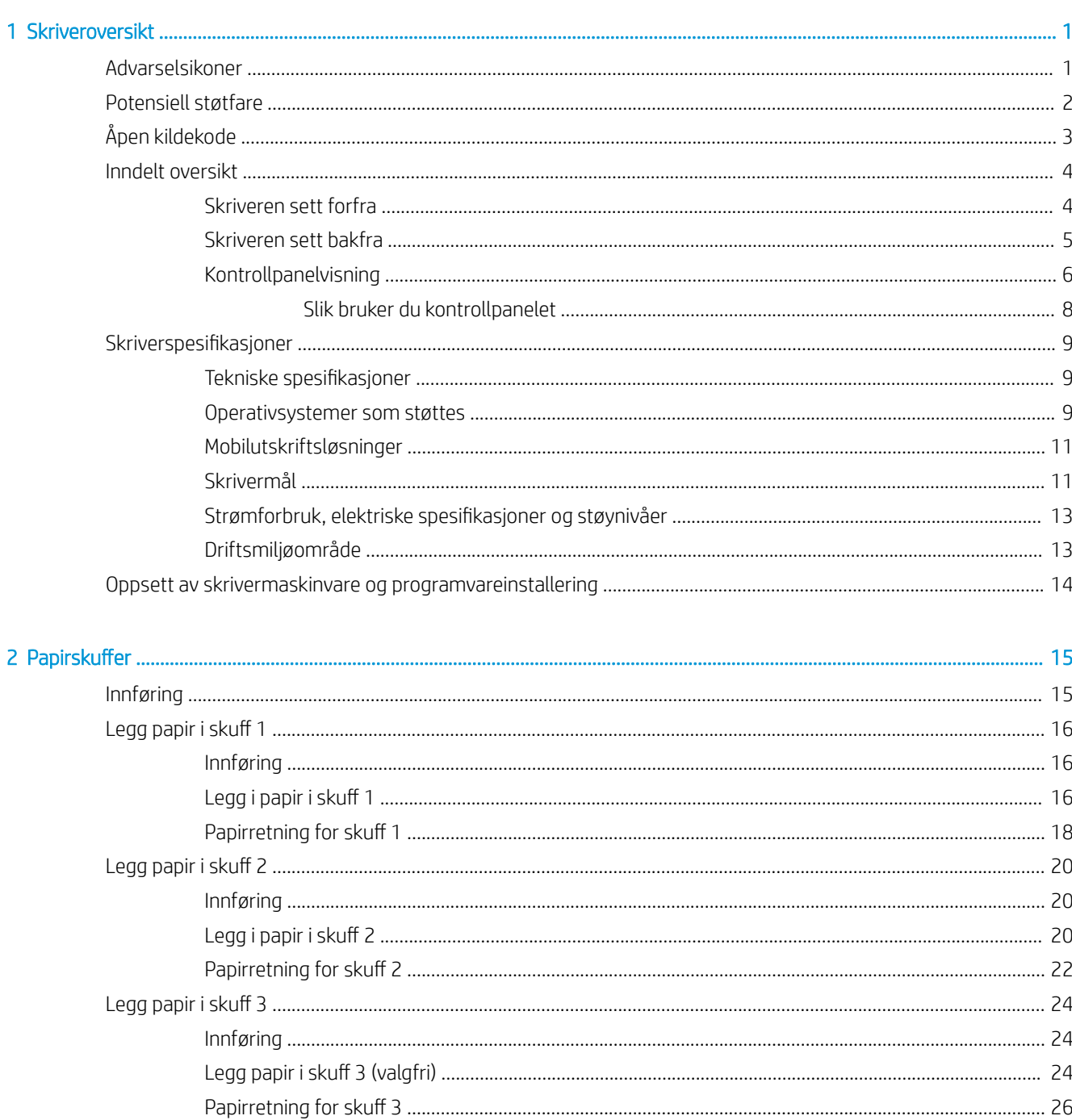

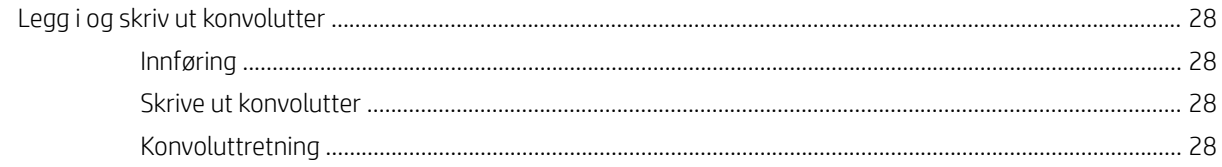

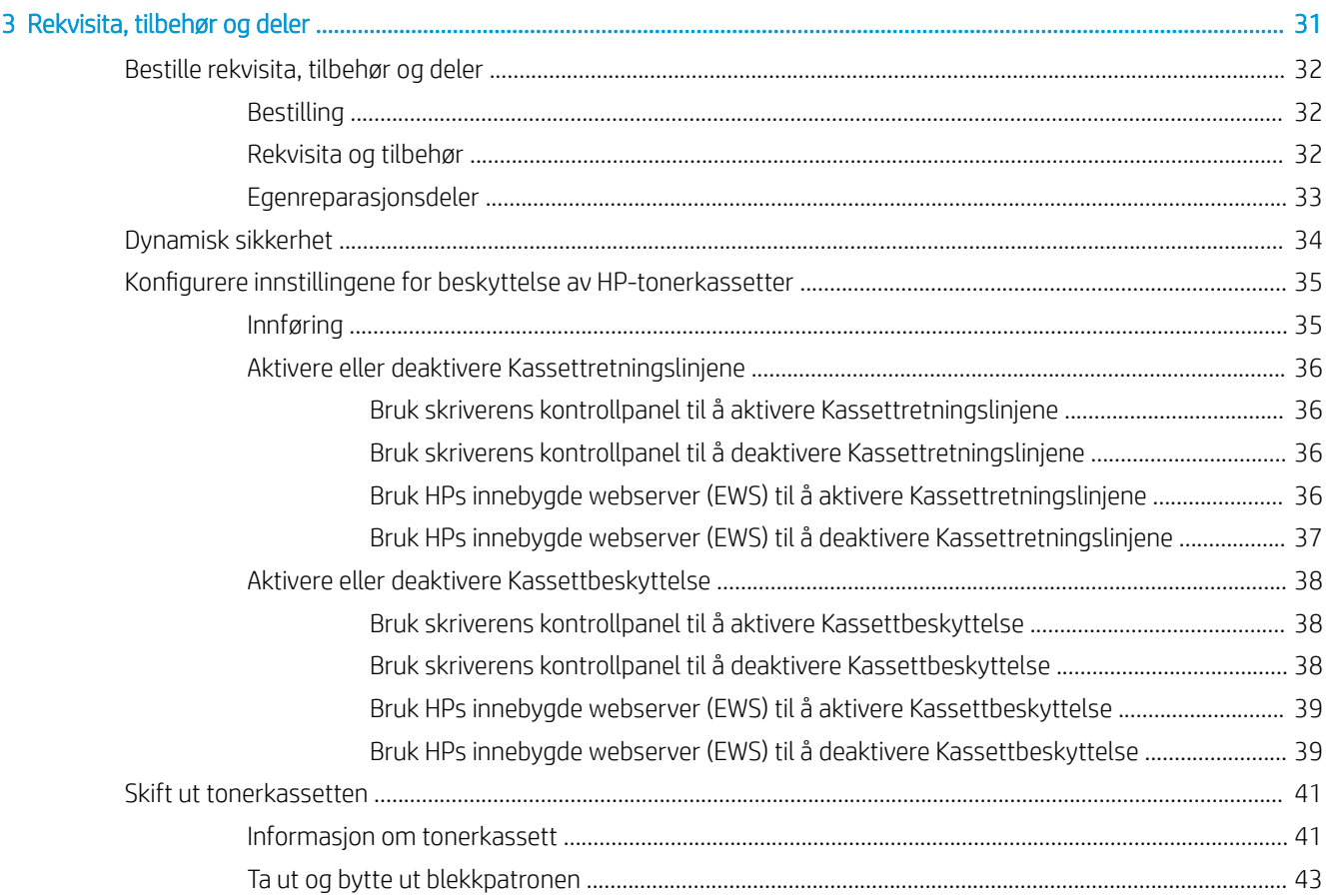

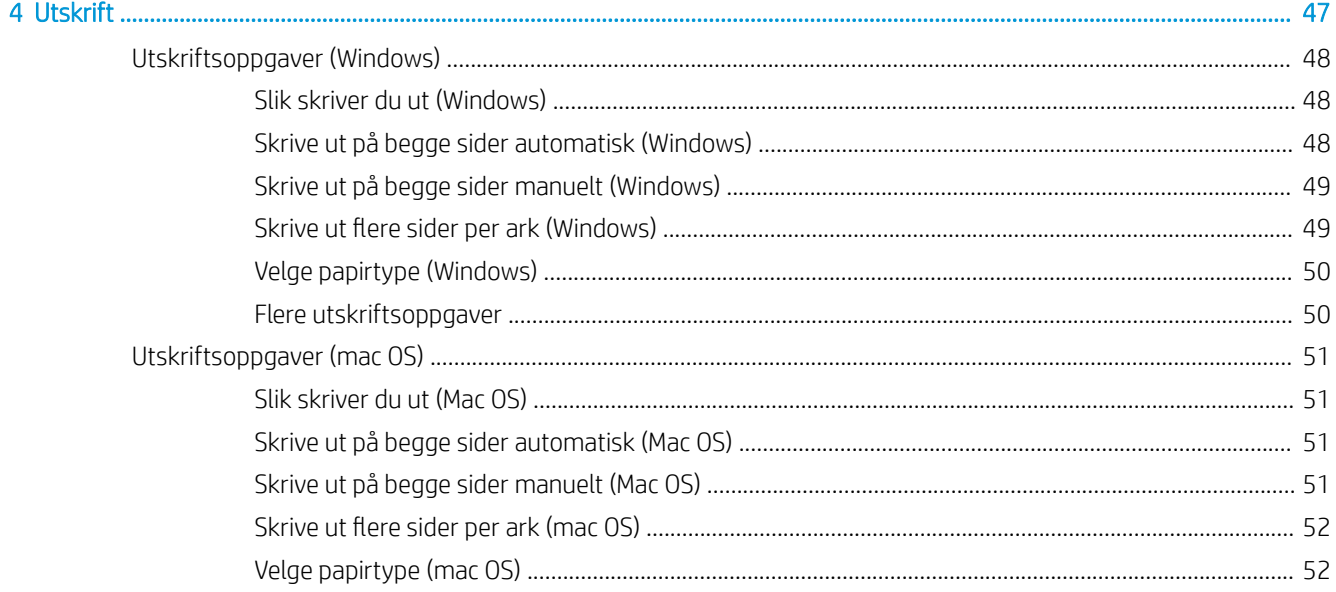

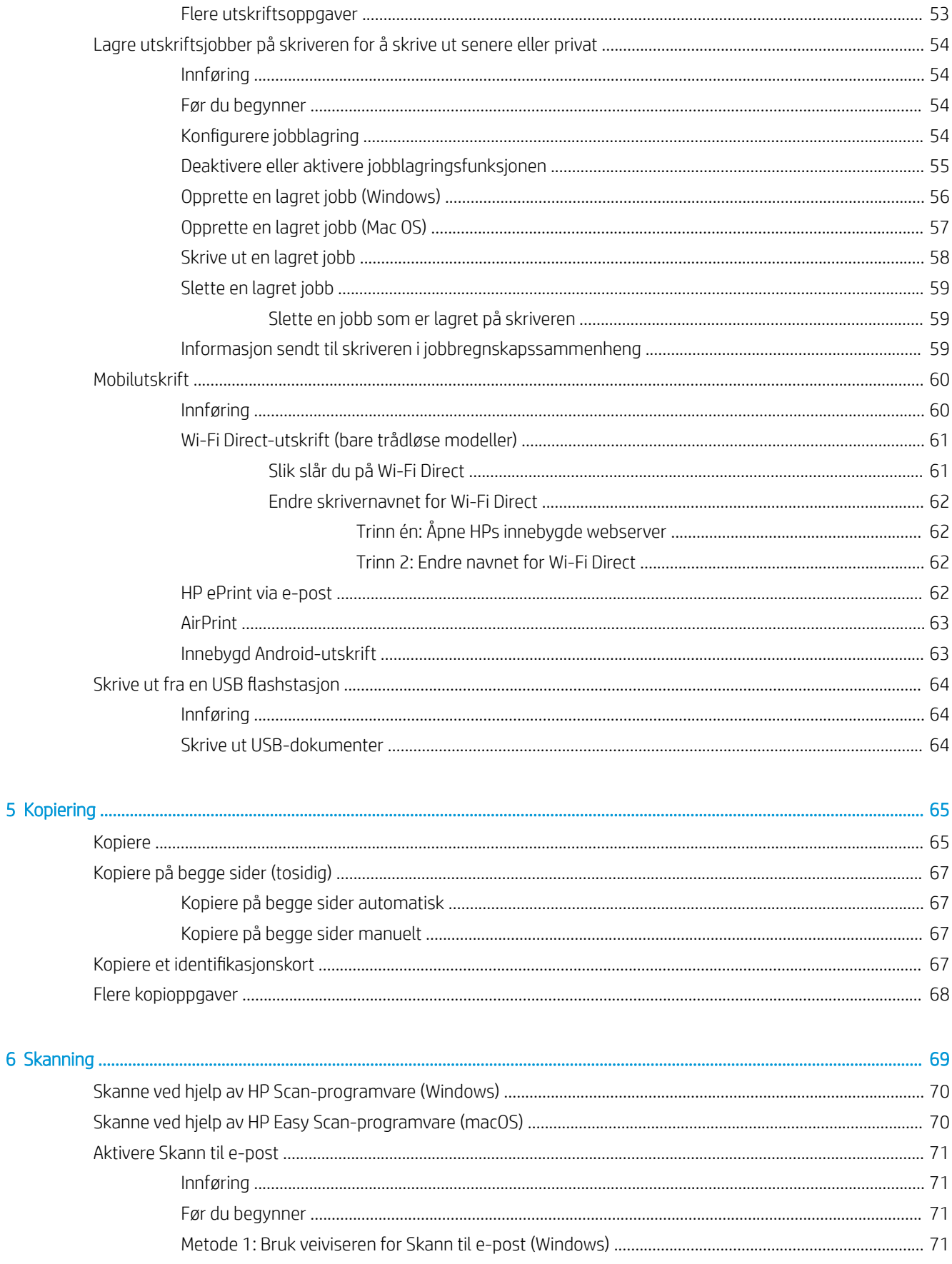

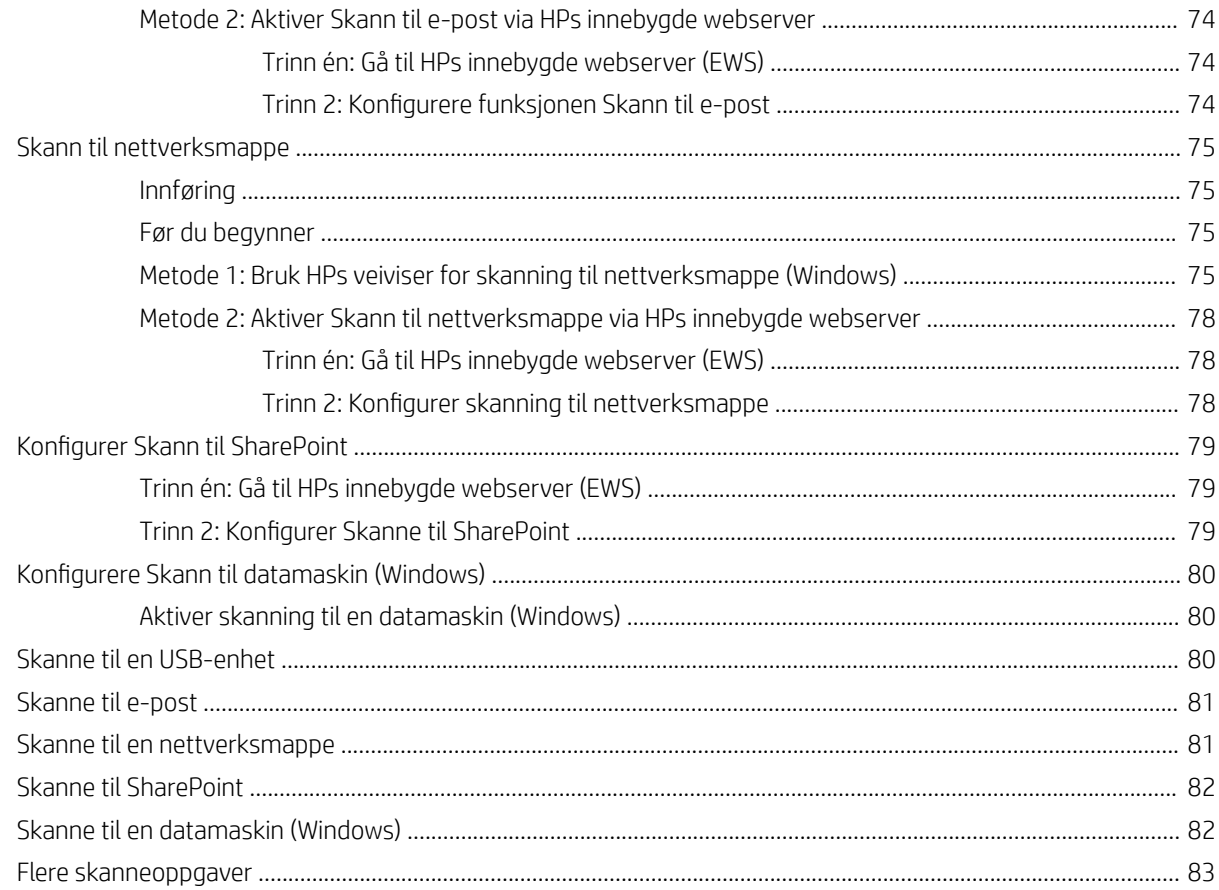

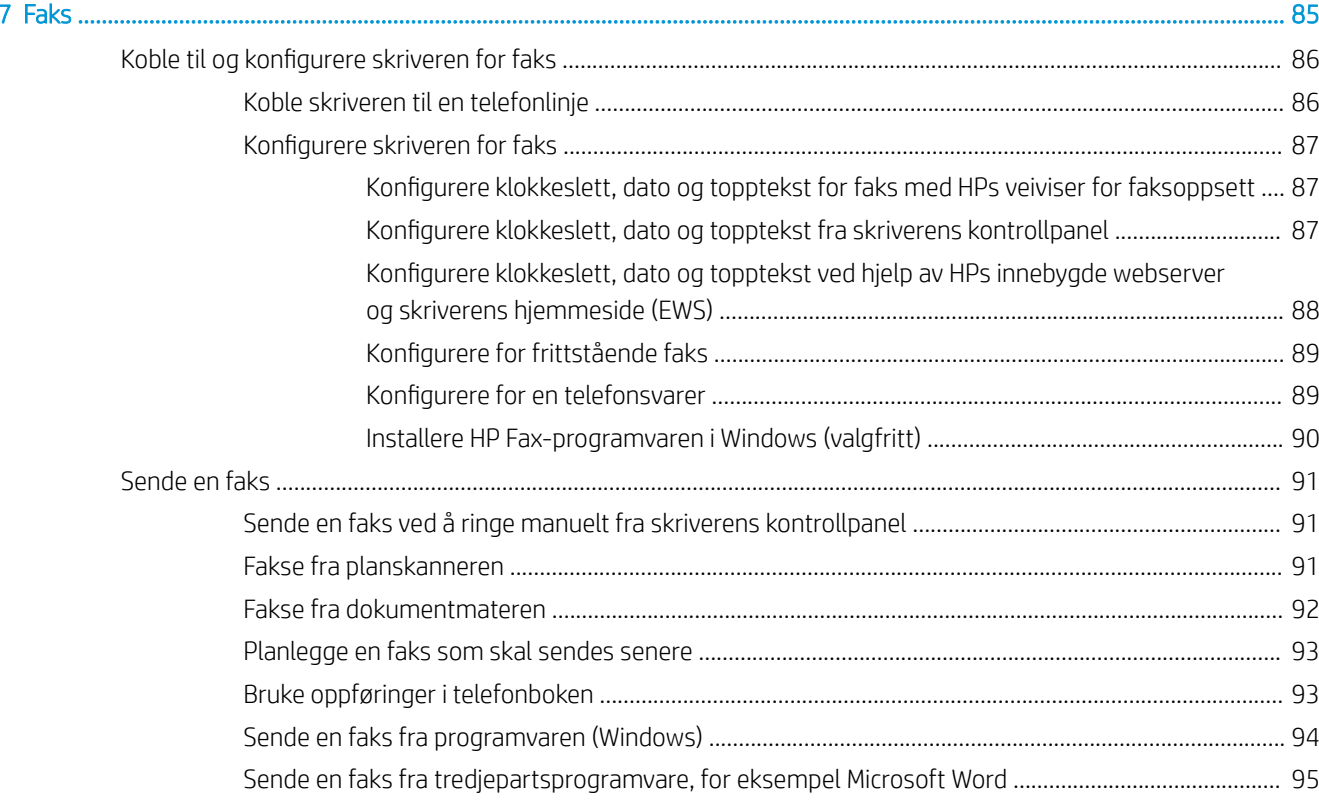

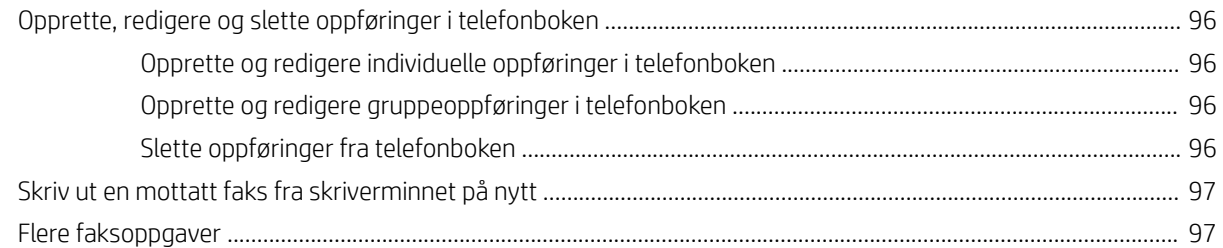

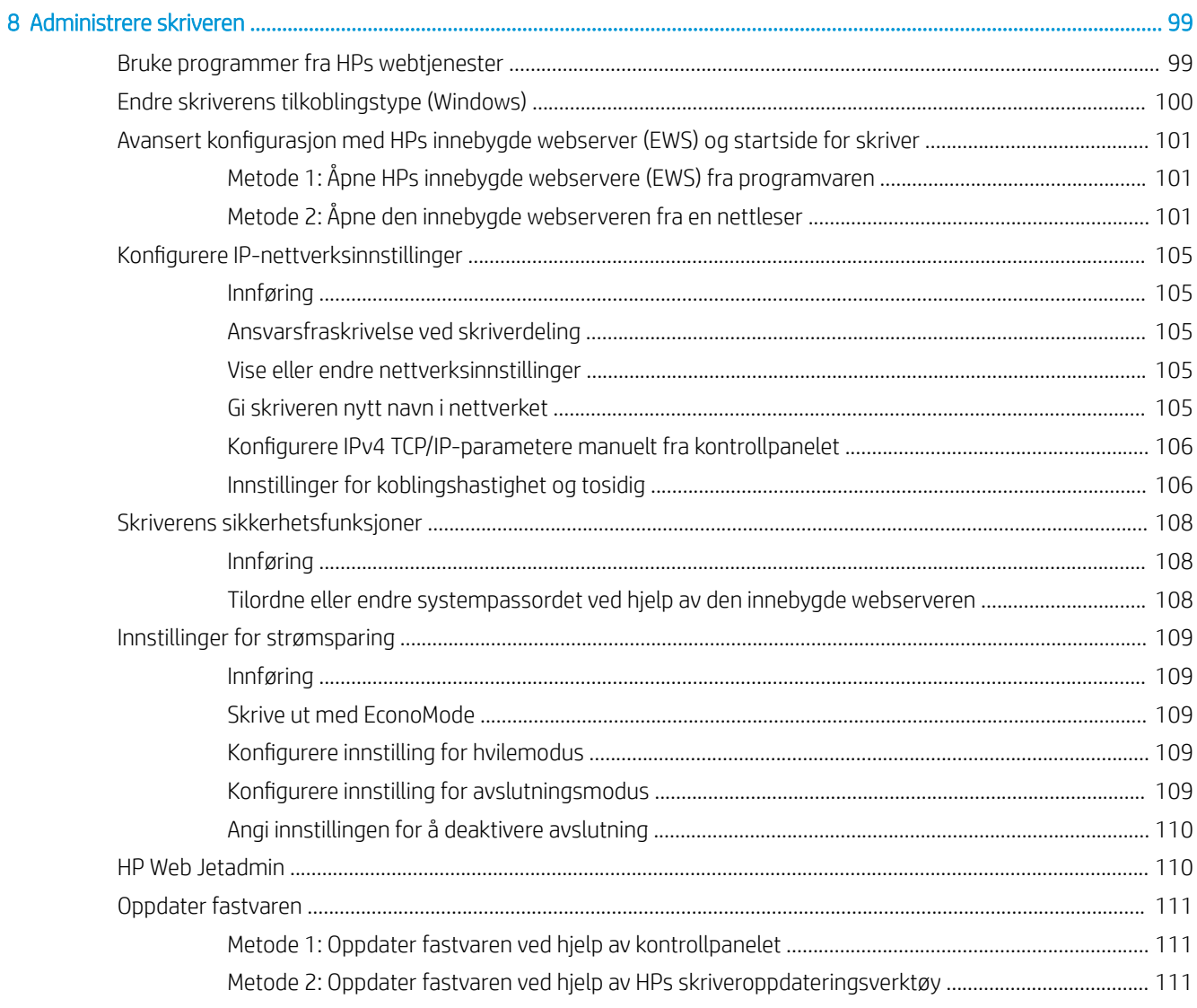

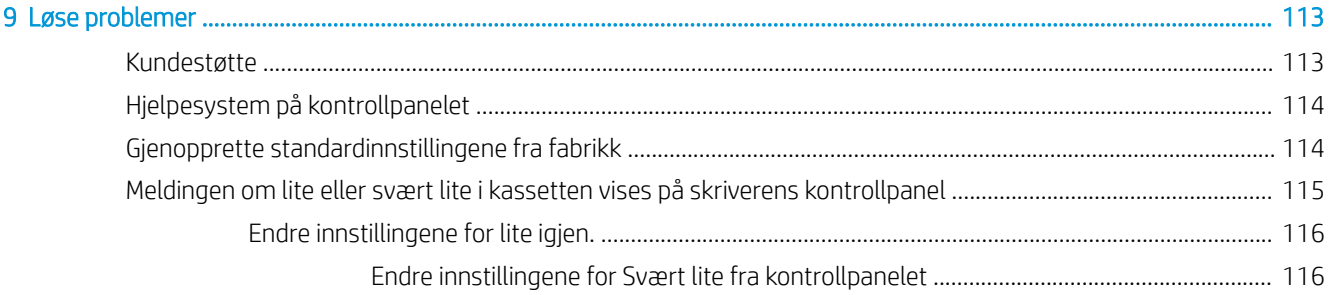

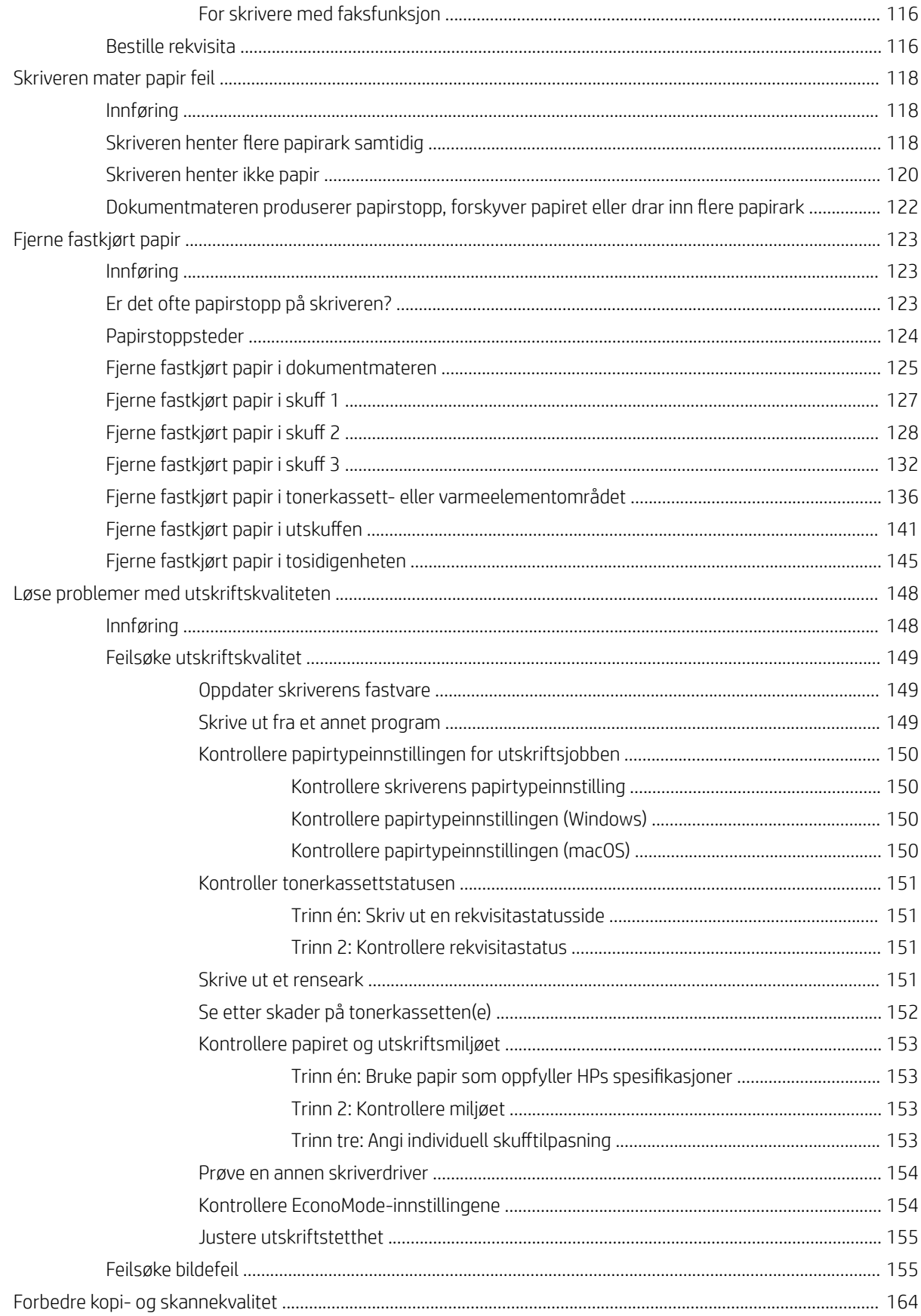

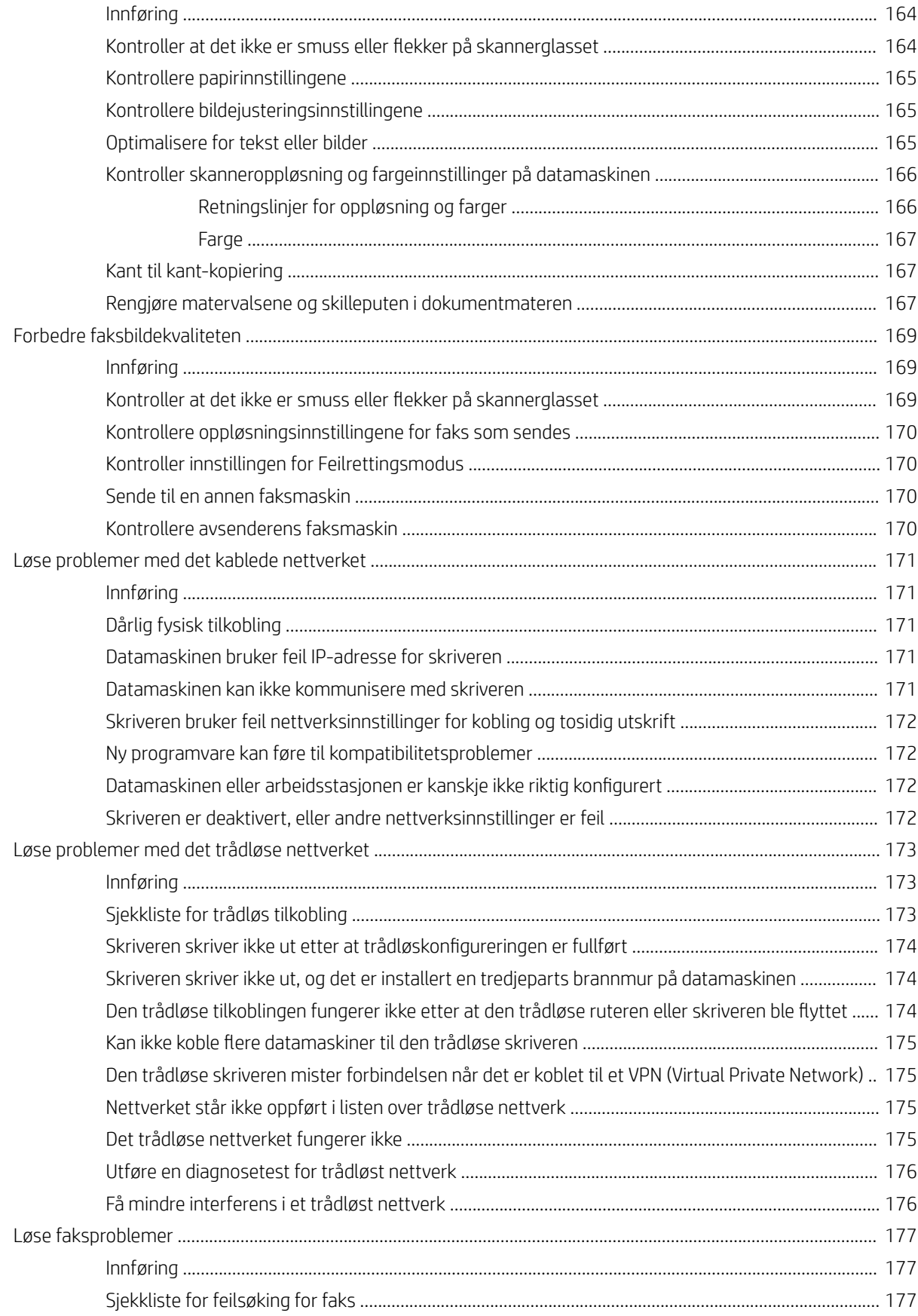

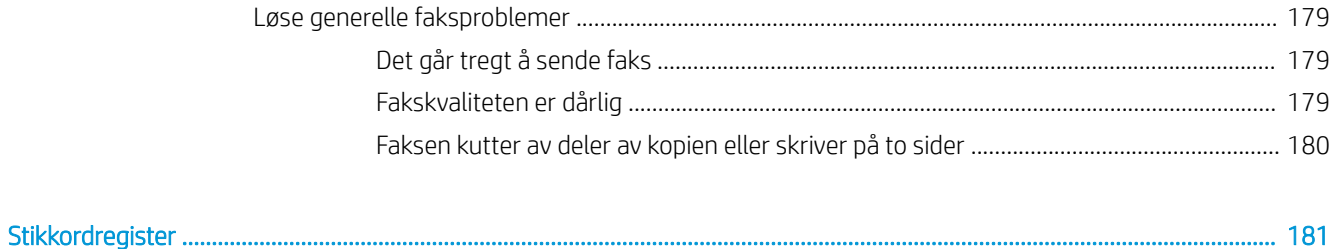

# <span id="page-12-0"></span>1 Skriveroversikt

Se fysisk og teknisk spesifikasjon for skriveren, og hvor du kan finne funksjonene på skriveren og informasjon om oppsett.

- Advarselsikoner
- [Potensiell støtfare](#page-13-0)
- [Åpen kildekode](#page-14-0)
- **•** [Inndelt oversikt](#page-15-0)
- **•** Skriverspesifikasjoner
- [Oppsett av skrivermaskinvare og programvareinstallering](#page-25-0)

#### Mer informasjon:

Den følgende informasjonen er riktig på publiseringstidspunktet. Hvis du vil ha oppdatert informasjon, kan du se [www.hp.com/support/ljM329MFP,](http://www.hp.com/support/ljM329MFP) [www.hp.com/support/ljM428MFP](http://www.hp.com/support/ljm428mfp) eller [www.hp.com/support/ljM429MFP.](http://www.hp.com/support/ljm429mfp)

HPs omfattende hjelp for skriveren inneholder følgende informasjon:

- Installer og konfigurer
- Lær og bruk
- Løse problemer
- Laste ned oppdateringer for programvare og fastvare
- Delta i støttefora
- Finn informasjon om garanti og forskrifter

## Advarselsikoner

Vær forsiktig hvis du ser et advarselsikon på HP-skriveren, som vist i ikondefinisjonene.

● Forsiktig: Elektrisk støt

<span id="page-13-0"></span>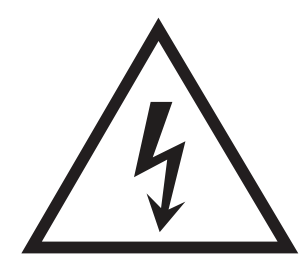

**•** Forsiktig: Varm overflate

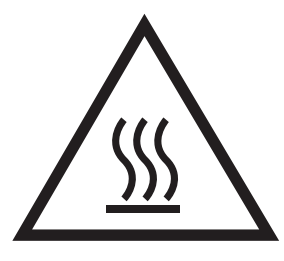

● Forsiktig: Hold kroppsdeler unna bevegelige deler

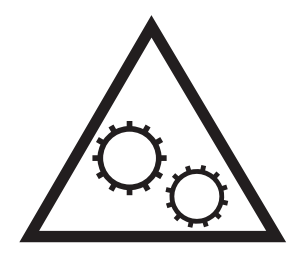

● Forsiktig: Skarp kant i umiddelbar nærhet

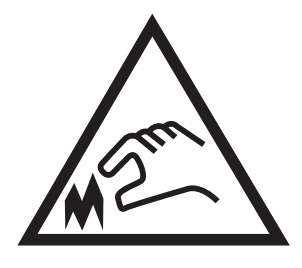

● Advarsel

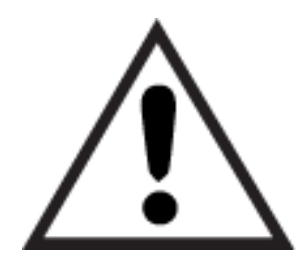

## Potensiell støtfare

Les denne viktige sikkerhetsinformasjonen.

- <span id="page-14-0"></span>Les og forstå disse sikkerhetserklæringer for å unngå fare for elektrisk støt.
- Følg alltid grunnleggende sikkerhetsforholdsregler når du bruker dette produktet for å redusere risikoen for brannskade eller elektrisk støt.
- Les og forstå alle instruksjonene i brukerhåndboken.
- Les alle advarsler og instruksjoner som er merket på produktet.
- Bruk bare en jordet stikkontakt når du kobler produktet til en strømkilde. Hvis du ikke vet om stikkontakten er jordet, må du høre med en autorisert elektriker.
- Ikke berør kontaktene på noen av kontaktene på produktet. Bytt umiddelbart ledninger som er skadet.
- Koble produktet fra strømuttaket før rengjøring.
- Ikke installer eller bruk dette produktet i nærheten av vann eller når du er våt.
- Installer produktet ordentlig på et stabilt underlag.
- Installer produktet på et beskyttet sted der ingen kan trå på eller snuble i strømledningen.

## Åpen kildekode

Hvis du vil ha informasjon om programvare med åpen kildekode som brukes i denne skriveren, kan du gå til [www.hp.com/software/opensource](http://www.hp.com/software/opensource).

## <span id="page-15-0"></span>Inndelt oversikt

Identifiser deler av skriveren og knapper på kontrollpanelet.

- Skriveren sett forfra
- [Skriveren sett bakfra](#page-16-0)
- **[Kontrollpanelvisning](#page-17-0)**

### Skriveren sett forfra

Identifiser delene på forsiden av skriveren.

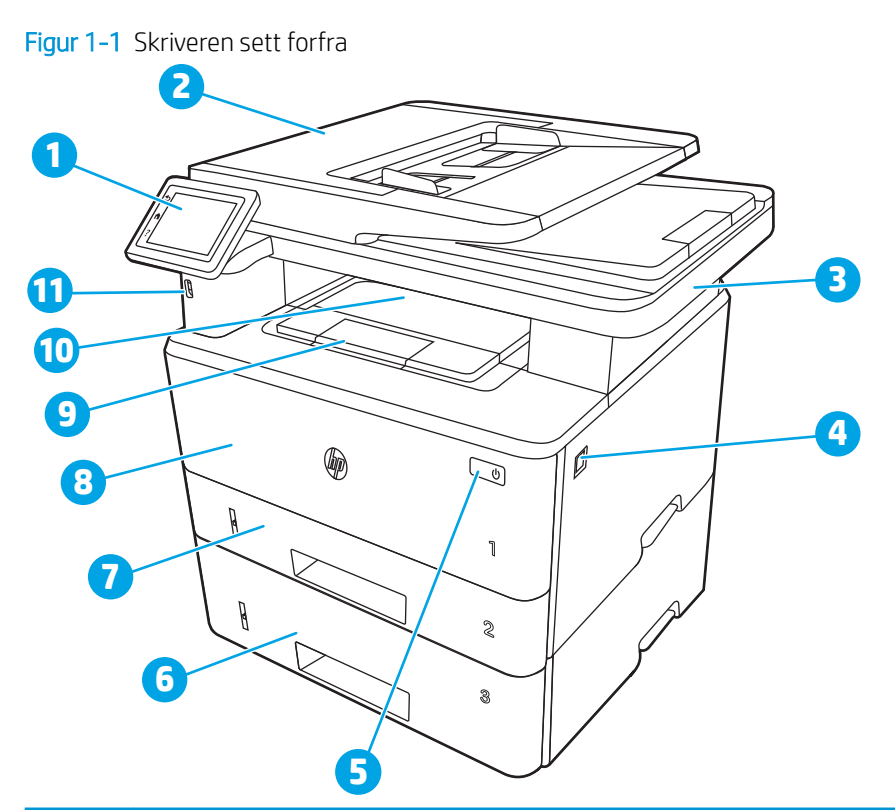

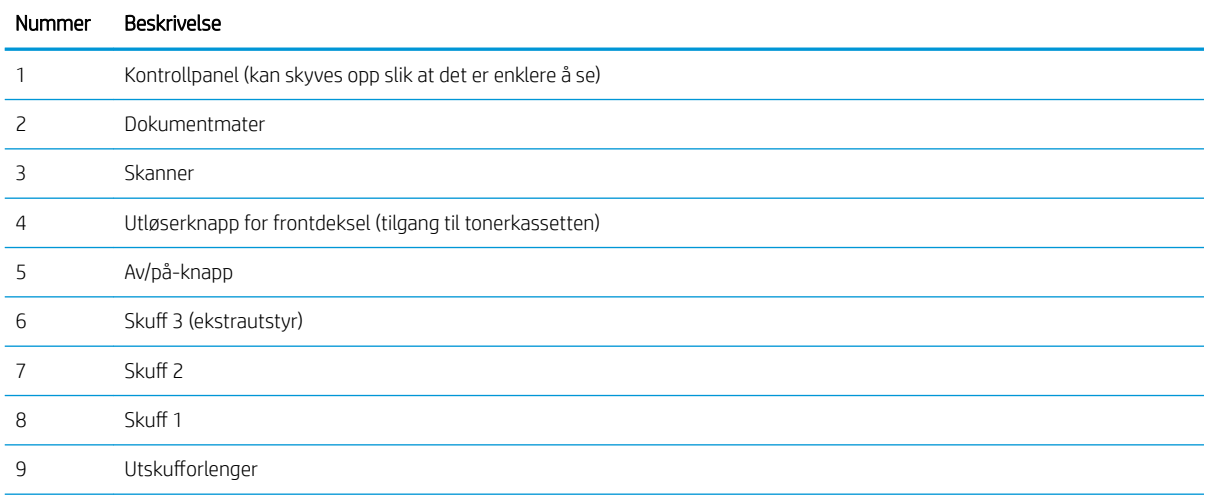

<span id="page-16-0"></span>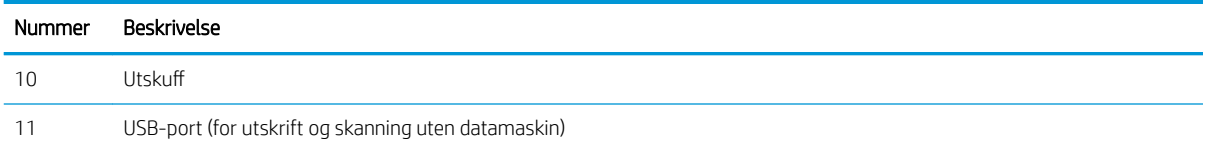

## Skriveren sett bakfra

Identifiser delene på baksiden av skriveren.

Figur 1-2 Skriveren sett bakfra

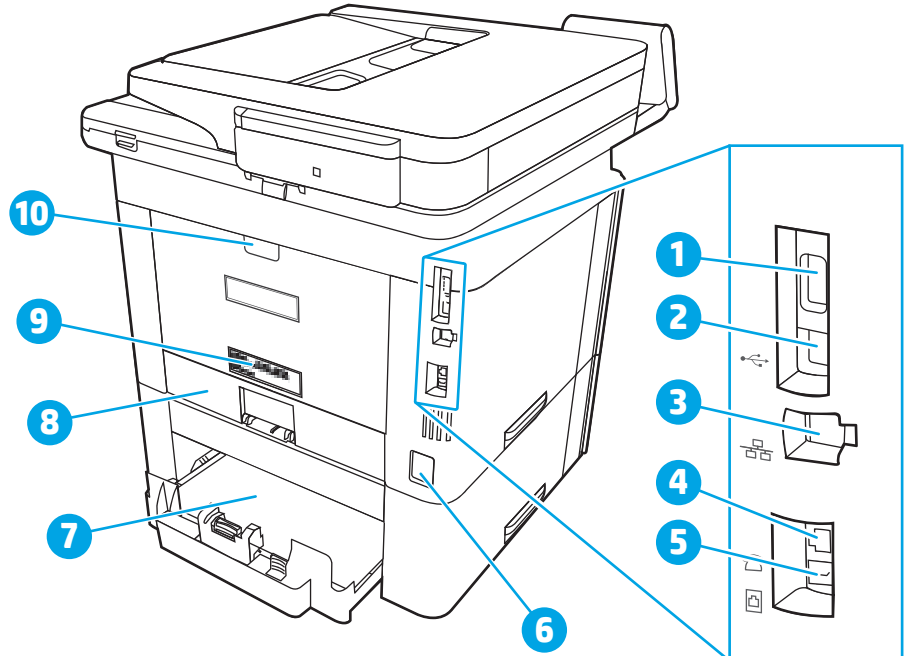

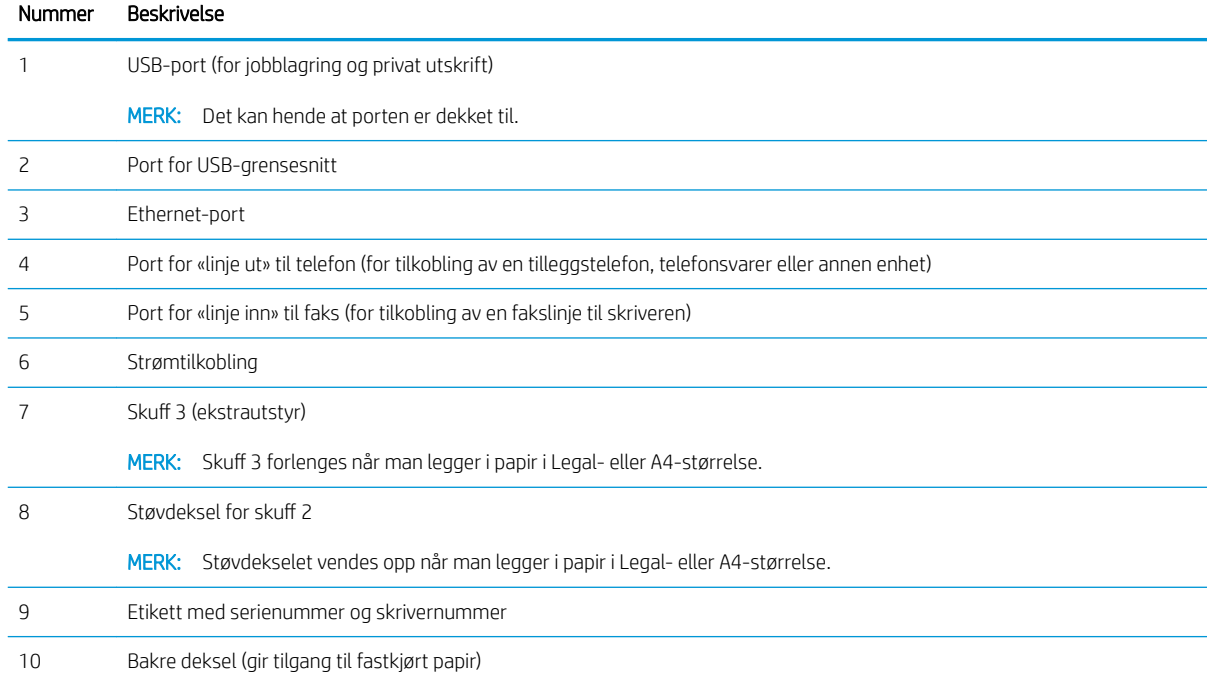

## <span id="page-17-0"></span>Kontrollpanelvisning

Identifiser knappene og funksjonene på kontrollpanelet med berøringsskjerm.

[Slik bruker du kontrollpanelet](#page-19-0)

På startsiden får du tilgang til skriverfunksjonene, og du ser gjeldende status for skriveren.

Du kan når som helst gå tilbake til startskjermbildet ved å berøre Hjem-knappen på venstre side av kontrollpanelet på skriveren, eller berøre Hjem-knappen øverst i venstre hjørne på de fleste skjermbilder.

**MERK:** Hvis du vil ha mer informasjon om funksjonene på skriverens kontrollpanel, kan du gå til [www.hp.com/](http://www.hp.com/support/ljM329MFP) [support/ljM329MFP](http://www.hp.com/support/ljM329MFP), [www.hp.com/support/ljM428MFP](http://www.hp.com/support/ljm428mfp) eller [www.hp.com/support/ljM429MFP](http://www.hp.com/support/ljm429mfp).

**WERK:** Funksjonene som vises på startsiden, kan variere avhengig av skriverkonfigurasjonen.

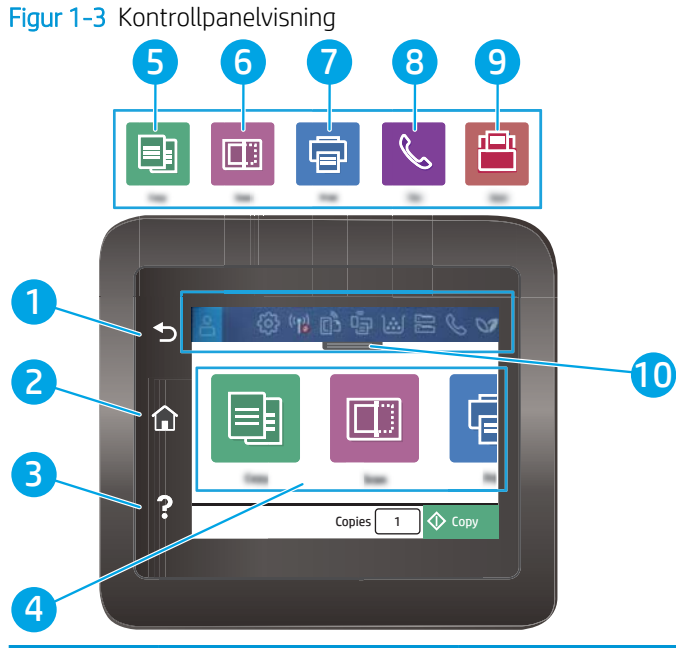

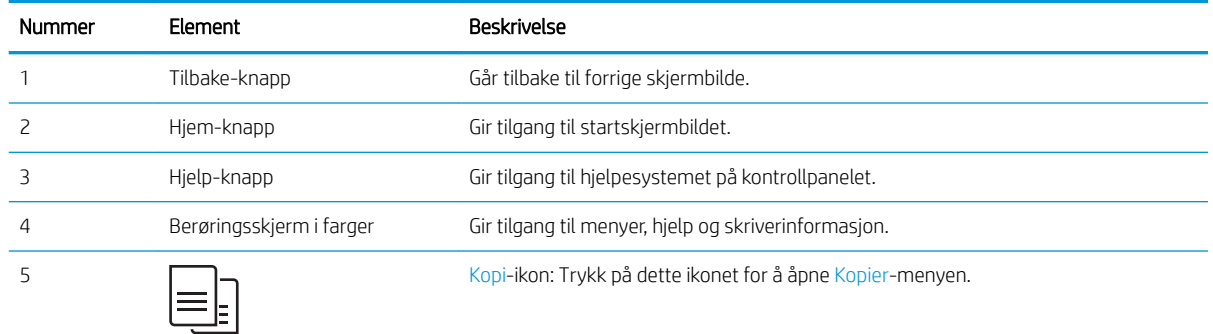

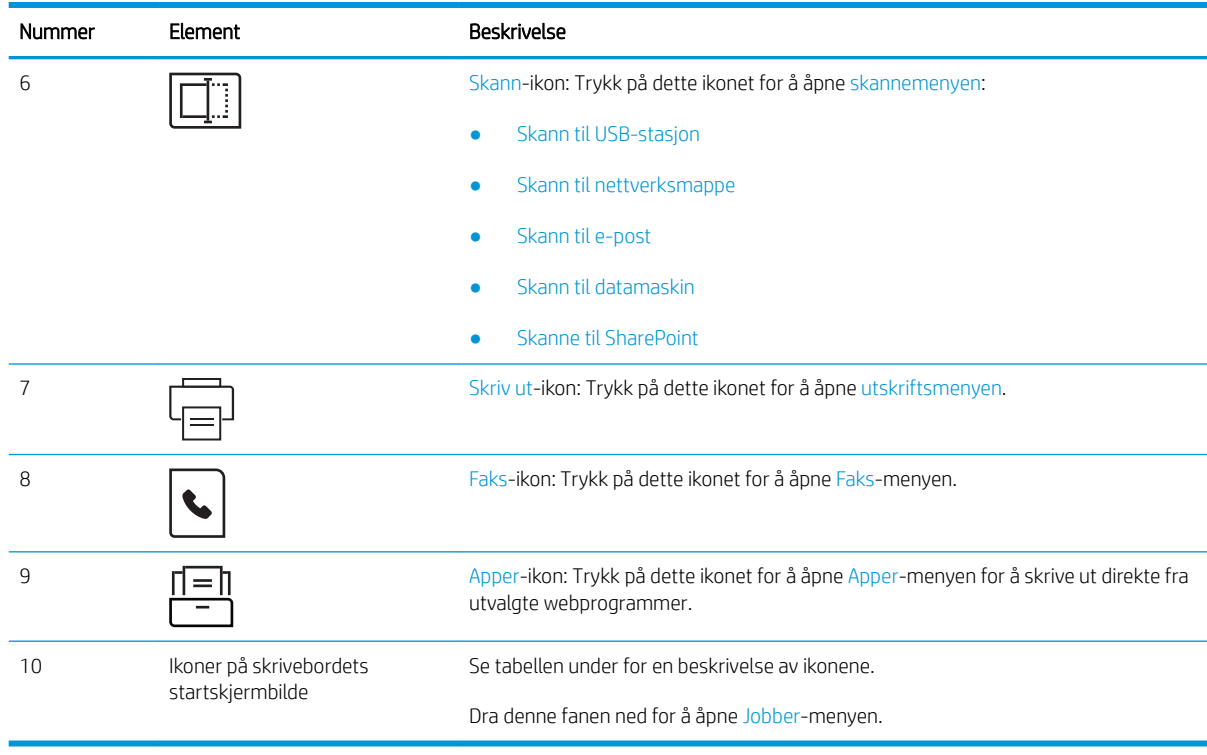

**MERK:** Selv om kontrollpanelet ikke har en standard Avbryt-knapp, vises det en Avbryt-knapp på skjermen under mange av skriverprosessene. Dette lar brukerne avbryte en prosess før skriveren fullfører den.

#### Ikoner på skrivebordets startskjermbilde

#### Tabell 1-1 Ikoner i startskjermbildet

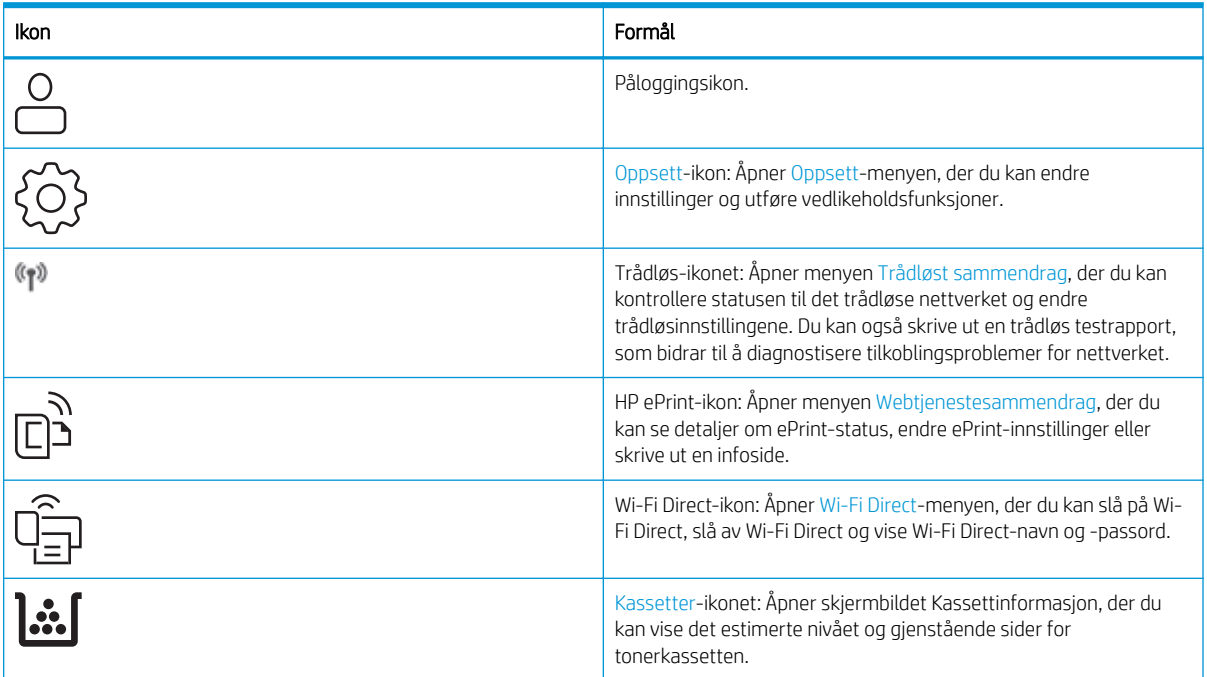

#### <span id="page-19-0"></span>Tabell 1-1 Ikoner i startskjermbildet (forts.)

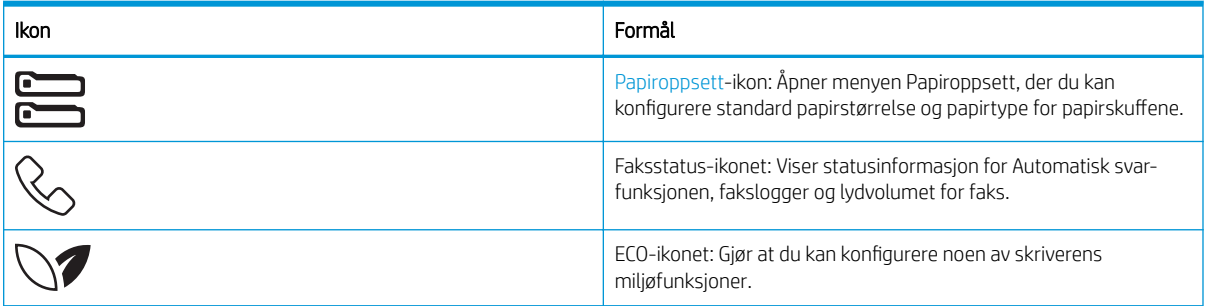

## Slik bruker du kontrollpanelet

Bruk følgende handlinger til å bruke skriverens kontrollpanel.

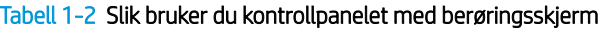

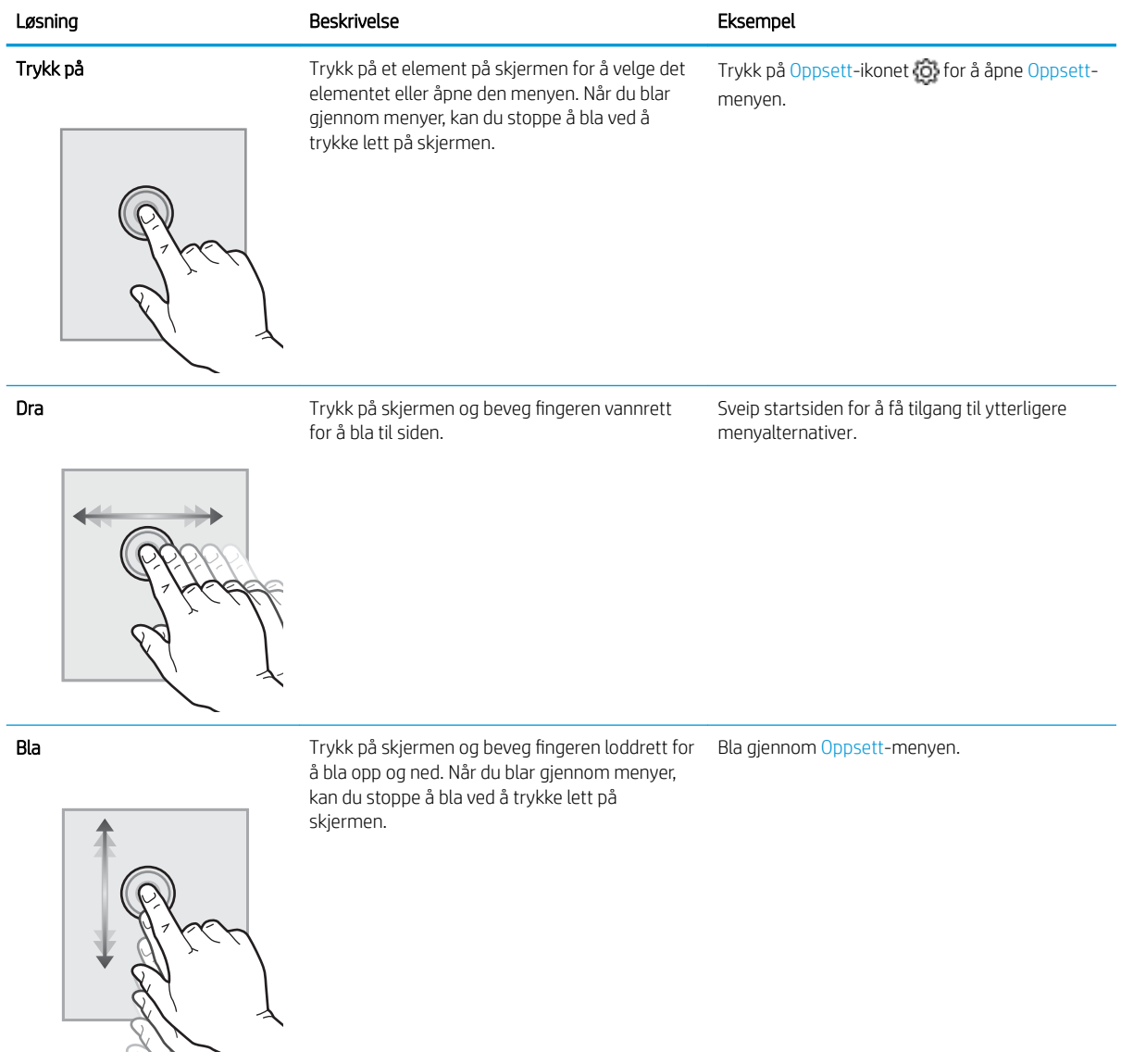

## <span id="page-20-0"></span>**Skriverspesifikasjoner**

Se spesifikasjonene for maskinvare, programvare og skrivermiljøet.

- Tekniske spesifikasioner
- Operativsystemer som støttes
- [Mobilutskriftsløsninger](#page-22-0)
- [Skrivermål](#page-22-0)
- [Strømforbruk, elektriske spesifikasjoner og støynivåer](#page-24-0)
- [Driftsmiljøområde](#page-24-0)

**VIKTIG:** Følgende spesifikasjoner er korrekte på utgivelsestidspunktet, men de kan endres over tid. Hvis du vil ha oppdatert informasjon, kan du se [www.hp.com/support/ljM329MFP](http://www.hp.com/support/ljM329MFP), [www.hp.com/support/ljM428MFP](http://www.hp.com/support/ljm428mfp) eller [www.hp.com/support/ljM429MFP.](http://www.hp.com/support/ljm429mfp)

### Tekniske spesifikasjoner

Se gjennom de tekniske spesifikasjonene for skriveren.

Se [www.hp.com/support/ljM329MFP,](http://www.hp.com/support/ljM329MFP) [www.hp.com/support/ljM428MFP](http://www.hp.com/support/ljm428mfp) eller [www.hp.com/support/ljM429MFP](http://www.hp.com/support/ljm429mfp)  for oppdatert informasjon.

#### Operativsystemer som støttes

Følgende informasjon gjelder for de skriverspesifikke Windows- og HP-skriverdriverne for macOS og for installasjonsprogrammet.

Windows: Installasjonsprogrammet for HP-programvare installerer enten versjon 3 eller 4 av skriverdriveren PCL 6, avhengig av hvilken versjon av Windows du har, i tillegg til valgfri programvare hvis du bruker den komplette installasjonsprogramvaren. Se i programvareinstallasjonsmerknadene hvis du vil ha mer informasjon.

macOS: Mac-datamaskiner støttes med denne skriveren. Last ned HP Easy Start enten fra [123.hp.com/LaserJet](http://123.hp.com/LaserJet) eller fra brukerstøttesiden for skriveren. Bruk deretter HP Easy Start for å installere HP-utskriftsdriveren. HP Easy Start følger ikke med i installasjonsprogrammet for HP-programvare.

- 1. Gå til [123.hp.com/LaserJet](http://123.hp.com/LaserJet).
- 2. Følg fremgangsmåten for å laste ned skriverprogramvaren.

Linux: Hvis du vil ha informasjon og skriverdrivere for Linux, kan du gå til [www.hp.com/go/linuxprinting](http://www.hp.com/go/linuxprinting).

UNIX: Hvis du vil ha informasjon og skriverdrivere for UNIX, går du til [www.hp.com/go/unixmodelscripts.](http://www.hp.com/go/unixmodelscripts)

#### Tabell 1-3 Støttede operativsystemer og skriverdrivere

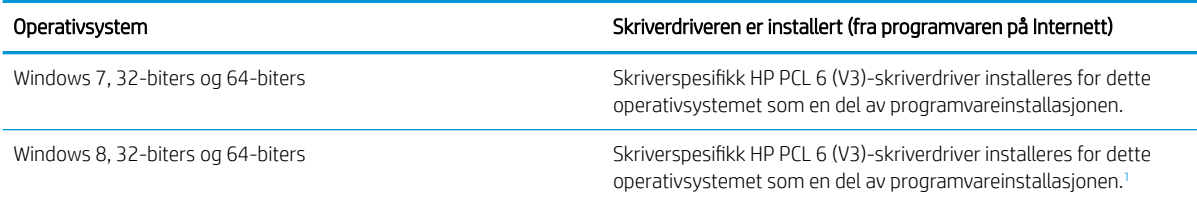

#### <span id="page-21-0"></span>Tabell 1-3 Støttede operativsystemer og skriverdrivere (forts.)

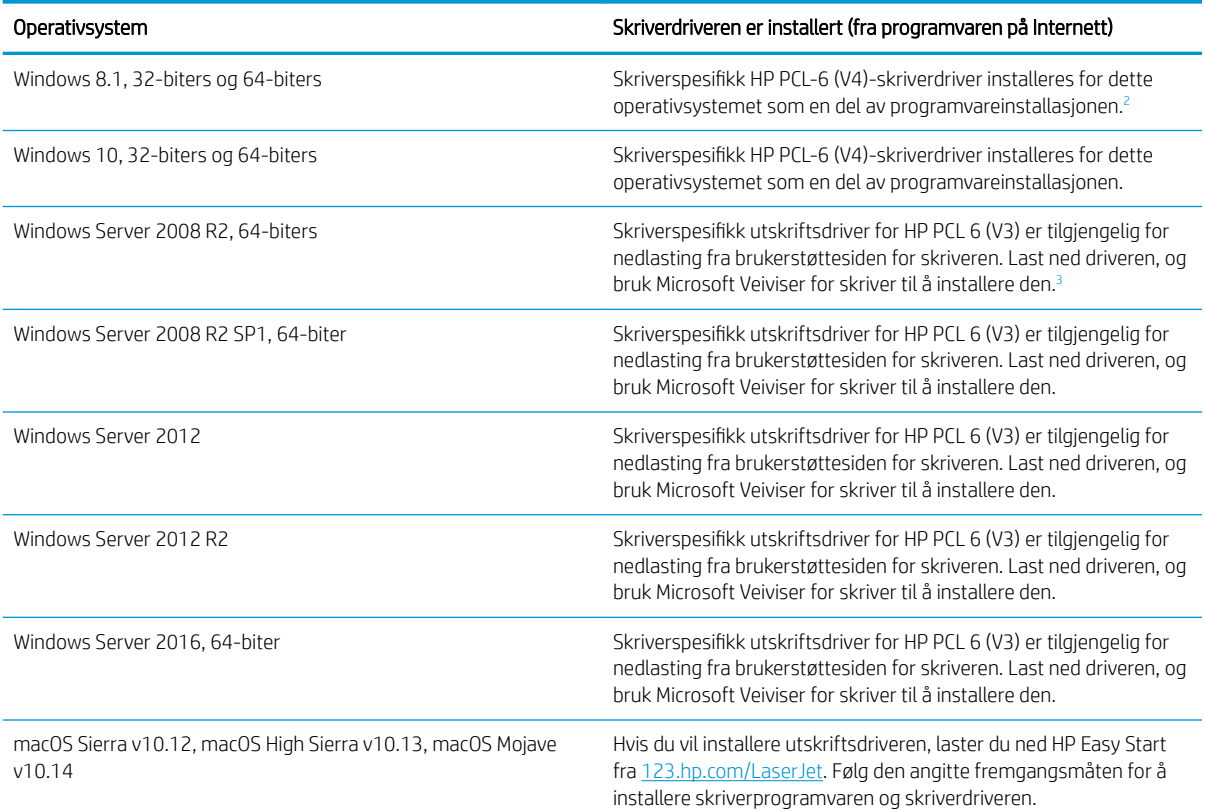

1 Støtte for Windows 8 RT er tilgjengelig via Microsoft IN OS versjon 4, 32-biters driver.

<sup>2</sup> Støtte for Windows 8.1 RT er tilgjengelig via Microsoft IN OS versjon 4, 32-biters driver.

<sup>3</sup> Microsoft sluttet å gi generell støtte for Windows Server 2008 i januar 2015. HP fortsetter etter beste evne å tilby støtte for det avviklede operativsystemet Server 2008.

**MERK:** Hvis du vil ha en oppdatert liste over støttede operativsystemer, kan du gå til [www.hp.com/support/](http://www.hp.com/support/ljM329MFP) [ljM329MFP](http://www.hp.com/support/ljM329MFP), [www.hp.com/support/ljM428MFP](http://www.hp.com/support/ljm428mfp) eller [www.hp.com/support/ljM429MFP](http://www.hp.com/support/ljm429mfp) for HPs omfattende hjelp for skriveren.

#### Tabell 1-4 Systemkrav

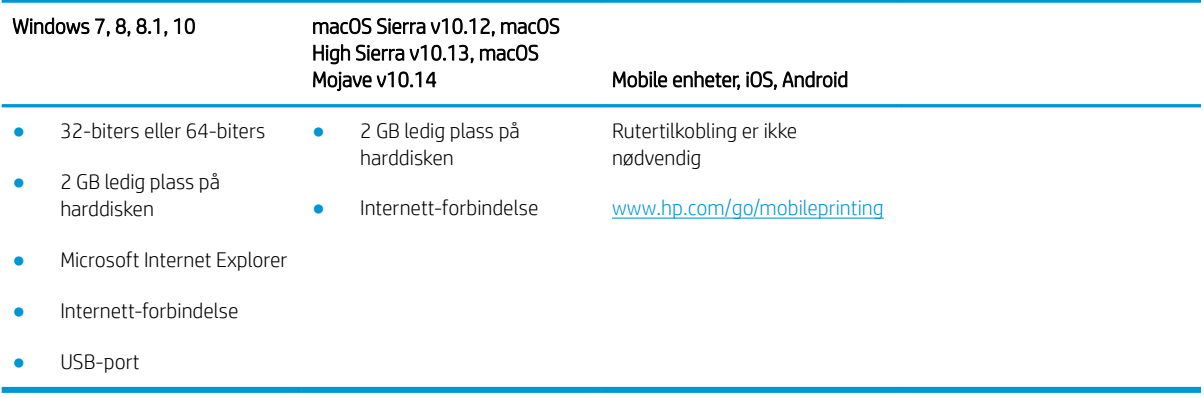

## <span id="page-22-0"></span>Mobilutskriftsløsninger

HP tilbyr flere mobil- og ePrint-løsninger for enkel utskrift til en HP-skriver fra bærbar PC, nettbrett, smarttelefon eller andre mobilenheter.

Hvis du vil se hele listen for å finne ut hva som er det beste valget, kan du gå til [www.hp.com/go/MobilePrinting.](http://www.hp.com/go/MobilePrinting)

Denne skriveren støtter følgende programvare for utskrift fra mobile enheter:

- Wi-Fi Direct (bare trådløse modeller)
- **Bluetooth Low Energy**
- HP Smart-appen for iOS- og Android-enheter
- Google Cloud Print
- **AirPrint**
- Android-utskrift
- HP Roam

### Skrivermål

Kontroller at det er plass til skriveren der du vil plassere den.

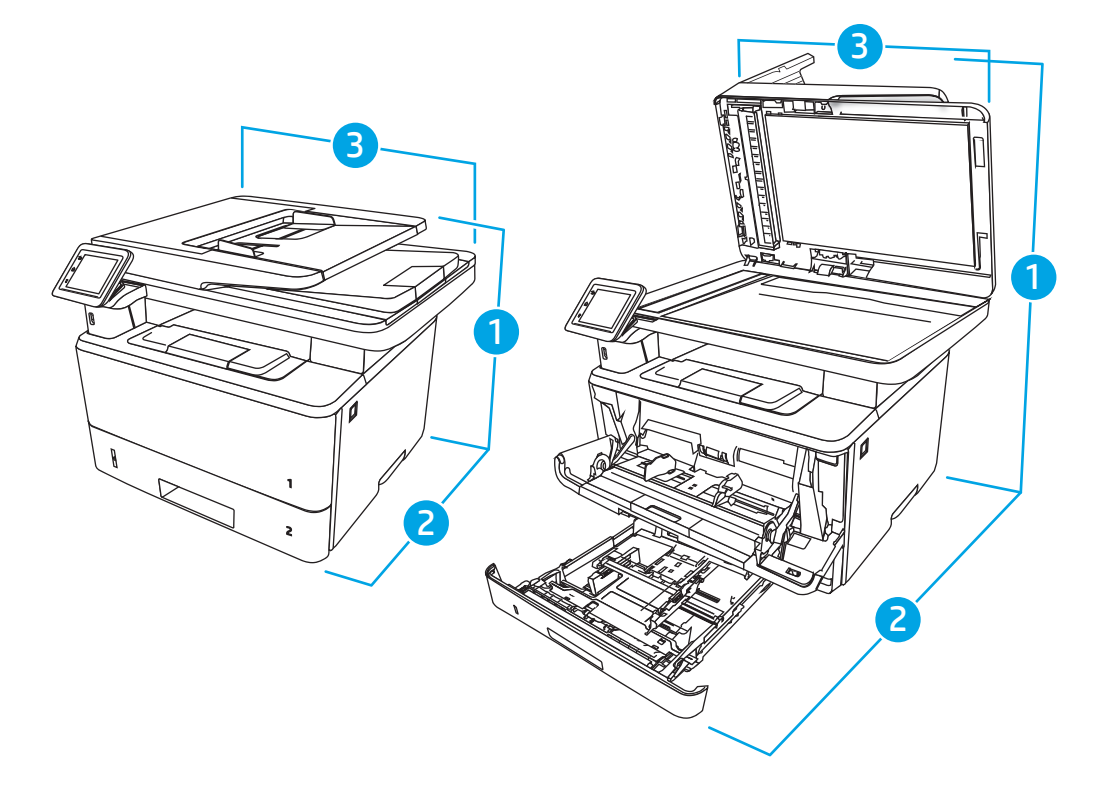

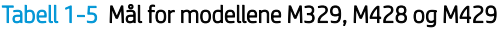

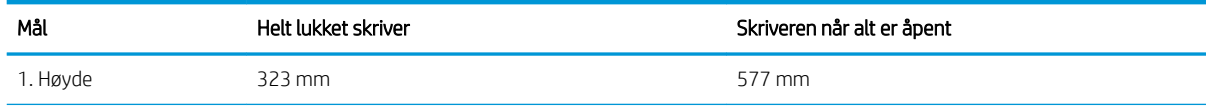

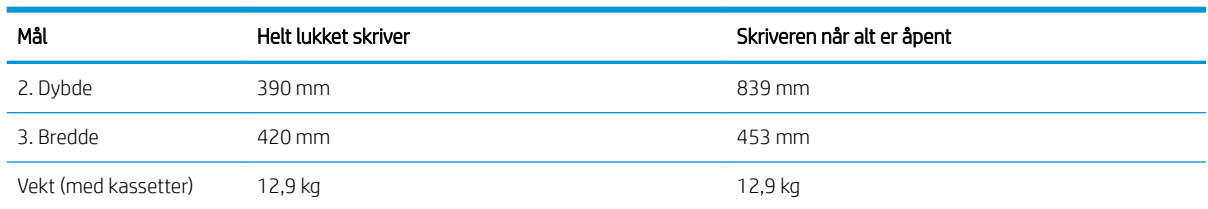

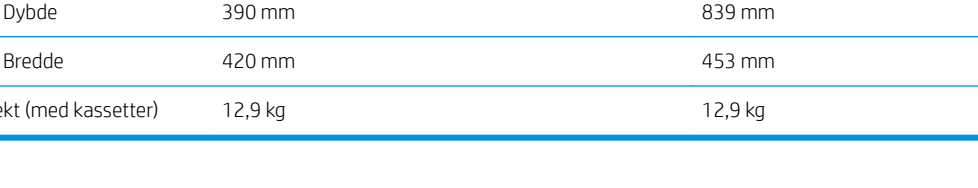

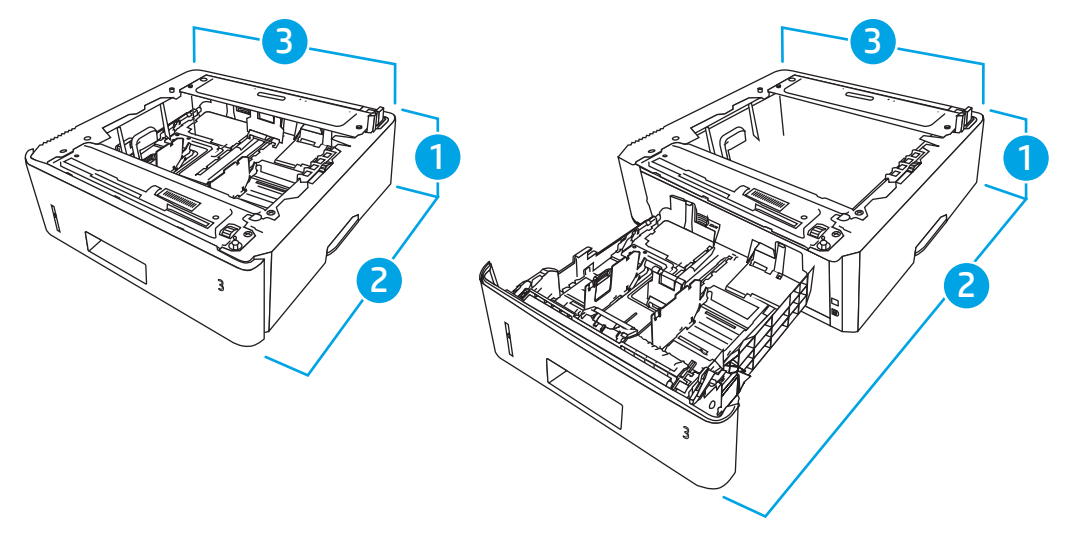

#### Tabell 1-6 Mål for 550-arks skuffen (tilleggsutstyr)

Tabell 1-5 Mål for modellene M329, M428 og M429 (forts.)

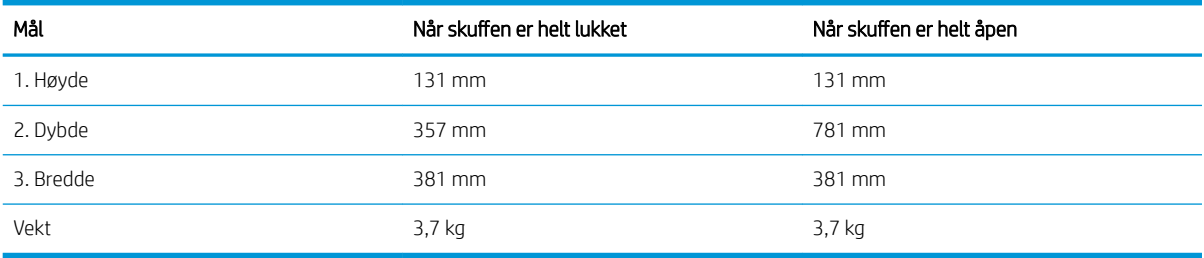

<span id="page-24-0"></span>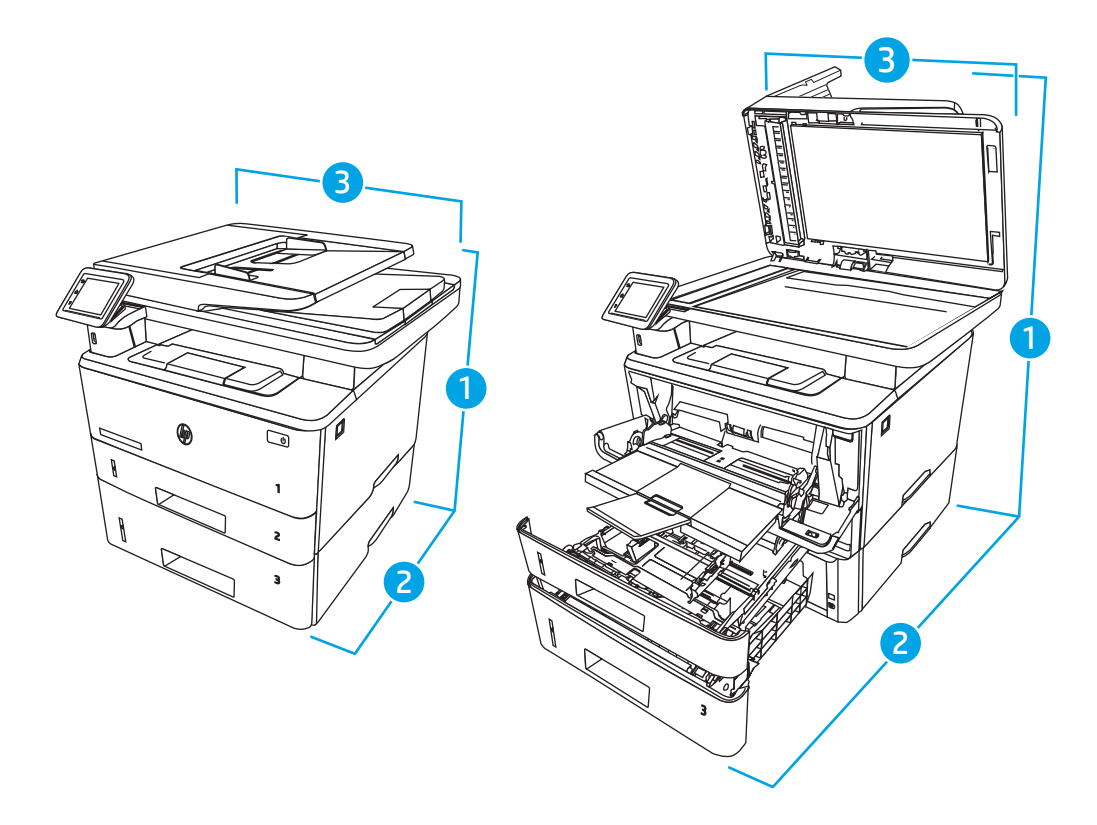

#### Tabell 1-7 Mål for skriveren med 550-arks skuffen (tilleggsutstyr)

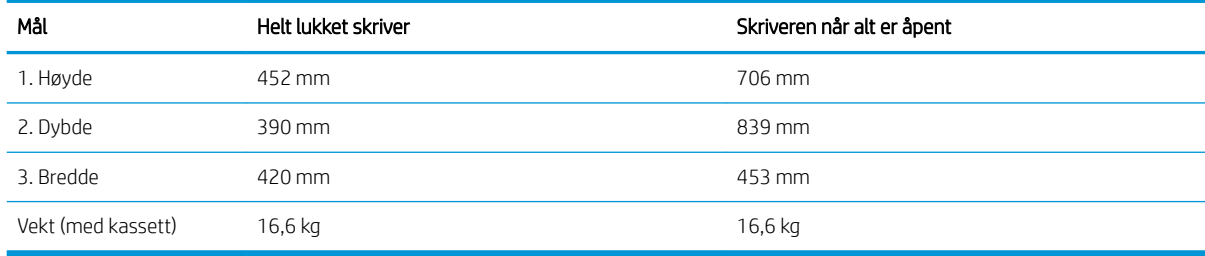

### Strømforbruk, elektriske spesifikasjoner og støynivåer

For å kunne fungere på riktig måte må skriveren være i et miljø som oppfyller bestemte strømspesifikasjoner.

Se støttesiden for skriveren for å finne oppdatert informasjon:[www.hp.com/support/ljM329MFP](http://www.hp.com/support/ljM329MFP), [www.hp.com/](http://www.hp.com/support/ljm428mfp) [support/ljM428MFP](http://www.hp.com/support/ljm428mfp) eller [www.hp.com/support/ljM429MFP](http://www.hp.com/support/ljm429mfp).

**A FORSIKTIG:** Strømkravene er basert på landet/regionen der skriveren selges. Driftsspenningene må ikke omformes. Dette vil skade skriveren og gjøre skrivergarantien ugyldig.

### Driftsmiljøområde

Se gjennom de anbefalte spesifikasjonene for driftsmiljø for skriveren.

#### <span id="page-25-0"></span>Tabell 1-8 Driftsmiljøspesifikasjoner

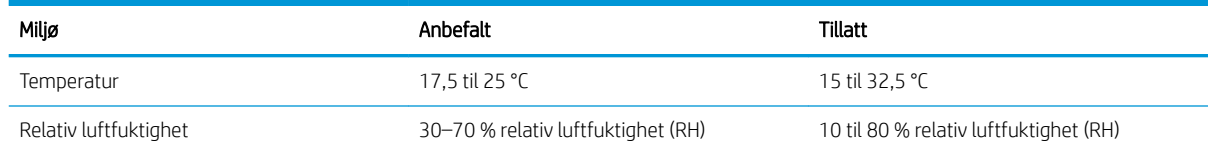

## Oppsett av skrivermaskinvare og programvareinstallering

Du finner mer informasjon i installeringsveiledningen for maskinvare som fulgte med skriveren. For mer informasjon kan du gå til HP support på nettet.

Gå til [www.hp.com/support/ljM329MFP,](http://www.hp.com/support/ljM329MFP) [www.hp.com/support/ljM428MFP](http://www.hp.com/support/ljm428mfp) eller [www.hp.com/support/](http://www.hp.com/support/ljm429mfp) [ljM429MFP](http://www.hp.com/support/ljm429mfp) for HPs omfattende hjelp for skriveren, som inneholder følgende informasjon:

- Installer og konfigurer
- Lær og bruk
- Løse problemer
- Laste ned oppdateringer for programvare og fastvare
- Delta i støttefora
- Finn informasjon om garanti og forskrifter
- Finn instruksjoner om hvordan du bruker Microsofts veiviser for å legge til skriver

# <span id="page-26-0"></span>2 Papirskuffer

Finn ut hvordan du legger i og bruker papirskuffene, inkludert hvordan du legger i spesielle elementer, for eksempel konvolutter.

- **Innføring**
- [Legg papir i skuff 1](#page-27-0)
- [Legg papir i skuff 2](#page-31-0)
- [Legg papir i skuff 3](#page-35-0)
- [Legg i og skriv ut konvolutter](#page-39-0)

#### Mer informasjon:

HPs omfattende hjelp for skriveren inneholder følgende informasjon:

- Installer og konfigurer
- Lær og bruk
- Løse problemer
- Laste ned oppdateringer for programvare og fastvare
- Delta i støttefora
- Finn informasjon om garanti og forskrifter

## Innføring

Se gjennom følgende informasjon om papirskuffene.

**A FORSIKTIG:** Du må ikke dra ut mer enn én papirskuff om gangen.

Ikke bruk papirskuffen som trappetrinn.

Hold hender unna papirskuffene når de lukkes.

Alle skuffer må være lukket når skriveren skal flyttes.

## <span id="page-27-0"></span>Legg papir i skuff 1

Se gjennom følgende informasjon om å legge papir i skuff 1.

- **Innføring**
- Legg i papir i skuff 1
- [Papirretning for skuff 1](#page-29-0)

### Innføring

Følgende fremgangsmåte beskriver hvordan du legger papir i skuff 1.

## Legg i papir i skuff 1

Denne skuffen kan ta opptil 100 ark med papir på 75 g/m<sup>2</sup>.

A FORSIKTIG: Ikke legg i eller fjern papir fra skuff 1 under utskrift for å unngå papirstopp.

1. Åpne skuff 1 ved å ta tak i håndtakene på venstre og høyre side av skuffen og dra ned.

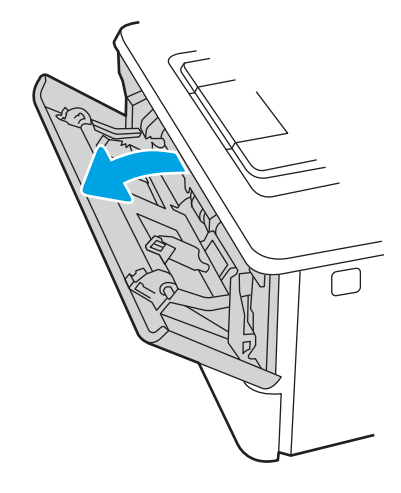

2. Trekk ut skuffeforlengeren.

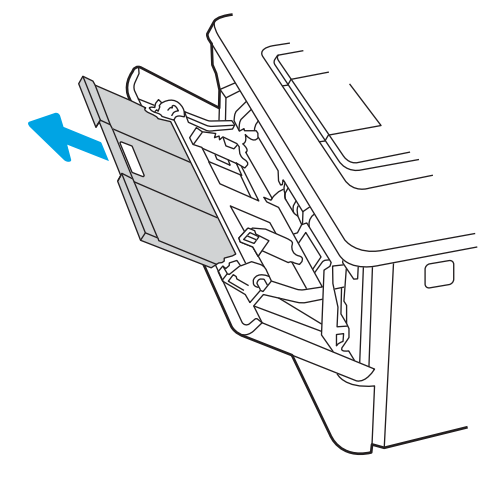

3. Hvis du bruker langt papir, drar du ut skuffeforlengeren for å støtte papiret.

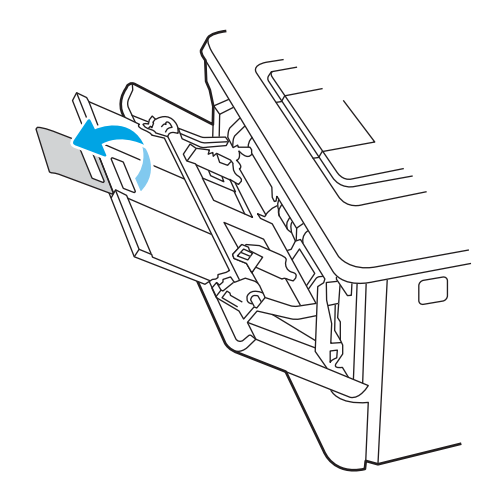

4. Trykk ned tappen på høyre papirskinne, og åpne deretter papirskinnene til riktig størrelse.

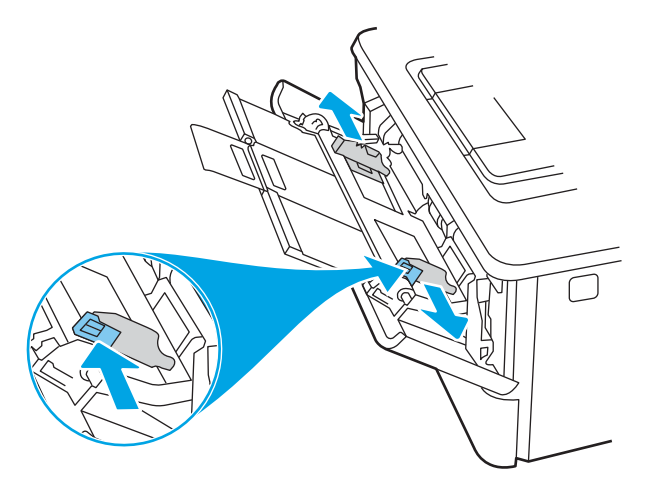

5. Legg papiret i skuffen. Kontroller at papiret passer under tappene og indikatorene for maksimumshøyden. Hvis du vil ha informasjon om hvordan du angir retning på papiret, kan du se Papirretning for skuff 1

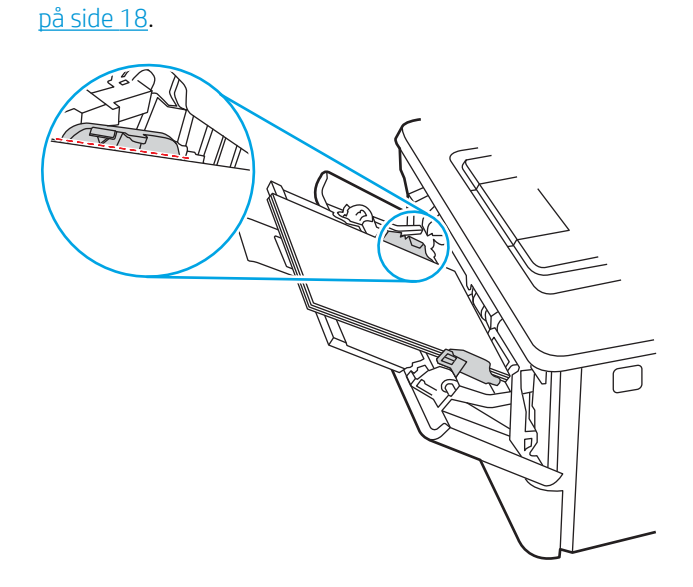

<span id="page-29-0"></span>6. Trykk ned tappen på høyre papirskinne, og juster papirskinnene slik at de berører papirbunken lett uten å bøye papiret.

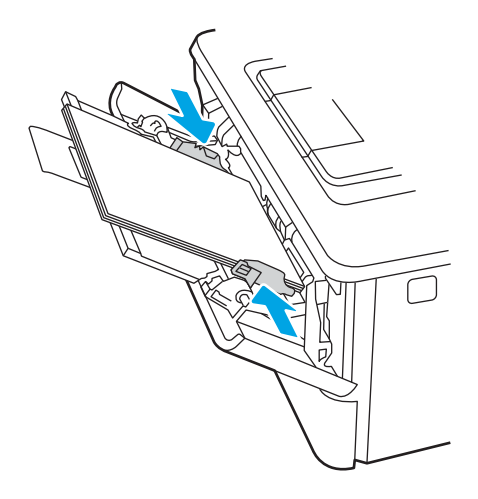

7. Start utskriftsprosessen fra programmet på datamaskinen. Kontroller at driveren er satt til riktig papirtype og -størrelse for papiret som skrives ut fra skuffen.

## Papirretning for skuff 1

Tabellen nedenfor viser hvordan du legger i papir når du har papir som må ligge i en bestemt retning.

#### Tabell 2-1 Papirretning for skuff 1

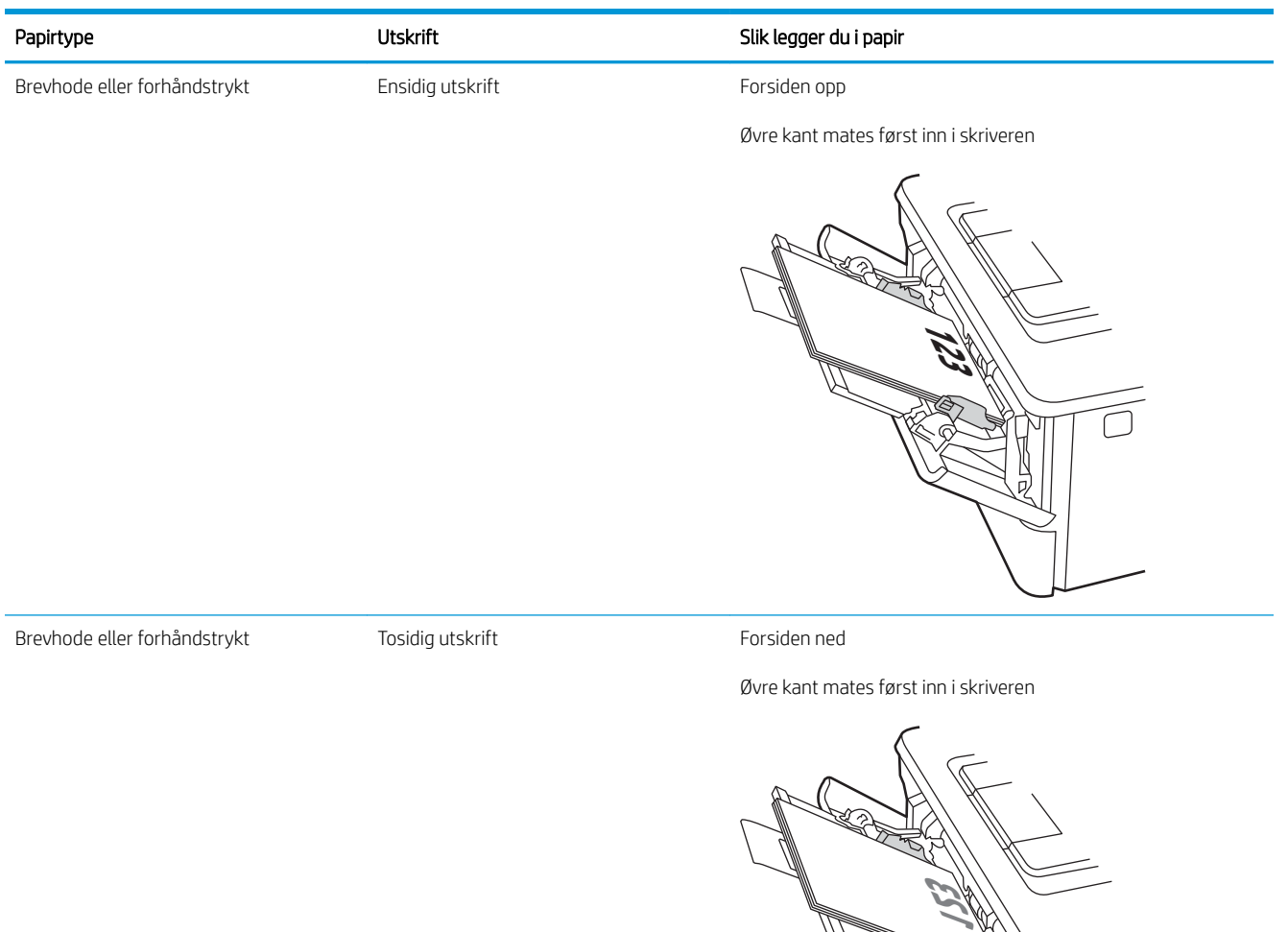

d<br>P

## <span id="page-31-0"></span>Legg papir i skuff 2

Se gjennom følgende informasjon om å legge papir i skuff 2.

- **Innføring**
- Legg i papir i skuff 2
- [Papirretning for skuff 2](#page-33-0)

### Innføring

Følgende fremgangsmåte beskriver hvordan du legger papir i skuff 2.

## Legg i papir i skuff 2

Denne skuffen kan ta opptil 250 ark med papir på 75 g/m<sup>2</sup>.

FORSIKTIG: Ikke skriv ut konvolutter, etiketter eller papirstørrelser som ikke støttes, fra skuff 2. Skriv ut disse papirtypene bare fra skuff 1.

1. Dra ut skuffen, og løft den litt opp for å dra den helt ut av skriveren.

**MERK:** Ikke åpne skuffen mens den er i bruk.

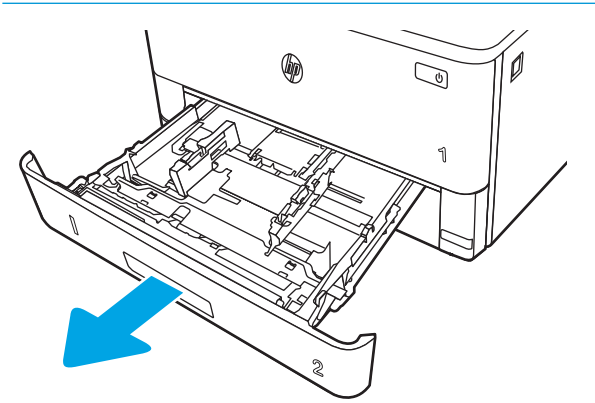

2. Juster papirbreddeskinnene ved å klemme på justeringslåsen på den venstre skinnen og justere skinnene til størrelsen på papiret som brukes.

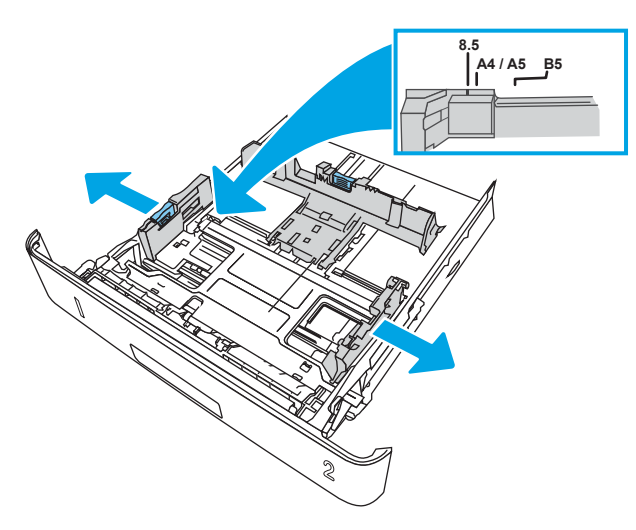

3. Juster papirlengdeskinnen ved å klemme på justeringslåsen og justere skinnene til størrelsen på papiret som brukes.

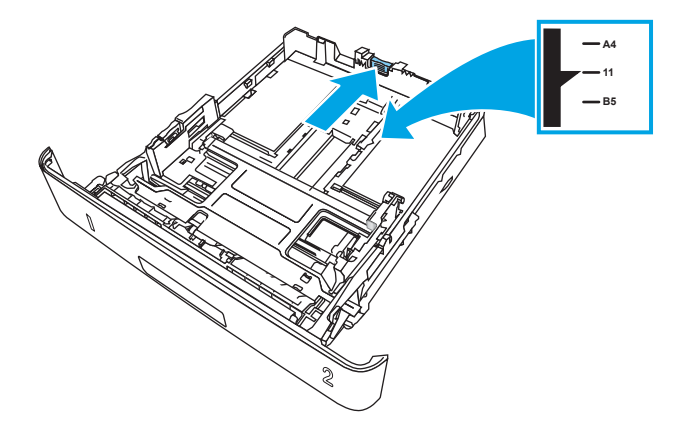

- <span id="page-33-0"></span>4. Legg papiret i skuffen. Hvis du vil ha informasjon om hvordan du angir retning på papiret, kan du se Papirretning for skuff 2 på side 22.
	- **WERK:** Ikke juster papirskinnene tett inntil papirbunken. Juster dem til hakkene eller markeringene i skuffen.
	- **WERK:** Juster papirskinnene til riktig størrelse og ikke legg for mye papir i skuffen for å hindre fastkjørt papir. Kontroller at toppen av bunken er under indikatorene for full skuff, slik det vises i forstørrelsen på illustrasjonen.
	- **EX MERK:** Hvis skuffen ikke er riktig justert, kan det vises en feilmelding under utskrift, eller papiret kan kjøre seg fast.

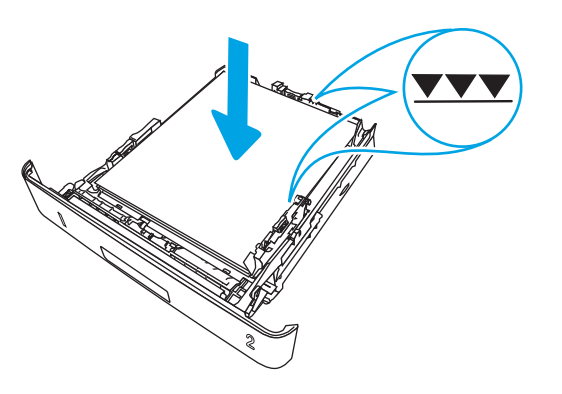

5. Skyv skuffen helt inn i skriveren.

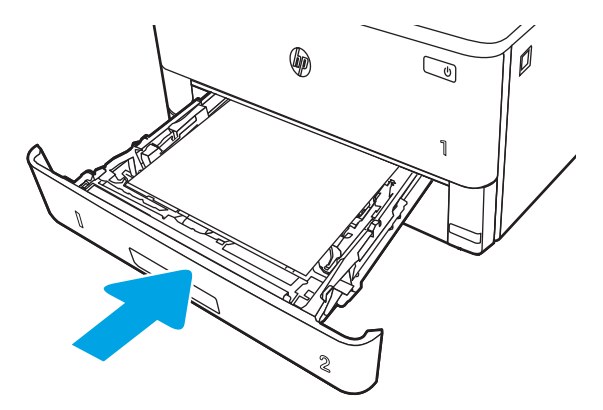

6. Start utskriftsprosessen fra programmet på datamaskinen. Kontroller at driveren er satt til riktig papirtype og -størrelse for papiret som skrives ut fra skuffen.

### Papirretning for skuff 2

Tabellen nedenfor viser hvordan du legger i papir når du har papir som må ligge i en bestemt retning.

#### Tabell 2-2 Papirretning for skuff 2

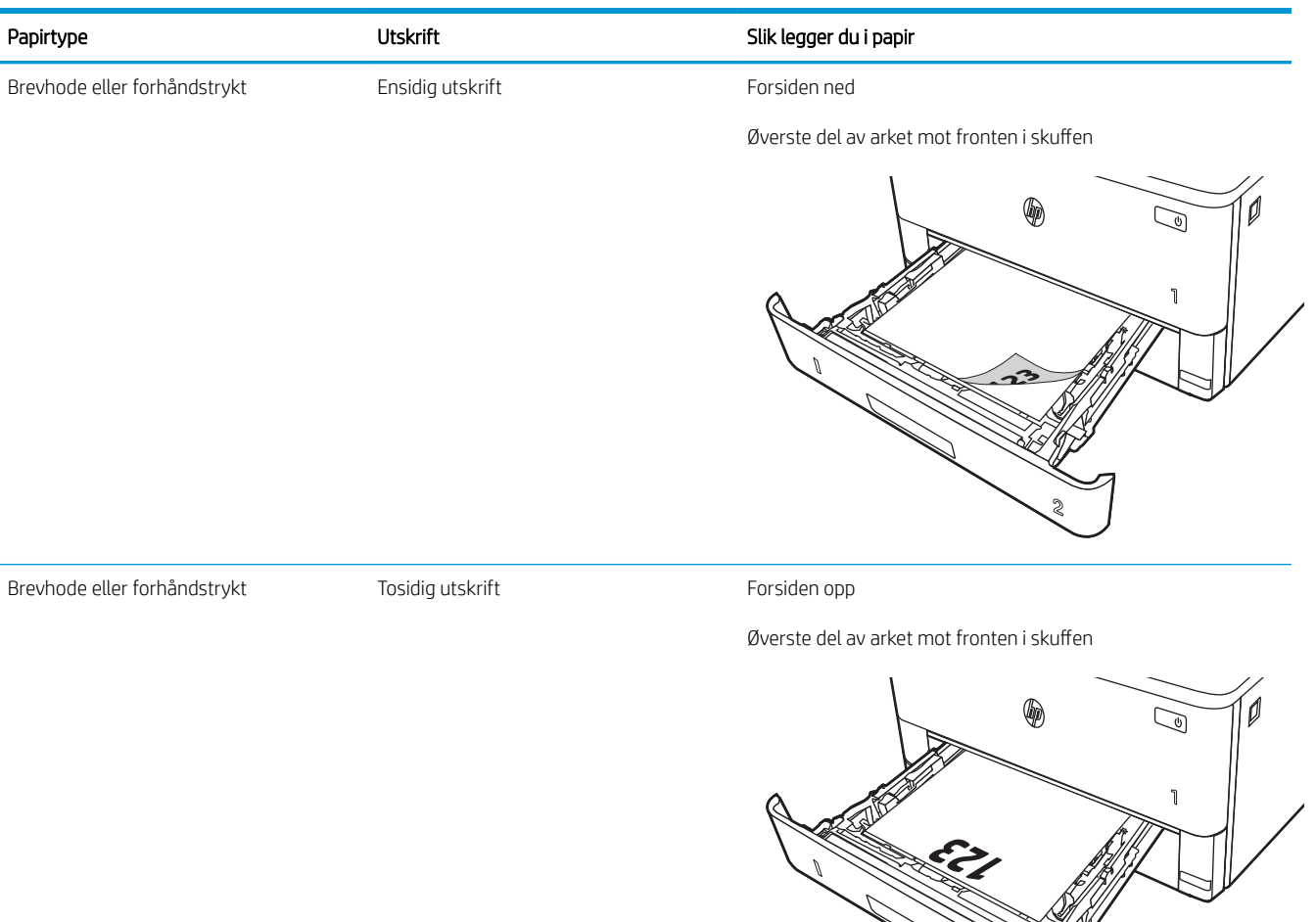

**2**

## <span id="page-35-0"></span>Legg papir i skuff 3

Se gjennom følgende informasjon om å legge papir i skuff 3.

- **Innføring**
- Legg papir i skuff 3 (valgfri)
- [Papirretning for skuff 3](#page-37-0)

### Innføring

Følgende fremgangsmåte beskriver hvordan du legger papir i skuff 3.

### Legg papir i skuff 3 (valgfri)

Denne skuffen kan ta opptil 550 ark med papir på 75 g/m<sup>2</sup>.

Ikke skriv ut konvolutter, etiketter eller papirstørrelser som ikke støttes, fra skuff 3. Skriv ut disse papirtypene bare fra skuff 1.

- 1. Dra ut skuffen, og løft den litt opp for å dra den helt ut av skriveren.
	- **MERK:** Ikke åpne skuffen mens den er i bruk.

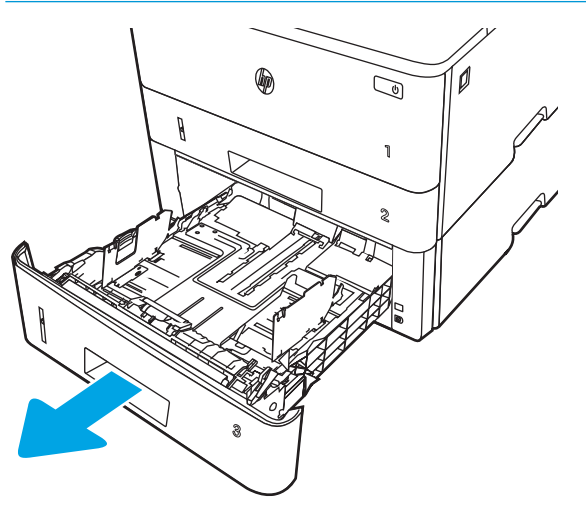
2. Juster papirbreddeskinnene ved å klemme på justeringslåsen på den venstre skinnen og justere skinnene til størrelsen på papiret som brukes.

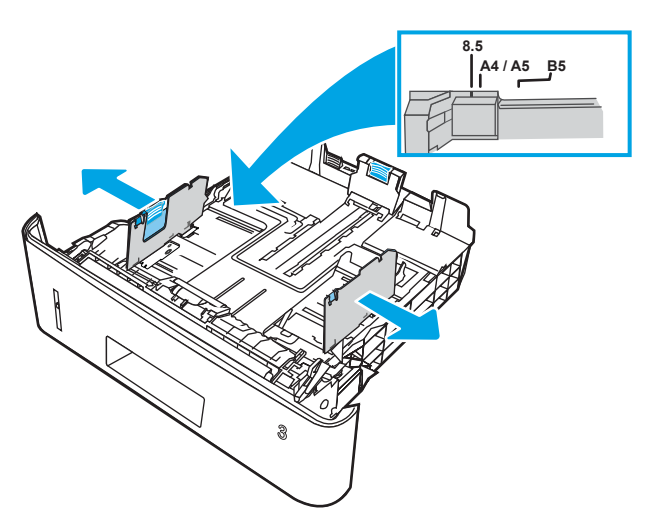

3. Juster papirlengdeskinnen ved å klemme på justeringslåsen og justere skinnene til størrelsen på papiret som brukes.

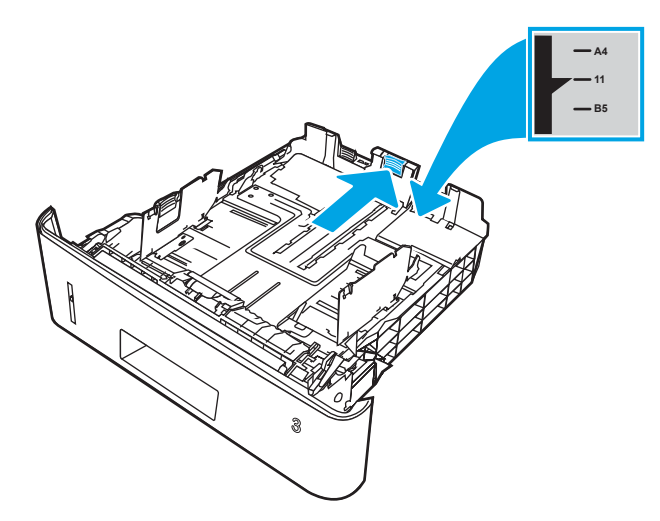

- 4. Legg papir i skuffen. Hvis du vil ha informasjon om hvordan du angir retning på papiret, kan du se Papirretning for skuff 3 på side 26.
	- **WERK:** Ikke juster papirskinnene tett inntil papirbunken. Juster dem til hakkene eller markeringene i skuffen.
	- **WERK:** Juster papirskinnene til riktig størrelse og ikke legg for mye papir i skuffen for å hindre fastkjørt papir. Kontroller at toppen av bunken er under indikatoren for full skuff, slik det vises i forstørrelsen på illustrasjonen.
	- **EX MERK:** Hvis skuffen ikke er riktig justert, kan det vises en feilmelding under utskrift, eller papiret kan kjøre seg fast.

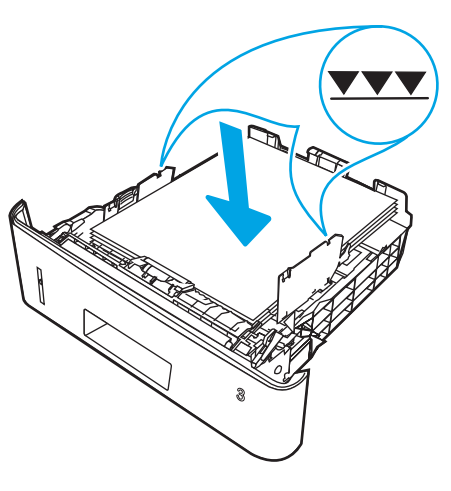

5. Skyv skuffen helt inn i skriveren.

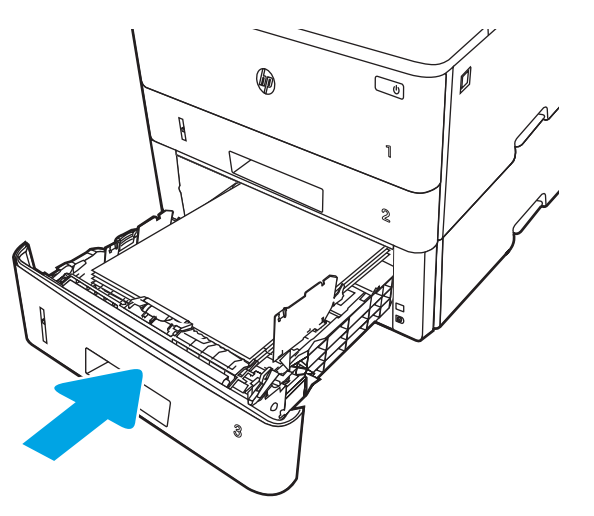

6. Start utskriftsprosessen fra programmet på datamaskinen. Kontroller at driveren er satt til riktig papirtype og -størrelse for papiret som skrives ut fra skuffen.

## Papirretning for skuff 3

Tabellen nedenfor viser hvordan du legger i papir når du har papir som må ligge i en bestemt retning.

### Tabell 2-3 Papirretning for skuff 3

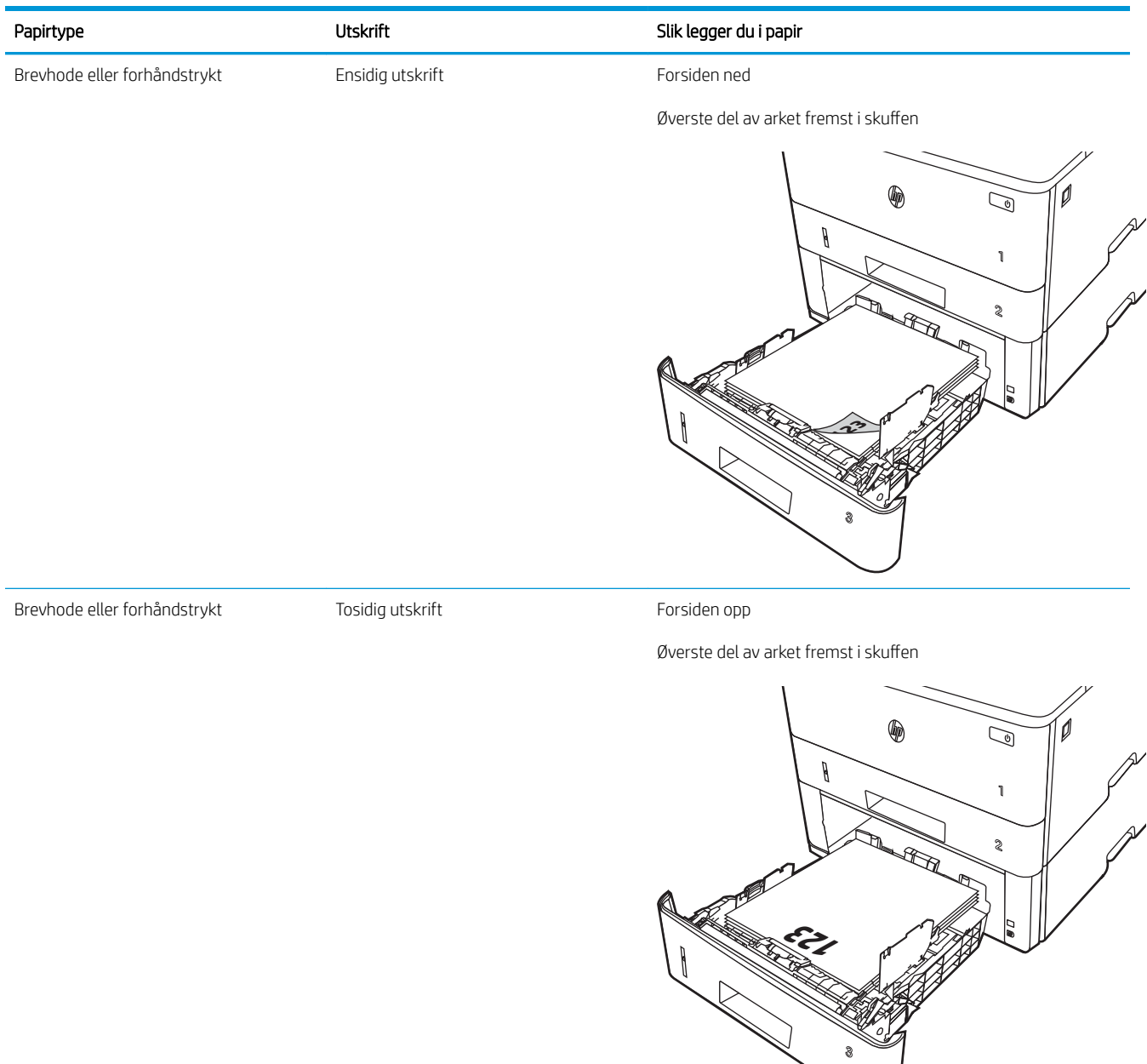

## Legg i og skriv ut konvolutter

Se gjennom følgende informasjon om å legge i og skrive ut konvolutter.

- **Innføring**
- Skrive ut konvolutter
- Konvoluttretning

## Innføring

Følgende fremgangsmåte beskriver hvordan du legger inn og skriver ut konvolutter.

Bruk skuff 1 for å skrive ut på konvolutter. 6kuff 1 tar opptil 10 konvolutter

Hvis du vil skrive ut konvolutter ved å bruke alternativet for manuell mating, følger du denne fremgangsmåten for å velge de riktige innstillingene i skriverdriveren, og legger konvoluttene i skuffen etter at utskriftsjobben er sendt til skriveren.

## Skrive ut konvolutter

Følg denne fremgangsmåten for å skrive ut konvolutter.

- 1. Velg alternativet Skriv ut ved hjelp av programmet.
- 2. Velg produktet fra listen over skrivere, og klikk eller trykk deretter på Egenskaper eller Innstillinger for å åpne skriverdriveren.
- **WERK:** Navnet på knappen varierer for ulike programmer.
- 3. Velg kategorien Papir/kvalitet.
- 4. Velg riktig størrelse for konvoluttene i rullegardinlisten Papirstørrelse.
- 5. I rullegardlisten Papirtype velger du Konvolutt.
- 6. På rullegardinmenyen Papirkilde velger du Manuell mating.
- 7. Klikk på OK for å lukke dialogboksen Dokumentegenskaper.
- 8. I dialogboksen Skriv ut klikker du på knappen Skriv ut for å skrive ut jobben.

### Konvoluttretning

Når du legger i konvolutter, legger du dem i ved å følge informasjonen i tabellen nedenfor.

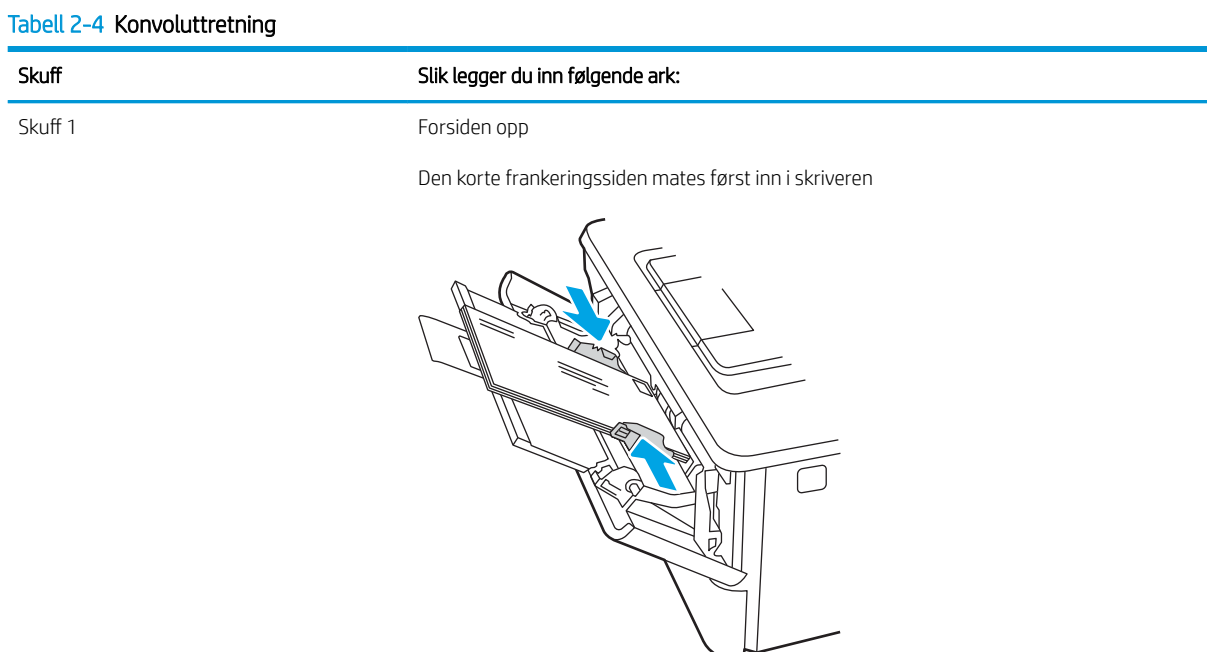

# 3 Rekvisita, tilbehør og deler

Bestill rekvisita eller tilbehør, skift ut tonerkassettene eller fjern og bytt ut en annen del.

- [Bestille rekvisita, tilbehør og deler](#page-43-0)
- [Dynamisk sikkerhet](#page-45-0)
- [Konfigurere innstillingene for beskyttelse av HP-tonerkassetter](#page-46-0)
- [Skift ut tonerkassetten](#page-52-0)

#### Mer informasjon:

HPs omfattende hjelp for skriveren inneholder følgende informasjon:

- Installer og konfigurer
- Lær og bruk
- Løse problemer
- Laste ned oppdateringer for programvare og fastvare
- Delta i støttefora
- Finn informasjon om garanti og forskrifter

## <span id="page-43-0"></span>Bestille rekvisita, tilbehør og deler

Se gjennom informasjon om bestilling av rekvisita, tilbehør og deler for skriveren.

- **Bestilling**
- Rekvisita og tilbehør
- **[Egenreparasjonsdeler](#page-44-0)**

## **Bestilling**

Finn informasjon og koblinger for bestilling av rekvisita, deler og tilbehør for skriveren.

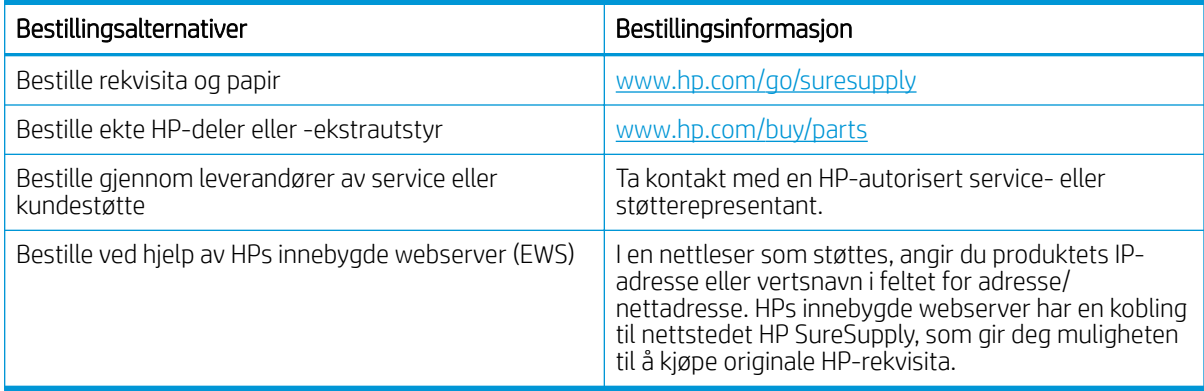

## Rekvisita og tilbehør

Finn informasjon om rekvisita og tilbehør som er tilgjengelige for skriveren din.

**A FORSIKTIG:** Kassettene er ment for distribusjon og bruk kun innenfor den angitte regionen. De fungerer ikke utenfor den angitte regionen.

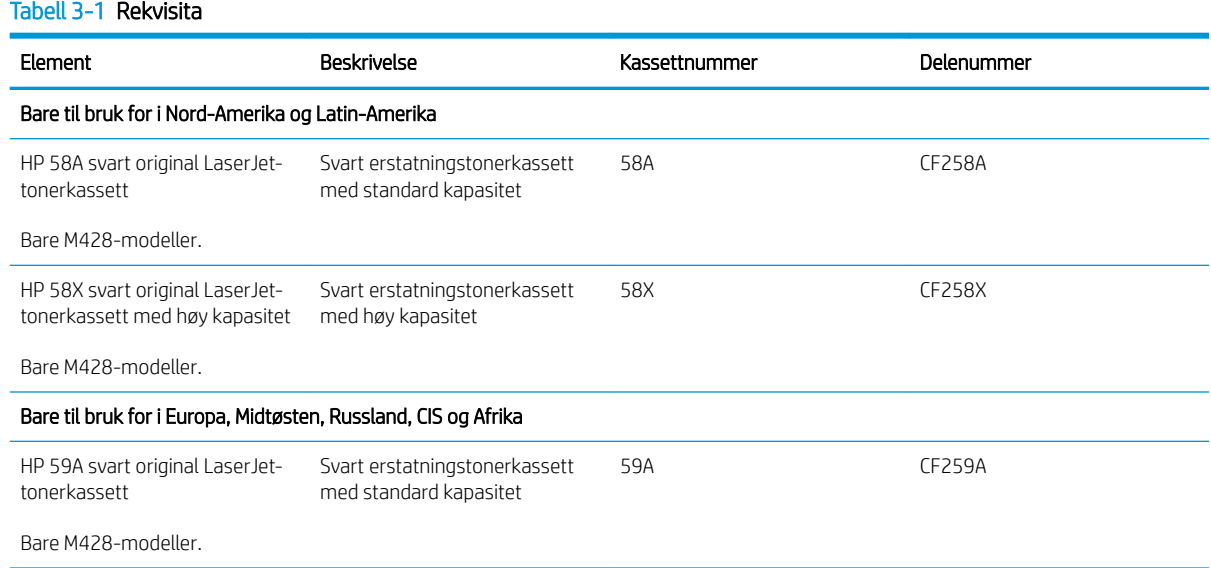

#### <span id="page-44-0"></span>Tabell 3-1 Rekvisita (forts.)

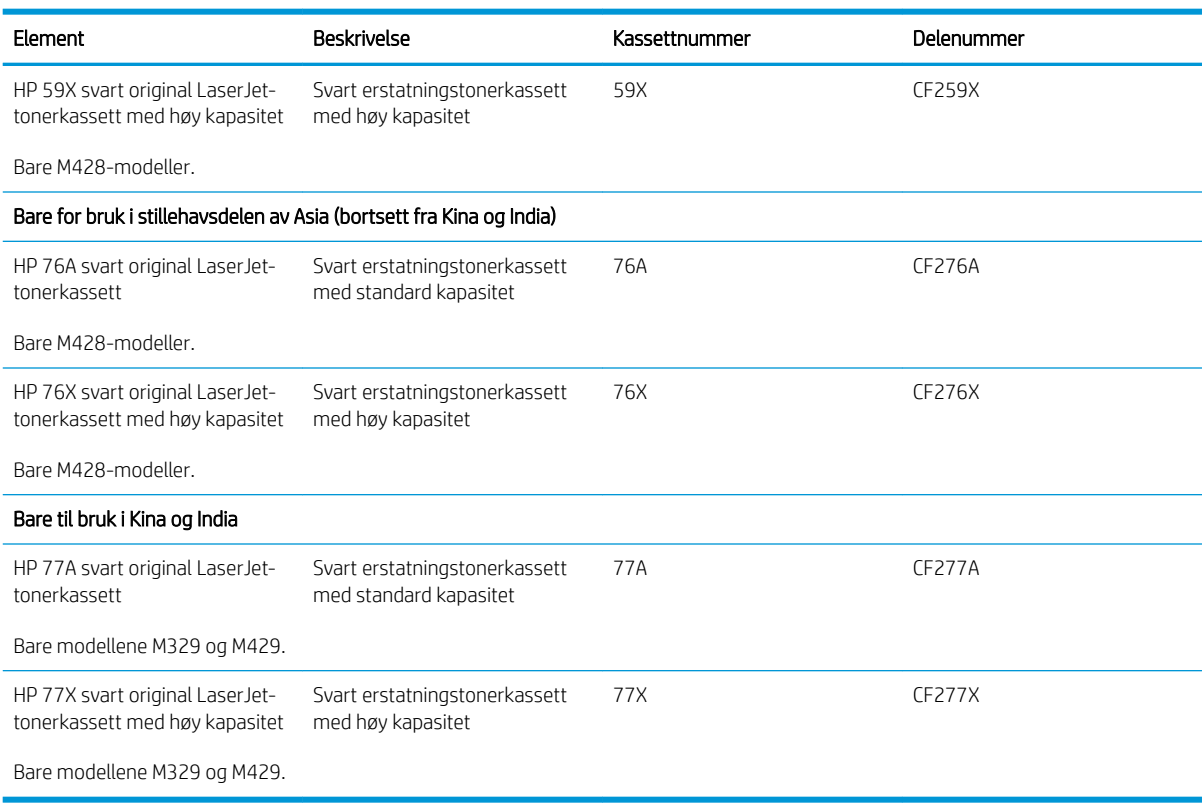

#### Tabell 3-2 Tilbehør

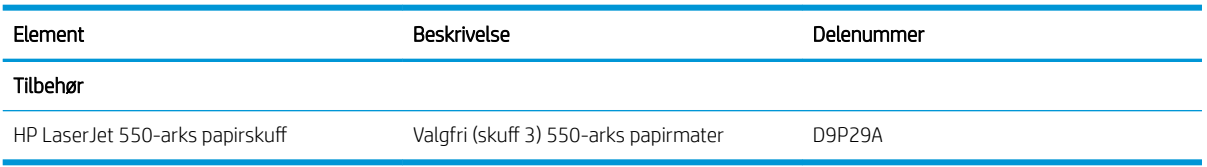

### Egenreparasjonsdeler

Deler for CSR (Customer Self-Repair) er tilgjengelige for mange HP LaserJet-skrivere for å redusere reparasjonstid.

Hvis du vil ha mer informasjon om CSR-programmet og fordelene med det, kan du se [www.hp.com/go/csr](http://www.hp.com/go/csr-support)[support](http://www.hp.com/go/csr-support) og [www.hp.com/go/csr-faq.](http://www.hp.com/go/csr-faq)

Originale erstatningsdeler fra HP kan bestilles på [www.hp.com/buy/parts](http://www.hp.com/buy/parts) eller ved å kontakte en tjeneste- eller støtteleverandør som er godkjent av HP. Når du bestiller, må du ha et av følgende: delenummer, serienummer (finnes på baksiden av skriveren), produktnummer eller skrivernavn.

- Deler som er merket Obligatorisk under alternativer for egenreparasjon, skal installeres av kunder, med mindre du er villig til å betale for at en servicerepresentant fra HP utfører reparasjonen. HPs skrivergaranti dekker ikke kundestøtte på stedet eller retur til lager for disse delene.
- · Deler som er merket Valgfri egenreparasjon, kan på anmodning installeres av en servicerepresentant fra HP uten ekstra kostnader i løpet av skriverens garantiperiode.

#### <span id="page-45-0"></span>Tabell 3-3 Egenreparasjonsdeler

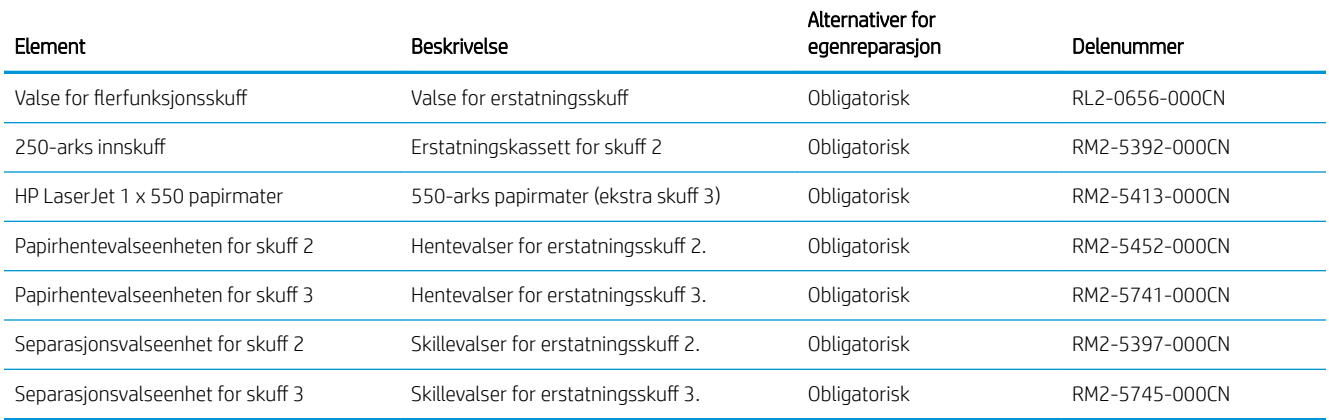

## Dynamisk sikkerhet

Lær om skrivere med dynamisk sikkerhet aktivert.

Enkelte HP-skrivere bruker kassetter som har brikker eller elektroniske kretser med sikkerhet. Kassetter som bruker en brikke som ikke er fra HP eller en krets\* som er modifisert eller ikke fra HP, vil kanskje ikke fungere. Og de som fungerer i dag, vil kanskje ikke fungere i fremtiden.

Siden det er standard i utskriftsbransjen, har HP en prosess for å godkjenne kassetter. HP fortsetter å bruke sikkerhetstiltak for å beskytte kvaliteten på kundeopplevelsen vår, vedlikeholde integriteten til utskriftssystemene våre og beskytte våre åndsverk. Disse tiltakene omfatter godkjenningsmetoder som endrer seg med jevne mellomrom, og som kan hindre at noe tredjeparts rekvisita fungerer nå eller senere. HP-skrivere og originale HP-kassetter gir den beste kvaliteten, sikkerheten og påliteligheten. Når kassetter klones eller forfalskes, utsettes kunden for kvalitetsrisiko og potensiell sikkerhetsrisiko, noe som går ut over utskriftsopplevelsen.

\*Brikker som ikke er fra HP eller kretser som er modifisert eller ikke fra HP, er ikke produsert eller godkjent av HP. HP kan ikke garantere at disse brikkene eller kretsene vil fungere i skriveren din nå eller senere. Hvis du bruker en uoriginal HP-kassett, kan du kontakte leverandøren for å sikre at skriverkassetten har en original HPsikkerhetsbrikke eller umodifisert elektronisk HP-krets.

## <span id="page-46-0"></span>Konfigurere innstillingene for beskyttelse av HP-tonerkassetter

Nettverksadministratoren kan konfigurere innstillingene for beskyttelse av tonerkassetter ved hjelp av skriverens kontrollpanel eller HPs innebygde webserver (EWS).

- **Innføring**
- [Aktivere eller deaktivere Kassettretningslinjene](#page-47-0)
- [Aktivere eller deaktivere Kassettbeskyttelse](#page-49-0)

### Innføring

Bruk HPs kassettretningslinjer og kassettbeskyttelse til å kontrollere hvilke kassetter som installeres i skriveren, og beskytte kassettene som installeres fra tyveri.

- Kassettretningslinjer: Denne funksjonen beskytter skriveren fra falske tonerkassetter ved å kun tillate at ekte HP-kassettene kan brukes med skriveren. Bruk av ekte HP-kassetter sikrer den beste utskriftskvaliteten. Når noen installerer en kassett som ikke er en ekte HP-kassett, viser skriverens kontrollpanel en melding om at kassetten ikke er godkjent. Den gir også informasjon som forklarer hvordan du fortsetter.
- Kassettbeskyttelse: Denne funksjonen knytter permanent tonerkassetter til en bestemt skriver, eller en skrivergruppe, slik at de ikke kan brukes i andre skrivere. Å beskytte kassetter beskytter investeringen. Hvis noen forsøker å overføre en beskyttet kassett fra den opprinnelige skriveren til en uautorisert skriver når denne funksjonen er aktivert, vil ikke den skriveren skrive ut med den beskyttede kassetten. Skriverens kontrollpanel viser en melding om at kassetten er beskyttet. Den gir også informasjon som forklarer hvordan du fortsetter.
- $\triangle$  FORSIKTIG: Når du har aktivert kassettbeskyttelse for skriveren, blir alle etterfølgende tonerkassetter som installeres i skriveren, automatisk og *permanent* beskyttet. Hvis du vil unngå å beskytte en ny kassett, kan du deaktivere funksjonen *før* du installerer den nye kassetten.

Å deaktivere funksjonen er ikke det samme som å slå av beskyttelsen for kassettene som er installert.

Begge funksjonene er deaktivert som standard. Følg denne fremgangsmåten for å aktivere eller deaktivere dem.

## <span id="page-47-0"></span>Aktivere eller deaktivere Kassettretningslinjene

Funksjonen for kassettretningslinjer kan aktiveres eller deaktiveres ved hjelp av kontrollpanelet eller den innebygde webserveren (EWS).

- Bruk skriverens kontrollpanel til å aktivere Kassettretningslinjene
- Bruk skriverens kontrollpanel til å deaktivere Kassettretningslinjene
- Bruk HPs innebygde webserver (EWS) til å aktivere Kassettretningslinjene
- Bruk HPs innebygde webserver (EWS) til å deaktivere Kassettretningsliniene

 $\mathbb{F}$  MERK: Hvis du vil aktivere eller deaktivere denne funksjonen, må du kanskje angi et administratorpassord.

Kontakt administratoren for å finne ut om det er angitt et administratorpassord. EWS-passord kan ikke gjenopprettes.

### Bruk skriverens kontrollpanel til å aktivere Kassettretningslinjene

En nettverksadministrator kan aktivere Kassettretningslinjene fra skriverens kontrollpanel. Det blir da kun tillatt å bruke originale HP-kassetter i skriveren.

- 1. Fra startskjermbildet i skriverens kontrollpanel drar du fanen øverst på skjermen nedover for å åpne skrivebordet og trykker deretter på Oppsett-ikonet . Ø
- 2. Åpne disse menyene:
	- 1. Rekvisitainnstillinger
	- 2. Retningslinjer for tonerkassetter
- 3. Velg Autorisert HP for å aktivere funksjonen.

### Bruk skriverens kontrollpanel til å deaktivere Kassettretningslinjene

En nettverksadministrator kan deaktivere Kassettretningslinjene fra skriverens kontrollpanel. Dette fjerner begrensningen at kun originale HP-kassetter kan brukes.

- 1. Fra startskjermbildet i skriverens kontrollpanel drar du fanen øverst på skjermen nedover for å åpne skrivebordet og trykker deretter på Oppsett-ikonet ...
- 2. Åpne disse menyene:
	- 1. Rekvisitainnstillinger
	- 2. Retningslinjer for tonerkassetter
- 3. Velg Av for å deaktivere funksjonen.

### Bruk HPs innebygde webserver (EWS) til å aktivere Kassettretningslinjene

Fra den innebygde webserveren kan en nettverksadministrator aktivere funksjonen Kassettretningslinjer. Dette gjør at bare ekte HP-skriverkassettene kan brukes med skriveren.

- 1. Åpne HPs innebygde webserver (EWS):
	- a. På skriverens kontrollpanel velger du Trådløs-ikonet (†) eller Ethernet-ikonet  $\frac{R}{20}$  for å vise skriverens IP-adresse eller vertsnavn.

<span id="page-48-0"></span>b. Åpne en nettleser, og skriv inn IP-adressen eller vertsnavnet nøyaktig slik den vises på skriverens kontrollpanel, i adressefeltet i nettleseren. Trykk på Enter på tastaturet. Den innebygde webserveren åpnes.

https://10.10.XXXXX/

- **MERK:** Hvis du ser en melding i nettleseren om at det kanskje ikke er trygt å besøke nettstedet, velger du alternativet for å fortsette til nettstedet. Datamaskinen skades ikke av å besøke dette nettstedet.
- 2. Klikk på fanen Innstillinger på EWS-startsiden.
- 3. I det venstre navigasjonsfeltet klikker du på Rekvisita for å utvide alternativene, og deretter klikker du på Rekvisitainnstillinger.
- 4. I området Kassettretningslinjer klikker du på nedtrekkslisten. Deretter velger du Autorisert HP.
- 5. Klikk på Bruk for å lagre endringene.

### Bruk HPs innebygde webserver (EWS) til å deaktivere Kassettretningslinjene

Fra den innebygde webserveren kan en nettverksadministrator deaktivere funksjonen Kassettretningslinjer. Dette fjerner begrensningen som gjør at bare ekte HP-kassetter kan brukes.

- 1. Åpne HPs innebygde webserver (EWS):
	- a. På skriverens kontrollpanel velger du Trådløs-ikonet (†) eller Ethernet-ikonet 朵 for å vise skriverens IP-adresse eller vertsnavn.
	- b. Åpne en nettleser, og skriv inn IP-adressen eller vertsnavnet nøyaktig slik den vises på skriverens kontrollpanel, i adressefeltet i nettleseren. Trykk på Enter på tastaturet. Den innebygde webserveren åpnes.

#### https://10.10.XXXXX/

- **MERK:** Hvis du ser en melding i nettleseren om at det kanskje ikke er trygt å besøke nettstedet, velger du alternativet for å fortsette til nettstedet. Datamaskinen skades ikke av å besøke dette nettstedet.
- 2. Klikk på fanen Innstillinger på EWS-startsiden.
- 3. I det venstre navigasjonsfeltet klikker du på Rekvisita for å utvide alternativene, og deretter klikker du på Rekvisitainnstillinger.
- 4. I området Kassettretningslinjer klikker du på nedtrekkslisten. Deretter velger du Av.
- 5. Klikk på Bruk for å lagre endringene.

## <span id="page-49-0"></span>Aktivere eller deaktivere Kassettbeskyttelse

Funksjonen Kassettbeskyttelse kan aktiveres eller deaktiveres ved hjelp av kontrollpanelet eller den innebygde webserveren (EWS).

- Bruk skriverens kontrollpanel til å aktivere Kassettbeskyttelse
- Bruk skriverens kontrollpanel til å deaktivere Kassettbeskyttelse
- [Bruk HPs innebygde webserver \(EWS\) til å aktivere Kassettbeskyttelse](#page-50-0)
- [Bruk HPs innebygde webserver \(EWS\) til å deaktivere Kassettbeskyttelse](#page-50-0)

**MERK:** Hvis du vil aktivere eller deaktivere denne funksjonen, må du kanskje angi et administratorpassord.

Kontakt administratoren for å finne ut om det er angitt et administratorpassord. EWS-passord kan ikke gjenopprettes.

### Bruk skriverens kontrollpanel til å aktivere Kassettbeskyttelse

En nettverksadministrator kan aktivere Kassettbeskyttelse fra skriverens kontrollpanel. Dette gjør at kassettene som er knyttet til skriveren, blir beskyttet fra å bli stjålet og brukt i andre skrivere.

- 1. Fra startskjermbildet i skriverens kontrollpanel drar du fanen øverst på skjermen nedover for å åpne skrivebordet og trykker deretter på Oppsett-ikonet . Ø
- 2. Åpne disse menyene:
	- 1. Rekvisitainnstillinger
	- 2. Kassettbeskyttelse
- 3. Velg Beskytt kassetter for å aktivere funksjonen.

FORSIKTIG: Når du har aktivert kassettbeskyttelse for skriveren, blir alle etterfølgende tonerkassetter som installeres i skriveren, automatisk og *permanent* beskyttet. Hvis du vil unngå å beskytte en ny kassett, kan du deaktivere funksjonen *før* du installerer den nye kassetten.

Å deaktivere funksjonen er ikke det samme som å slå av beskyttelsen for kassettene som er installert.

### Bruk skriverens kontrollpanel til å deaktivere Kassettbeskyttelse

En nettverksadministrator kan deaktivere Kassettbeskyttelse fra skriverens kontrollpanel. Dette fjerner beskyttelsen for alle nye kassetter som installeres i skriveren.

- 1. Fra startskjermbildet i skriverens kontrollpanel drar du fanen øverst på skjermen nedover for å åpne skrivebordet og trykker deretter på Oppsett-ikonet .
- 2. Åpne disse menyene:
	- 1. Rekvisitainnstillinger
	- 2. Kassettbeskyttelse
- 3. Velg Av for å deaktivere funksjonen.

### <span id="page-50-0"></span>Bruk HPs innebygde webserver (EWS) til å aktivere Kassettbeskyttelse

Fra den innebygde webserveren kan en nettverksadministrator aktivere funksjonen Kassettbeskyttelse. Dette beskytter kassetter som er knyttet til skriveren fra å bli stjålet og brukt i andre skrivere.

- 1. Åpne HPs innebygde webserver (EWS):
	- a. På skriverens kontrollpanel velger du Trådløs-ikonet (†) eller Ethernet-ikonet 黑 for å vise skriverens IP-adresse eller vertsnavn.
	- b. Åpne en nettleser, og skriv inn IP-adressen eller vertsnavnet nøyaktig slik den vises på skriverens kontrollpanel, i adressefeltet i nettleseren. Trykk på Enter på tastaturet. Den innebygde webserveren åpnes.

#### https://10.10.XXXXX/

- $\mathbb{B}^n$  MERK: Hvis du ser en melding i nettleseren om at det kanskje ikke er trygt å besøke nettstedet, velger du alternativet for å fortsette til nettstedet. Datamaskinen skades ikke av å besøke dette nettstedet.
- 2. Klikk på fanen **Innstillinger** på EWS-startsiden.
- 3. I det venstre navigasjonsfeltet klikker du på Rekvisita for å utvide alternativene, og deretter klikker du på Rekvisitainnstillinger.
- 4. I området Kassettbeskyttelse klikker du på nedtrekkslisten. Deretter velger du På.
- 5. Klikk på Bruk for å lagre endringene.
	- $\triangle$  FORSIKTIG: Når du har aktivert kassettbeskyttelse for skriveren, blir alle etterfølgende tonerkassetter som installeres i skriveren, automatisk og *permanent* beskyttet. Hvis du vil unngå å beskytte en ny kassett, kan du deaktivere funksjonen *før* du installerer den nye kassetten.

Å deaktivere funksjonen er ikke det samme som å slå av beskyttelsen for kassettene som er installert.

### Bruk HPs innebygde webserver (EWS) til å deaktivere Kassettbeskyttelse

Fra den innebygde webserveren kan en nettverksadministrator deaktivere funksjonen Kassettbeskyttelse. Dette fjerner beskyttelse for alle nye kassetter som installeres i skriveren.

- 1. Åpne HPs innebygde webserver (EWS):
	- a. På skriverens kontrollpanel velger du Trådløs-ikonet (†) eller Ethernet-ikonet 朵 for å vise skriverens IP-adresse eller vertsnavn.
	- b. Åpne en nettleser, og skriv inn IP-adressen eller vertsnavnet nøyaktig slik den vises på skriverens kontrollpanel, i adressefeltet i nettleseren. Trykk på Enter på tastaturet. Den innebygde webserveren åpnes.

#### https://10.10.XXXXX/

- $\mathbb{R}^n$  MERK: Hvis du ser en melding i nettleseren om at det kanskie ikke er trygt å besøke nettstedet, velger du alternativet for å fortsette til nettstedet. Datamaskinen skades ikke av å besøke dette nettstedet.
- 2. Klikk på fanen **Innstillinger** på EWS-startsiden.
- 3. I det venstre navigasjonsfeltet klikker du på Rekvisita for å utvide alternativene, og deretter klikker du på Rekvisitainnstillinger.
- 4. I området Kassettbeskyttelse klikker du på nedtrekkslisten. Deretter velger du Av.
- 5. Klikk på Bruk for å lagre endringene.

## <span id="page-52-0"></span>Skift ut tonerkassetten

Bytt tonerkassetten hvis du får en melding på skriveren, eller hvis du har problemer med utskriftskvaliteten.

- Informasjon om tonerkassett
- [Ta ut og bytte ut blekkpatronen](#page-54-0)

## Informasjon om tonerkassett

Kontroller informasjon om bestilling av nye tonerkassetter.

Skriveren viser når det er lite og svært lite igjen i tonerkassetten. Den faktiske gjenværende levetiden til tonerkassetten kan variere. Du bør ha en ny tonerkassett klar, slik at du kan skifte kassetten når utskriftskvaliteten ikke lenger er tilfredsstillende.

Fortsett å skrive ut med den nåværende skriverkassetten ved å omfordele toneren helt til utskriftskvaliteten ikke lenger er akseptabel. For å omfordele toneren tar du tonerkassetten ut av skriveren og rister forsiktig skriverkassetten frem og tilbake langs den vannrette aksen. Du finner en illustrasjon i instruksjonene for å skifte skriverkassett. Sett tonerkassetten inn i skriveren igjen, og lukk frontdekselet.

For å kjøpe tonerkassetter eller kontrollere hvilke tonerkassetter som er kompatible med skriveren, kan du gå til HP SureSupply på [www.hp.com/go/suresupply.](http://www.hp.com/go/suresupply) Bla til bunnen av siden, og kontroller at land/område er riktig.

FORSIKTIG: Kassettene er ment for distribusjon og bruk kun innenfor den angitte regionen. De fungerer ikke utenfor den angitte regionen.

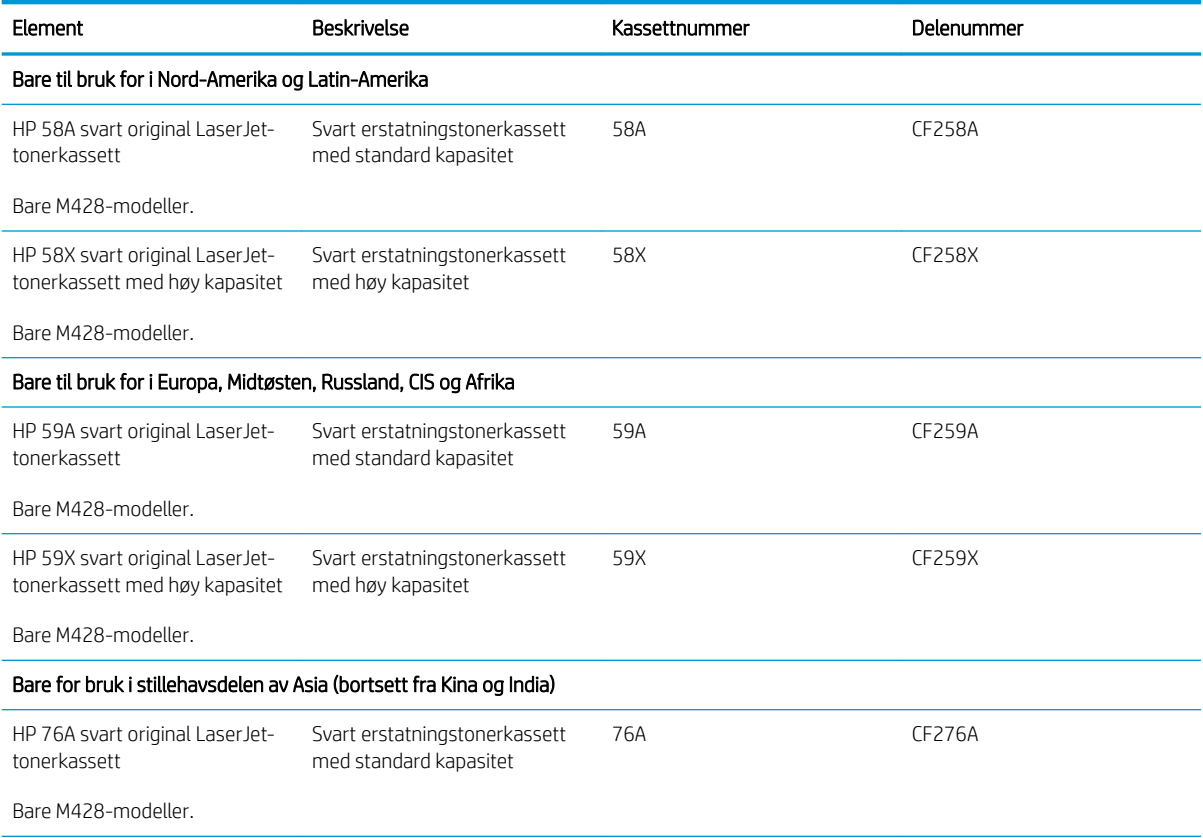

#### Tabell 3-4 Rekvisita

#### Tabell 3-4 Rekvisita (forts.)

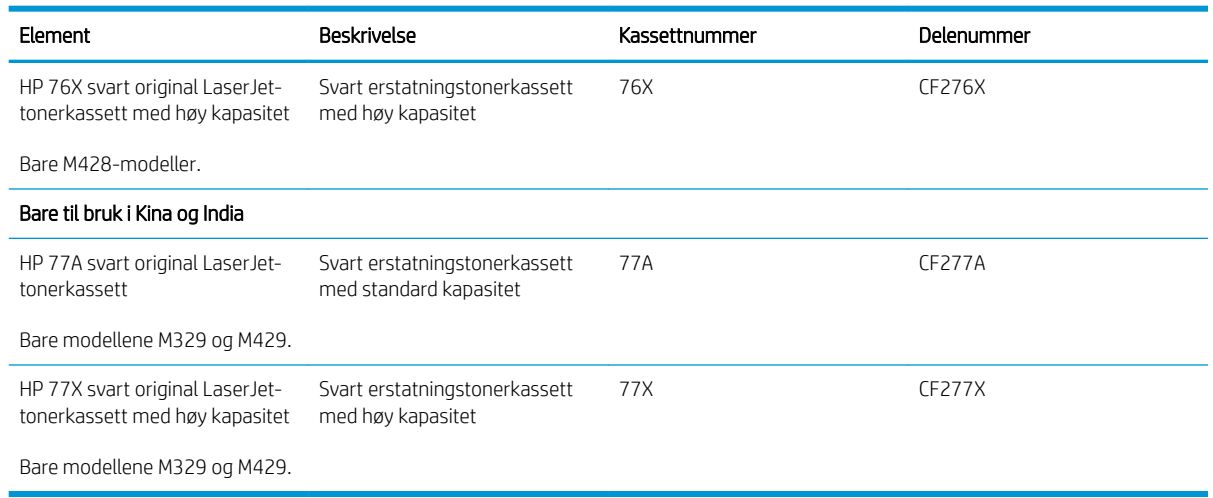

**WERK:** Tonerkassetter med høy kapasitet inneholder mer toner enn standardkassetter slik at de kan skrive ut flere sider. Hvis du vil ha mer informasjon, kan du gå til [www.hp.com/go/learnaboutsupplies](http://www.hp.com/go/learnaboutsupplies).

Ikke ta tonerkassetten ut av innpakningen før du skal bruke den.

FORSIKTIG: Unngå skade på tonerkassetten. Utsett den ikke for lys i mer enn noen få minutter. Hvis tonerkassetten må tas ut av skriveren over en lengre periode, må du dekke til den grønne bildetrommelen.

Illustrasjonen nedenfor viser tonerkassettkomponentene.

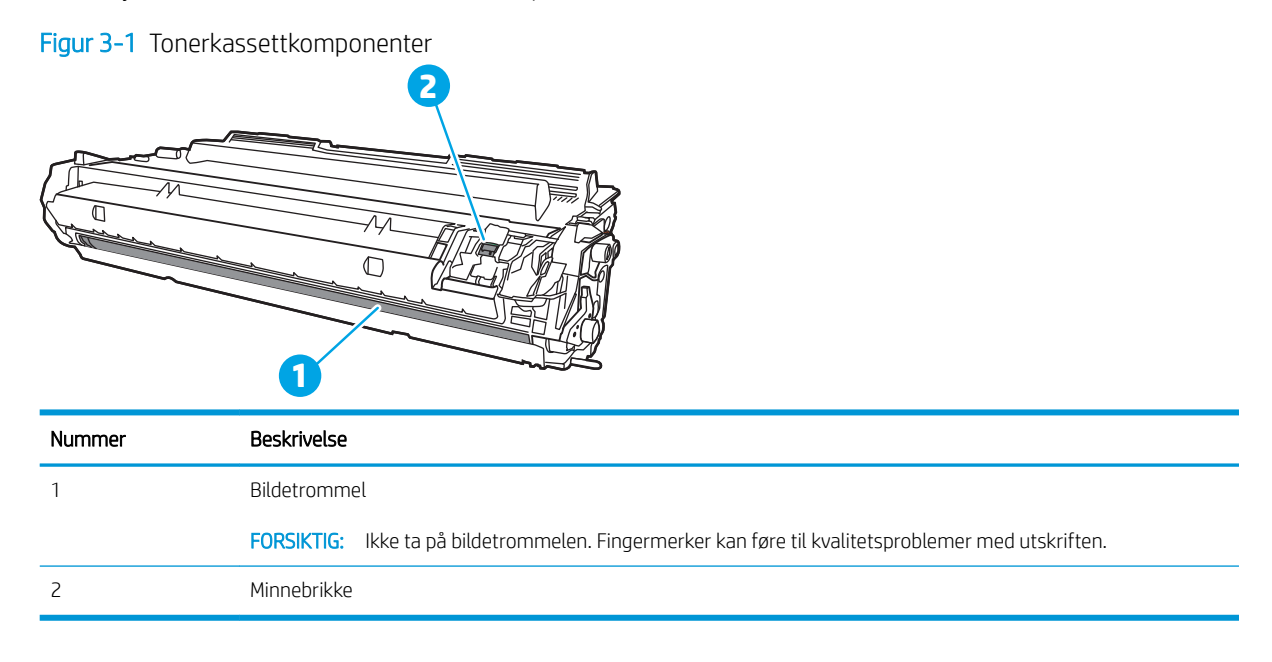

**A FORSIKTIG:** Hvis du får toner på klærne, bør du tørke det av med en tørr klut og vaske klærne i kaldt vann. Bruker du varmt vann, smitter toneren av på stoffet.

**EX MERK:** Du finner informasjon om hvordan du resirkulerer brukte tonerkassetter i tonerkassettesken.

## <span id="page-54-0"></span>Ta ut og bytte ut blekkpatronen

Følg denne fremgangsmåten for å skifte ut tonerkassetten.

1. Trykk på utløserknappen til frontdekselet.

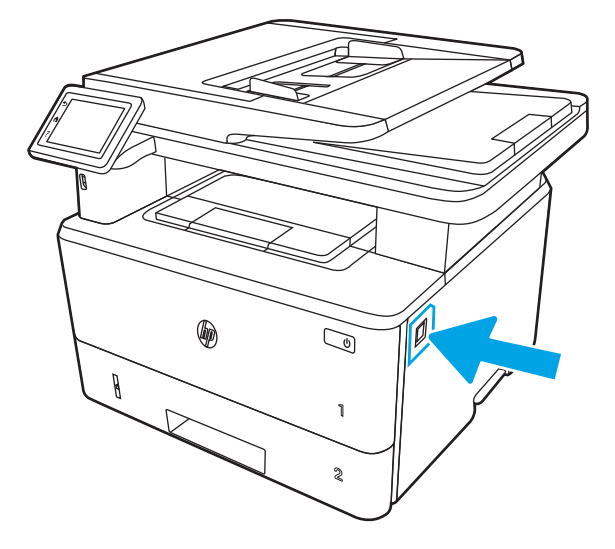

2. Åpne frontdekselet.

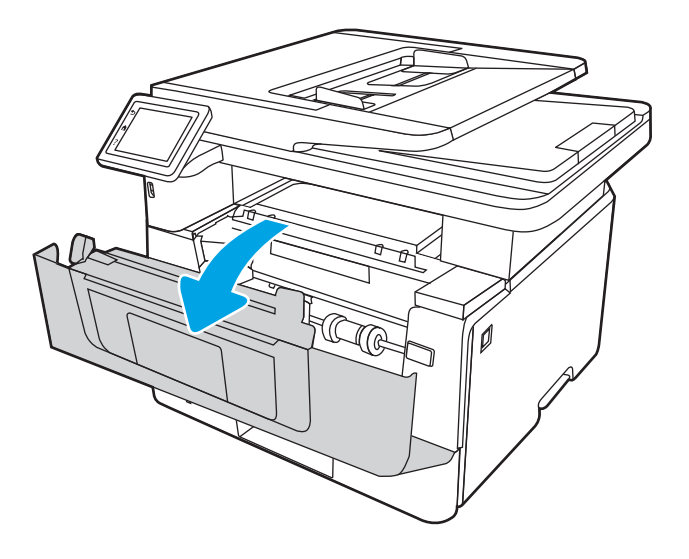

3. Ta den brukte tonerkassetten ut av skriveren.

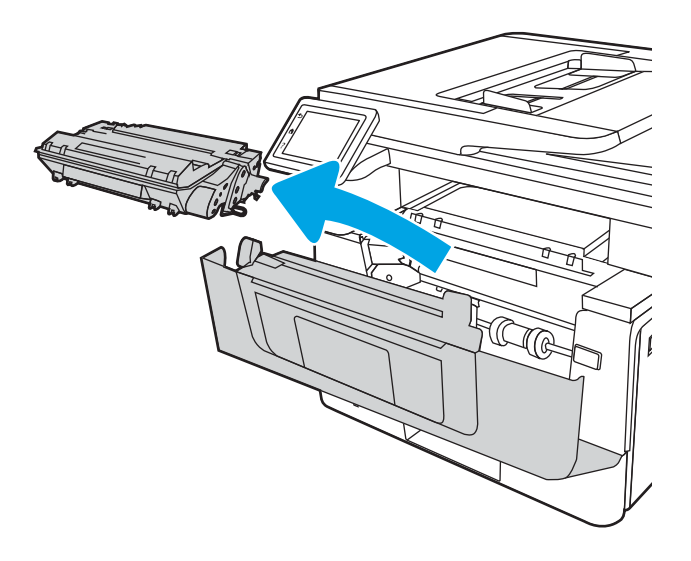

4. Ta ut den nye tonerkassettpakken fra esken, og trekk i utløseren på pakken.

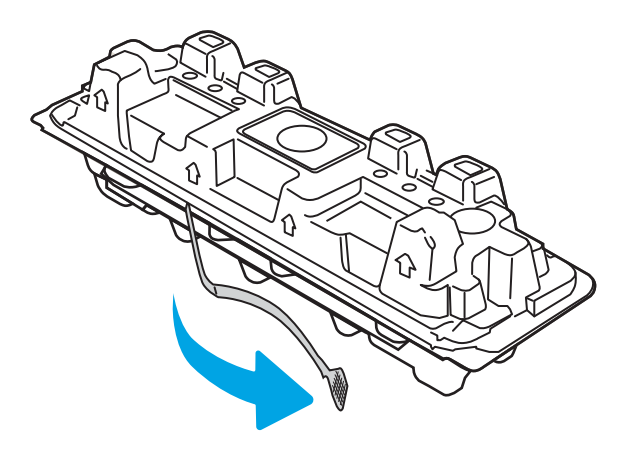

5. Ta tonerkassetten ut av emballasjen. Legg den brukte tonerkassetten i emballasjen for resirkulering.

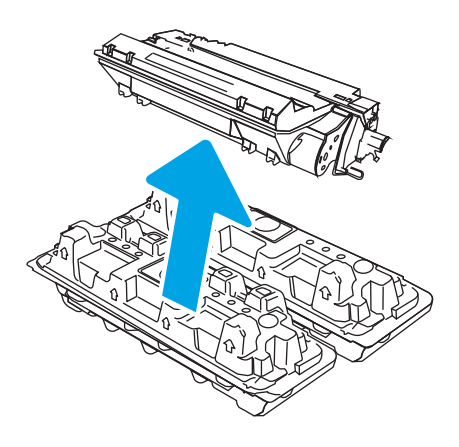

6. Hold i begge sidene av tonerkassetten, og rist den 5-6 ganger.

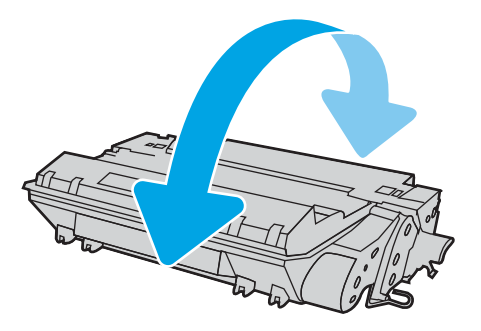

7. Juster tonerkassetten etter sporene inne i skriveren, og skyv inn tonerkassetten til den sitter godt på plass.

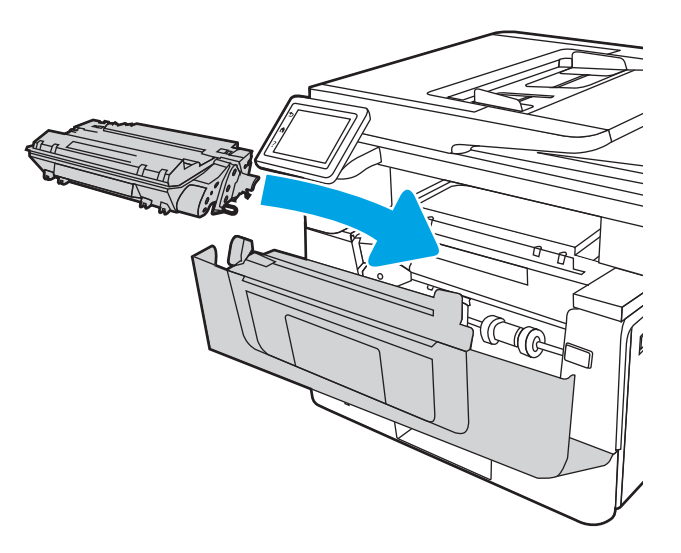

8. Lukk frontdekselet.

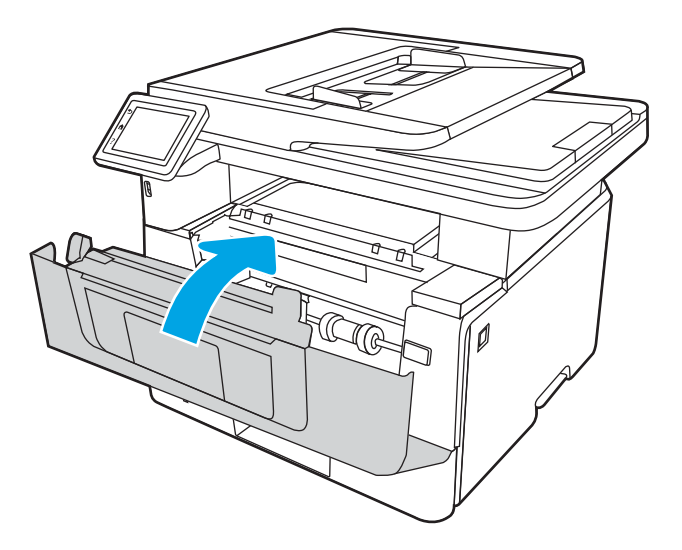

# 4 Utskrift

Skriv ut ved hjelp av programvaren, eller skriv ut fra en mobilenhet eller en USB-enhet.

- [Utskriftsoppgaver \(Windows\)](#page-59-0)
- [Utskriftsoppgaver \(mac OS\)](#page-62-0)
- [Lagre utskriftsjobber på skriveren for å skrive ut senere eller privat](#page-65-0)
- [Mobilutskrift](#page-71-0)
- · Skrive ut fra en USB flashstasjon

### Mer informasjon:

HPs omfattende hjelp for skriveren inneholder følgende informasjon:

- Installer og konfigurer
- Lær og bruk
- Løse problemer
- Laste ned oppdateringer for programvare og fastvare
- Delta i støttefora
- Finn informasjon om garanti og forskrifter

## <span id="page-59-0"></span>Utskriftsoppgaver (Windows)

Lær om vanlige utskriftsoppgaver for Windows-brukere.

- Slik skriver du ut (Windows)
- Skrive ut på begge sider automatisk (Windows)
- Skrive ut på begge sider manuelt (Windows)
- Skrive ut flere sider per ark (Windows)
- [Velge papirtype \(Windows\)](#page-61-0)
- [Flere utskriftsoppgaver](#page-61-0)

## Slik skriver du ut (Windows)

Bruk alternativet Skriv ut fra et program for å velge skriveren og grunnleggende alternativer for utskriftsjobben.

Prosedyren nedenfor beskriver den grunnleggende utskriftsprosessen for Windows.

- 1. Velg alternativet Skriv ut ved hjelp av programmet.
- 2. Velg skriveren fra listen over skrivere. Du kan endre innstillinger ved å klikke på Egenskaper eller Innstillinger for å åpne skriverdriveren.

### **EX MERK:**

- Navnet på knappen varierer for ulike programmer.
- For HP PCL-6 V4 skriverdriver laster programmet HP AiO Printer Remote ned flere driverfunksjoner når Flere innstillinger er valgt.
- Hvis du vil ha mer informasjon, klikker du på Hjelp (?) i skriverdriveren.
- 3. Velg kategoriene i skriverdriveren for å konfigurere de tilgjengelige alternativene. For eksempel kan du angi papirretningen i kategorien Etterbehandling og angi papirkilde og papirtype, papirstørrelse og kvalitetsinnstillinger i kategorien Papir/Kvalitet.
- 4. Velg OK-knappen for å gå tilbake til dialogboksen Skriv ut. Velg hvor mange eksemplarer som skal skrives ut.
- 5. Klikk på Skriv ut-knappen for å skrive ut jobben.

## Skrive ut på begge sider automatisk (Windows)

Hvis skriveren har automatisk tosidigenhet installert, kan du automatisk skrive ut på begge sider av papiret. Bruk papirstørrelse og -type som støttes av tosidigenheten.

- 1. Velg alternativet Skriv ut ved hjelp av programmet.
- 2. Velg skriveren fra listen over skrivere, og klikk deretter på Egenskaper eller Innstillinger for å åpne skriverdriveren.

### <span id="page-60-0"></span>**EX MERK:**

- Navnet på knappen varierer for ulike programmer.
- For HP PCL-6 V4 skriverdriver laster programmet HP AiO Printer Remote ned flere driverfunksjoner når Flere innstillinger er valgt.
- 3. Klikk på fanen Etterbehandling.
- 4. Velg Skriv ut på begge sider. Klikk på OK for å lukke dialogboksen Dokumentegenskaper.
- 5. I dialogboksen Skriv ut klikker du på knappen Skriv ut for å skrive ut jobben.

## Skrive ut på begge sider manuelt (Windows)

Bruk denne prosedyren for skrivere som ikke har en automatisk tosidigenhet installert, eller hvis du vil skrive ut på papirtyper som tosidigenheten ikke støtter.

- 1. Velg alternativet Skriv ut ved hjelp av programmet.
- 2. Velg skriveren fra listen over skrivere, og klikk deretter på Egenskaper eller Innstillinger for å åpne skriverdriveren.

### **EX MERK:**

- Navnet på knappen varierer for ulike programmer.
- For HP PCL-6 V4 skriverdriver laster programmet HP AiO Printer Remote ned flere driverfunksjoner når Flere innstillinger er valgt.
- 3. Klikk på fanen Etterbehandling.
- 4. Velg Skriv ut på begge sider (manuelt), og klikk deretter på OK for å lukke dialogboksen Dokumentegenskaper.
- 5. I dialogboksen Skriv ut klikker du på knappen Skriv ut for å skrive ut den første siden av jobben.
- 6. Hent den utskrevne bunken fra utskuffen, og plasser den i skuff 1.
- 7. Velg den aktuelle knappen på kontrollpanelet for å fortsette hvis du blir bedt om det.

### Skrive ut flere sider per ark (Windows)

Når du skriver ut fra et program ved hjelp av alternativet Skriv ut, kan du velge et alternativ for å skrive ut flere sider på ett enkelt ark med papir. Du kan for eksempel gjøre dette hvis du skriver ut et dokument som er svært stort, og du vil spare papir.

- 1. Velg alternativet Skriv ut ved hjelp av programmet.
- 2. Velg skriveren fra listen over skrivere, og klikk deretter på Egenskaper eller Innstillinger for å åpne skriverdriveren.

### **EX MERK:**

- Navnet på knappen varierer for ulike programmer.
- For HP PCL-6 V4 skriverdriver laster programmet HP AiO Printer Remote ned flere driverfunksjoner når Flere innstillinger er valgt.
- <span id="page-61-0"></span>3. Klikk på fanen Etterbehandling.
- 4. Velg antall sider per ark i rullegardinlisten Sider per ark.
- 5. Velg riktige alternativer for Skriv ut siderammer, Siderekkefølge og Papirretning. Klikk på OK for å lukke dialogboksen Dokumentegenskaper.
- 6. I dialogboksen Skriv ut klikker du på knappen Skriv ut for å skrive ut jobben.

## Velge papirtype (Windows)

Når du skriver ut fra et program ved hjelp av alternativet **Skriv ut**, kan du angi papirtypen du bruker for utskriftsjobben. Hvis standardpapirtypen for eksempel er Letter, men du bruker en annen papirtype for en utskriftsjobb, velger du den bestemte papirtypen.

- 1. Velg alternativet **Skriv ut** ved hjelp av programmet.
- 2. Velg produktet fra listen over skrivere, og klikk eller trykk deretter på Egenskaper eller Innstillinger for å åpne skriverdriveren.

**EX MERK:** 

- Navnet på knappen varierer for ulike programmer.
- For HP PCL-6 V4 skriverdriver laster programmet HP AiO Printer Remote ned flere driverfunksjoner når Flere innstillinger er valgt.
- 3. Klikk på fanen Papir/kvalitet.
- 4. Velg alternativet for papirtypen du bruker, og klikk deretter på OK-knappen.
- 5. Klikk på OK for å lukke dialogboksen Dokumentegenskaper.
- 6. I dialogboksen Skriv ut klikker du på knappen Skriv ut for å skrive ut jobben.

### Flere utskriftsoppgaver

Finn informasjon på Internett for å utføre vanlige utskriftsoppgaver.

Gå til [www.hp.com/support/ljM329MFP,](http://www.hp.com/support/ljM329MFP) [www.hp.com/support/ljM428MFP](http://www.hp.com/support/ljm428mfp) eller [www.hp.com/support/](http://www.hp.com/support/ljm429mfp) [ljM429MFP](http://www.hp.com/support/ljm429mfp).

Instruksjoner er tilgjengelige for utskriftsoppgaver, for eksempel følgende:

- Opprette og bruke utskriftssnarveier og forhåndsinnstillinger for utskrift i Windows
- Velge papirstørrelsen eller bruke en egendefinert papirstørrelse
- Velge sideretning
- Lage et hefte
- Skalere en side så den passer på en bestemt papirstørrelse
- Skrive ut den første eller den siste siden av dokumentet på annet papir
- Skrive ut vannmerker på et dokument

## <span id="page-62-0"></span>Utskriftsoppgaver (mac OS)

Skriv ut via HP-utskriftsprogramvaren for macOS, inkludert instruksjoner for utskrift på begge sider eller flere sider per ark.

- Slik skriver du ut (Mac OS)
- Skrive ut på begge sider automatisk (Mac OS)
- Skrive ut på begge sider manuelt (Mac OS)
- Skrive ut flere sider per ark (mac OS)
- [Velge papirtype \(mac OS\)](#page-63-0)
- [Flere utskriftsoppgaver](#page-64-0)

### Slik skriver du ut (Mac OS)

Bruk alternativet Skriv ut fra et program for å velge skriveren og grunnleggende alternativer for utskriftsjobben.

Prosedyren nedenfor beskriver den grunnleggende utskriftsprosessen for Mac OS.

- 1. Klikk på Fil-menyen og deretter på Skriv ut.
- 2. Velg skriveren.
- 3. Klikk på Vis detaljer eller Kopier og sider, og velg deretter andre menyer for å justere utskriftsinnstillingene.

**WERK:** Navnet på elementer varierer for ulike programmer.

4. Klikk på knappen Print (Skriv ut).

## Skrive ut på begge sider automatisk (Mac OS)

Hvis skriveren har en automatisk tosidigenhet installert, kan du automatisk skrive ut på begge sider av papiret. Bruk en papirstørrelse og -type som støttes av tosidigenheten.

Denne funksjonen er tilgjengelig hvis du installerer HP-skriverdriveren. Den er ikke tilgjengelig hvis du bruker AirPrint.

- 1. Klikk på Fil-menyen og deretter på Skriv ut.
- 2. Velg skriveren.
- 3. Klikk på Vis detaljer eller Kopier og sider, og klikk deretter på Oppsett-menyen.

**WERK:** Navnet på elementer varierer for ulike programmer.

- 4. Velg et alternativ for innbinding fra nedtrekkslisten Tosidig.
- 5. Klikk på knappen Print (Skriv ut).

## Skrive ut på begge sider manuelt (Mac OS)

Hvis skriveren ikke har en automatisk tosidigenhet installert, eller du bruker en papirstørrelse eller -type som ikke støttes av tosidigenheten, kan du skrive ut på begge sider av papiret ved hjelp av en manuell prosess. Du må legge inn arkene på nytt for den andre siden.

<span id="page-63-0"></span>Denne funksjonen er tilgjengelig hvis du installerer HP-skriverdriveren. Den er ikke tilgjengelig hvis du bruker AirPrint.

- 1. Klikk på Fil-menyen og deretter på Skriv ut.
- 2. Velg skriveren.
- 3. Klikk på Vis detaljer eller Kopier og sider, og klikk deretter på Manuell tosidig-menyen.

**WERK:** Navnet på elementer varierer for ulike programmer.

- 4. Klikk i Manuell tosidig-avmerkingsboksen, og velg et innbindingsalternativ.
- 5. Gå til skriveren og fjern eventuelle tomme ark som ligger i skuff 1.
- 6. Klikk på knappen Print (Skriv ut).
- 7. Hent den utskrevne bunken fra utskuffen, og plasser den med den trykte siden ned i innskuffen.
- 8. Hvis du blir bedt om det, velger du den aktuelle knappen på kontrollpanelet for å fortsette.

## Skrive ut flere sider per ark (mac OS)

Når du skriver ut fra et program ved hjelp av alternativet Skriv ut, kan du velge et alternativ for å skrive ut flere sider på ett enkelt ark med papir. Du kan for eksempel gjøre dette hvis du skriver ut et dokument som er svært stort, og du vil spare papir.

- 1. Klikk på Fil-menyen og deretter på Skriv ut.
- 2. Velg skriveren.
- 3. Klikk på Vis detaljer eller Kopier og sider, og klikk deretter på Oppsett-menyen.

**WERK:** Navnet på elementer varierer for ulike programmer.

- 4. På nedtrekkslisten Sider per ark velger du antall sider som du ønsker å skrive ut på hvert ark.
- 5. I området Layoutretning velger du rekkefølgen på og plasseringen av sidene på arket.
- 6. På Ramme-menyen velger du hvilken type ramme som skal skrives ut rundt hver side på arket.
- 7. Klikk på knappen Print (Skriv ut).

## Velge papirtype (mac OS)

Når du skriver ut fra et program ved hjelp av alternativet **Skriv ut**, kan du angi papirtypen du bruker for utskriftsjobben. Hvis standardpapirtypen for eksempel er Letter, men du bruker en annen papirtype for en utskriftsjobb, velger du den bestemte papirtypen.

- 1. Klikk på Fil-menyen og deretter på Skriv ut.
- 2. Velg skriveren.
- 3. Klikk på Vis detaljer eller Kopier og sider, og klikk deretter på menyen Medier og kvalitet eller menyen Papir/ kvalitet.

**WERK:** Navnet på elementer varierer for ulike programmer.

4. Velg fra alternativene Medier og kvalitet eller Papir/kvalitet.

- <span id="page-64-0"></span>**MERK:** Denne listen inneholder det overordnede settet med tilgjengelige alternativer. Noen alternativer er ikke tilgjengelige på alle skrivere.
	- Medietype: Velg alternativet for papirtypen for utskriftsjobben.
	- Utskriftskvalitet: Velg oppløsning for utskriftsjobben.
	- **EconoMode**: Velg dette alternativet for å spare toner når du skriver ut dokumentutkast.
- 5. Klikk på knappen Print (Skriv ut).

## Flere utskriftsoppgaver

Finn informasjon på Internett for å utføre vanlige utskriftsoppgaver.

Gå til [www.hp.com/support/ljM329MFP,](http://www.hp.com/support/ljM329MFP) [www.hp.com/support/ljM428MFP](http://www.hp.com/support/ljm428mfp) eller [www.hp.com/support/](http://www.hp.com/support/ljm429mfp) [ljM429MFP](http://www.hp.com/support/ljm429mfp).

Instruksjoner er tilgjengelige for utskriftsoppgaver, for eksempel følgende:

- Opprette og bruke utskriftssnarveier og forhåndsinnstillinger for utskrift i Windows
- Velge papirstørrelsen eller bruke en egendefinert papirstørrelse
- Velge sideretning
- Lage et hefte
- Skalere en side så den passer på en bestemt papirstørrelse
- Skrive ut den første eller den siste siden av dokumentet på annet papir
- Skrive ut vannmerker på et dokument

## <span id="page-65-0"></span>Lagre utskriftsjobber på skriveren for å skrive ut senere eller privat

Lagre utskriftsjobber i skriverens utskriftsminne på et senere tidspunkt.

- **Innføring**
- Før du begynner
- Konfigurere jobblagring
- [Deaktivere eller aktivere jobblagringsfunksjonen](#page-66-0)
- [Opprette en lagret jobb \(Windows\)](#page-67-0)
- [Opprette en lagret jobb \(Mac OS\)](#page-68-0)
- [Skrive ut en lagret jobb](#page-69-0)
- [Slette en lagret jobb](#page-70-0)
- [Informasjon sendt til skriveren i jobbregnskapssammenheng](#page-70-0)

### Innføring

Følgende informasjon forklarer fremgangsmåtene for å opprette og skrive ut dokumenter som er lagret på USBenheten. Disse jobbene kan bli skrevet ut på et senere tidspunkt eller privat.

### Før du begynner

Se gjennom kravene for å bruke jobblagringsfunksjonen.

Jobblagringsfunksjonen har følgende krav:

- En dedikert USB 2.0-lagringsenhet med minst 16 GB ledig plass må være installert i bakre verts-USB. Denne USB-lagringsenheten inneholder jobblager-jobbene som sendes til skriveren. Hvis denne USBlagringsenhet fjernes fra skriveren, deaktiveres jobblagringsfunksjonen.
- Hvis du bruker en HP Universal Print Driver (UPD), må du bruke UPD versjon 5.9.0 eller høyere.

## Konfigurere jobblagring

Konfigurer jobblagring i skriverdriveren, sett inn lagringsmediet (USB-flashstasjon) i skriveren, og kontroller at funksjonen er klar til bruk.

Før du begynner, må du installere skriverprogramvaren hvis den ikke allerede er installert. Gå til [www.hp.com/](http://www.hp.com/support) [support](http://www.hp.com/support), klikk på Programvare og drivere, og følg instruksjonene på skjermen for å laste ned den nyeste HPprogramvaren.

Når skriverdriveren installeres, settes alternativet for jobblagring til Automatisk som standard. Alternativet er plassert som følger:

● Windows: Enheter og skrivere**►**Skriveregenskaper**►**Enhetsinnstillinger

#### ● macOS: Skrivere og skannere**►**Valg og rekvisita

Fullfør oppsett av jobblagring:

<span id="page-66-0"></span>1. Finn den bakre USB-porten.

På enkelte modeller er den bakre USB-porten tildekket. Fjern dekselet på den bakre USB-porten før du fortsetter.

2. Sett inn USB-flashstasjonen i den bakre USB-porten.

Figur 4-1 Sett inn USB-flashstasjonen

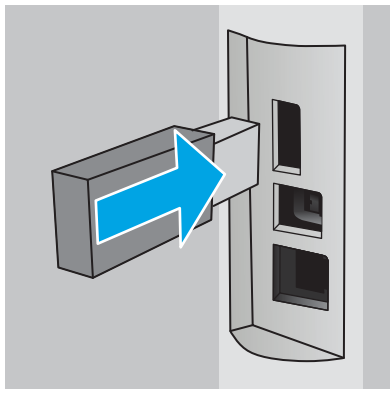

Det vises en melding på kontrollpanelet med advarsel om at USB-stasjonen blir formatert. Velg OK for å fullføre prosessen.

3. Åpne skriverdriveren, og kontroller at fanen Jobblagring vises. Hvis den vises, er funksjonen klar til bruk.

Velg alternativet Skriv ut fra et program, velg skriveren din fra listen over skrivere, og gjør følgende:

● Windows: Velg Egenskaper eller Innstillinger. Klikk på fanen Jobblagring.

Hvis fanen Jobblagring ikke vises, kan du aktivere den som følger:

Fra Start-menyen åpner du Innstillinger, klikker på Enheter og klikker deretter på Enheter og skrivere. Høyreklikk på navnet på skriveren, og klikk på Skriveregenskaper. Klikk på fanen Enhetsinnstillinger, klikk på Jobblagring, og velg deretter Automatisk. Klikk på Bruk og deretter på OK.

● macOS: Skriverdriveren viser menyen Kopier og sider. Åpne nedtrekkslisten, og klikk deretter på menyen Jobblagring.

Hvis menyen for Jobblagring ikke vises, må du lukke vinduet Skriv ut og åpne det på nytt for å aktivere på menyen.

## Deaktivere eller aktivere jobblagringsfunksjonen

Deaktiver jobblagringsfunksjonen for å gjøre den utilgjengelig, selv om en USB-stasjon settes inn i skriveren. Aktiver funksjonen for å gjøre den tilgjengelig igjen.

- 1. Åpne Skriveregenskaper:
	- Windows: Fra Start-menyen åpner du Innstillinger, klikker på Enheter og klikker deretter på Enheter og skrivere. Høyreklikk på skriveren, og velg Skriveregenskaper.
	- macOS: Åpne Systemvalg på Apple-menyen, og klikk deretter på Skrivere og skannere. Velg skriveren, og klikk deretter på Alternativer og rekvisita.
- 2. Slik deaktiverer du alternativet Jobblagring:
- <span id="page-67-0"></span>Windows: Klikk på kategorien Enhetsinnstillinger, klikk på Jobblagring, og velg deretter Deaktiver.
- macOS: I kategorien Alternativer fjerner du avmerkingen for Jobblagring.

Hvis du vil aktivere funksjonen, setter du alternativet for Jobblagring tilbake til Automatisk (Windows) eller merker av i boksen for **Jobblagring** (macOS).

## Opprette en lagret jobb (Windows)

Lagre jobber på USB-flashstasjonen for privat eller forsinket utskrift.

- 1. Velg alternativet Skriv ut ved hjelp av programmet.
- 2. Velg skriveren fra listen over tilgjengelige skrivere, og velg deretter Egenskaper eller Innstillinger.

### <sup>第</sup> MERK:

- Navnet på knappen varierer for ulike programmer.
- For HP PCL-6 V4 skriverdriver laster programmet HP AiO Printer Remote ned flere driverfunksjoner når Flere innstillinger er valgt.
- 3. Klikk på fanen Jobblagring.

**WERK:** Hvis fanen Jobblagring ikke vises, følger du instruksjonene i delen «Deaktivere eller aktivere jobblagringsfunksjonen» for å aktivere fanen.

- 4. Velg et alternativ for Jobblagringsmodus:
	- Prøveeksemplar og hold: Skriv ut og korrekturles ett eksemplar av jobben, og skriv deretter ut flere eksemplarer. Det første eksemplaret skrives ut umiddelbart. Utskrift av de etterfølgende eksemplarene må startes fra enhetens kontrollpanel. Hvis for eksempel 10 kopier sendes, skrives én kopi ut umiddelbart, og de andre ni kopiene blir skrevet ut når jobben hentes. Jobben slettes etter at alle kopiene er skrevet ut.
	- Personlig jobb: Jobben skrives ikke ut før skriveren får beskjed om det via kontrollpanelet. I denne jobblagringsmodusen kan du velge ett av alternativene under Gjør jobb privat/sikker. Hvis du gir jobben en PIN-kode, må du oppgi den aktuelle PIN-koden på kontrollpanelet. Hvis du krypterer jobben, må du angi nødvendig passord via kontrollpanelet. Utskriftsjobben slettes fra minnet når den er skrevet ut.
	- Hurtigkopi: Skriv ut ønsket antall eksemplarer av en jobb, og lagre deretter et eksemplar av jobben i skriverminnet, slik at du kan skrive den ut på nytt senere. Jobben slettes manuelt eller i henhold til planen for lagrede jobber.
	- Lagret jobb: Lagre en jobb på skriveren, og gjør det mulig for andre brukere å skrive ut jobben når som helst. I denne jobblagringsmodusen kan du velge ett av alternativene under Gjør jobb privat/ sikker. Hvis du gir jobben en PIN-kode, må personen som skriver ut jobben, angi den nødvendige PINkoden via kontrollpanelet. Hvis du krypterer jobben, må personen som skriver ut jobben, angi nødvendig passord via kontrollpanelet. Jobben slettes manuelt eller i henhold til planen for lagrede jobber.
- 5. Hvis du vil bruke et egendefinert brukernavn eller jobbnavn, klikker du på Egendefinert og deretter skriver du inn brukernavnet eller jobbnavnet.

Velg hvilket alternativ som skal brukes hvis jobben har samme navn som en annen lagret jobb:

- <span id="page-68-0"></span>Bruk jobbnavn + (1-99): Legg til et unikt tall på slutten av jobbnavnet.
- Bytt eksisterende fil: Overskriv den eksisterende lagrede jobben med den nye jobben.
- 6. Klikk på OK for å lukke dialogboksen Dokumentegenskaper. I dialogboksen Skriv ut klikker du på knappen Skriv ut for å skrive ut jobben.

## Opprette en lagret jobb (Mac OS)

Lagre jobber på USB-flashstasjonen for privat eller forsinket utskrift.

- 1. Klikk på Fil-menyen og deretter på Skriv ut.
- 2. På Skriver-menyen velger du skriveren.
- 3. Klikk på Vis detaljer eller Kopier og sider, og klikk deretter på Jobblagring-menyen.
	- **WERK:** Hvis menyen Jobblagring ikke vises, følger du instruksjonene i delen "Deaktivere eller aktivere jobblagringsfunksjonen" for å aktivere menyen.
- 4. I nedtrekkslisten Modus velger du typen lagret jobb.
	- Prøveeksemplar og hold: Skriv ut og korrekturles ett eksemplar av jobben, og skriv deretter ut flere eksemplarer. Det første eksemplaret skrives ut umiddelbart. Utskrift av de etterfølgende eksemplarene må startes fra enhetens kontrollpanel. Hvis for eksempel 10 kopier sendes, skrives én kopi ut umiddelbart, og de andre ni kopiene blir skrevet ut når jobben hentes. Jobben slettes etter at alle kopiene er skrevet ut.
	- Personlig jobb: Jobben skrives ikke ut før skriveren får beskjed om det via kontrollpanelet. Hvis jobben har en PIN-kode, må den aktuelle PIN-koden oppgis på kontrollpanelet. Utskriftsjobben slettes fra minnet når den er skrevet ut.
	- Hurtigkopi: Skriv ut ønsket antall eksemplarer av en jobb, og lagre deretter et eksemplar av jobben i produktminnet for å skrive den ut på nytt senere. Jobben slettes manuelt eller i henhold til planen for lagrede jobber.
	- Lagret jobb: Lagre en jobb på skriveren, og gjør det mulig for andre brukere å skrive ut jobben når som helst. Hvis jobben har en PIN-kode, må personen som skriver ut jobben angi den nødvendige PIN-koden via kontrollpanelet. Jobben slettes manuelt eller i henhold til planen for lagrede jobber.
- 5. Hvis du vil bruke et egendefinert brukernavn eller jobbnavn, klikker du på Egendefinert og deretter skriver du inn brukernavnet eller jobbnavnet.
	- **WERK:** macOS 10.14 Mojave og nyere: Skriverdriveren inkluderer ikke lenger Egendefinert-knappen. Bruk alternativene under Modus i rullegardinlisten til å konfigurere den lagrede jobben.

Velg hvilket alternativ du vil bruke hvis en annen lagret jobb allerede har det navnet.

- Bruk jobbnavn + (1–99): Legg til et unikt tall på slutten av jobbnavnet.
- Bytt eksisterende fil: Overskriv den eksisterende lagrede jobben med den nye jobben.
- 6. Hvis du velger alternativet Lagret jobb eller Personlig jobb i nedtrekkslisten Modus, kan du beskytte jobben med en PIN-kode. Skriv inn et firesifret tall i feltet Bruk PIN for å skrive ut. Når andre personer forsøker å skrive ut denne jobben, blir de bedt om å oppgi denne PIN-koden.
- 7. Klikk på knappen Skriv ut for å behandle jobben.

## <span id="page-69-0"></span>Skrive ut en lagret jobb

Skrive ut en jobb som er lagret på en USB-enhet.

- 1. På skriverens kontrollpanel trykker du på Skriv ut-ikonet. Deretter trykker du på Jobblagring-ikonet.
- 2. Bla til og trykk på navnet på mappen der jobben er lagret.
- 3. Bla til og trykk på navnet på jobben som du vil skrive ut.

Hvis jobben er privat eller kryptert, angir du PIN-koden eller passordet og velger deretter Ferdig.

- 4. Hvis du vil justere antall kopier, trykker du på boksen til venstre for Kopier-knappen og angir deretter antall kopier med tastaturet. Trykk på Ferdig for å lukke tastaturet.
- 5. Trykk på Skriv ut for å skrive ut jobben.

## <span id="page-70-0"></span>Slette en lagret jobb

Når en ny jobb lagres på en USB-enhet, overskrives eventuelle tidligere jobber med samme bruker- og jobbnavn. Hvis minnet på USB-enheten er fullt, vises følgende melding på skriverens kontrollpanel: **USB-lagringsenheten** har ikke nok lagringsplass. Slett ubrukte jobber, og prøv igjen. Eksisterende lagrede jobber må slettes før flere utskriftsjobber kan lagres.

Slette en jobb som er lagret på skriveren

### Slette en jobb som er lagret på skriveren

Slette en jobb som er lagret på en USB-enhet.

- 1. På skriverens kontrollpanel trykker du på Skriv ut-ikonet. Deretter trykker du på Jobblagring-ikonet.
- 2. Bla til og trykk på navnet på mappen der jobben er lagret.
- 3. Bla til og trykk på navnet på jobben som du vil slette.

Hvis jobben er privat eller kryptert, angir du PIN-koden eller passordet og velger deretter Ferdig.

4. Velg Papirkurv-ikonet  $\overline{\mathfrak{m}}$ , og velg deretter Slett for å slette jobben.

## Informasjon sendt til skriveren i jobbregnskapssammenheng

Utskriftsjobber sendt fra drivere på klienten (f.eks. PC) kan sende personlig identifiserbar informasjon til HPs enheter for bildebehandling og utskrift. Denne informasjonen kan inkludere, men er ikke begrenset til, brukernavnet og klientnavnet som jobben stammet fra, som kan brukes i jobbregnskapssammenheng, som bestemt av administratoren til utskriftsenheten. Den samme informasjonen kan også bli lagret med jobben på masselagringsenheten (f.eks. harddisk) til utskriftsenheten når du bruker jobblagringsfunksjonen.

## <span id="page-71-0"></span>Mobilutskrift

Mobil- og ePrint-løsninger lar deg enkelt skrive ut på en HP-skriver fra bærbar PC, nettbrett, smarttelefon eller andre mobilenheter.

- Innføring
- [Wi-Fi Direct-utskrift \(bare trådløse modeller\)](#page-72-0)
- [HP ePrint via e-post](#page-73-0)
- [AirPrint](#page-74-0)
- [Innebygd Android-utskrift](#page-74-0)

## Innføring

Se gjennom følgende informasjon om mobilutskrift.

Hvis du vil se hele listen over mobil- og ePrint-løsninger for å finne ut hva som er det beste valget, kan du gå til [www.hp.com/go/LaserJetMobilePrinting.](http://www.hp.com/go/LaserJetMobilePrinting)
## Wi-Fi Direct-utskrift (bare trådløse modeller)

Wi-Fi Direct gjør det mulig å skrive ut fra trådløse mobilenheter uten å være tilkoblet et nettverk eller Internett.

- Slik slår du på Wi-Fi Direct
- [Endre skrivernavnet for Wi-Fi Direct](#page-73-0)

**WERK:** Ikke alle mobiloperativsystemer støttes for øyeblikket av Wi-Fi Direct.

Bruk Wi-Fi Direct til å skrive ut trådløst fra følgende enheter:

- Android-mobilenheter som er kompatible med Androids innebygde utskriftsløsning
- iPhone, iPad eller iPod touch med Apple AirPrint eller HP Smart-appen
- Android-enheter med HP Smart-appen eller Androids innebygde utskriftsløsning
- PC- og Mac-enheter som bruker HP ePrint-programvaren
- HP Roam

Du finner mer informasjon om trådløs utskrift med Wi-Fi Direct på [www.hp.com/go/wirelessprinting](http://www.hp.com/go/wirelessprinting).

Wi-Fi Direct kan aktiveres eller deaktiveres fra skriverens kontrollpanel.

#### Slik slår du på Wi-Fi Direct

Hvis du vil skrive ut trådløst fra mobilenheter, må Wi-Fi Direct være slått på.

Følg denne fremgangsmåten for å slå på Wi-Fi Direct fra skriverens kontrollpanel.

- 1. Fra startskjermbildet i skriverens kontrollpanel sveiper du fanen øverst på skjermen nedover for å åpne skrivebordet. Deretter trykker du på Wi-Fi Direct-ikonet De
- 2. Velg Innstillinger-ikonet @
- 3. Hvis Wi-Fi Direct er slått Av, trykker du på bryteren for å slå det på.

**MERK:** I miljøer der mer enn én modell av samme skriver er installert, kan det være nyttig å gi hver skriver et eget Wi-Fi Direct-navn slik at det blir enklere å identifisere skriveren for Wi-Fi Direct-utskrift.

Hvis du vil vise Wi-Fi Direct-navnet på skriverens kontrollpanel, går du til startskjermbildet, sveiper Skrivebordfanen nedover, og deretter velger du Wi-Fi Direct-ikonet D

#### <span id="page-73-0"></span>Endre skrivernavnet for Wi-Fi Direct

Endre Wi-Fi Direct-skrivernavnet ved hjelp av HPs innebygde webserver (EWS):

- Trinn én: Åpne HPs innebygde webserver
- Trinn 2: Endre navnet for Wi-Fi Direct

#### Trinn én: Åpne HPs innebygde webserver

Med den innebygde webserveren kan du behandle skriveren fra en datamaskin i stedet for fra skriverens kontrollpanel.

Skriveren må være koblet til et IP-basert nettverk før du får tilgang til den innebygde webserveren.

- 1. På skriverens kontrollpanel velger du Trådløs-ikonet (†) eller Ethernet-ikonet 못 for å vise skriverens IPadresse eller vertsnavn.
- 2. Åpne en nettleser, og skriv inn IP-adressen eller vertsnavnet nøyaktig slik den vises på skriverens kontrollpanel, i adressefeltet i nettleseren. Trykk på Enter på tastaturet. Den innebygde webserveren åpnes.

https://10.10.XXXXX/

 $\mathbb{F}$  MERK: Hvis du ser en melding i nettleseren om at det kanskie ikke er trygt å besøke nettstedet, velger du alternativet for å fortsette til nettstedet. Datamaskinen skades ikke av å besøke dette nettstedet.

#### Trinn 2: Endre navnet for Wi-Fi Direct

Følg denne fremgangsmåten for å endre skriverens Wi-Fi Direct-navn.

- 1. Klikk på kategorien Nettverk på EWS-startsiden.
- 2. Klikk på Wi-Fi Direct i den venstre navigasjonsruten.
- 3. Klikk på Rediger innstillinger under feltet Status.
- 4. Skriv inn det nye navnet i feltet Wi-Fi Direct-navn, og klikk deretter på Bruk.

#### HP ePrint via e-post

Bruk HP ePrint for å skrive ut dokumenter ved å sende dem som et e-postvedlegg til skriverens e-postadresse fra en hvilken som helst e-postaktivert enhet.

For å bruke HP ePrint må skriveren oppfylle disse kravene:

- Skriveren må være koblet til et kablet eller trådløst nettverk og ha Internett-tilgang.
- HPs webtjenester må være aktivert på skriveren og skriveren må være registrert på HP Connected.

Følg denne fremgangsmåten for å aktivere HPs webtjenester og registrere deg med HP Connected:

- 1. Fra startskjermbildet i skriverens kontrollpanel sveiper du fanen øverst på skjermen nedover for å åpne skrivebordet. Deretter velger du HP ePrint-ikonet  $\mathbb{R}^3$ .
- 2. Trykk på Oppsett i nedre høyre hjørne på HP ePrint-skjermbildet.

3. På skjermbildet Oppsett for webtjenester leser du brukervilkåravtalen og trykker deretter på Ja for å godta betingelsene og aktivere HPs webtjenester.

Skriveren aktiverer webtjenestene og skriver deretter ut en informasjonsside. Informasjonssiden inneholder skriverkoden som du bruker til å registrere skriveren hos HP Connected.

4. Gå til [www.hpconnected.com](https://www.hpconnected.com) for å opprette en HP ePrint-konto og fullføre installeringen.

### AirPrint

Med Apple AirPrint kan du skrive ut direkte til skriveren fra iOS-enheter eller Mac-datamaskiner, uten at det er installert en skriverdriver.

AirPrint er støttet for iOS og for Mac-maskiner som kjører macOS 10.7 (Lion og nyere).

Bruk AirPrint for å skrive ut direkte til skriveren fra en iPad, iPhone (3GS eller nyere) eller iPod touch (tredje generasjon eller nyere) i følgende mobilprogrammer:

- **Mail**
- Fotografier
- Safari
- **iBooks**
- Velg programmer fra tredjepart

Skriveren må være koblet til det samme nettverket (delnett) som Apple-enheten for å kunne bruke AirPrint. Hvis du vil ha mer informasjon om bruk av AirPrint og om hvilke HP-skrivere som er kompatible med AirPrint, kan du gå til [www.hp.com/go/LaserJetMobilePrinting](http://www.hp.com/go/LaserJetMobilePrinting).

**MERK:** Før du bruker AirPrint med en USB-tilkobling, må du kontrollere versjonsnummeret. AirPrint versjon 1.3 og tidligere støtter ikke USB-tilkoblinger.

### Innebygd Android-utskrift

HPs innebygde utskriftsløsning for Android og Kindle gjør at mobile enheter automatisk kan finne og skrive ut fra HP-skrivere som enten er på et nettverk eller innen trådløs rekkevidde for Wi-Fi Direct-utskrift.

Skriveren må være koblet til det samme nettverket (delnett) som Android-enheten.

Utskriftsløsningen er innebygd i støttede operativsystemer, så det er ikke nødvendig å installere drivere eller laste ned programvare.

Hvis du vil ha mer informasjon som hvordan du bruker Androids innebygde utskriftsfunksjon og hvilke Androidenheter som støttes, går du til [www.hp.com/go/LaserJetMobilePrinting](http://www.hp.com/go/LaserJetMobilePrinting).

## Skrive ut fra en USB flashstasjon

Finn ut hvordan du skriver ut direkte fra en USB-flash-enhet.

- Innføring
- Skrive ut USB-dokumenter

## Innføring

Denne skriveren har funksjonalitet for utskrift fra USB-enheter, slik at du raskt kan skrive ut filer uten å sende dem fra en datamaskin. Skriveren støtter standard USB-enheter i USB-porten som er plassert i nærheten av kontrollpanelet. Den støtter følgende filtyper:

- PDF
- jpg
- .prn og .PRN
- .pcl og .PCL
- .ps og .PS
- .doc og .docx
- .ppt og .pptx

### Skrive ut USB-dokumenter

Skriv ut dokumenter fra en USB flashstasjon.

1. Sett USB- lash-enheten inn i USB-porten foran på skriveren.

Meldingen Leser... vises på skriverens kontrollpanel.

- 2. Trykk på Skriv ut dokumenter i skjermbildet Valg for Enhetsminne.
- 3. Bla til og trykk på navnet på filen du vil skrive ut. Hvis filen er lagret i en mappe, trykker du på navnet på mappen og blar så til og trykker på navnet på filen.
- 4. Når menyen Utskrift fra USB vises, endrer du innstillingene for utskriftsjobben ved å trykke på en av følgende menyvalg:
	- 1. Skuffvalg
	- 2. Kopier

**WERK:** Velg Innstillinger-ikonet to for flere alternativer.

- 5. Trykk på Skriv ut for å skrive ut jobben.
- 6. Hent utskriften i utskuffen, og ta så ut USB-flash-enheten fra USB-porten.

# 5 Kopiering

Lag kopier med skriveren, lær hvordan du kopierer et tosidig dokument og finn flere kopieringsoppgaver på Internett.

- **Kopiere**
- [Kopiere på begge sider \(tosidig\)](#page-78-0)
- [Kopiere et identifikasjonskort](#page-78-0)
- **[Flere kopioppgaver](#page-79-0)**

#### Mer informasjon:

HPs omfattende hjelp for skriveren inneholder følgende informasjon:

- Installer og konfigurer
- Lær og bruk
- Løse problemer
- Laste ned oppdateringer for programvare og fastvare
- Delta i støttefora
- Finn informasjon om garanti og forskrifter

## Kopiere

Kopiere et dokument eller bilde fra skannerglasset eller automatisk dokumentmater.

- 1. Legg originalen med utskriftssiden ned på skannerglasset, eller med utskriftssiden opp i den automatiske dokumentmateren.
- 2. Trykk på ikonet Kopi på startskjermbildet til skriverens kontrollpanel.
- 3. Trykk på ikonet Dokument.
- 4. Velg innstillinger for kopieringsjobben på Dokumentkopi-menyen.

For ytterligere kopieringsalternativer velger du Innstillinger-ikonet ...

- 5. Hvis du vil justere antall kopier, velger du boksen til venstre for Kopier-knappen og angir deretter antall kopier med tastaturet. Trykk på Ferdig  $\begin{bmatrix} \frac{1}{2} & 0 \\ 0 & \frac{1}{2} \end{bmatrix}$ for å lukke tastaturet.
- 6. Trykk på Kopier for å starte kopieringen.

## <span id="page-78-0"></span>Kopiere på begge sider (tosidig)

Skriveren gjør at du kan kopiere et tosidig dokument. Du kan velge en automatisk eller manuell metode, basert på om du kopierer fra en dokumentmater eller skannerglasset.

- Kopiere på begge sider automatisk
- Kopiere på begge sider manuelt

## Kopiere på begge sider automatisk

Bruk den automatiske dokumentmateren til å kopiere et tosidig dokument uten manuell inngripen.

- 1. Legg originaldokumentene i dokumentmateren slik at den første siden vender opp og toppen av siden mates inn først.
- 2. Juster papirskinnene til å passe med størrelsen på dokumentet.
- 3. Trykk på ikonet Kopi på startskjermbildet til skriverens kontrollpanel.
- 4. Trykk på ikonet Dokument.
- 5. Trykk på Tosidig, og velg deretter alternativet du vil bruke for kopieringsjobben.
- 6. Trykk på knappen Kopi for å starte kopieringen.

### Kopiere på begge sider manuelt

Bruk skanneren til å kopiere et tosidig dokument ved hjelp av en manuell prosess. Skriveren varsler brukeren om når vedkommende skal plassere og kopiere hver side.

- 1. Legg dokumentet med forsiden ned på skannerglasset, med det øverste venstre hjørnet til dokumentet i det øverste venstre hjørnet på skannerglasset. Deretter lukker du skannerdekselet.
- 2. Trykk på ikonet Kopi på startskjermbildet til skriverens kontrollpanel.
- 3. Trykk på ikonet Dokument.
- 4. Trykk på Tosidig, og velg deretter alternativet du vil bruke for kopieringsjobben.
- 5. Trykk på knappen Kopi for å starte kopieringen.
- 6. Skriveren ber deg legge i neste originaldokument. Legg det på glasset, og trykk på knappen OK.
- 7. Gjenta denne prosessen til du har skannet alle sidene. Velg knappen Ferdig  $\left[\frac{1689}{2689}\right]$ for å fullføre utskriften av kopiene.

## Kopiere et identifikasjonskort

Bruk denne funksjonen for å kopiere begge sidene av et identifikasjonskort eller annet lite dokument på samme side av ett ark. Skriveren ber deg om å kopiere den første siden, og deretter snu kortet for å kopiere den andre siden.

- 1. Legg ID-kortet på skannerglasset nær ikonet i bakre venstre hjørne og med litt avstand fra kanten av skannerglasset.
- 2. Lukk skannerdekselet.
- <span id="page-79-0"></span>3. Trykk på Kopier-ikonet på startskjermbildet i skriverens kontrollpanel.
- 4. Trykk på ID-kort-ikonet.
- 5. Velg retningen og skuffinnstillinger, og trykk deretter på Kopier.
- 6. Følg veiledningen i kontrollpanelet for å kopiere den første siden av ID-kortet og deretter snu kortet og kopiere den andre siden.

## Flere kopioppgaver

Finn informasjon på Internett for å utføre vanlige kopieringsoppgaver.

Gå til [www.hp.com/support/ljM329MFP,](http://www.hp.com/support/ljM329MFP) [www.hp.com/support/ljM428MFP](http://www.hp.com/support/ljm428mfp) eller [www.hp.com/support/](http://www.hp.com/support/ljm429mfp) [ljM429MFP](http://www.hp.com/support/ljm429mfp).

Instruksjoner er tilgjengelig for kopieringsoppgaver, for eksempel følgende:

- Kopiere eller skanne sider fra bøker eller andre innbundne dokumenter
- Kopiere dokumenter med forskjellige størrelser
- Kopier eller skann et dokument til et hefteformat

# 6 Skanning

Skann ved hjelp av programvaren, eller skann direkte til e-post, en USB-enhet, en nettverksmappe eller et annet mål.

- [Skanne ved hjelp av HP Scan-programvare \(Windows\)](#page-81-0)
- [Skanne ved hjelp av HP Easy Scan-programvare \(macOS\)](#page-81-0)
- [Aktivere Skann til e-post](#page-82-0)
- [Skann til nettverksmappe](#page-86-0)
- [Konfigurer Skann til SharePoint](#page-90-0)
- [Konfigurere Skann til datamaskin \(Windows\)](#page-91-0)
- [Skanne til en USB-enhet](#page-91-0)
- [Skanne til e-post](#page-92-0)
- [Skanne til en nettverksmappe](#page-92-0)
- [Skanne til SharePoint](#page-93-0)
- [Skanne til en datamaskin \(Windows\)](#page-93-0)
- [Flere skanneoppgaver](#page-94-0)

#### Mer informasjon:

HPs omfattende hjelp for skriveren inneholder følgende informasjon:

- Installer og konfigurer
- Lær og bruk
- Løse problemer
- Laste ned oppdateringer for programvare og fastvare
- Delta i støttefora
- Finn informasjon om garanti og forskrifter

## <span id="page-81-0"></span>Skanne ved hjelp av HP Scan-programvare (Windows)

Bruk HP Scan-programvaren til å starte skanning fra programvare på datamaskinen. Du kan lagre det skannede bildet som en fil eller sende det til et annet program.

- 1. Åpne HP Printer Assistant.
	- Windows 10: Klikk på Alle apper, og klikk på HP i Start-menyen, og velg deretter navnet på skriveren.
	- Windows 8.1: Klikk på pil ned nederst til venstre i startskjermen, og velg deretter skrivernavnet.
	- Windows 8: Høyreklikk på et ledig område på startskjermen, klikk på Alle apper på applinjen, og velg deretter skrivernavnet.
	- Windows 7: Klikk på Start fra skrivebordet, velg Alle apper, klikk på HP, klikk på mappen for skriveren, og velg deretter navnet på skriveren.
- 2. Velg Skann i HP Printer Assistant, og velg deretter Skann et dokument eller bilde.
- 3. Juster papirinnstillingene om nødvendig.
- 4. Klikk på Skann.

## Skanne ved hjelp av HP Easy Scan-programvare (macOS)

Bruk HP Easy Scan-programvaren til å starte skanning fra programvare på datamaskinen.

- 1. Legg dokumentet i dokumentmateren eller på skannerglasset i henhold til indikatorene på skriveren.
- 2. På datamaskinen kan du åpne HP Easy Scan som finnes i Programmer-mappen.
- 3. Følg instruksjonene på skjermen for å skanne dokumentet.
- 4. Når du har skannet alle sidene, klikker du på Fil og deretter Lagre for å lagre dem til en fil.

## <span id="page-82-0"></span>Aktivere Skann til e-post

Funksjonen Skann til e-post lar deg skanne et dokument og sende det direkte til en eller flere e-postadresser. Skriveren må være koblet til et nettverk, og funksjonen Skann til e-post må være konfigurert av en nettverksadministrator før den kan brukes.

- **Innføring**
- Før du begynner
- Metode 1: Bruk veiviseren for Skann til e-post (Windows)
- [Metode 2: Aktiver Skann til e-post via HPs innebygde webserver](#page-85-0)

### Innføring

Det finnes to metoder for å konfigurere Skann til e-post: Skann til e-post-oppsettveiviseren (Windows), som er installert i HP-programgruppen for skriveren som en del av den komplette programvareinstallasjonen, og Skann til e-post-oppsettet via HPs innebygde webserver (EWS).

### Før du begynner

Hvis du vil konfigurere funksjonen Skann til e-post, må nettverksadministratoren ha tilgang til skriveren og SMTP-informasjon, inkludert serveren, port og andre krav til godkjenning. Skriveren må ha en aktiv nettverkstilkobling til det samme nettverket som datamaskinen som kjører konfigureringen.

Administratorer trenger følgende informasjon før de begynner.

- Administrativ tilgang til skriveren
- SMTP-server (for eksempel smtp.mittselskap.com)
- **MERK:** Hvis du ikke vet navnet på SMTP-serveren, SMTP-portnummeret eller godkjenningsinformasjon, kontakter du e-post-/Internett-leverandøren eller systemansvarlig for informasjon. SMTP-servernavn og portnavn er vanligvis lett å finne ved å gjøre et Internett-søk. Bruk for eksempel uttrykk som «gmail smtp servernavn» eller «yahoo smtp servernavn» for å søke.
- SMTP-portnummer
- Krav til SMTP-servergodkjenning for utgående e-postmeldinger, inkludert brukernavn og passord som brukes for godkjenning, hvis aktuelt.

 $\mathbb{F}$  MERK: Les e-postleverandørens dokumentasjon for å finne informasjon om begrensninger for digitale sendinger for e-postkontoen din. Noen leverandører kan låse kontoen din midlertidig hvis du overskrider begrensningen for sending.

### Metode 1: Bruk veiviseren for Skann til e-post (Windows)

Bruk veiviseren Skann til e-post, som er tilgjengelig fra HP Printer Assistant-programmet (Windows), til å konfigurere funksjonen Skann til e-post.

Noen operativsystemer støtter ikke veiviseren for skanning til e-post.

1. Åpne HP Printer Assistant.

- Windows 10: Klikk på Alle apper, og klikk på HP i Start-menyen, og velg deretter navnet på skriveren.
- Windows 8.1: Klikk på pil ned nederst til venstre i startskjermen, og velg deretter skrivernavnet.
- Windows 8: Høyreklikk på et ledig område på startskjermen, klikk på Alle apper på applinjen, og velg deretter skrivernavnet.
- Windows 7: Klikk på Start fra skrivebordet, velg Alle apper, klikk på HP, klikk på mappen for skriveren, og velg deretter navnet på skriveren.
- 2. Velg Skann i HP Printer Assistant, og velg deretter Veiviser for skann til e-post.
- **WERK:** Hvis alternativet Veiviser for Skann til e-post ikke er tilgjengelig, kan du bruke [Metode 2: Aktiver](#page-85-0) [Skann til e-post via HPs innebygde webserver på side 74](#page-85-0).
- 3. I dialogboksen for Profiler for utgående e-post klikker du på Ny. Dialogboksen Skann til e-post-oppsett åpnes.
- 4. På 1. Start-siden skriver du inn avsenderens e-postadresse i feltet E-postadresse.
- 5. Angi avsenderens navn i feltet Visningsnavn. Dette er navnet som skal vises på skriverens kontrollpanel.
- 6. Hvis du vil be om at en PIN-kode skal angis på skriverens kontrollpanel før skriveren kan sende en e-post, skriv du inn en firesifret PIN-kode i feltet PIN-kode for sikkerhet, og angir PIN-koden på nytt i feltet Bekreft PIN-kode, og klikker deretter på Neste.

HP anbefaler at du oppretter en PIN-kode for å sikre e-post-profilen. Når en PIN-kode er opprettet, må den angis på skriverens kontrollpanel hver gang profilen skal brukes til å sende en skanning til e-post.

- 7. På 2. På Godkjennelse-siden angir du navn for SMTP Server og SMTP-portnummer.
	- **WERK:** I de fleste tilfeller er det ikke nødvendig å endre standard portnummer.
	- **EX MERK:** Hvis du bruker en vertsbasert SMTP-tjeneste, f.eks. Gmail, må du kontrollere SMTP-adressen, portnummer og SSL-innstillinger fra tjenesteleverandørens nettsted eller andre kilder. For Gmail er SMTPadressen vanligvis smtp.gmail.com, portnummer er 465 og SSL skal være aktivert.

Sjekk kilder på Internett for å bekrefte at disse serverinnstillinger er gjeldende og gyldige ved konfigurasjonstidspunktet.

- 8. Hvis du bruker e-posttjenesten Google™ Gmail, merker du av for Bruk alltid sikker tilkobling (SSL/TLS).
- 9. Velg Maksimal størrelse på e-post fra rullegardinmenyen.

HP anbefaler at du bruker standardfilstørrelsen Automatisk som maksimal størrelse.

- 10. Hvis SMTP-serveren krever godkjenning for å sende en e-post, merker du av for Innloggingsgodkjenning for e-post. Deretter skriver du inn Brukernavn og Passord før du klikker på Neste.
- 11. På 3. Konfigurasjon-siden velger du Inkluder avsenderen i alle e-postmeldinger som sendes ut fra skriveren, og klikker deretter på Neste for å automatisk kopiere avsenderen i alle e-postmeldinger som sendes fra profilen.
- 12. På 4. På skjermbildet Fullfør må du lese gjennom informasjonen og bekrefte at alle innstillingene stemmer. Hvis det er en feil, klikker du på Tilbake-knappen for å rette feilen. Hvis innstillingene er riktige, klikker du på Lagre og test-knappen for å teste konfigurasjonen.
- 13. Når meldingen Gratulerer vises, klikker du på Fullfør for å fullføre konfigurasjonen.
- 14. Avsenderprofilen som nylig ble lagt til, vises i dialogboksen for Profiler for utgående e-post. Klikk på Lukk for å avslutte veiviseren.

## <span id="page-85-0"></span>Metode 2: Aktiver Skann til e-post via HPs innebygde webserver

Bruk HPs innebygde webserveren (EWS) til å konfigurere funksjonen Skann til e-post. Denne metoden er tilgjengelig for alle støttede operativsystemer.

- Trinn én: Gå til HPs innebygde webserver (EWS)
- Trinn 2: Konfigurere funksjonen Skann til e-post

#### Trinn én: Gå til HPs innebygde webserver (EWS)

Finn skriverens IP-adresse, og angi den i en nettleser for å få tilgang til den innebygde webserveren.

Skriveren må være koblet til et IP-basert nettverk før du får tilgang til den innebygde webserveren.

- 1. På skriverens kontrollpanel velger du Trådløs-ikonet († eller Ethernet-ikonet  $\frac{P}{\sqrt{15}}$  for å vise skriverens IPadresse eller vertsnavn.
- 2. Åpne en nettleser, og skriv inn IP-adressen eller vertsnavnet nøyaktig slik den vises på skriverens kontrollpanel, i adressefeltet i nettleseren. Trykk på Enter på tastaturet. Den innebygde webserveren åpnes.

https://10.10.XXXXX/

#### Trinn 2: Konfigurere funksjonen Skann til e-post

Bruk den innebygde webserveren (EWS) til å konfigurere funksjonen Skann til e-post. Definer epostinnstillingene og standardalternativene for skanning og filer, og legg til kontakter i adresseboken.

- 1. På fanen Hiem i den innebygde webserveren klikker du på Skann til e-post.
- 2. På siden Utgående e-postinnstillinger som vises, gjør du følgende:
	- Hvis organisasjonen bruker én e-postserver for alle e-postene: Konfigurer e-postadressene dine og SMTP-serverinformasjonen. Klikk på Bruk.
	- Hvis organisasjonen bruker flere e-postserver for e-postene: Konfigurer e-postadresser, navn, og sikkerhets-PIN-koder for hver e-postprofil. Klikk på Bruk.

Når du har fullført e-postinnstillingene, viser den innebygde webserveren fanen Skann.

- 3. Klikk på Skann til e-post på fanen Skann, og klikk deretter på Standardinnstillinger. Velg standardinnstillingene for skanning og filer, og klikk deretter på Bruk.
- 4. Konfigurer kontaktlistene eller listene dine. Klikk på Adressebok på fanen Skann.
	- En lokal adressebok kan konfigureres på enheten. Klikk på Kontakter for å konfigurere en lokal adressebok.
	- En LDAP-server (Network Directory Server) kan konfigureres til å søke etter brukere i et selskap. Klikk på Innstillinger for adressebok for å konfigurere LDAP.
- 5. Når du har konfigurert kontaktene, klikker du på Bruk.

**WERK:** Hvis du ser en melding i nettleseren om at det kanskje ikke er trygt å besøke nettstedet, velger du alternativet for å fortsette til nettstedet. Datamaskinen skades ikke av å besøke dette nettstedet.

## <span id="page-86-0"></span>Skann til nettverksmappe

Funksjonen Skann til mappe lar deg skanne et dokument direkte til en nettverksmappe. Skriveren må være koblet til et nettverk, og funksjonen Skann til mappe må være konfigurert av en nettverksadministrator før den kan brukes.

- **Innføring**
- Før du begynner
- Metode 1: Bruk HPs veiviser for skanning til nettverksmappe (Windows)
- [Metode 2: Aktiver Skann til nettverksmappe via HPs innebygde webserver](#page-89-0)

### Innføring

Det finnes to metoder for å konfigurere Skann til nettverksmappe: Skann til nettverksmappe (Windows), som er installert i HP-programgruppen for skriveren som en del av den komplette programvareinstallasjonen, og nettverksmappeoppsettet via HPs innebygde webserver (EWS).

### Før du begynner

Hvis du vil konfigurere funksjonen Skann til mappe, må nettverksadministratoren ha tilgang til skriveren og informasjon om nettverksbanen og målmappen. Skriveren må ha en aktiv nettverkstilkobling til det samme nettverket som datamaskinen som kjører konfigureringen.

Administratorer trenger følgende informasjon før de begynner.

- Administrativ tilgang til skriveren
- Nettverksbanen til målmappen (f.eks. \\servername.us.companyname.net\scans)

**MERK:** Nettverksmappen må være konfigurert som en delt mappe for at skanning til nettverksmappe skal fungere.

### Metode 1: Bruk HPs veiviser for skanning til nettverksmappe (Windows)

Bruk veiviseren Skann til nettverksmappe, som er tilgjengelig fra HP Printer Assistant-programmet (Windows), til å konfigurere funksjonen Skann til nettverksmappe.

Noen operativsystemer støtter ikke veiviseren for skanning til nettverksmappe.

- 1. Åpne HP Printer Assistant.
	- Windows 10: Klikk på Alle apper, og klikk på HP i Start-menyen, og velg deretter navnet på skriveren.
	- Windows 8.1: Klikk på pil ned nederst til venstre i startskjermen, og velg deretter skrivernavnet.
- Windows 8: Høyreklikk på et ledig område på startskjermen, klikk på Alle apper på applinjen, og velg deretter skrivernavnet.
- Windows 7: Klikk på Start fra skrivebordet, velg Alle apper, klikk på HP, klikk på mappen for skriveren, og velg deretter navnet på skriveren.
- 2. Velg Skann i HP Printer Assistant, og velg deretter Veiviser for skann til nettverksmappe.
	- **WERK:** Hvis alternativet Veiviser for Skann til nettverksmappe ikke er tilgjengelig, kan du bruke [Metode 2:](#page-89-0) [Aktiver Skann til nettverksmappe via HPs innebygde webserver på side 78](#page-89-0).
- 3. I dialogboksen Nettverksmappeprofiler klikker du på Ny. Dialogboksen Innstillinger for Skann til nettverksmappe åpnes.
- 4. På 1. Start-siden skriver du inn navnet på mappen i feltet Visningsnavn. Dette er navnet som skal vises på skriverens kontrollpanel.
- 5. Fyll ut feltet Målmappe på en av følgende måter:
	- a. Angi filbanen manuelt.
	- b. Klikk på Bla gjennom-knappen og naviger deg frem til mappeplasseringen.
	- c. Følg denne fremgangsmåten for å opprette en delt mappe:
		- 1. Klikk på Bane til delt ressurs.
		- 2. I Behandle delte nettverksressurser klikker du på Ny.
		- 3. Skriv inn navnet som skal vises for den delte mappen i feltet Navn på delt ressurs.
		- 4. For å fullføre mappebane-feltet, klikker du på Bla gjennom-knappen og velger deretter ett av alternativene nedenfor. Klikk på OK når du er ferdig.
			- Naviger deg frem til en eksisterende mappe på datamaskinen.
			- Klikk på Lag ny mappe for å opprette en ny mappe.
		- 5. Hvis banen for delt ressurs trenger en beskrivelse, skriver du en beskrivelse i feltet Beskrivelse.
		- 6. Velg ett av følgende alternativer i feltet Delingstype, og klikk deretter på Bruk.
			- Offentlig
			- Privat

**WERK:** Av sikkerhetshensyn anbefaler HP at du velger **Privat** som delingstype.

- 7. Når det vises en melding som sier Delingen ble opprettet, klikker du på OK.
- 8. Merk av i boksen for målmappen, og klikk deretter på OK.
- 6. Merk av for Opprett en skrivebordsnarvei til nettverksmappen for å lage en snarvei til nettverksmappen på skrivebordet.

7. Hvis du vil be om at en PIN-kode skal angis på skriverens kontrollpanel før skriveren kan sende et skannet dokument til en nettverksmappe, skriver du inn en firesifret PIN-kode i feltet Sikkerhets-PIN-kode, og angir PIN-koden på nytt i feltet Bekreft PIN-kode. Klikk på Neste.

HP anbefaler at du oppretter en PIN-kode for å sikre målmappen. Når en PIN-kode er opprettet, må den angis på skriverens kontrollpanel hver gang en skanning skal sendes til nettverksmappen.

- 8. På 2. Godkjenn-siden skriver du inn brukernavnet og passordet for Windows, som brukes til å logge på datamaskinen, og klikker deretter på Neste.
- 9. På 3. Konfigurer-siden velger du standardinnstillingene for skanning ved å fullføre følgende oppgave, og deretter klikke på Neste.
	- a. Velg standard filformat for skannede filer fra rullegardinmenyen Dokumenttype.
	- b. Fra rullegardinmenyen Fargeinnstilling velger du svart-hvitt eller farger.
	- c. Velg standardpapirstørrelsen for skannede filer fra rullegardinmenyen Papirstørrelse.
	- d. Fra rullegardinmenyen Kvalitetsinnstillinger velger du standardoppløsningen for skannede filer.
		- **MERK:** Bilder med høyere oppløsning har flere punkter per tomme (dpi), slik at de viser flere detaljer. Bilder med lavere oppløsning har færre punkter per tomme og er mindre detaljerte, men filstørrelsen er mindre.
	- e. Skriv inn et prefiks for filnavnet (f.eks. MyScan) i feltet Filnavnprefiks.
- 10. På 4. På skjermbildet Fullfør må du lese gjennom informasjonen og bekrefte at alle innstillingene stemmer. Hvis det er en feil, klikker du på Tilbake-knappen for å rette feilen. Hvis innstillingene er riktige, klikker du på Lagre og test-knappen for å teste konfigurasjonen.
- 11. Når meldingen Gratulerer vises, klikker du på Fullfør for å fullføre konfigurasjonen.
- 12. Avsenderprofilen som nylig ble lagt til, vises i dialogboksen Nettverksmappeprofiler. Klikk på Lukk for å avslutte veiviseren.

## <span id="page-89-0"></span>Metode 2: Aktiver Skann til nettverksmappe via HPs innebygde webserver

Bruk HPs innebygde webserver (EWS) til å konfigurere Skann til nettverksmappe. Denne metoden er tilgjengelig for alle støttede operativsystemer.

- Trinn én: Gå til HPs innebygde webserver (EWS)
- Trinn 2: Konfigurer skanning til nettverksmappe

#### Trinn én: Gå til HPs innebygde webserver (EWS)

Finn skriverens IP-adresse, og angi den i en nettleser for å få tilgang til den innebygde webserveren.

Skriveren må være koblet til et IP-basert nettverk før du får tilgang til den innebygde webserveren.

- 1. På skriverens kontrollpanel velger du Trådløs-ikonet († eller Ethernet-ikonet  $\frac{P}{\sqrt{15}}$  for å vise skriverens IPadresse eller vertsnavn.
- 2. Åpne en nettleser, og skriv inn IP-adressen eller vertsnavnet nøyaktig slik den vises på skriverens kontrollpanel, i adressefeltet i nettleseren. Trykk på Enter på tastaturet. Den innebygde webserveren åpnes.

https://10.10.XXXXX/

#### Trinn 2: Konfigurer skanning til nettverksmappe

Bruk den innebygde webserveren (EWS) til å konfigurere funksjonen Skann til mappe.

- 1. På fanen Innstillinger i den innebygde webserveren klikker du på Tilpasning av kontrollpanelet. Deretter klikker du på Hurtigsett.
- 2. Klikk på  $+$  (Legg til). For Type velger du Skann til nettverksmappe. Deretter følger du veiledningen på skjermen for å legge til en Hurtigsett-profil for en nettverksmappe. Klikk på Neste når du er ferdig.
- 3. På denne siden følger du veiledningen på skjermen for å sette opp nettverksmappen, kravene til godkjenning og konfigurasjoner for skanning og filer. Klikk på **Bruk** når du er ferdig.
- 4. På siden for innstillinger følger du veiledningen på skjermen for å konfigurere skanneinnstillingene, for eksempel papirstørrelse og skanneoppløsning. Når du er ferdig, klikker du på Lagre.

**WERK:** Hvis du ser en melding i nettleseren om at det kanskje ikke er trygt å besøke nettstedet, velger du alternativet for å fortsette til nettstedet. Datamaskinen skades ikke av å besøke dette nettstedet.

**WERK:** Du kan endre standard skanne- og filinnstillinger for fremtidige hurtigsett for Skanne til nettverksmappe. I den innebygde webserveren klikker du på fanen Skann, og så klikker du på Skann til nettverksmappe. Deretter klikker du på Standardinnstillinger.

## <span id="page-90-0"></span>Konfigurer Skann til SharePoint

Finn ut hvordan du konfigurerer funksjonen Skanne til SharePoint i den innebygde webserver (EWS), slik at du kan skanne og lagre filer til et SharePoint-nettsted fra skriveren.

- Trinn én: Gå til HPs innebygde webserver (EWS)
- Trinn 2: Konfigurer Skanne til SharePoint

**WERK:** Skanning til SharePoint støttes ikke med SharePoint 365.

### Trinn én: Gå til HPs innebygde webserver (EWS)

Finn skriverens IP-adresse, og angi den i en nettleser for å få tilgang til den innebygde webserveren.

Skriveren må være koblet til et IP-basert nettverk før du får tilgang til den innebygde webserveren.

- 1. På skriverens kontrollpanel velger du Trådløs-ikonet (†) eller Ethernet-ikonet  $\frac{1}{K}$  for å vise skriverens IPadresse eller vertsnavn.
- 2. Åpne en nettleser, og skriv inn IP-adressen eller vertsnavnet nøyaktig slik den vises på skriverens kontrollpanel, i adressefeltet i nettleseren. Trykk på Enter på tastaturet. Den innebygde webserveren åpnes.

https://10.10.XXXX/

**WERK:** Hvis du ser en melding i nettleseren om at det kanskje ikke er trygt å besøke nettstedet, velger du alternativet for å fortsette til nettstedet. Datamaskinen skades ikke av å besøke dette nettstedet.

### Trinn 2: Konfigurer Skanne til SharePoint

Bruk den innebygde webserveren (EWS) til å konfigurere funksjonen Skanne til SharePoint.

- 1. På fanen Innstillinger klikker du på Tilpasning av kontrollpanelet. Deretter klikker du på Hurtigsett.
- 2. Klikk på  $+$  (Legg til). For Type velger du Skanne til SharePoint. Deretter følger du veiledningen på skjermen for å legge til en Hurtigsett-profil for SharePoint-målet. Klikk på Neste når du er ferdig.
- 3. På denne siden følger du veiledningen på skjermen for å sette opp SharePoint-målet, kravene til godkjenning og konfigurasjoner for skanning og filer. Klikk på Bruk når du er ferdig.
- **WERK:** Du kan endre standard skanne- og filinnstillinger for fremtidige hurtigsett for Skanne til SharePoint. I den innebygde webserveren klikker du på fanen Skann, og så klikker du på Skanne til SharePoint. Deretter klikker du på Standardinnstillinger.

## <span id="page-91-0"></span>Konfigurere Skann til datamaskin (Windows)

Følg anvisningene hvis denne funksjonen er deaktivert og du vil aktivere den.

Aktiver skanning til en datamaskin (Windows)

Denne funksjonen er kun tilgjengelig for Windows.

**VIKTIG:** Av sikkerhetshensyn er ekstern skanning deaktivert som standard. Hvis du vil aktivere denne funksjonen, åpner du Innstillinger-fanen i den innebygde webserveren, klikker på Sikkerhet, klikker på Administratorinnstillinger, merker av for Aktiver ved Skanne fra en datamaskin eller mobil enhet, og klikker deretter på Bruk.

Når denne funksjonen er aktivert, kan alle med tilgang til skriveren skanne alt som ligger på skannerglasset.

## Aktiver skanning til en datamaskin (Windows)

Bruk HP Printer Assistant-programmet til å aktivere Skann til datamaskin hvis alternativet er deaktivert.

- 1. Åpne HP Printer Assistant.
	- Windows 10: Klikk på Alle apper, og klikk på HP i Start-menyen, og velg deretter navnet på skriveren.
	- Windows 8.1: Klikk på pil ned nederst til venstre i startskjermen, og velg deretter skrivernavnet.
	- Windows 8: Høyreklikk på et ledig område på startskjermen, klikk på Alle apper på applinjen, og velg deretter skrivernavnet.
	- Windows 7: Klikk på Start fra skrivebordet, velg Alle apper, klikk på HP, klikk på mappen for skriveren, og velg deretter navnet på skriveren.
- 2. Gå til delen Skann.
- 3. Velg Behandle skanning til datamaskin.
- 4. Klikk på Aktiver.

## Skanne til en USB-enhet

Bruk kontrollpanelet på skriveren for å skanne en fil direkte til en USB-enhet.

- 1. Legg dokumentet på skannerglasset eller i dokumentmateren i henhold til indikatorene på skriveren.
- 2. Sett USB-enheten inn i USB-porten foran på skriveren.

Meldingen Leser … vises på skriverens kontrollpanel.

- 3. På skjermbildet Alternativer for minneenhet velger du Skann til.
- 4. Velg en filtype fra listen Lagre som.
- 5. Velg <Filnavn>, og bruk deretter tastaturet til å angi et navn for den skannede filen. Velg Lagre  $\langle \rangle$
- 6. Hvis du vil forhåndsvise skanningen eller endre alternativene for skanning, gjør du følgende:
- <span id="page-92-0"></span>· Hvis du vil forhåndsvise skanningen, velger du Forhåndsvisning-symbolet  $\overline{Q}$  eller Trykk for å forhåndsvise (alternativet for forhåndsvisning av skanning varierer avhengig av skrivermodellen).
- For ytterligere skannealternativer trykker du å Innstillinger-ikonet ...

7. Trykk på Lagre $\langle \rangle$ 

## Skanne til e-post

Bruk kontrollpanelet på skriveren for å skanne en fil direkte til en e-postadresse eller kontaktliste. Den skannede filen blir sendt til adressen som et vedlegg i en e-postmelding.

Skriveren må være koblet til et nettverk, og skannefunksjonen må være konfigurert ved hjelp av veiviseren for skanning til e-post (Windows) eller HPs innebygde webserver for at denne funksjonen skal kunne brukes.

- 1. Legg dokumentet på skannerglasset eller i dokumentmateren i henhold til indikatorene på skriveren.
- 2. På skriverens kontrollpanel velger du Skann-ikonet. Deretter velger du Jobblagring-ikonet.
- 3. Hvis du blir bedt om det, angir du påloggingsinformasjonen i skjermbildet Pålogging.

Dette vil angi Fra-adressen (eller avsenderadressen) til e-postadresse som er tilknyttet kontoen din.

- 4. Angi mottakeren(e) for e-posten:
	- Velg Angi e-postadresse for å angi en e-postadresse ved hjelp av tastaturet. Trykk på Ferdig.
	- $\bullet$  Velg Adressebok-ikonet  $\mathbb{F}_q^n$  for å velge en enkeltoppføring eller gruppeoppføring i adresseboken.
		- 1. Velg adresseboken som du vil bruke fra listen, og angi passordet hvis det er nødvendig.
		- 2. Velg enkelt- eller gruppekontaktene som du vil sende til.
		- 3. Trykk på Fortsett.
- 5. Velg Emne for å legge til et emne.
- 6. Hvis du vil forhåndsvise skanningen eller endre alternativene for skanning, gjør du følgende:
	- Hvis du vil forhåndsvise skanningen, velger du Forhåndsvisning-symbolet [Q] eller Trykk for å forhåndsvise (alternativet for forhåndsvisning av skanning varierer avhengig av skrivermodellen).
	- For ytterligere skannealternativer trykker du å Innstillinger-ikonet @.
- 7. Trykk på Send eller Start skanning $\langle \rangle$ .

## Skanne til en nettverksmappe

Bruk kontrollpanelet på skriveren for å skanne et dokument og lagre det i en mappe på nettverket.

Skriveren må være koblet til et nettverk, og funksjonen Skann til nettverksmappe må være konfigurert ved hjelp av veiviseren for skanning til nettverksmappe (Windows) eller HPs innebygde webserver for at denne funksjonen skal kunne brukes.

- <span id="page-93-0"></span>1. Legg dokumentet på skannerglasset eller i dokumentmateren i henhold til indikatorene på skriveren.
- 2. På skriverens kontrollpanel trykker du på Skann-ikonet. Deretter trykker du på Nettverksmappe-ikonet.
- 3. I listen over nettverksmapper velger du mappen du vil lagre dokumentet i.
- 4. Hvis du blir bedt om det, oppgir du PIN-koden.
- 5. Velg en filtype fra listen Lagre som.
- 6. Trykk på <Filnavn>, og bruk tastaturet til å angi et navn for den skannede filen. Trykk på Ferdig.
- 7. Hvis du vil forhåndsvise skanningen eller endre alternativene for skanning, gjør du følgende:
	- $\bullet$  Hvis du vil forhåndsvise skanningen, velger du Forhåndsvisning-symbolet  $\overline{Q}$  eller Trykk for å forhåndsvise (alternativet for forhåndsvisning av skanning varierer avhengig av skrivermodellen).
	- For ytterligere skannealternativer trykker du å Innstillinger-ikonet .@
- 8. Trykk på Send eller Start skanning  $\langle \rangle$ .

## Skanne til SharePoint

Bruk kontrollpanelet på skriveren for å skanne et dokument direkte til et SharePoint-nettsted.

**WERK:** Skanning til SharePoint støttes ikke med SharePoint 365.

- 1. Legg dokumentet på skannerglasset eller i dokumentmateren i henhold til indikatorene på skriveren.
- 2. Trykk på ikonet Skann, ikonet SharePoint, og velg deretter SharePoint-mappen.
- 3. Hvis du blir bedt om det, oppgir du PIN-koden.
- 4. Velg en filtype fra listen Lagre som.
- 5. Trykk på <Filnavn>, og bruk tastaturet til å angi et navn for den skannede filen. Trykk på Ferdig.
- 6. Hvis du vil forhåndsvise skanningen eller endre alternativene for skanning, gjør du følgende:
	- $\bullet$  Hvis du vil forhåndsvise skanningen, velger du Forhåndsvisning-symbolet  $\overline{Q}$  eller Trykk for å forhåndsvise (alternativet for forhåndsvisning av skanning varierer avhengig av skrivermodellen).
	- For ytterligere skannealternativer trykker du å Innstillinger-ikonet ...
- 7. Trykk på Send eller Start skanning $\langle \rangle$ .

## Skanne til en datamaskin (Windows)

Bruk denne funksjonen til å skanne direkte til en datamaskin fra skriverens kontrollpanel.

Denne funksjonen er bare tilgjengelig for Windows.

Før du skanner til en datamaskin, må du kontrollere at du allerede har installert HP-anbefalt skriverprogramvare. Skriveren og datamaskinen må være tilkoblet og slått på. Skriverprogramvaren må kjøre før du skanner.

- <span id="page-94-0"></span>1. Legg dokumentet på skannerglasset eller i dokumentmateren i henhold til indikatorene på skriveren.
- 2. Trykk på Skann-ikonet på startskjermbildet til kontrollpanelet.
- 3. Sveip fra høyre, og velg deretter Datamaskin-ikonet.
- 4. Velg datamaskinen du vil skanne til.
- 5. Kontroller at Skannesnarvei er alternativet du vil bruke, eller velg Skannesnarveier for å velge et annet skannealternativ.
- 6. Hvis originalen er enkeltsidig og du bruker den automatiske dokumentmateren (ADM), trykker du på venstre side av glidebryteren Original tosidig for å flytte den til av-posisjonen.
- 7. For å velge ytterligere skannealternativer trykker du å Innstillinger-ikonet  $\ddot{\Omega}$ .
- 8. Trykk på Send eller Start skanning $\langle \rangle$

## Flere skanneoppgaver

Finn informasjon på Internett for å utføre vanlige skanneoppgaver.

Gå til [www.hp.com/support/ljM329MFP,](http://www.hp.com/support/ljM329MFP) [www.hp.com/support/ljM428MFP](http://www.hp.com/support/ljm428mfp) eller [www.hp.com/support/](http://www.hp.com/support/ljm429mfp) [ljM429MFP](http://www.hp.com/support/ljm429mfp).

Instruksjoner er tilgjengelig for skanneoppgaver, for eksempel følgende:

- Slik skanner du et vanlig bilde eller dokument
- Slik skanner du som redigerbar tekst (OCR)
- Slik skanner du flere sider i én enkelt fil

# 7 Faks

Konfigurer faksfunksjonene, og send og motta fakser med skriveren.

- [Koble til og konfigurere skriveren for faks](#page-97-0)
- [Sende en faks](#page-102-0)
- [Opprette, redigere og slette oppføringer i telefonboken](#page-107-0)
- [Skriv ut en mottatt faks fra skriverminnet på nytt](#page-108-0)
- [Flere faksoppgaver](#page-108-0)

#### Mer informasjon:

HPs omfattende hjelp for skriveren inneholder følgende informasjon:

- Installer og konfigurer
- Lær og bruk
- Løse problemer
- Laste ned oppdateringer for programvare og fastvare
- Delta i støttefora
- Finn informasjon om garanti og forskrifter

## <span id="page-97-0"></span>Koble til og konfigurere skriveren for faks

Før du bruker skriveren til faks, kobler du skriveren til en telefonlinje og konfigurerer faksinnstillingene.

- Koble skriveren til en telefonlinje
- [Konfigurere skriveren for faks](#page-98-0)

## Koble skriveren til en telefonlinje

Skriveren er en analog faksenhet. HP anbefaler at du kobler skriveren til en dedikert analog telefonlinje.

- ▲ Koble telefonledningen til faksporten på skriveren og til telefonkontakten i veggen.
- **WERK:** På noen skrivere kan faksporten være over telefonporten. Se ikonene på skriveren.
- **WERK:** I enkelte land/regioner kan det være nødvendig å bruke en medfølgende adapter til telefonledningen.

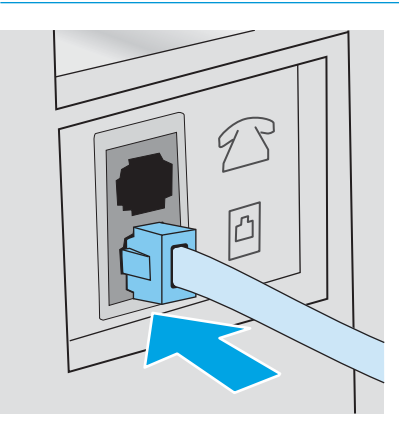

## <span id="page-98-0"></span>Konfigurere skriveren for faks

Bruk denne informasjonen for å konfigurere faksinnstillingene etter at skriveren er koblet til en telefonlinje.

- Konfigurere klokkeslett, dato og topptekst for faks med HPs veiviser for faksoppsett
- Konfigurere klokkeslett, dato og topptekst fra skriverens kontrollpanel
- [Konfigurere klokkeslett, dato og topptekst ved hjelp av HPs innebygde webserver og skriverens](#page-99-0)  hiemmeside (EWS)
- [Konfigurere for frittstående faks](#page-100-0)
- [Konfigurere for en telefonsvarer](#page-100-0)
- [Installere HP Fax-programvaren i Windows \(valgfritt\)](#page-101-0)

Følg en av disse metodene for å begynne:

- Konfigurere klokkeslett, dato og topptekst for faks med HPs veiviser for faksoppsett på side 87 (anbefalt metode)
- Konfigurere klokkeslett, dato og topptekst fra skriverens kontrollpanel på side 87
- Konfigurere klokkeslett, dato og topptekst ved hjelp av HPs innebygde webserver og skriverens [hjemmeside \(EWS\) på side 88](#page-99-0) (hvis programvaren er installert)

**WERK:** I USA og i mange andre land/regioner kreves det ved lov at du angir klokkeslett, dato og annen informasjon i fakstoppteksten.

#### Konfigurere klokkeslett, dato og topptekst for faks med HPs veiviser for faksoppsett

Konfigurere faksinnstillingene med HPs veiviser for faksoppsett i Windows.

Veiviseren for faksoppsett kan åpnes via kontrollpanelet *etter* den første konfigureringen og programvareinstallering ved å følge denne fremgangsmåten:

**WERK:** Noen operativsystemer støtter ikke veiviseren for faksoppsett.

- 1. Åpne HP Printer Assistant.
	- Windows 10: Klikk på Alle apper, og klikk på HP i Start-menyen, og velg deretter navnet på skriveren.
	- · Windows 8.1: Klikk på pil ned nederst til venstre på startskjermen, og velg deretter skrivernavnet.
	- Windows 8: Høyreklikk på et ledig område på startskjermen, klikk på Alle apper på applinjen, og velg deretter skrivernavnet.
	- Windows 7: Klikk på Start fra skrivebordet, velg Alle apper, klikk på HP, klikk på mappen for skriveren, og velg deretter navnet på skriveren.
- 2. Velg Faks i HP Printer Assistant, og velg deretter Veiviser for faksoppsett.
- 3. Følg instruksjonene på skjermen i HPs veiviser for faksoppsett for å konfigurere faksinnstillingene.

#### Konfigurere klokkeslett, dato og topptekst fra skriverens kontrollpanel

Endre faksinnstillingene fra skriverens kontrollpanel (etter førstegangsoppsett med veiviseren for faksoppsett).

- <span id="page-99-0"></span>1. Fra startskjermbildet i skriverens kontrollpanel drar du fanen øverst på skjermen nedover for å åpne skrivebordet og trykker deretter på Oppsett-ikonet ...
- 2. Trykk på Innstillinger, og trykk deretter på Dato og klokkeslett.
- 3. Trykk på Angi dato, dra hver av kolonnene for å angi måned, dag og år, og trykk deretter på Ferdig.
- 4. Trykk på Angi klokkeslettet, dra hver av kolonnene for å angi time, minutt og AM/PM-innstilling, og trykk deretter på Ferdig.
- 5. Trykk på Tilbake-knappen for å gå tilbake til Oppsett-menyen, og bla deretter til og trykk på Faksoppsett.
- 6. Trykk på Innstillinger, og bla deretter til og trykk på Fakstopptekst.
- 7. Skriv inn ditt personlige eller bedriftens navn med berøringstastaturet, og trykk deretter på Ferdig.

**MERK:** Det maksimale antallet tegn for fakstoppteksten er 25.

8. Angi faksnummeret ditt med berøringstastaturet, og trykk deretter på Ferdig.

**WERK:** Det maksimale antallet tegn for faksnummeret er 20.

#### Konfigurere klokkeslett, dato og topptekst ved hjelp av HPs innebygde webserver og skriverens hjemmeside (EWS)

Konfigurere faksinnstillinger ved hjelp av HPs innebygde webserver (EWS).

1. Åpne webserveren med en av de følgende metodene:

#### Åpne webserveren fra programvaren:

- a. Åpne HP Printer Assistant:
	- Windows 10: Klikk på Alle apper, og klikk på HP i Start-menyen, og velg deretter navnet på skriveren.
	- Windows 8.1: Klikk på pil ned nederst til venstre i startskjermen, og velg deretter skrivernavnet.
	- Windows 8: Høyreklikk på et ledig område på startskjermen, klikk på Alle apper på applinjen, og velg deretter skrivernavnet.
	- Windows 7: Klikk på Start fra skrivebordet, velg Alle apper, klikk på HP, klikk på mappen for skriveren, og velg deretter navnet på skriveren.
- b. Velg Skriv ut i HP Printer Assistant, og velg deretter Hjemmeside for skriver (EWS). Den innebygde webserveren åpnes.

#### Åpne webserveren fra en nettleser:

- a. Finne skriverens IP-adresse: På startskjermbildet i skriverens kontrollpanel trykker du på Trådløsikonet ( $\psi$ ) eller Ethernet-ikonet  $\frac{p}{\sqrt{2}}$  for å vise skriverens IP-adresse eller vertsnavn.
- b. Åpne en nettleser, og skriv inn IP-adressen eller vertsnavnet nøyaktig slik den vises på skriverens kontrollpanel, i adressefeltet i nettleseren. Trykk på Enter på tastaturet. Den innebygde webserveren åpnes.

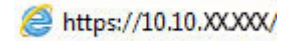

- <span id="page-100-0"></span>**MERK:** Hvis du ser en melding i nettleseren om at det kanskje ikke er trygt å besøke nettstedet, velger du alternativet for å fortsette til nettstedet. Datamaskinen skades ikke av å besøke dette nettstedet.
- 2. Klikk på Faks-fanen på EWS-startsiden.
- 3. Følg instruksjonene på skjermen for å konfigurere faksinnstillingene.

#### Konfigurere for frittstående faks

Konfigurere skriveren til bruk som en frittstående faks uten tilkobling til en datamaskin eller et nettverk.

- 1. Dra til høyre på startskjermbildet i skriverens kontrollpanel, og trykk på Fax-ikonet.
- 2. Dra til høyre og trykk på Oppsett-ikonet, og trykk deretter på Oppsettveiviser.
- 3. Følg instruksjonene på skjermen for å konfigurere faksinnstillingene.

#### Konfigurere for en telefonsvarer

Følg disse trinnene for å konfigurere skriveren på en delt tale-/fakslinje med en telefonsvarer.

- 1. Koble fra alle enheter som er koblet til telefonkontakten.
- 2. Fjern pluggen fra telefonlinje ut-kontakten på baksiden av skriveren.
- 3. Koble telefonledningen til faksporten på skriveren og til telefonkontakten i veggen.

I enkelte land/regioner kan det være nødvendig å bruke en medfølgende adapter til telefonledningen.

**WERK:** På noen skrivere kan faksporten være over telefonporten. Se ikonene på skriveren.

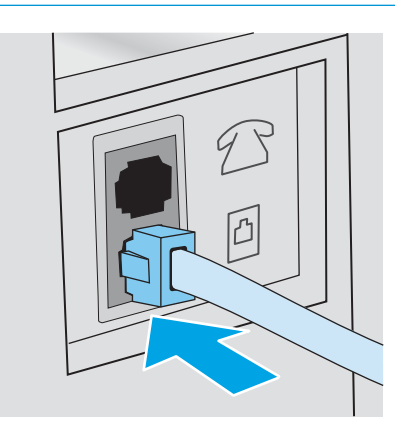

4. Koble telefonsvarerens telefonledning til telefonlinje ut-kontakten på baksiden av skriveren.

Hvis du ikke kobler telefonsvareren direkte til skriveren, kan telefonsvareren ta opp fakstoner fra en faksmaskin som sender, og da kan ikke skriveren motta fakser. Hvis telefonsvareren ikke har en innebygd telefon, kobler du en telefon til UT-porten på telefonsvareren for brukervennlighet.

<span id="page-101-0"></span>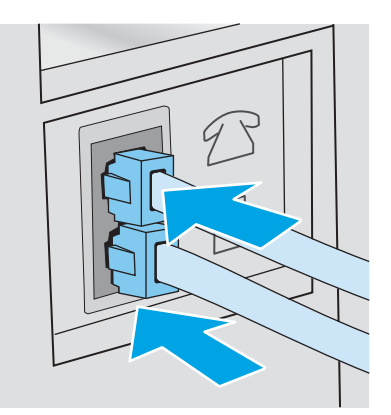

- 5. Konfigurer innstillingen for antall ringesignaler før svar på skriveren:
	- a. Fra startskiermbildet i skriverens kontrollpanel drar du fanen øverst på skjermen nedover for å åpne skrivebordet og trykker deretter på Oppsett-ikonet ...
	- b. Bla til og velg Faksoppsett, og trykk deretter på Innstillinger.
	- c. Bla til og velg Antall ring før svar, velg antallet ringesignaler, og trykk deretter på Ferdig for å gå tilbake til Innstillinger-menyen.
- 6. Konfigurere skriveren til å svare på faksanrop automatisk:
	- ▲ Fra Innstillinger-menyen trykker du på Automatisk svar for å slå på innstillingen.

#### Installere HP Fax-programvaren i Windows (valgfritt)

Med HP Fax-programvaren kan du fakse elektroniske dokumenter fra en datamaskin med skriveren.

Hvis du vil bruke HP Fax-programvaren, må følgende vilkår være oppfylt:

- Skriveren er koblet direkte til datamaskinen eller til et nettverk som datamaskinen er koblet til
- Programvaren til skriveren er installert på datamaskinen
- Operativsystemet på datamaskinen støttes av skriveren

**MERK:** HP Fax-programvaren som ble levert med skriveren, er det eneste PC-faksprogrammet som fungerer med skriveren. Skriveren er ikke kompatibel med faksprogrammer fra andre produsenter.

Last ned fra Internett: Gå til [www.hp.com/support,](http://www.hp.com/support) klikk på Programvare og drivere, og følg instruksjonene på skjermen for å laste ned den nyeste HP-programvaren.

Når installeringsprogrammet ber om det, må du passe på å velge HP Fax-programvaren som en av programvarekomponentene som skal installeres.

## <span id="page-102-0"></span>Sende en faks

Sende en faks fra skriveren eller en tredjepartsprogramvare. Finn ut hvordan du bruker hurtigvalg og oppføringer for gruppeoppringing.

- Sende en faks ved å ringe manuelt fra skriverens kontrollpanel
- Fakse fra planskanneren
- [Fakse fra dokumentmateren](#page-103-0)
- [Planlegge en faks som skal sendes senere](#page-104-0)
- [Bruke oppføringer i telefonboken](#page-104-0)
- [Sende en faks fra programvaren \(Windows\)](#page-105-0)
- Sende en faks fra trediepartsprogramvare, for eksempel Microsoft Word

### Sende en faks ved å ringe manuelt fra skriverens kontrollpanel

Sende en faks ved hjelp av skriverens kontrollpanel.

- 1. Legg i dokumentet:
	- Hvis du legger i en original på skannerglasset, legger du den med forsiden ned, i det bakre, venstre hjørnet på glasset.
	- Hvis du legger inn Ʈere ark i dokumentmateren, legger du i sidene med forsiden opp og justerer papirskinnene til de er tett inntil papiret.

Hvis det samtidig er dokumenter i dokumentmateren og på skannerglasset, vil skriveren først behandle dokumentet i dokumentmateren, ikke det på skannerglasset.

- 2. Sveip til høyre fra startskjermbildet på skriverens kontrollpanel, og trykk på ikonet Faks.
- 3. Velg Send nå.
- 4. Angi faksnummeret ved hjelp av tastaturet.

Hvis du vil bruke tilgangskoder, kredittkort eller telefonkort, må du ringe faksnummeret manuelt for å gi rom for pauser og oppringingskoder. Hvis du vil sende en faks til en mottaker i utlandet, må du ringe opp manuelt for å gi rom for pauser og internasjonale oppringingskoder. Du kan ikke bruke kortnumre eller ringe utenlandske numre med tilgangskoder, kredittkort eller telefonkort.

5. Velg Send for å sende faksen.

Hvis du skal fakse fra skannerglasset og dokumentet inneholder flere sider, følger du meldingene på kontrollpanelet om å bekrefte og legge i flere sider.

### Fakse fra planskanneren

Fakse et dokument med skannerglasset.

1. Legg dokumentet med forsiden ned på skannerglasset.

<span id="page-103-0"></span>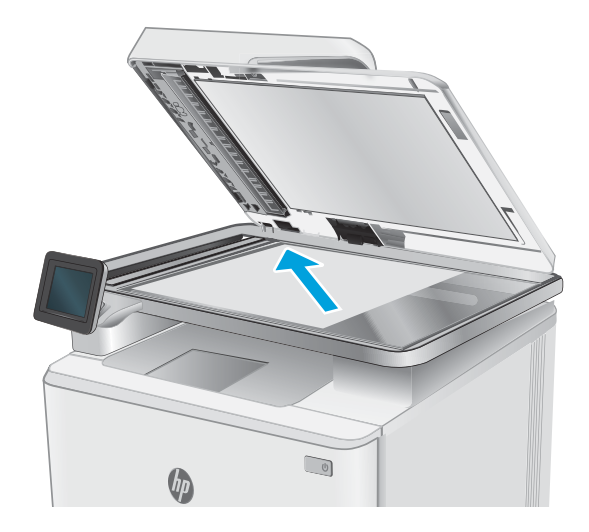

- 2. Sveip til høyre fra startskjermbildet på skriverens kontrollpanel, og trykk på ikonet Faks.
- 3. Velg Send nå.
- 4. Angi faksnummeret ved hjelp av tastaturet, og velg deretter Send.

## Fakse fra dokumentmateren

Fakse et dokument med dokumentmateren.

- 1. Legg originalene med forsiden opp i dokumentmateren.
	- **A FORSIKTIG:** Unngå skade på skriveren ved ikke å bruke en original med korrekturtape, korrekturvæske, binderser eller stifter. Du må heller ikke legge fotografier, små originaler eller skjøre originaler i dokumentmateren.

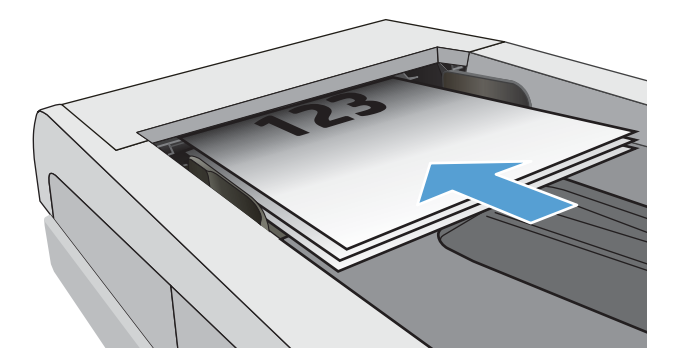

<span id="page-104-0"></span>2. Juster papirskinnene til de er tett inntil papiret.

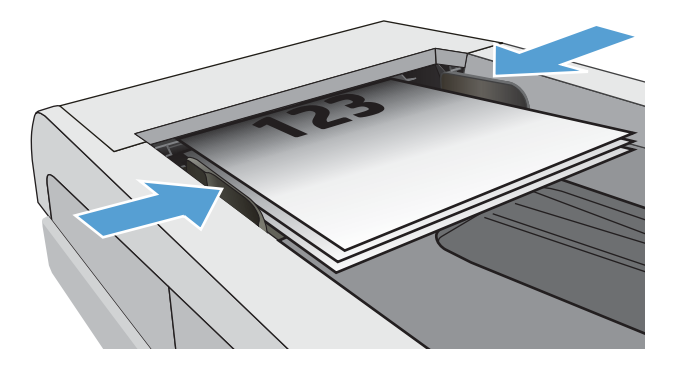

- 3. Trykk på Faks-ikonet på skriverens kontrollpanel.
- 4. Velg Send nå.
- 5. Angi faksnummeret ved hjelp av tastaturet, og velg deretter Send.

Faksen sendes fra skriveren.

### Planlegge en faks som skal sendes senere

Bruk skriverens kontrollpanel til å planlegge automatisk sending av faks på et senere tidspunkt innen de neste 24 timene. Når du bruker dette alternativet, vil skriveren skanne dokumentet til minnet og går deretter tilbake til Klar-tilstand for å fakse dokumentet på det angitte tidspunktet.

- 1. Legg i dokumentet:
	- Hvis du legger i en original på skannerglasset, legger du den med forsiden ned, i det bakre, venstre hjørnet på glasset.
	- Hvis du legger inn flere ark i dokumentmateren, legger du i sidene med forsiden opp og justerer papirskinnene til de er tett inntil papiret.

Hvis det samtidig er dokumenter i dokumentmateren og på skannerglasset, vil skriveren først behandle dokumentet i dokumentmateren, ikke det på skannerglasset.

- 2. Sveip til høyre fra startskjermbildet på skriverens kontrollpanel, og trykk på ikonet Faks.
- 3. Velg Send senere.
- 4. Sveip kolonnene på skjermen for å angi time og minutt til det bestemte tidspunktet du vil sende faksen.
- 5. Angi faksnummeret ved hjelp av tastaturet, og velg deretter Send.

Skriveren vil skanne dokumentet og lagre det i skriverens minne til det planlagte tidspunktet, og deretter automatisk sende faksen da.

### Bruke oppføringer i telefonboken

Send en faks til en enkeltperson eller en gruppe som er allerede lagt til i telefonboken.

**MERK:** Før du kan sende en faks ved hjelp av oppføringer i telefonboken, må du først legge til kontakter i telefonboken.

<span id="page-105-0"></span>1. Legg dokumentet på skannerglasset eller i dokumentmateren.

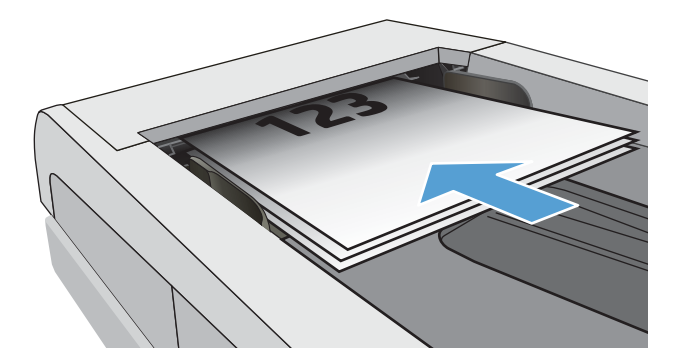

- 2. Trykk på Faks-ikonet på skriverens kontrollpanel.
- 3. Velg Send nå.
- 4. Velg Telefonbok-ikonet [8].
- 5. Velg den lokale telefonboken, velg navnet på enkeltpersonen eller gruppeoppføringen du vil bruke, og velg deretter Velg.
- 6. Velg Send for å sende faksen.

### Sende en faks fra programvaren (Windows)

Fakse et dokument med HP Fax-programvaren i Windows.

Fremgangsmåten for å sende en faks varierer etter spesifikasjonene dine. De vanligste trinnene er følgende:

- 1. Åpne HP Printer Assistant.
	- Windows 10: Klikk på Alle apper, og klikk på HP i Start-menyen, og velg deretter navnet på skriveren.
	- Windows 8.1: Klikk på pil ned nederst til venstre på startskjermen, og velg deretter skrivernavnet.
	- Windows 8: Høyreklikk på et ledig område på startskjermen, klikk på Alle apper på applinjen, og velg deretter skrivernavnet.
	- Windows 7: Klikk på Start fra skrivebordet, velg Alle apper, klikk på HP, klikk på mappen for skriveren, og velg deretter navnet på skriveren.
- 2. Velg Faks i HP Printer Assistant, og velg deretter Send faks.

Faksprogramvaren åpnes.

- 3. Tast inn faksnummeret til en eller flere mottakere.
- 4. Legg dokumentet på skannerglasset eller i dokumentmateren.
- 5. Klikk på Legg til faks.
- 6. Klikk på Send nå.

## <span id="page-106-0"></span>Sende en faks fra tredjepartsprogramvare, for eksempel Microsoft Word

Hvis du har laget et dokument ved hjelp av tredjepartsprogramvare, for eksempel Microsoft Word, kan du fakse dokumentet direkte fra programvaren.

- 1. Åpne et dokument i tredjepartsprogrammet.
- 2. Klikk på Fil-menyen og deretter på Skriv ut.
- 3. Velg faksutskriftsdriveren fra nedtrekkslisten til skriverdriveren.

Faksprogramvaren åpnes.

- 4. Tast inn faksnummeret til en eller flere mottakere.
- 5. Inkluder alle sider som er lastet på skriveren. Dette trinnet er valgfritt.
- 6. Klikk på Send nå.

## <span id="page-107-0"></span>Opprette, redigere og slette oppføringer i telefonboken

Du kan lagre ofte brukte faksnumre i telefonboken som enkeltoppføringer eller som en gruppe med oppføringer.

- Opprette og redigere individuelle oppføringer i telefonboken
- Opprette og redigere gruppeoppføringer i telefonboken
- Slette oppføringer fra telefonboken

### Opprette og redigere individuelle oppføringer i telefonboken

Legg til nye individuelle oppføringer i telefonboken, eller rediger eksisterende oppføringer.

- 1. Sveip til høyre fra startskjermbildet på skriverens kontrollpanel, og trykk på ikonet Faks.
- 2. Sveip til høyre, og velg deretter Telefonbok-ikonet.
- 3. Velg Lokal telefonbok, og fortsett deretter med ett av følgende alternativer:
	- Legg til en ny kontakt: Velg Legg til kontakt-ikonet <u>e.</u>
	- Rediger en eksisterende kontakt: Velg navnet på kontakten i listen.
- 4. Velg Navn, skriv inn (eller rediger) navnet på kontakten ved hjelp av tastaturet, og velg deretter Ferdig.
- 5. Velg Faksnummer, angi (eller rediger) faksnummeret med tastaturet, og velg deretter Ferdig.
- 6. Velg Legg til for å lagre en ny kontakt, eller velg Ferdig for å lagre endringene du har gjort av en eksisterende kontakt.

### Opprette og redigere gruppeoppføringer i telefonboken

Opprette eller redigere gruppeoppføringer i adresseboken.

- 1. Sveip til høyre fra startskjermbildet på skriverens kontrollpanel, og trykk på ikonet Faks.
- 2. Sveip til høyre, og velg deretter Telefonbok-ikonet.
- 3. Velg Lokal telefonbok.
- 4. Velg Telefonbok-ikonet **3.** og velg deretter Gruppe-ikonet 89.

Hvis du vil redigere en eksisterende gruppe, velger du navnet på gruppen, og deretter gjør du endringene i menyen Rediger gruppe.

- 5. Velg Legg til ny gruppe  $\overline{O}$ .
- 6. Velg Navn, skriv inn et navn for gruppen med tastaturet, og velg deretter Ferdig.
- 7. Velg Antall medlemmer, trykk på navnene til kontaktene som du vil legge til i gruppen, og velg deretter Velg.
- 8. Velg Opprett for å lagre den nye gruppen.

### Slette oppføringer fra telefonboken

Slette oppføringer fra telefonboken.
- 1. Sveip til høyre fra startskjermbildet på skriverens kontrollpanel, og trykk på ikonet Faks.
- 2. Sveip til høyre, og velg deretter Telefonbok-ikonet.
- 3. Velg Lokal telefonbok, og bla deretter til og velg navnet på kontakten eller gruppen som du vil slette.
- 4. Velg Slett på skjermbildet Rediger kontakt eller Rediger gruppe, og velg deretter Ja for å bekrefte at du vil slette kontakten.

## Skriv ut en mottatt faks fra skriverminnet på nytt

Mottatte fakser som ikke er skrevet ut, lagres i skriverens minne. Skriv ut en mottatt faks som er lagret i minnet på nytt.

Når minnet er fullt, kan skriveren ikke motta en ny faks før du skriver ut eller sletter fakser fra minnet. Du kan også slette fakser i minnet for sikkerhets- eller personvernformål.

- 1. Kontroller at papiret er lagt i hovedpapirskuffen.
- 2. Sveip til høyre fra startskjermbildet på skriverens kontrollpanel, og trykk på ikonet Faks.
- 3. Velg Skriv ut på nytt.
- 4. Bla til og trykk på navnet på den mottatte filen du vil skrive ut, og trykk deretter på Skriv ut.

### Flere faksoppgaver

Finn informasjon på Internett for å utføre vanlige faksoppgaver.

Gå til [www.hp.com/support/ljM329MFP,](http://www.hp.com/support/ljM329MFP) [www.hp.com/support/ljM428MFP](http://www.hp.com/support/ljm428mfp) eller [www.hp.com/support/](http://www.hp.com/support/ljm429mfp) [ljM429MFP](http://www.hp.com/support/ljm429mfp).

Instruksjoner er tilgjengelig for faksoppgaver, for eksempel følgende:

- Opprette og administrere kortnummerlister for faks
- Konfigurere faksfaktureringskoder
- Bruke et tidsskjema for faksutskrift
- Blokkere innkommende fakser
- Faksarkivering og -videresending

# 8 Administrere skriveren

Bruk administrasjonsverktøy, innstillinger for sikkerhet og strømsparing og fastvareoppdateringer for skriveren.

- Bruke programmer fra HPs webtjenester
- [Endre skriverens tilkoblingstype \(Windows\)](#page-111-0)
- [Avansert konfigurasjon med HPs innebygde webserver \(EWS\) og startside for skriver](#page-112-0)
- [Konfigurere IP-nettverksinnstillinger](#page-116-0)
- [Skriverens sikkerhetsfunksjoner](#page-119-0)
- [Innstillinger for strømsparing](#page-120-0)
- **•** [HP Web Jetadmin](#page-121-0)
- [Oppdater fastvaren](#page-122-0)

#### Mer informasjon:

HPs omfattende hjelp for skriveren inneholder følgende informasjon:

- Installer og konfigurer
- Lær og bruk
- Løse problemer
- Laste ned oppdateringer for programvare og fastvare
- Delta i støttefora
- Finn informasjon om garanti og forskrifter

## Bruke programmer fra HPs webtjenester

Med webtjenester kan du legge til utskriftsapper til skriveren ved hjelp av HP Connected. Utskriftsapper er en leveringsplattform for on-demand-innhold som gjør at du kan bla gjennom og vise populære nettdestinasjoner og skrive ut i et lesevennlig format.

- <span id="page-111-0"></span>1. Sveip til høyre fra startskjermbildet til skriverens kontrollpanel, og trykk deretter på Apper.
- 2. Trykk på utskriftsappen du vil bruke.

Hvis du vil ha mer informasjon om individuelle utskriftsapper og vil opprette en konto, kan du gå til [HP](https://hpc3.hpconnected.com)  [Connected](https://hpc3.hpconnected.com). Med en HP Connected-konto kan du legge til, konfigurere, eller fjerne utskriftsapper og angi hvilken rekkefølge appene skal vises på skriverens kontrollpanel.

**WERK:** HP Connected-nettstedet er kanskje ikke tilgjengelig i alle land/regioner.

Du kan også slå av utskriftsapper ved hjelp av EWS. Hvis du vil gjøre det, åpner du EWS (se Åpne den innebygde webserveren), klikker på kategorien Innstillinger, klikker på Sikkerhet, og klikker deretter på Administratorinnstillinger. Deaktiver alternativet Bare utskriftsapper.

## Endre skriverens tilkoblingstype (Windows)

Hvis du allerede bruker skriveren og vil endre måten den er koblet til på, kan du bruke Enhetsoppsett og programvare til å endre tilkoblingen. Du kan for eksempel koble den nye skriveren til datamaskinen med en USBeller nettverkstilkobling eller endre tilkoblingen fra en USB-tilkobling til trådløs tilkobling.

Følg denne fremgangsmåten for å åpne Enhetsoppsett og programvare:

- 1. Åpne HP Printer Assistant.
	- Windows 10: Klikk på Alle apper, og klikk på HP i Start-menyen, og velg deretter navnet på skriveren.
	- Windows 8.1: Klikk på pil ned nederst til venstre i startskjermen, og velg deretter skrivernavnet.
	- Windows 8: Høyreklikk på et ledig område på startskjermen, klikk på Alle apper på applinjen, og velg deretter skrivernavnet.
	- Windows 7, Windows Vista og Windows XP: Klikk på Start fra skrivebordet, velg Alle apper, klikk på HP, klikk på mappen for skriveren, og velg deretter navnet på skriveren.
- 2. Velg Verktøy fra navigasjonsfeltet i HP Printer Assistant, og velg deretter Enhetsoppsett og programvare.

### <span id="page-112-0"></span>Avansert konfigurasjon med HPs innebygde webserver (EWS) og startside for skriver

Med den innebygde webserveren kan du behandle utskriftsfunksjoner fra datamaskinen i stedet for fra skriverens kontrollpanel.

- Metode 1: Åpne HPs innebygde webservere (EWS) fra programvaren
- Metode 2: Åpne den innebygde webserveren fra en nettleser
- Se skriverstatusinformasjon
- Fastslå gjenværende levetid for all rekvisita og bestille nye
- Vise og endre skuffkonfigurasjonene (papirtyper- og størrelser)
- Vise og skrive ut interne sider
- Vise og endre nettverkskonfigurasjonen

HPs innebygde webserver fungerer når skriveren er koblet til et IP-basert nettverk. HPs innebygde webserver støtter ikke IPX-baserte skrivertilkoblinger. Du trenger ikke tilgang til Internett for å kunne åpne og bruke HPs innebygde webserver.

Når skriveren er koblet til nettverket, er den innebygde webserveren automatisk tilgjengelig.

**WERK:** HPs innebygde webserver er ikke tilgjengelig utenfor brannmur.

### Metode 1: Åpne HPs innebygde webservere (EWS) fra programvaren

Bruk denne metoden for å åpne den innebygde webserveren fra programvaren HP Printer Assistant.

- 1. Åpne HP Printer Assistant.
	- Windows 10: Klikk på Alle apper, og klikk på HP i Start-menyen, og velg deretter navnet på skriveren.
	- Windows 8.1: Klikk på pil ned nederst til venstre i startskjermen, og velg deretter skrivernavnet.
	- Windows 8: Høyreklikk på et ledig område på startskjermen, klikk på Alle apper på applinjen, og velg deretter skrivernavnet.
	- Windows 7, Windows Vista og Windows XP: Klikk på Start fra skrivebordet, velg Alle apper, klikk på HP, klikk på mappen for skriveren, og velg deretter navnet på skriveren.
- 2. Velg Skriv ut i HP Printer Assistant, og velg deretter Startside for skriver (EWS).

#### Metode 2: Åpne den innebygde webserveren fra en nettleser

Med den innebygde webserveren kan du styre skriveren fra en datamaskin i stedet for fra skriverens kontrollpanel.

Skriveren må være koblet til et IP-basert nettverk før du kan få tilgang til den innebygde webserveren.

MERK: Startside for skriver (EWS) er programvare som brukes til å koble til HPs innebygde webserver når skriveren er koblet til en datamaskin via USB. Den er bare tilgjengelig hvis du utførte en komplett installering da skriveren ble installert på en datamaskin. Avhengig av hvordan skriveren er tilkoblet, kan noen funksjoner være utilgjengelige.

- 1. På skriverens kontrollpanel velger du Trådløs-ikonet (n) eller Ethernet-ikonet  $\frac{1}{45}$  for å vise skriverens IPadresse eller vertsnavn.
- 2. Åpne en nettleser, og skriv inn IP-adressen eller vertsnavnet nøyaktig slik den vises på skriverens kontrollpanel, i adressefeltet i nettleseren. Trykk på Enter på tastaturet. Den innebygde webserveren åpnes.

https://10.10.XXXXX/

**MERK:** Hvis det vises en melding om at det kanskje ikke er trygt å besøke nettstedet, velger du alternativet for å fortsette til nettstedet. Datamaskinen skades ikke av å besøke dette nettstedet.

#### Tabell 8-1 Faner på HPs innebygde webserver

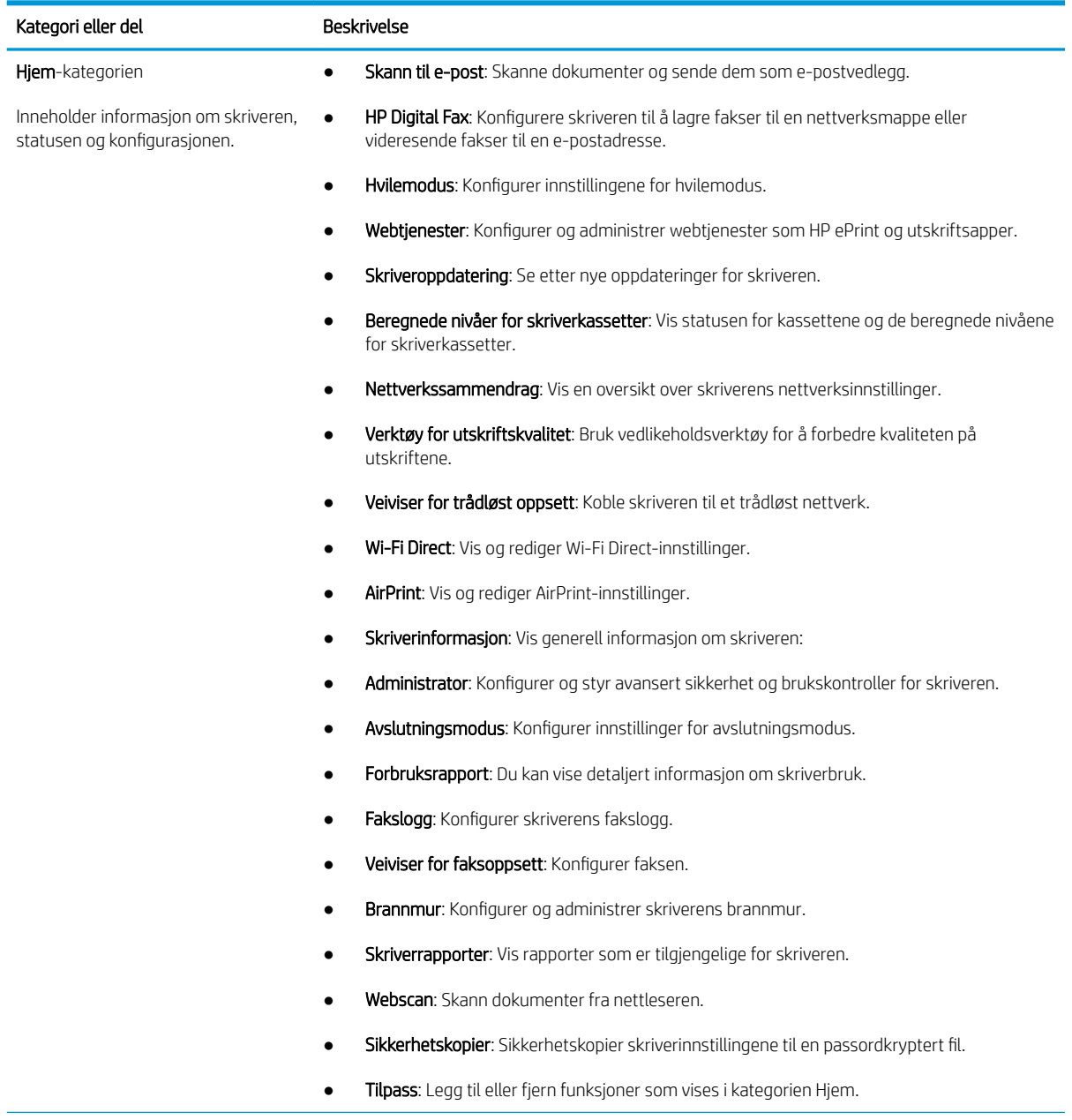

#### Tabell 8-1 Faner på HPs innebygde webserver (forts.)

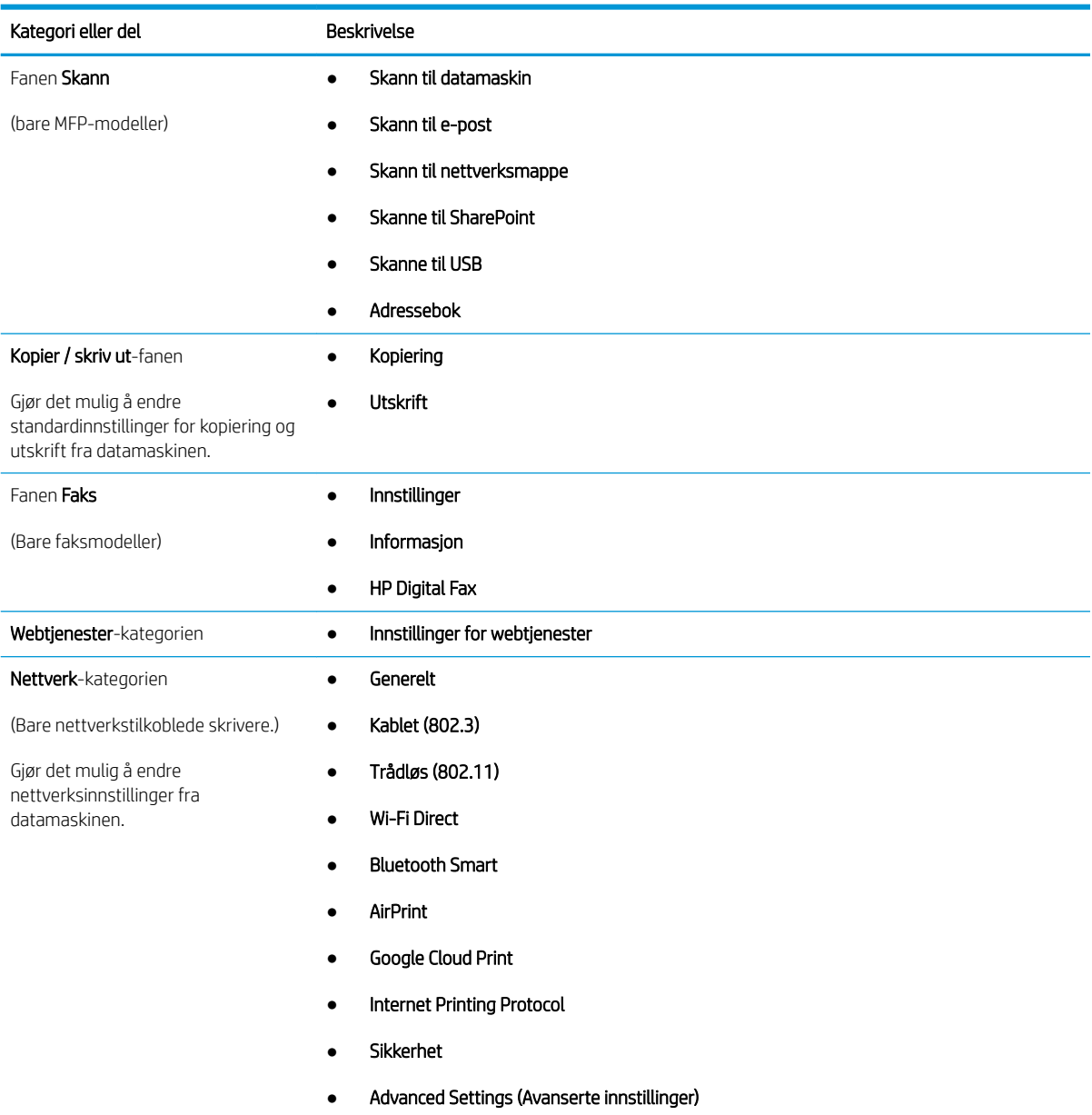

Tabell 8-1 Faner på HPs innebygde webserver (forts.)

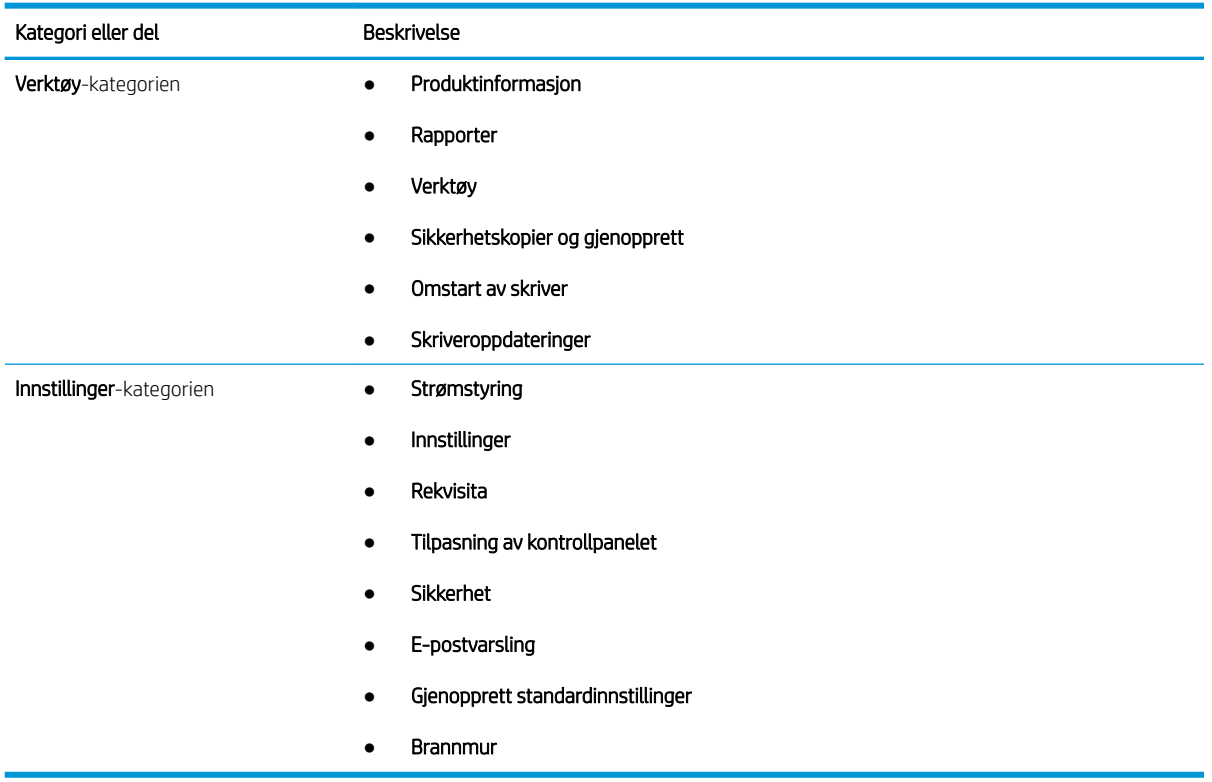

## <span id="page-116-0"></span>Konfigurere IP-nettverksinnstillinger

Se gjennom følgende informasjon om hvordan du konfigurerer IP-nettverksinnstillinger.

- Innføring
- Ansvarsfraskrivelse ved skriverdeling
- Vise eller endre nettverksinnstillinger
- Gi skriveren nytt navn i nettverket
- [Konfigurere IPv4 TCP/IP-parametere manuelt fra kontrollpanelet](#page-117-0)
- [Innstillinger for koblingshastighet og tosidig](#page-117-0)

#### Innføring

Bruk informasjonen i følgende avsnitt for å konfigurere skriverens nettverksinnstillinger.

#### Ansvarsfraskrivelse ved skriverdeling

HP støtter ikke node-til-node-nettverk ettersom funksjonen er en del av Microsoft-operativsystemer og ikke HPskriverdriverne.

Gå til Microsoft på [www.microsoft.com](https://www.microsoft.com).

#### Vise eller endre nettverksinnstillinger

Bruk HPs innebygde webserver til å vise eller endre innstillingene for IP-konfigurering.

- 1. Åpne HPs innebygde webserver (EWS):
	- a. På skriverens kontrollpanel velger du Trådløs-ikonet (†) eller Ethernet-ikonet 黑 for å vise skriverens IP-adresse eller vertsnavn.
	- b. Åpne en nettleser, og skriv inn IP-adressen eller vertsnavnet nøyaktig slik den vises på skriverens kontrollpanel, i adressefeltet i nettleseren. Trykk på Enter på tastaturet. Den innebygde webserveren åpnes.

https://10.10.XXXXX/

- $\mathbb{R}^n$  MERK: Hvis du ser en melding i nettleseren om at det kanskie ikke er trygt å besøke nettstedet, velger du alternativet for å fortsette til nettstedet. Datamaskinen skades ikke av å besøke dette nettstedet.
- 2. Klikk på fanen Nettverk på EWS-startsiden for å vise nettverksinformasjon. Endre innstillingene etter behov.

#### Gi skriveren nytt navn i nettverket

Bruk HPs innebygde webserver (EWS) til å endre navnet på skriveren i et nettverk, slik at den får en unik identifikasjon.

1. Åpne HPs innebygde webserver (EWS):

- <span id="page-117-0"></span>a. På skriverens kontrollpanel velger du Trådløs-ikonet (†) eller Ethernet-ikonet 黑 for å vise skriverens IP-adresse eller vertsnavn.
- b. Åpne en nettleser, og skriv inn IP-adressen eller vertsnavnet nøyaktig slik den vises på skriverens kontrollpanel, i adressefeltet i nettleseren. Trykk på Enter på tastaturet. Den innebygde webserveren åpnes.

https://10.10.XXXXX/

- $\mathbb{R}^n$  MERK: Hvis du ser en melding i nettleseren om at det kanskie ikke er trygt å besøke nettstedet, velger du alternativet for å fortsette til nettstedet. Datamaskinen skades ikke av å besøke dette nettstedet.
- 2. Klikk på fanen Nettverk på EWS-startsiden.
- 3. I det venstre navigasjonsfeltet klikker du på Generelt for å utvide alternativene, og deretter klikker du på Nettverksidentifikasjon.
- 4. I tekstfeltet Vertsnavn skriver du inn et navn for unik identifisering av denne skriveren, og deretter klikker du på **Bruk** for å lagre endringene.

#### Konfigurere IPv4 TCP/IP-parametere manuelt fra kontrollpanelet

Bruk menyene på kontrollpanelet til å konfigurere IPv4-adresse, nettverksmaske og standard gateway manuelt.

- 1. Fra startskjermbildet i skriverens kontrollpanel drar du fanen øverst på skjermen nedover for å åpne skrivebordet og trykker deretter på Oppsett-ikonet .
- 2. Velg Nettverksoppsett, og bla deretter til og velg en av følgende menyer:
	- Ethernet-innstillinger (for et kablet nettverk)
	- Trådløs-innstillinger (for et trådløst nettverk)
- 3. Velg IP-innstillinger.
- 4. Velg Manuell, og velg deretter IP-adresse.
- 5. Velg hvert av de følgende menyelementene, og bruk deretter tastaturet til å angi informasjon om:
	- IP-adresse
	- **Subnetmaske**
	- Standard gateway
- 6. Velg Bruk for å lagre innstillingene.

### Innstillinger for koblingshastighet og tosidig

Koblingshastigheten og kommunikasjonsmodusen til utskriftsserveren må samsvare med nettverkshuben. I de fleste situasjoner kan skriveren stå i automatisk modus. Hvis de endrede innstillingene for koblingshastighet og tosidig-modus ikke er riktige, kan det føre til at skriveren ikke kommuniserer med andre nettverksenheter. Hvis du må foreta endringer, bruker du skriverens kontrollpanel.

**MERK:** Denne informasjonen gjelder bare (kablede) Ethernet-nettverk. Den gjelder ikke trådløse nettverk.

**WERK:** Skriverinnstillingene må samsvare med innstillingene for nettverksenheten (en nettverkshub, svitsj, ruter eller datamaskin).

MERK: Når disse innstillingene endres, slås skriveren automatisk av og på. Utfør bare endringer når skriveren er inaktiv.

- 1. Fra startskjermbildet i skriverens kontrollpanel sveiper du fanen øverst på skjermen nedover for å åpne skrivebordet og trykker deretter på Oppsett-ikonet ...
- 2. Velg Nettverksoppsett.
- 3. Velg Innstillinger for Ethernet, og velg deretter Tilkoblingshastighet.
- 4. Velg ett av disse alternativene:

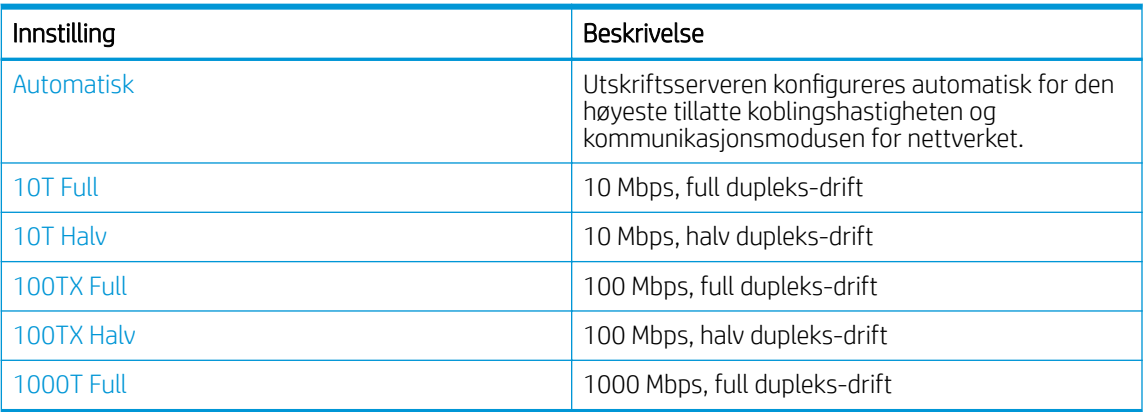

Etter at du har utført en endring av innstillingen, slår skriveren seg av og deretter på.

## <span id="page-119-0"></span>Skriverens sikkerhetsfunksjoner

Se gjennom følgende informasjon om funksjonene for skriversikkerhet.

- **Innføring**
- Tilordne eller endre systempassordet ved hjelp av den innebygde webserveren

### Innføring

Skriveren omfatter flere sikkerhetsfunksjoner som begrenser hvem som har tilgang til konfigurasjonsinnstillinger, for å beskytte data og forhindre tilgang til verdifulle maskinvarekomponenter.

#### Tilordne eller endre systempassordet ved hjelp av den innebygde webserveren

Tilordne et administratorpassord for å få tilgang til den innebygde webserveren, slik at uautoriserte brukere ikke kan endre skriverinnstillingene.

- 1. Åpne HPs innebygde webserver (EWS):
	- a. På skriverens kontrollpanel velger du Trådløs-ikonet (†) eller Ethernet-ikonet 器 for å vise skriverens IP-adresse eller vertsnavn.
	- b. Åpne en nettleser, og skriv inn IP-adressen eller vertsnavnet nøyaktig slik den vises på skriverens kontrollpanel, i adressefeltet i nettleseren. Trykk på Enter på tastaturet. Den innebygde webserveren åpnes.

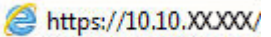

- **MERK:** Hvis du ser en melding i nettleseren om at det kanskje ikke er trygt å besøke nettstedet, velger du alternativet for å fortsette til nettstedet. Datamaskinen skades ikke av å besøke dette nettstedet.
- 2. Klikk på fanen Innstillinger på EWS-startsiden.
- 3. I det venstre navigasjonsfeltet klikker du på Sikkerhet for å utvide alternativene, og deretter klikker du på Generell sikkerhet.
- 4. Skriv inn et passord.
- 5. Skriv inn passordet på nytt i feltet Bekreft passord, og klikk deretter Bruk.

Skriv ned passordet, og lagre det på et trygt sted.

## <span id="page-120-0"></span>Innstillinger for strømsparing

Lær mer om innstillingene for strømsparing som er tilgjengelige på skriveren.

- Innføring
- Skrive ut med EconoMode
- Konfigurere innstilling for hvilemodus
- Konfigurere innstilling for avslutningsmodus
- [Angi innstillingen for å deaktivere avslutning](#page-121-0)

#### Innføring

Skriveren omfatter flere økonomifunksjoner som bidrar til å spare energi og rekvisita.

#### Skrive ut med EconoMode

Denne skriveren har et EconoMode-alternativ som kan brukes til å skrive ut utkast av dokumenter. Hvis du bruker EconoMode, kan du bruke mindre toner. Men utskriftskvaliteten kan også reduseres når du bruker EconoMode.

HP anbefaler ikke konstant bruk av EconoMode. Hvis EconoMode brukes hele tiden, kan det hende at tonerinnholdet varer lenger enn de mekaniske komponentene i tonerkassetten. Hvis utskriftskvaliteten svekkes og ikke lenger er tilfredsstillende, bør du vurdere å bytte ut tonerkassetten.

**WERK:** Hvis dette alternativet ikke er tilgjengelig i din skriverdriver, kan du konfigurere det med HPs innebygde webserver.

- 1. Velg alternativet Skriv ut ved hjelp av programmet.
- 2. Velg skriveren, og klikk på Egenskaper- eller Innstillinger-knappen.
- 3. Klikk på fanen Papir/kvalitet.
- 4. Merk av for EconoMode.

#### Konfigurere innstilling for hvilemodus

Bruk menyene på kontrollpanelet til å angi hvor lenge skriveren skal være inaktiv før den går over i hvilemodus.

- 1. Fra startskjermbildet i skriverens kontrollpanel drar du fanen øverst på skjermen nedover for å åpne skrivebordet og trykker deretter på Oppsett-ikonet .
- 2. Bla til og åpne følgende menyer:
	- 1. Strømstyring
	- 2. Dvalemodus
- 3. Velg et alternativ for å angi hvor lenge skriveren må være inaktiv før den går over i hvilemodus.

#### Konfigurere innstilling for avslutningsmodus

Bruk menyene på kontrollpanelet til å angi hvor lenge skriveren skal være inaktiv før den slås av.

#### <span id="page-121-0"></span>**MERK:** Når skriveren er slått av, er strømforbruket 1 watt eller mindre.

- 1. Fra startskjermbildet i skriverens kontrollpanel drar du fanen øverst på skjermen nedover for å åpne skrivebordet og trykker deretter på Oppsett-ikonet @
- 2. Bla til og åpne følgende menyer:
	- 1. Strømstyring
	- 2. Avslutningsmodus
- 3. Velg et alternativ for å angi hvor lenge skriveren må være inaktiv før den slår seg av.

#### Angi innstillingen for å deaktivere avslutning

Bruk menyene på kontrollpanelet til å deaktivere at skriveren slås av etter en periode med inaktivitet.

- 1. Fra startskjermbildet i skriverens kontrollpanel drar du fanen øverst på skjermen nedover for å åpne skrivebordet og trykker deretter på Oppsett-ikonet ...
- 2. Bla til og åpne følgende menyer:
	- 1. Strømstyring
	- 2. Deaktiver avslutning
- 3. Velg ett av følgende alternativer:
	- Når porter er aktive: Skriveren slår seg ikke av med mindre alle portene er inaktive. En aktiv nettverkseller fakstilkobling gjør at skriveren ikke slår seg av.
	- Ikke deaktiver: Skriveren vil slå seg av etter en periode med inaktivitet som bestemmes av innstillingen for Avslutningsmodus.

**MERK:** Standardinnstillingen er Når porter er aktive.

## HP Web Jetadmin

HP Web Jetadmin er et prisbelønt, bransjeledende verktøy for effektiv administrasjon av en lang rekke nettverksenheter fra HP, inkludert skrivere, multifunksjonsprodukter og digitale sendere. Med denne enhetlige løsningen kan du installere, overvåke, vedlikeholde, feilsøke og sikre utskrifts- og bildebehandlingsmiljøet fjernstyrt, noe som øker virksomhetens produktivitet og bidrar til å spare tid, begrense kostnader og beskytte investeringen.

HP Web Jetadmin-oppgraderinger blir tilgjengelige med jevne mellomrom for å gi støtte for bestemte skriverfunksjoner. Gå til [www.hp.com/go/webjetadmin](http://www.hp.com/go/webjetadmin) for mer informasjon.

## <span id="page-122-0"></span>Oppdater fastvaren

HP lanserer med jevne mellomrom skriveroppdateringer samt nye Webtjeneste-programmer og nye funksjoner for eksisterende Webtjeneste-programmer. Følg denne fremgangsmåten for å oppdatere skriverens fastvare for én enkel skriver. Når du oppdaterer fastvaren, oppdateres Web Service-apper automatisk.

- Metode 1: Oppdater fastvaren ved hjelp av kontrollpanelet
- Metode 2: Oppdater fastvaren ved hjelp av HPs skriveroppdateringsverktøy

Det er to støttede metoder for å oppdatere fastvaren på denne skriveren. Bruk bare én av følgende metoder for å oppdatere skriverens fastvare.

#### Metode 1: Oppdater fastvaren ved hjelp av kontrollpanelet

Følg disse trinnene for å oppdatere fastvaren ved hjelp av skriverens kontrollpanel (bare for nettverkstilkoblede skrivere) og/eller angi at skriveren skal installere fremtidige fastvareoppdateringer automatisk. For USBtilkoblede skrivere går du videre til metode to.

1. Kontroller at skriveren er knyttet til et kabelbasert (Ethernet) eller trådløst nettverk med en aktiv Internetttilkobling.

**WERK:** Skriveren må være koblet til Internett for å kunne oppdatere fastvaren via en nettverkstilkobling.

- 2. Fra startskjermbildet i skriverens kontrollpanel drar du fanen øverst på skjermen nedover for å åpne skrivebordet og trykker deretter på Oppsett-ikonet  $\ddot{\mathbf{Q}}$ .
- 3. Bla til og velg Skrivervedlikehold, og velg deretter Oppdater skriveren.

Hvis Oppdater skriveren ikke er oppført, bruker du metode to.

- 4. Velg Se etter skriveroppdateringer nå for å se etter oppdateringer.
	- **WERK:** Skriveren ser automatisk etter en oppdatering. Hvis den finner en nyere versjon, starter den oppdateringsprosessen automatisk.
- 5. Angi at skriveren automatisk oppdaterer fastvaren når det er tilgjengelige oppdateringer:
	- a. Fra startskjermbildet i skriverens kontrollpanel drar du fanen øverst på skjermen nedover for å åpne skrivebordet og trykker deretter på Oppsett-ikonet ...
	- b. Bla til og velg Skrivervedlikehold, og velg deretter Oppdater skriveren.
	- c. Velg Administrer oppdateringer, velg Tillat oppdateringer, og velg deretter Ja.
	- d. Trykk på tilbakeknappen , velg Alternativer for oppdatering av skriveren, og velg deretter Installer automatisk (anbefales).

#### Metode 2: Oppdater fastvaren ved hjelp av HPs skriveroppdateringsverktøy

Følg denne fremgangsmåten for å laste ned og installere HPs skriveroppdateringsverktøy manuelt.

 $\mathbb{B}^n$  MERK: Denne metoden er det eneste alternativet for fastvareoppdatering som er tilgjengelig for skrivere som er koblet til datamaskinen via en USB-kabel. Denne metoden fungerer også for skrivere som er koblet til et nettverk.

**WERK:** Du må ha en skriverdriver installert for å kunne bruke denne metoden.

- 1. Gå til [www.hp.com/go/support,](http://www.hp.com/go/support) klikk på Programvare og drivere, og klikk deretter på Skriver.
- 2. I tekstfeltet skriver du inn navnet på skriveren, klikk på Send, og klikk deretter på skrivermodellen på listen over søkeresultater.
- 3. Under delen Fastvare finner du filen Fastvareoppdatering.
- 4. Klikk på Last ned og deretter Kjør.
- 5. Når HPs skriveroppdateringsverktøy starter, velger du skriveren du vil oppdatere, og deretter klikker du på Oppdater.
- 6. Følg instruksjonene på skjermen for å fullføre installasjonen, og klikk deretter OK-knappen for å lukke verktøyet.

# 9 Løse problemer

Løse problemer med skriveren. Finn flere ressurser for hjelp og teknisk støtte.

- Kundestøtte
- [Hjelpesystem på kontrollpanelet](#page-125-0)
- [Gjenopprette standardinnstillingene fra fabrikk](#page-125-0)
- [Meldingen om lite eller svært lite i kassetten vises på skriverens kontrollpanel](#page-126-0)
- **[Skriveren mater papir feil](#page-129-0)**
- [Fjerne fastkjørt papir](#page-134-0)
- [Løse problemer med utskriftskvaliteten](#page-159-0)
- [Forbedre kopi- og skannekvalitet](#page-175-0)
- [Forbedre faksbildekvaliteten](#page-180-0)
- [Løse problemer med det kablede nettverket](#page-182-0)
- [Løse problemer med det trådløse nettverket](#page-184-0)
- [Løse faksproblemer](#page-188-0)

#### Mer informasjon:

HPs omfattende hjelp for skriveren inneholder følgende informasjon:

- Installer og konfigurer
- Lær og bruk
- Løse problemer
- Laste ned oppdateringer for programvare og fastvare
- Delta i støttefora
- Finn informasjon om garanti og forskrifter

### Kundestøtte

Finn kontaktalternativer for støtte for HP-skriveren.

#### <span id="page-125-0"></span>Tabell 9-1 HPs kundestøttealternativer

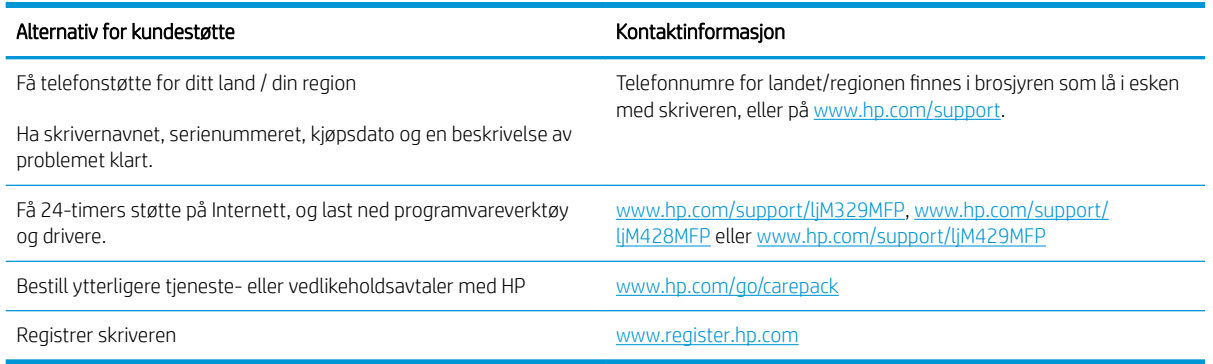

## Hjelpesystem på kontrollpanelet

Skriveren har et innebygd hjelpesystem som forklarer hvordan du bruker hvert skjermbilde.

Hvis du vil åpne hjelpesystemet, trykker du på Hjelp-ikonet ? nederst til høyre på skjermen.

Tips for å bruke den nettbaserte hjelpen:

- I enkelte skjermbilder åpner hjelpesystemet en global meny der du kan søke etter spesielle emner. Du kan bla gjennom menystrukturen ved å velge knappene på menyen.
- Enkelte hjelpeskjermbilder inkluderer animasjoner som fører deg gjennom fremgangsmåter, for eksempel fjerning av fastkjørt papir.
- For skjermbilder som inneholder innstillinger for enkeltstående jobber, åpner hjelpesystemet et emne som forklarer alternativene for dette skjermbildet.
- Hvis skriveren varsler om en feil eller advarsel, velger du Hjelp-ikonet ? for å åpne en melding som beskriver problemet. Meldingen gir også informasjon om hvordan problemet kan løses.

## Gjenopprette standardinnstillingene fra fabrikk

Ved gjenoppretting av standardinnstillingene tilbakestilles alle skriver- og nettverksinnstillinger til fabrikkstandardene. Sideantall eller skuffstørrelse blir ikke tilbakestilt.

Følg trinnene nedenfor for å gjenopprette fabrikkinnstillingene.

**A FORSIKTIG:** Ved gjenoppretting av standardinnstillingene tilbakestilles alle innstillinger til fabrikkstandarder, og alle sider som er lagret i minnet, blir slettet.

- 1. Fra startskjermbildet i skriverens kontrollpanel drar du fanen øverst på skjermen nedover for å åpne skrivebordet og trykker deretter på Oppsett-ikonet ...
- 2. Bla til og åpne følgende menyer:
	- 1. Skrivervedlikehold
	- 2. Gjenopprett
	- 3. Gjenopprett fabrikkinnstillinger

Skriveren starter automatisk på nytt.

### <span id="page-126-0"></span>Meldingen om lite eller svært lite i kassetten vises på skriverens kontrollpanel

Forstå meldingene om kassetter på kontrollpanelet og hvilke handlinger som skal utføres.

- [Endre innstillingene for lite igjen.](#page-127-0)
- **[Bestille rekvisita](#page-127-0)**

Lite toner: Skriveren viser når det er lite igjen i en tonerkassett. Den faktiske gjenværende levetiden for tonerkassetten kan variere. Du bør ha en ny tonerkassett klar, slik at du kan skifte kassetten når utskriftskvaliteten ikke lenger er tilfredsstillende. Tonerkassetten må ikke skiftes ennå.

Fortsett å skrive ut med den nåværende skriverkassetten ved å omfordele toneren helt til utskriftskvaliteten ikke lenger er akseptabel. For å omfordele toneren tar du tonerkassetten ut av skriveren og rister forsiktig skriverkassetten frem og tilbake langs den vannrette aksen. Du finner en illustrasjon i instruksjonene for å skifte skriverkassett. Sett tonerkassetten inn i skriveren igjen, og lukk frontdekselet.

Svært lite toner i kassett: Skriveren viser når det er svært lite igjen i en tonerkassett. Den faktiske gjenværende levetiden for tonerkassetten kan variere. Du bør ha en ny tonerkassett klar, slik at du kan skifte kassetten når utskriftskvaliteten ikke lenger er tilfredsstillende. Tonerkassetten må ikke byttes nå med mindre utskriftskvaliteten ikke lenger er tilfredsstillende.

HPs Premium Protection-garanti utløper når en melding som indikerer at HPs Premium Protection-garanti har utløpt for denne rekvisitaenheten, vises på statussiden for rekvisita eller den innebygde webserveren.

### <span id="page-127-0"></span>Endre innstillingene for lite igjen.

Du kan endre måten skriveren reagerer på når rekvisitaenheten har svært lite igjen. Du trenger ikke å angi disse innstillingene på nytt når du installerer en ny tonerkassett.

- Endre innstillingene for Svært lite fra kontrollpanelet
- For skrivere med faksfunksjon

#### Endre innstillingene for Svært lite fra kontrollpanelet

Bestem hvordan skriveren skal varsle deg om svært lave kassettnivåer.

- 1. Fra startskjermbildet i skriverens kontrollpanel drar du fanen øverst på skjermen nedover for å åpne skrivebordet og trykker deretter på Oppsett-ikonet .
- 2. Bla til og åpne følgende menyer:
	- Rekvisitainnstillinger
	- Svart kassett
	- Svært lite-innstilling
- 3. Velg ett av disse alternativene:
	- Velg alternativet Stopp for å konfigurere skriveren slik at det stanser utskriften til du har skiftet ut tonerkassetten.
	- Velg alternativet Spør for å konfigurere skriveren slik at den slutter å skrive ut og ber deg om å skifte tonerkassett. Du kan bekrefte at beskjeden er mottatt, og fortsette utskriften.
	- Velg alternativet Fortsett for å konfigurere skriveren slik at den varsler deg når tonerkassetten har svært lite igjen, men likevel fortsetter å skrive ut.

**WERK:** Med alternativet Lav terskelverdi kan du angi blekknivået som vurderes som svært lavt.

#### For skrivere med faksfunksjon

Når skriveren er satt til alternativet Stopp eller Spør, er det en risiko for at fakser ikke blir skrevet ut når skriveren gjenopptar utskriften. Dette kan skje hvis skriveren har mottatt flere fakser enn minnet har plass til mens skriveren venter.

Hvis du velger alternativet Fortsett for tonerkassetter, kan skriveren skrive ut fakser uten avbrudd når den har passert terskelverdien Svært lite, men utskriftskvaliteten kan bli dårligere.

#### Bestille rekvisita

Bestill rekvisita og papir for HP-skriveren.

#### Tabell 9-2 Alternativer for bestilling av rekvisita

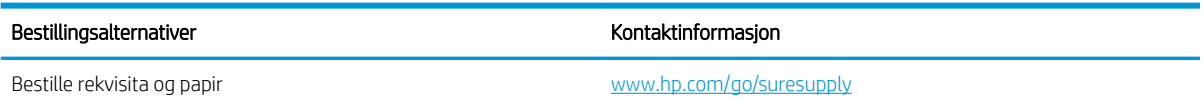

#### Tabell 9-2 Alternativer for bestilling av rekvisita (forts.)

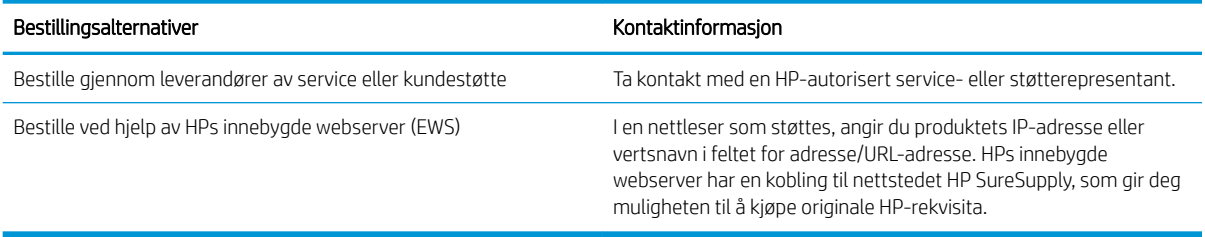

## <span id="page-129-0"></span>Skriveren mater papir feil

Se gjennom følgende informasjon om mislykket mating av papir.

- **Innføring**
- Skriveren henter flere papirark samtidig
- [Skriveren henter ikke papir](#page-131-0)
- Dokumentmateren produserer papirstopp, forskyver papiret eller drar inn flere papirark

#### Innføring

Følgende løsninger kan løse problemet hvis skriveren ikke henter papir fra skuffen eller henter flere ark av gangen. En av følgende situasjoner kan føre til papirstopp.

#### Skriveren henter flere papirark samtidig

Hvis skriveren henter flere ark fra skuffen på én gang, kan du prøve følgende:

- 1. Ta papirbunken ut av skuffen, bøy den, roter den 180º og vend den. *Ikke luft papiret.* Legg papirbunken tilbake i skuffen.
	- **WERK:** Å vifte papiret vil gi statisk elektrisitet. I stedet for å vifte papiret, kan du bøye bunken ved å holde den i hver ende og lage en U-form. Roter deretter endene ned for å reversere U-formen. Deretter holder du på hver side av papirbunken og gjentar prosessen. Denne prosessen fjerner individuelle ark uten å gi statisk elektrisitet. Rett opp papirbunken mot et bord før du legger den tilbake i skuffen. Figur 9-1 Teknikk for å bøye papirbunken

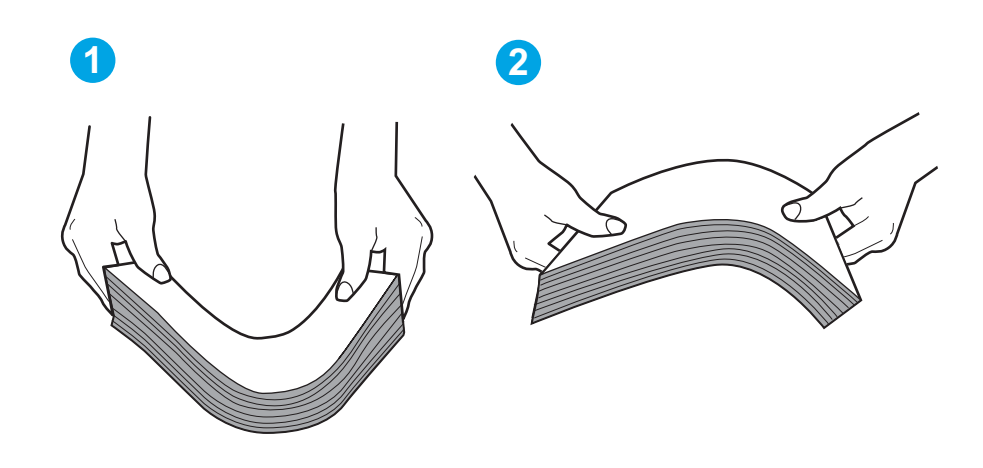

- 2. Bruk bare papir som oppfyller HP-spesifikasjonene for denne skriveren.
- 3. Kontroller at fuktigheten i rommet stemmer med spesifikasjonene for denne skriveren og at papir lagres i uåpnede pakker. De fleste papirbunker selges i fuktighetssikker innpakning for å holde papiret tørt.

I miljøer med høy luftfuktighet kan papiret på toppen av bunken i skuffen absorbere fuktighet og få et bølgete eller ujevnt utseende. Hvis dette skjer, kan du fjerne de øverste 5 til 10 arkene fra bunken.

I miljøer med lav luftfuktighet kan overflødig statisk elektrisitet føre til papirark kleber seg sammen. Hvis dette skjer, fjerner du papiret fra skuffen og bøyer bunken som beskrevet ovenfor.

- 4. Bruk papir som ikke er skrukket, brettet eller skadet. Bruk om nødvendig papir fra en annen pakke.
- 5. Kontroller at skuffen ikke er overfylt ved å sjekke markeringene for bunkehøyde i skuffen. Hvis den er overfylt, må du ta hele papirbunken ut av skuffen, ordne den og deretter legge en del av papiret tilbake i skuffen.

Bildene nedenfor viser eksempler på markeringene bunkehøyde i skuffene til ulike skrivere. De fleste HPskrivere har markeringer som ligner på disse. Kontroller også at alle arkene ligger nedenfor tappene rett ved markeringene for bunkehøyde. Disse tappene holder papiret i riktig posisjon når det går inn i skriveren.

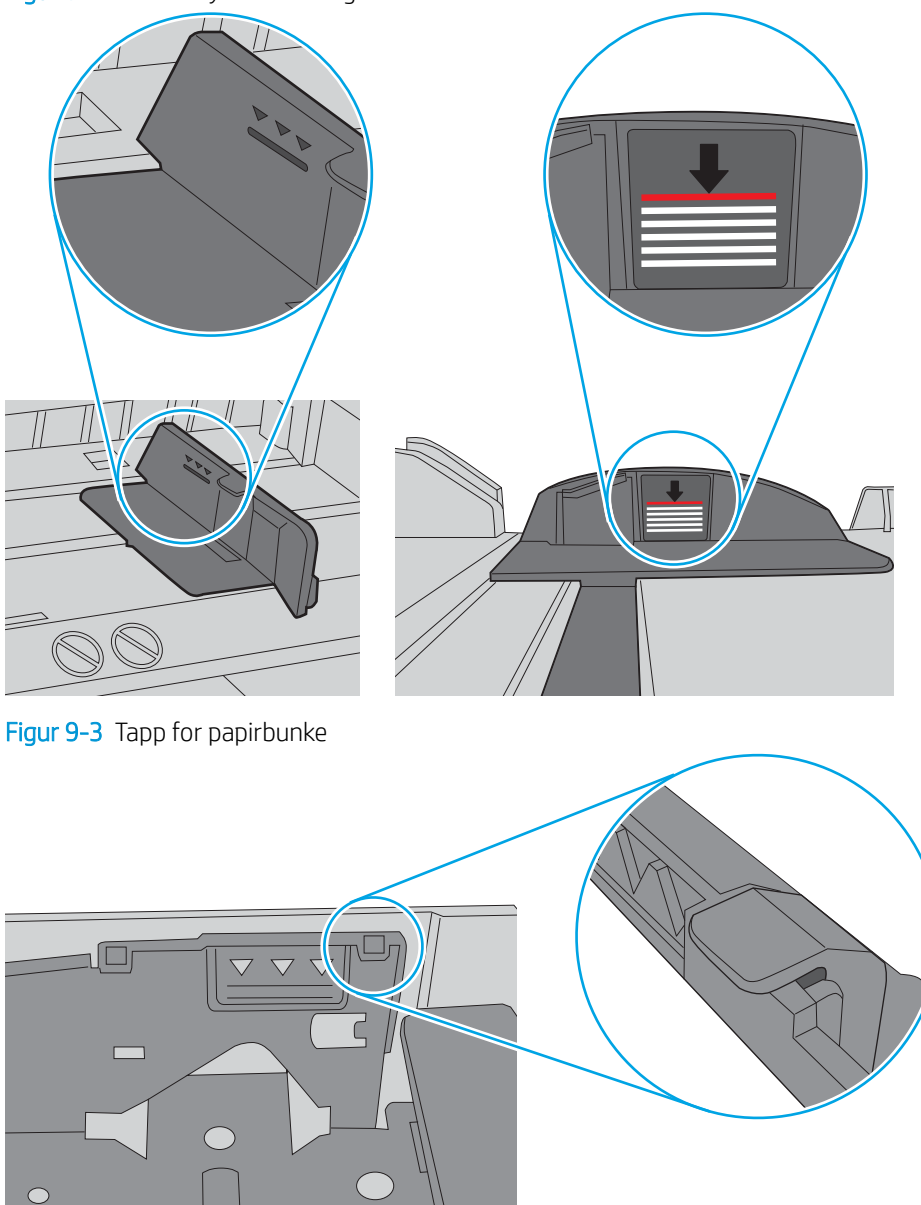

Figur 9-2 Bunkehøydemarkeringer

- 6. Kontroller at papirskinnene i skuffen er tilpasset papirstørrelsen. Juster skinnene til riktig spor i skuffen.
- 7. Sørg for at utskriftsmiljøet er innenfor de anbefalte spesifikasjonene.

### <span id="page-131-0"></span>Skriveren henter ikke papir

Hvis skriveren ikke henter papir fra skuffen, kan du prøve løsningene nedenfor.

- 1. Åpne skriveren, og fjern eventuelt fastkjørt papir. Kontroller at ingen papirrester blir liggende igjen i skriveren.
- 2. Legg i papir av riktig størrelse for jobben.
- 3. Kontroller at papirstørrelsen og typen er riktig angitt på skriverens kontrollpanel.
- 4. Kontroller at papirskinnene i skuffen er tilpasset papirstørrelsen. Juster skinnene til riktig spor i skuffen. Pilen på skuffens skinne bør stå nøyaktig på linje med merkingen på skuffen.
	- **WERK:** Ikke juster papirskinnene tett inntil papirbunken. Juster dem til hakkene eller markeringene i skuffen.

Bildet nedenfor viser eksempler på papirstørrelse-hakk i skuffene. De fleste HP-skrivere har markeringer som ligner på disse.

Figur 9-4 Eksempler på størrelsesmarkeringer

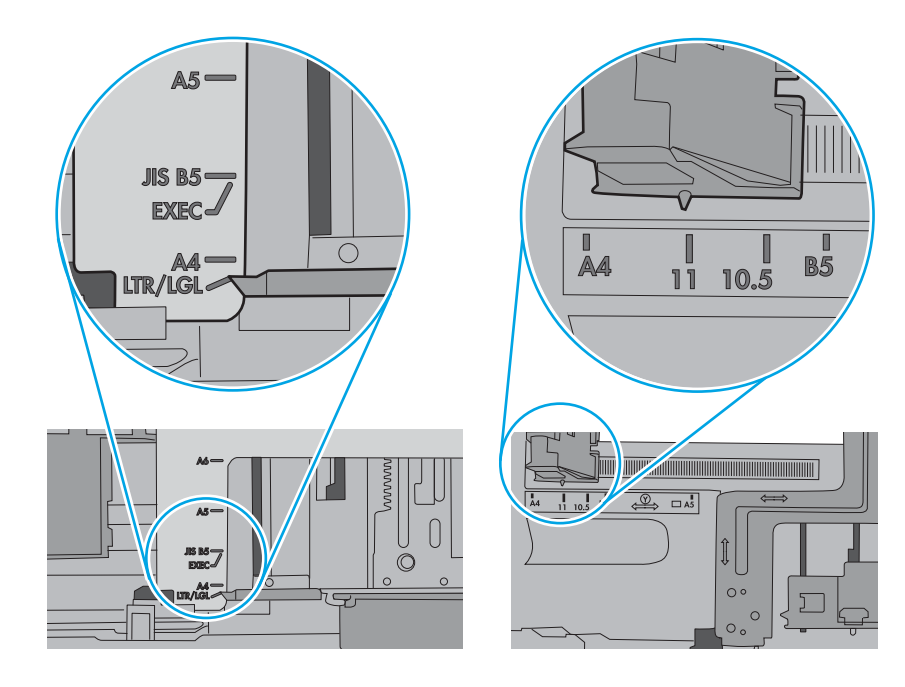

5. Kontroller at fuktigheten i rommet stemmer med spesifikasjonene for denne skriveren og at papir lagres i uåpnede pakker. De fleste papirbunker selges i fuktighetssikker innpakning for å holde papiret tørt.

I miljøer med høy luftfuktighet kan papiret på toppen av bunken i skuffen absorbere fuktighet og få et bølgete eller ujevnt utseende. Hvis dette skjer, kan du fjerne de øverste 5 til 10 arkene fra bunken.

I miljøer med lav luftfuktighet kan overflødig statisk elektrisitet føre til papirark kleber seg sammen. Hvis dette skjer, tar du papiret ut av skuffen og bøyer bunken ved å holde den i hver ende og lager en U-form. Roter deretter endene ned for å reversere U-formen. Deretter holder du på hver side av papirbunken og gjentar prosessen. Denne prosessen fjerner individuelle ark uten å gi statisk elektrisitet. Rett opp papirbunken mot et bord før du legger den tilbake i skuffen.

Figur 9-5 Teknikk for å bøye papirbunken

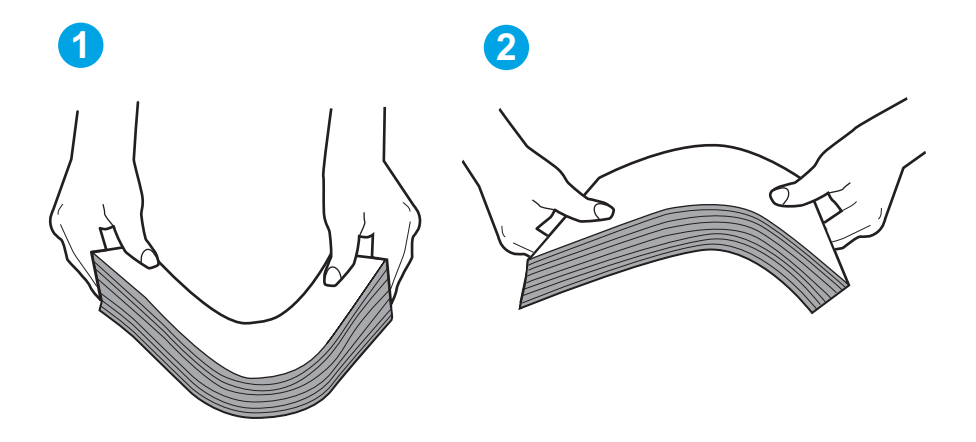

- 6. Sjekk skriverens kontrollpanel for å se om den viser en beskjed om å mate papiret manuelt. Legg i papir og fortsett.
- 7. Valsene over skuffen kan være skitne. Tørk av valsene med en klut som ikke loer, og som er fuktet med varmt vann. Bruk destillert vann, hvis det er tilgjengelig.
	- $\Delta$  FORSIKTIG: Ikke sprut vann direkte på skriveren. Sprut i stedet vann på kluten eller dypp kluten i vann og vri den før du rengjør valsene.

Bildet under viser eksempler på valsenes plassering på ulike skrivere.

Figur 9-6 Valseplassering for Skuff 1 eller flerfunksjonsskuffen

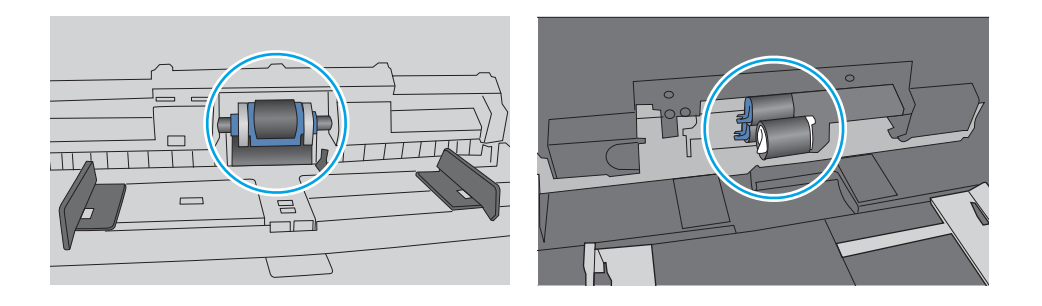

### <span id="page-133-0"></span>Dokumentmateren produserer papirstopp, forskyver papiret eller drar inn flere papirark

Prøv de foreslåtte løsningene hvis dokumentmateren har fastkjørt papir, forvrenger sider eller tar opp flere ark om gangen.

**WERK:** Denne informasjonen gjelder bare for multifunksjonsskrivere.

- Det kan være festet noe på originalen, for eksempel stifter eller selvklebende notater, som må fjernes.
- Kontroller at alle valsene er på plass, og at valsedekselet inne i dokumentmateren er lukket.
- Kontroller at dokumentmaterens toppdeksel er lukket.
- Det kan hende at papiret ikke ligger riktig. Rett opp papiret og juster papirførerne for å sentrere bunken.
- Papirskinnene må berøre sidene av papirbunken for at matingen skal fungere på riktig måte. Kontroller at papirbunken er rett, og at papirskinnene ligger inntil papirbunken.
- Innskuffen eller utskuffen for dokumentmateren inneholder kanskje mer enn det maksimale antallet ark. Kontroller at papirbunken får plass under papirskinnene i innskuffen, og fjern sidene fra utskuffen.
- Kontroller at det ikke er papirbiter, stifter, binderser eller annet smuss i papirbanen.
- Rengjør dokumentmatervalsene og skilleputen. Bruk komprimert luft eller en ren, lofri klut som er fuktet med varmt vann. Hvis papir fremdeles mates feil, bytter du ut valsene.

## <span id="page-134-0"></span>Fjerne fastkjørt papir

Se gjennom følgende informasjon om hvordan du fjerner fastkjørt papir.

- Innføring
- Er det ofte papirstopp på skriveren?
- [Papirstoppsteder](#page-135-0)
- [Fjerne fastkjørt papir i dokumentmateren](#page-136-0)
- [Fjerne fastkjørt papir i skuff 1](#page-138-0)
- [Fjerne fastkjørt papir i skuff 2](#page-139-0)
- [Fjerne fastkjørt papir i skuff 3](#page-143-0)
- [Fjerne fastkjørt papir i tonerkassett- eller varmeelementområdet](#page-147-0)
- [Fjerne fastkjørt papir i utskuffen](#page-152-0)
- [Fjerne fastkjørt papir i tosidigenheten](#page-156-0)

#### Innføring

Følgende informasjon forklarer hvordan du fjerner fastkjørte papir fra skriveren.

#### Er det ofte papirstopp på skriveren?

Følg disse trinnene for å løse problemer med hyppig papirstopp. Hvis det første trinnet ikke løser problemet, fortsetter du med neste trinn til du har løst problemet.

- 1. Hvis papir har kjørt seg fast i skriveren, må du fjerne det fastkjørte papiret og deretter skrive ut en konfigurasjonsside for å teste skriveren.
- 2. Kontroller at skuffen er konfigurert for riktig papirtype og -størrelse på skriverens kontrollpanel. Juster papirinnstillinger om nødvendig.
	- a. Fra startskjermbildet i skriverens kontrollpanel drar du fanen øverst på skjermen nedover for å åpne skrivebordet og trykker deretter på Oppsett-ikonet ...
	- **b.** Velg Papiroppsett.
	- c. Velg skuffen fra listen.
	- d. Velg alternativet Papirtype, og velg deretter papirtypen som ligger i skuffen.
	- e. Velg alternativet Papirstørrelse, og velg deretter papirstørrelsen som ligger i skuffen.
- 3. Slå av skriveren, vent 30 sekunder og slå den på igjen.
- 4. Skriv ut et renseark som fjerner overflødig toner fra innsiden av skriveren:
	- a. Fra startskjermbildet i skriverens kontrollpanel drar du fanen øverst på skjermen nedover for å åpne skrivebordet og trykker deretter på Oppsett-ikonet ...
	- b. Åpne disse menyene:
- <span id="page-135-0"></span>1. Skrivervedlikehold
- 2. Utskriftskvalitetsverktøy
- 3. Renseark
- 5. Skriv ut en konfigurasjonsside for å teste skriveren:
	- a. Fra startskjermbildet i skriverens kontrollpanel drar du fanen øverst på skjermen nedover for å åpne skrivebordet og trykker deretter på Oppsett-ikonet ...
	- b. Åpne disse menyene:
		- 1. Rapporter
		- 2. Skriverkonfigurasjonsrapport

Hvis ingen av disse trinnene løser problemet, kan det hende at skriveren trenger service. Ta kontakt med HPs kundestøtte.

#### Papirstoppsteder

Papir kan sette seg fast på disse stedene.

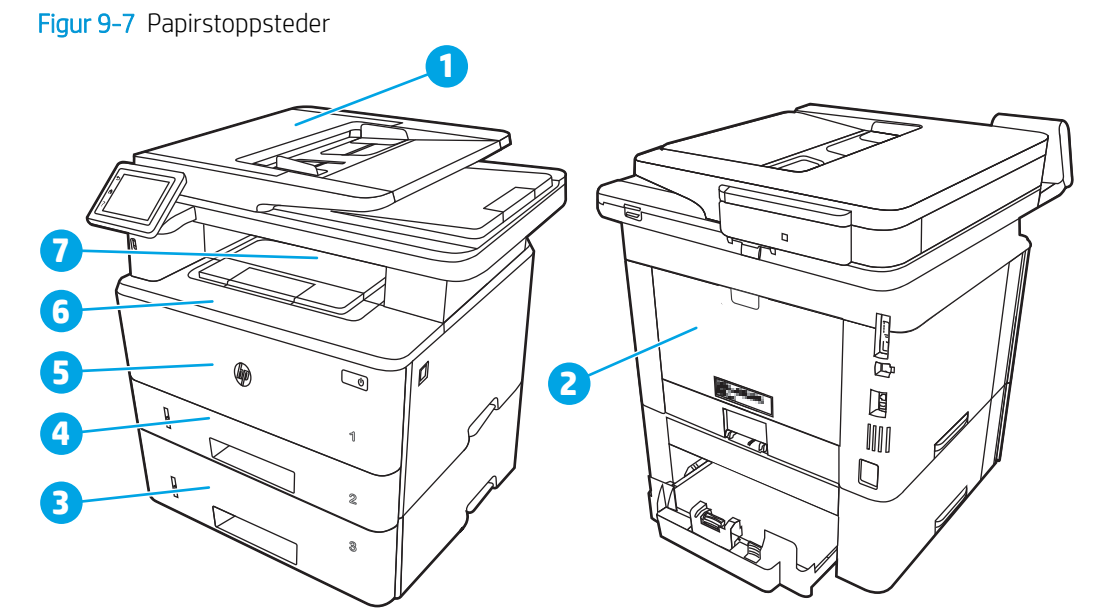

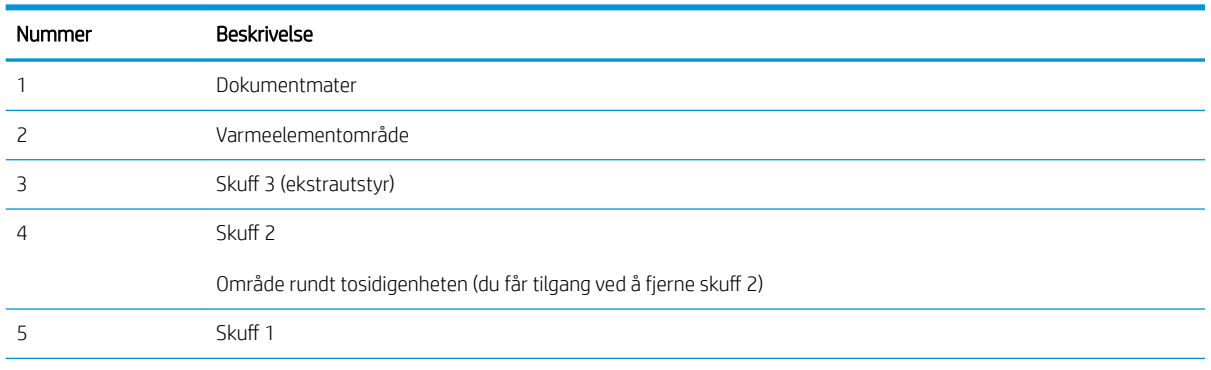

<span id="page-136-0"></span>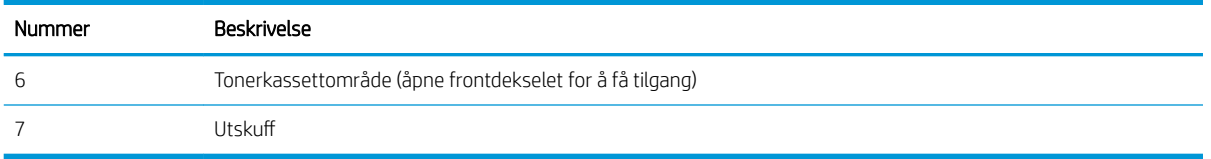

Det kan ligge igjen løs toner i skriveren etter en fastkjøring. Dette problemet løses vanligvis av seg selv når du har skrevet ut noen få sider.

### Fjerne fastkjørt papir i dokumentmateren

Bruk følgende fremgangsmåter for å se etter papir på alle tenkelige steder knyttet til dokumentmateren.

Når det oppstår papirstopp, viser kontrollpanelet en animasjon som bidrar til å løse opp papirstoppen.

1. Åpne dokumentmaterdekselet.

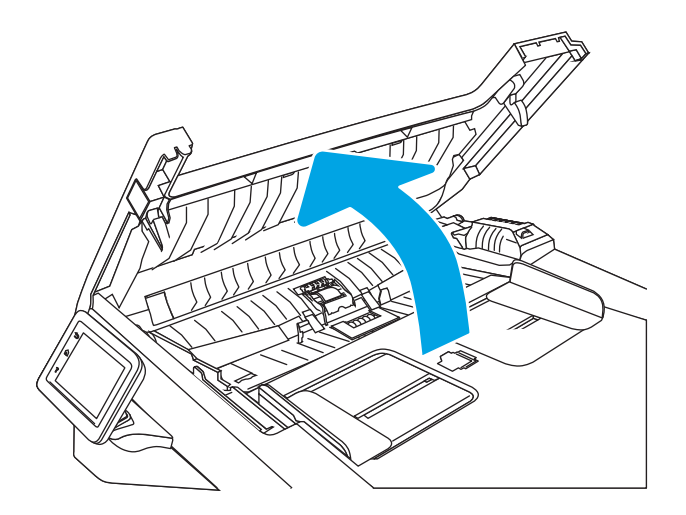

2. Trekk det fastkjørte papiret forsiktig ut.

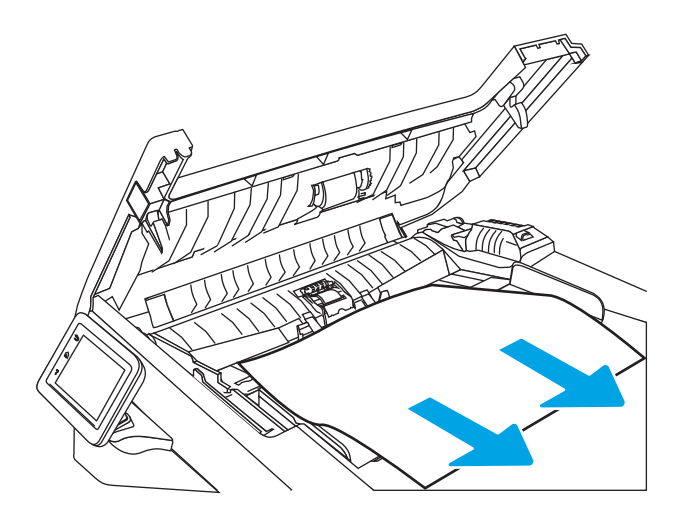

3. Lukk dokumentmaterdekselet. Pass på at det er ordentlig lukket.

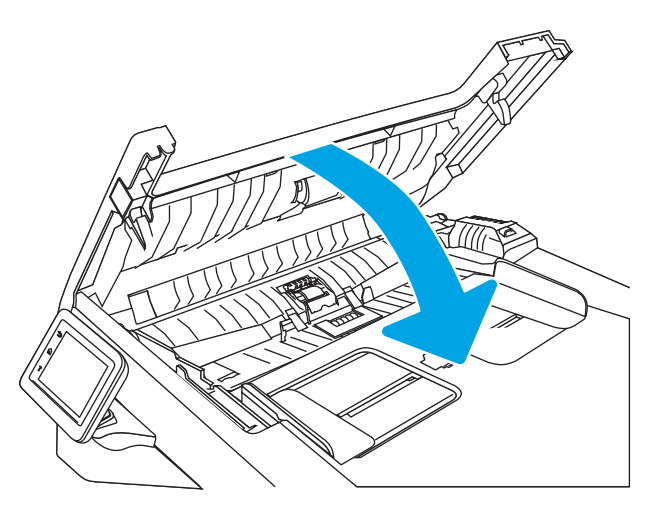

4. Åpne dekselet til dokumentmaterskuffen.

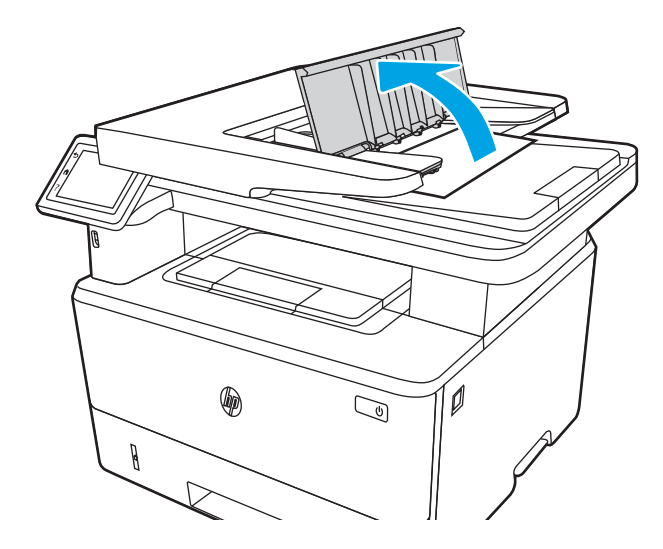

5. Trekk det fastkjørte papiret forsiktig ut.

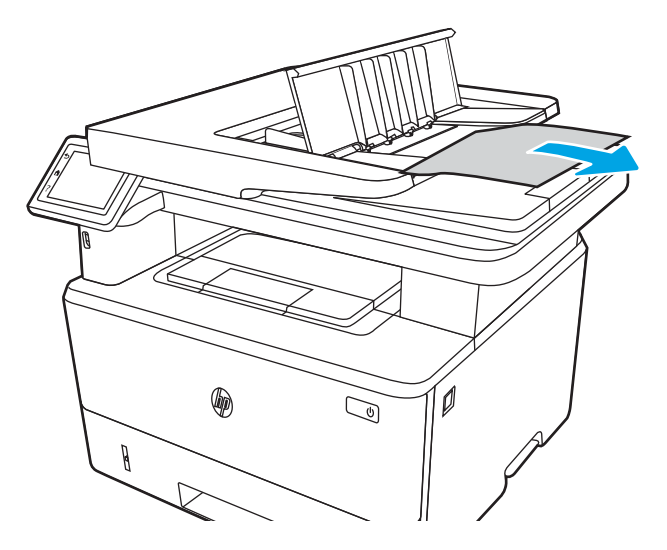

<span id="page-138-0"></span>6. Lukk dekselet til dokumentmaterskuffen.

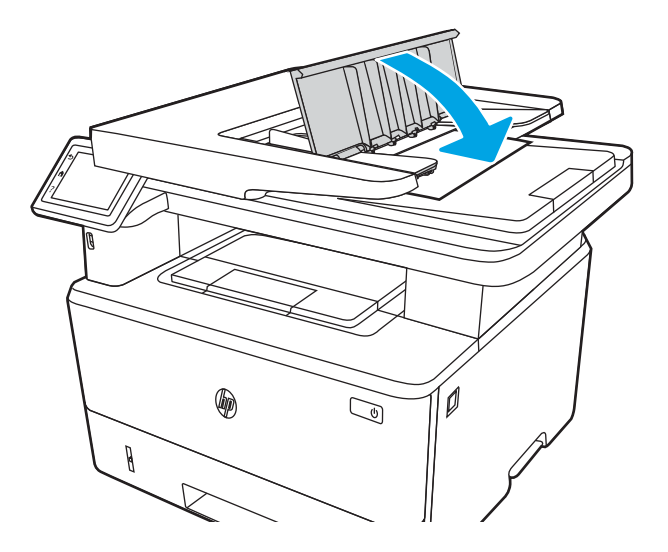

7. Åpne skannerdekselet. Hvis det sitter fast papir i skannerdekselet, drar du det ut forsiktig og lukker deretter skannerdekselet.

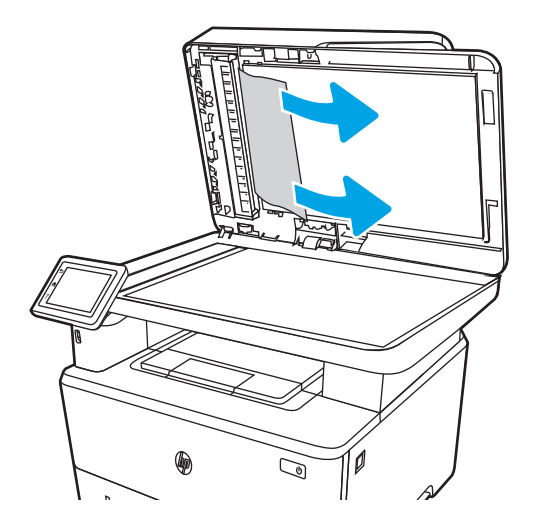

### Fjerne fastkjørt papir i skuff 1

Følg denne fremgangsmåten for å fjerne fastkjørt papir i skuff 1.

Når det oppstår papirstopp, viser kontrollpanelet en animasjon som bidrar til å løse opp papirstoppen.

▲ Trekk det fastkjørte papiret sakte ut av skriveren.

<span id="page-139-0"></span>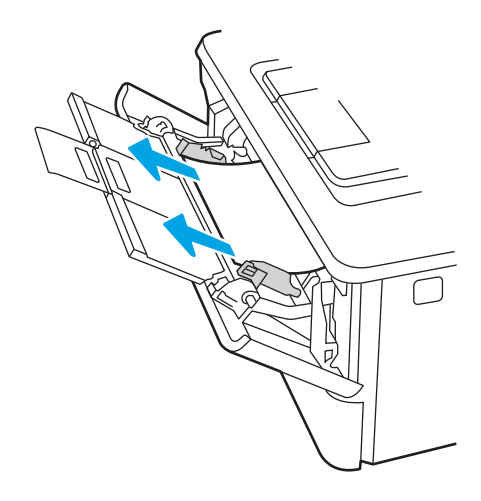

### Fjerne fastkjørt papir i skuff 2

Bruk følgende fremgangsmåter for å se etter papir på alle tenkelige steder knyttet til skuff 2.

Når det oppstår papirstopp, viser kontrollpanelet en animasjon som bidrar til å løse opp papirstoppen.

1. Ta skuffen ut av skriveren.

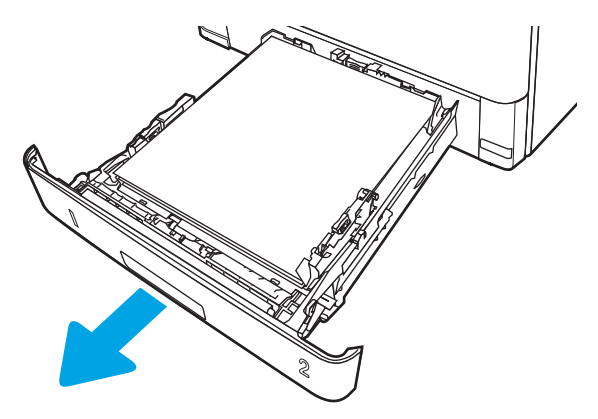

2. Fjern papiret fra skuffen, og kast eventuelt skadet papir.

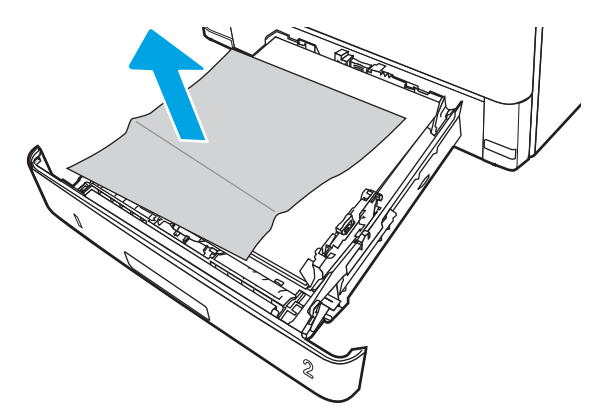

3. Kontroller at den bakre papirskinnen er justert etter hakket for riktig papirstørrelse. Klem på utløseren, og flytt den bakre papirskinnen til riktig posisjon (om nødvendig). Den skal klikke på plass.

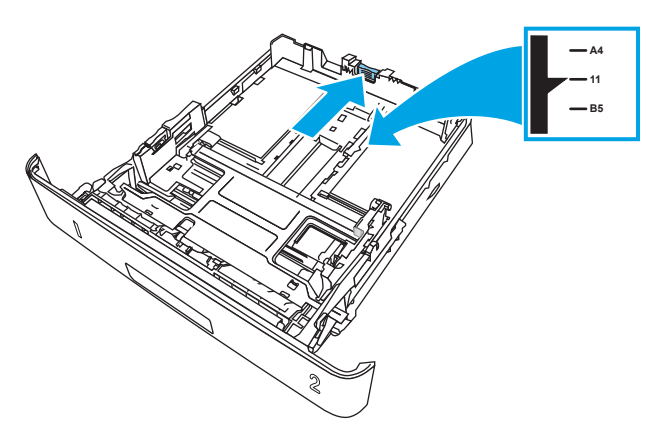

4. Legg papiret i skuffen. Pass på at stabelen ligger flatt i alle fire hjørner og at toppen av stabelen er under maksimumshøyden.

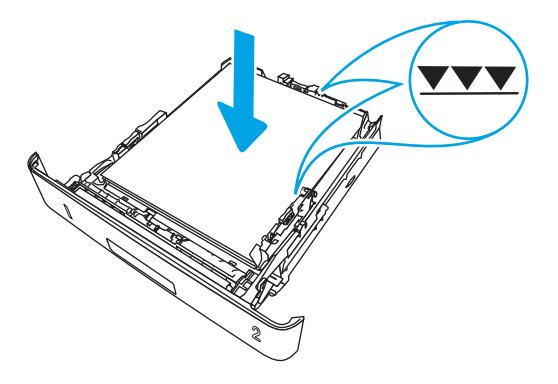

5. Fyll og lukk skuffen.

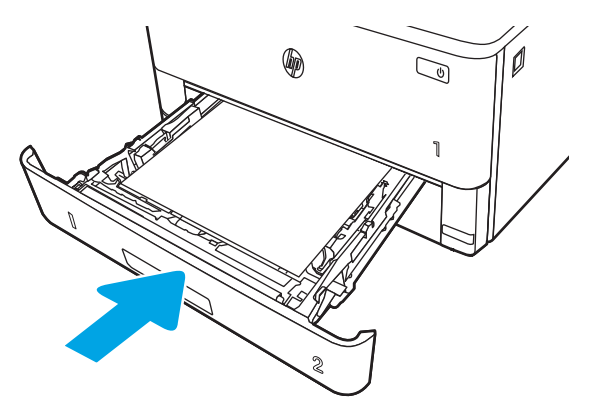

6. Trykk på utløserknappen til frontdekselet.

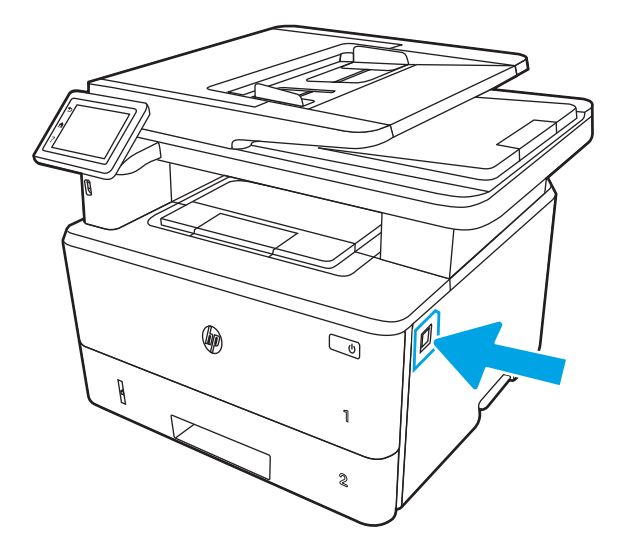

7. Åpne frontdekselet.

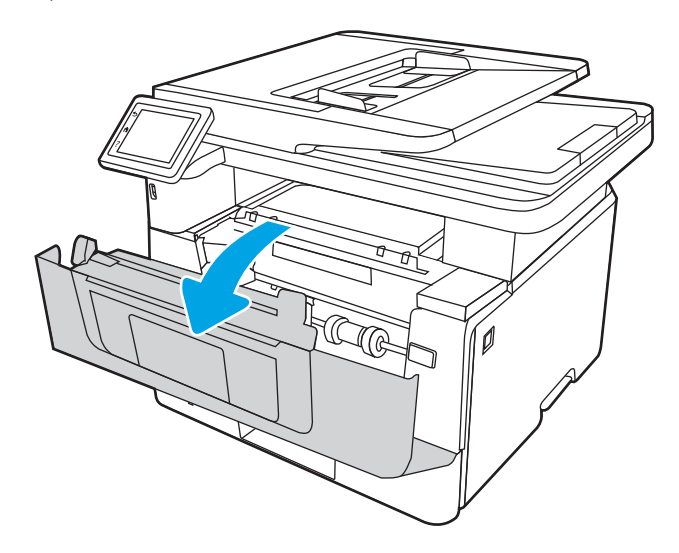

8. Ta ut tonerkassetten.

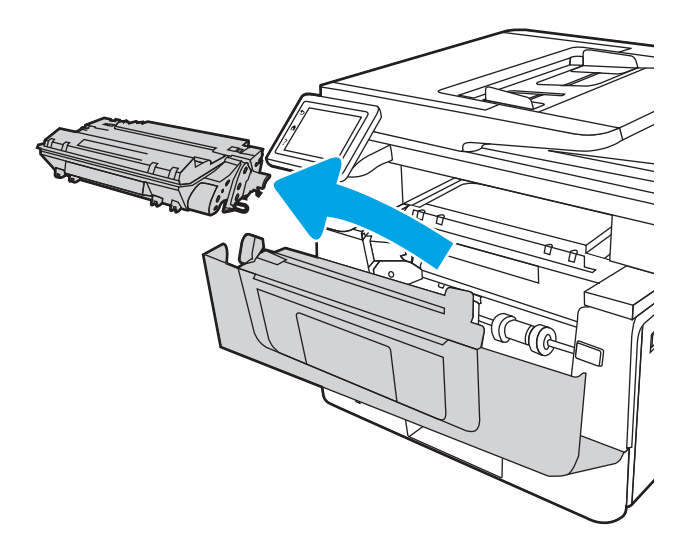

9. Åpne tilgangsdekselet.

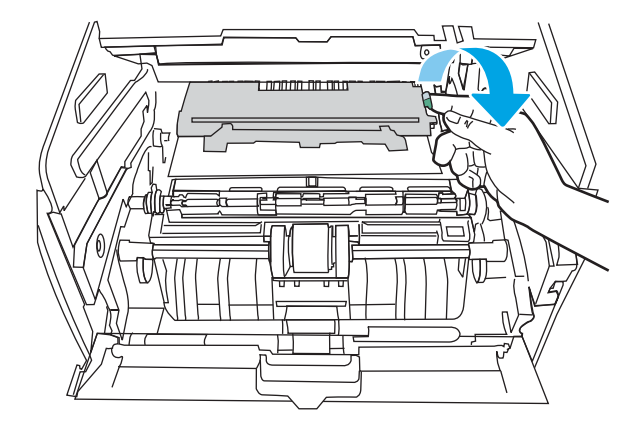

10. Fjern alt fastkjørt papir.

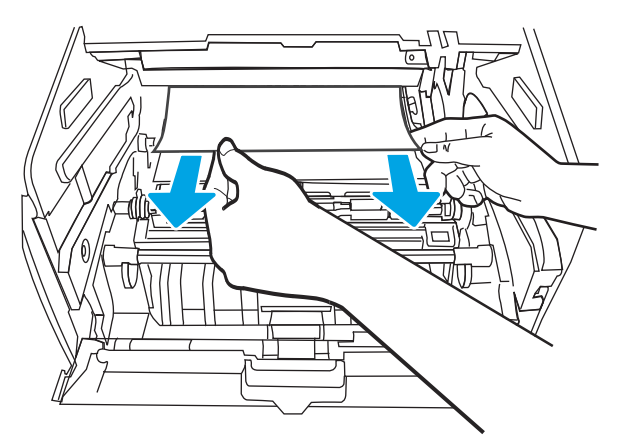

11. Sett inn tonerkassetten.

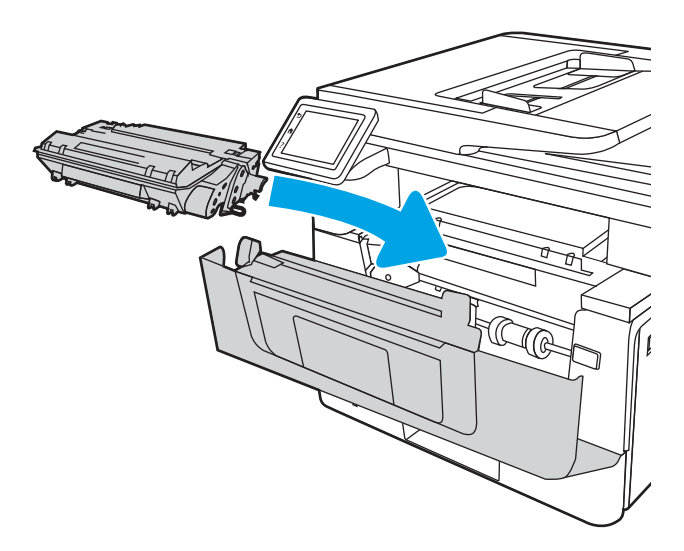

<span id="page-143-0"></span>12. Lukk frontdekselet.

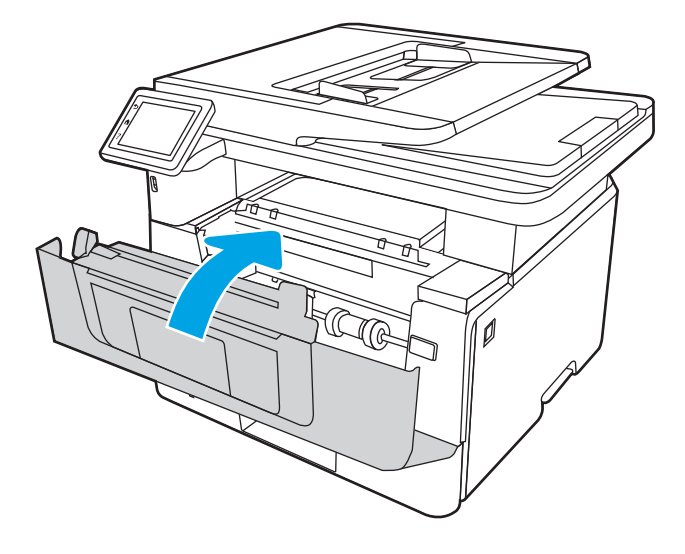

### Fjerne fastkjørt papir i skuff 3

Bruk følgende fremgangsmåter for å se etter papir på alle tenkelige steder knyttet til skuff 3.

Når det oppstår papirstopp, viser kontrollpanelet en animasjon som bidrar til å løse opp papirstoppen.

1. Ta skuffen ut av skriveren.

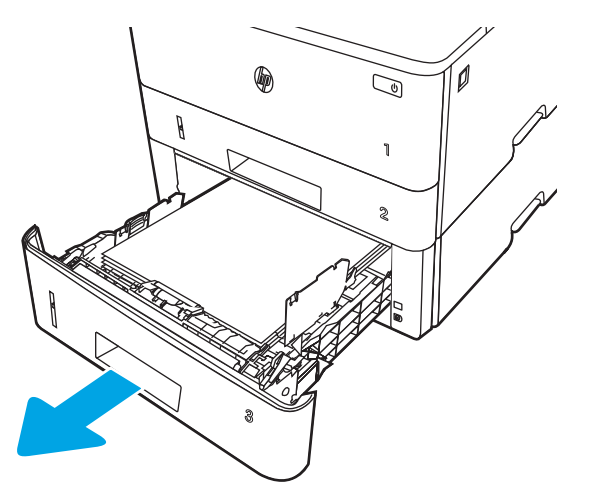
2. Fjern papiret fra skuffen, og kast eventuelt skadet papir.

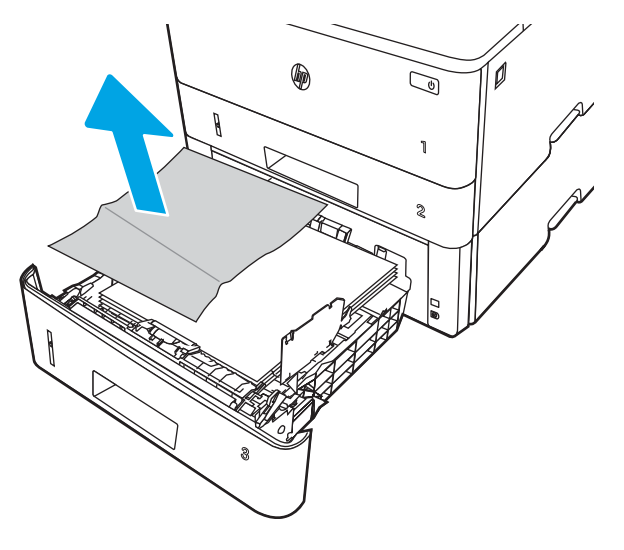

3. Kontroller at den bakre papirskinnen er justert etter hakket for riktig papirstørrelse. Klem på utløseren, og flytt den bakre papirskinnen til riktig posisjon (om nødvendig). Den skal klikke på plass.

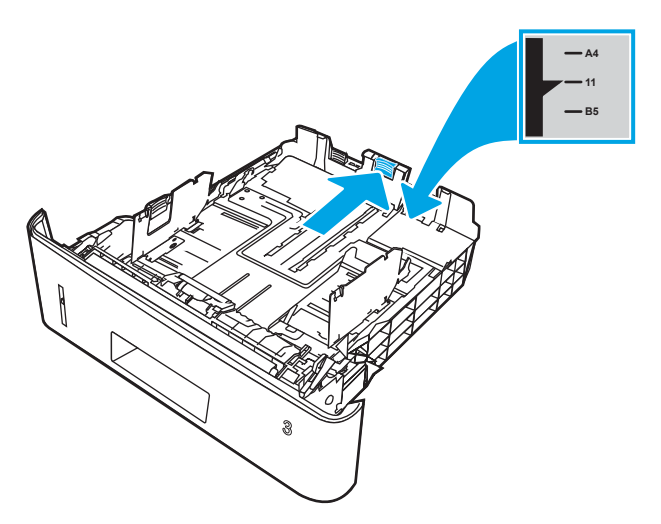

4. Legg papiret i skuffen. Pass på at stabelen ligger flatt i alle fire hjørner og at toppen av stabelen er under maksimumshøyden.

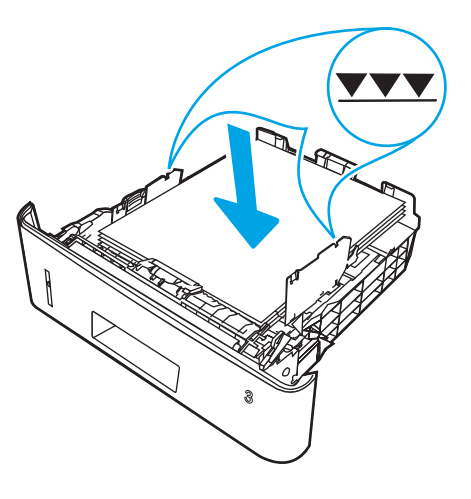

5. Fyll og lukk skuffen.

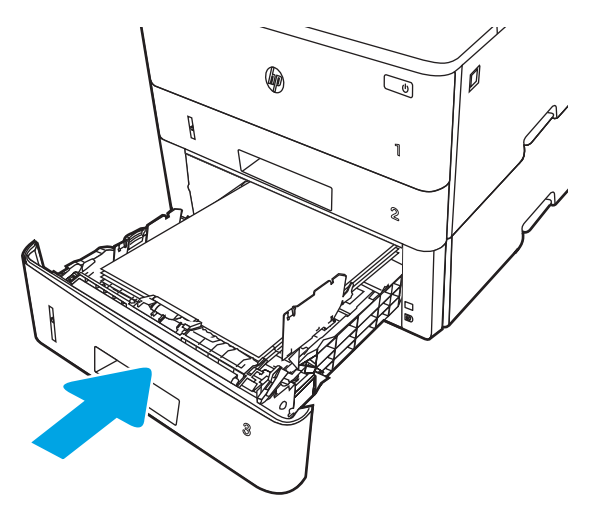

6. Trykk på utløserknappen til frontdekselet.

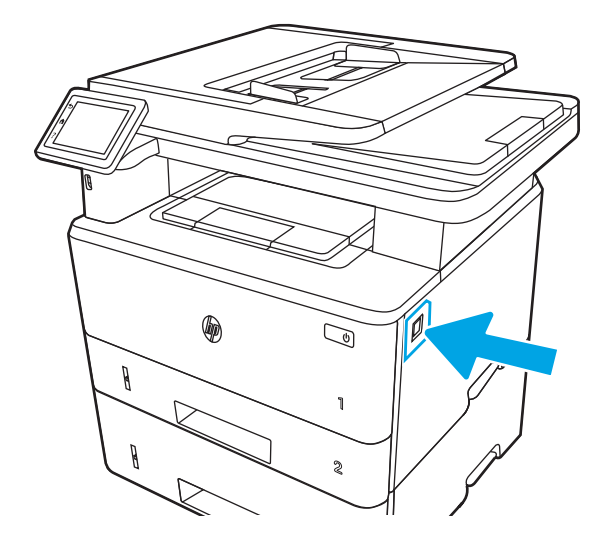

7. Åpne frontdekselet.

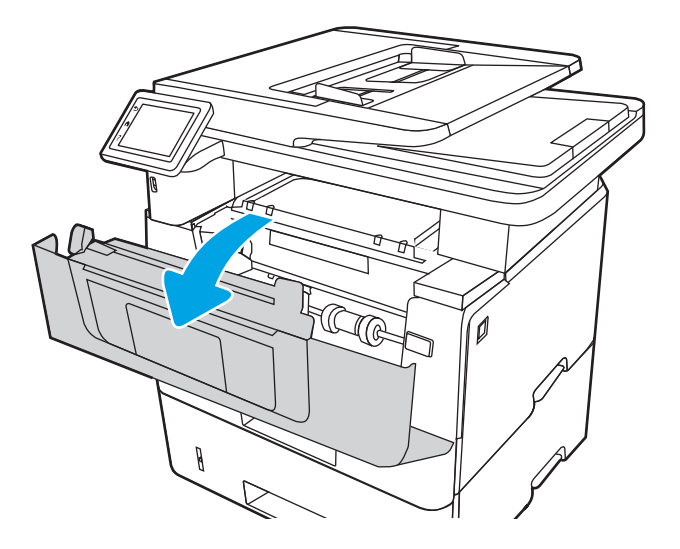

8. Ta ut tonerkassetten.

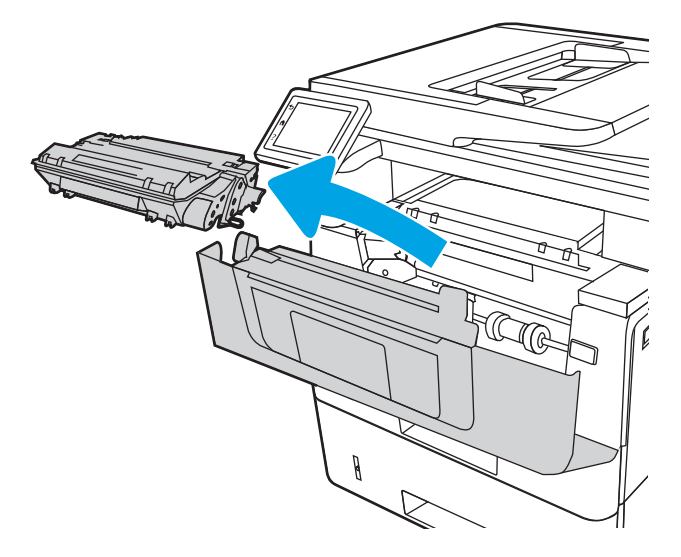

9. Åpne tilgangsdekselet.

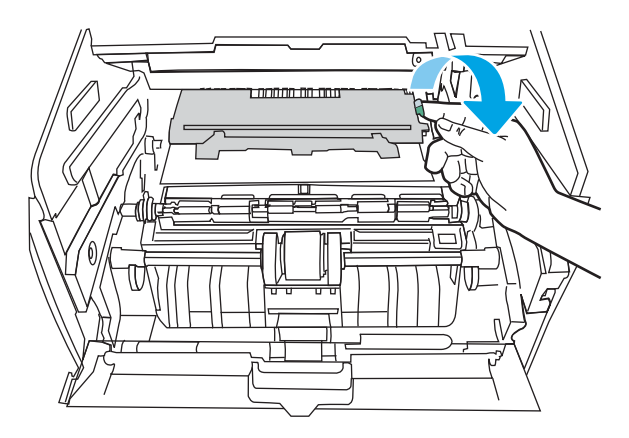

10. Fjern alt fastkjørt papir.

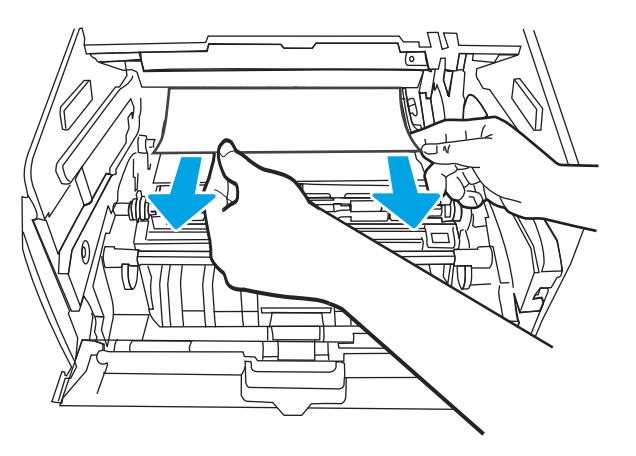

11. Sett inn tonerkassetten.

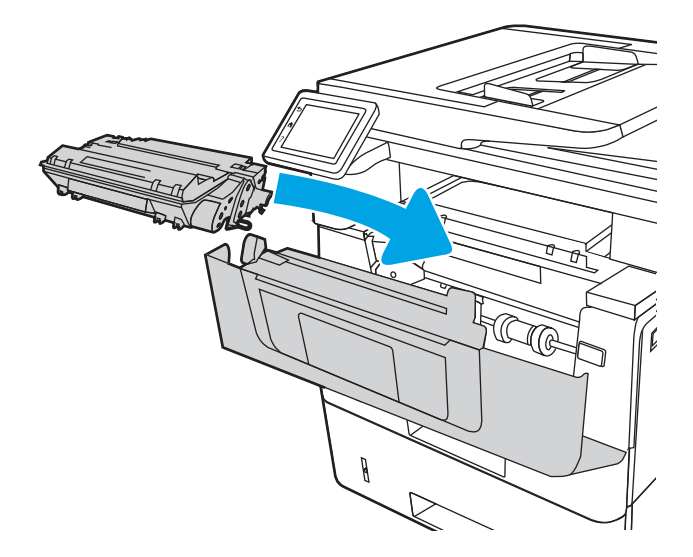

12. Lukk frontdekselet.

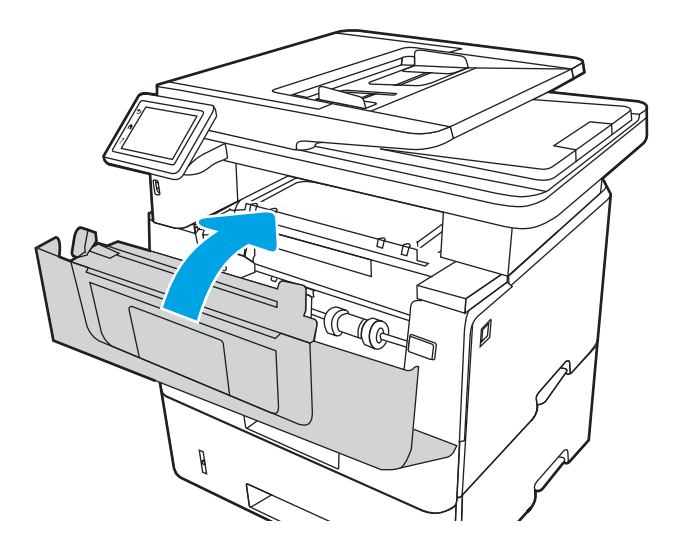

# Fjerne fastkjørt papir i tonerkassett- eller varmeelementområdet

Bruk følgende fremgangsmåte for å se etter papir på alle tenkelige steder der papir kan ha satt seg fast i tonerkassett- eller varmeelementområdet.

Når det oppstår papirstopp, viser kontrollpanelet en animasjon som bidrar til å løse opp papirstoppen.

1. Trykk på utløserknappen til frontdekselet.

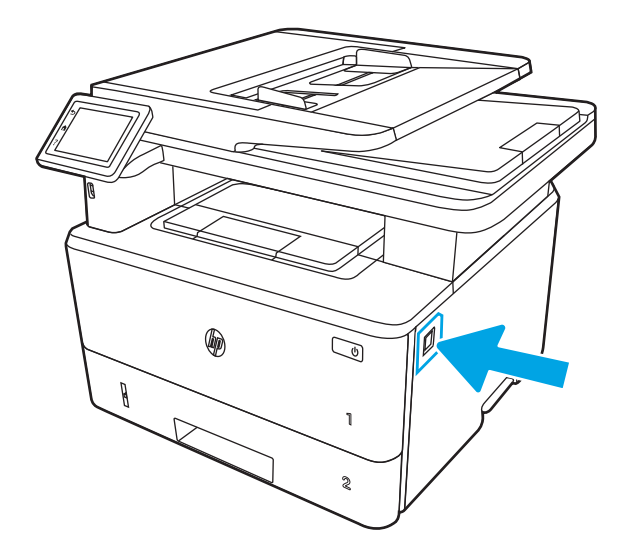

2. Åpne frontdekselet.

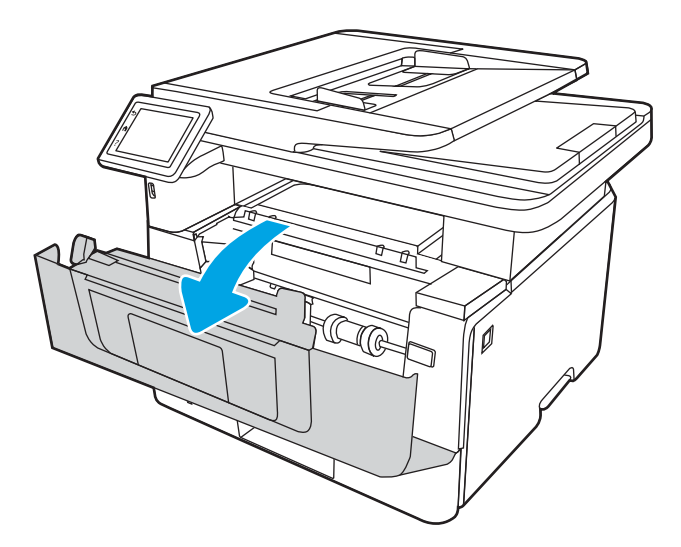

3. Ta ut tonerkassetten.

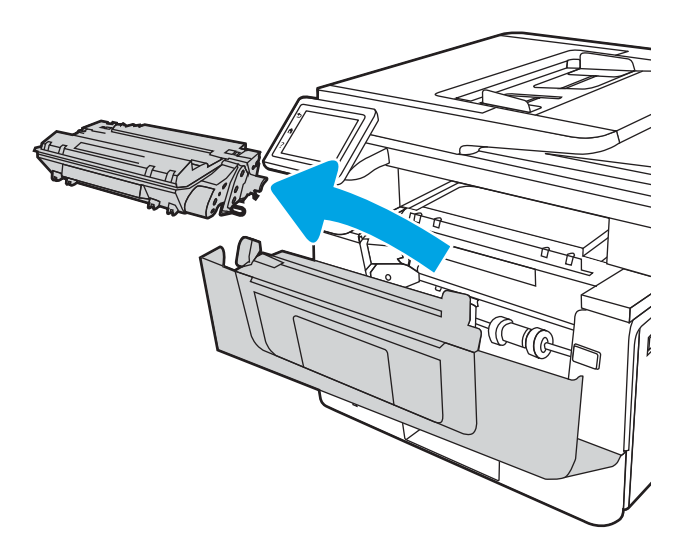

4. Åpne tilgangsdekselet.

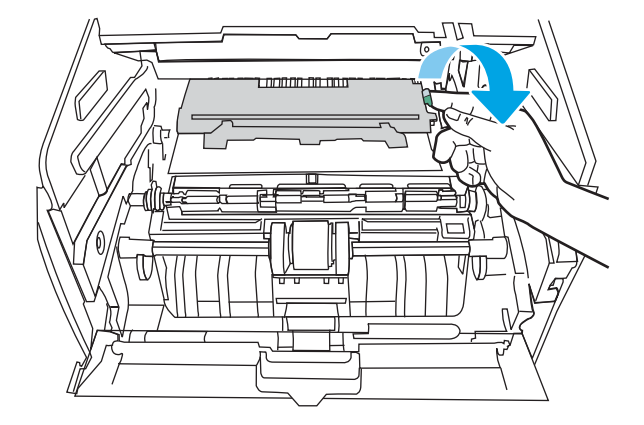

5. Hvis du ser fastkjørt papir, må du fjerne alt fastkjørt papir.

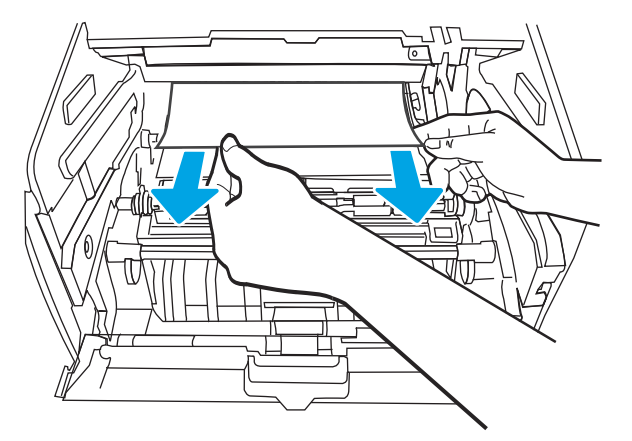

6. Sett inn tonerkassetten.

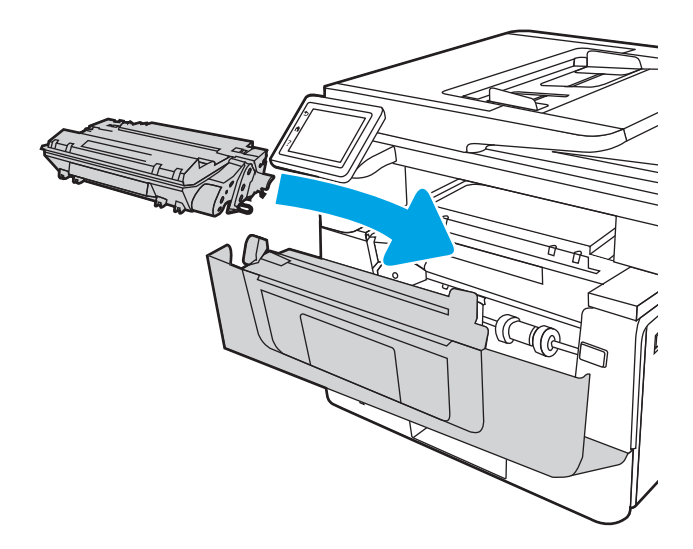

7. Lukk frontdekselet.

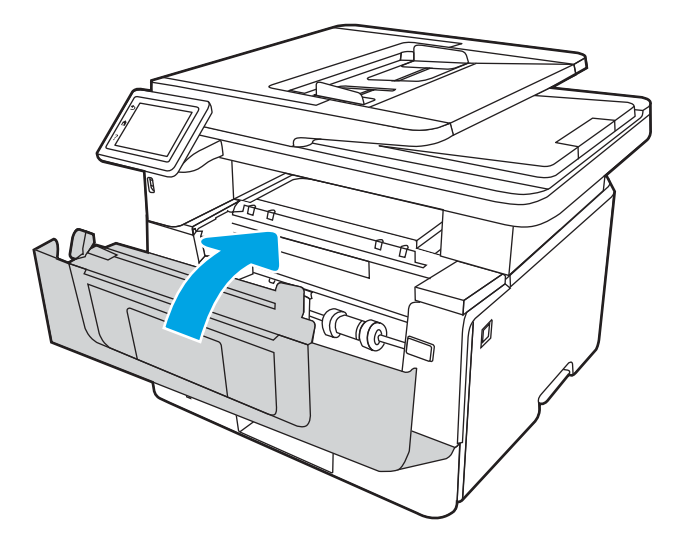

8. Hvis du ikke fant fastkjørt papir innenfor dekselet til skriverkassetten, trykk på utløserknappen til frontdekselet.

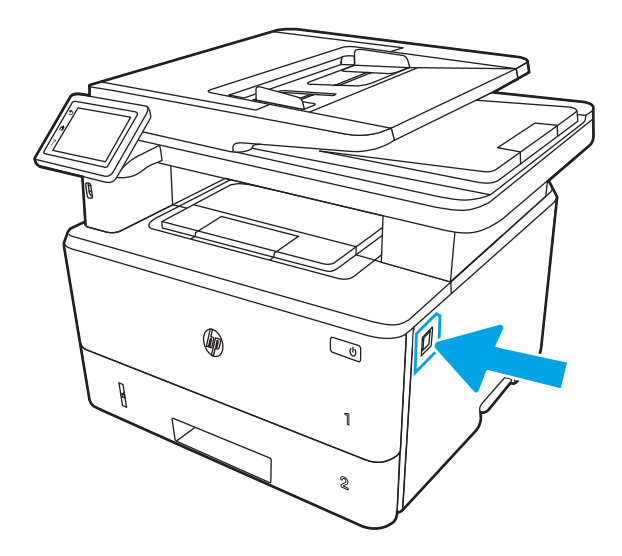

9. Åpne front- og bakdekselet.

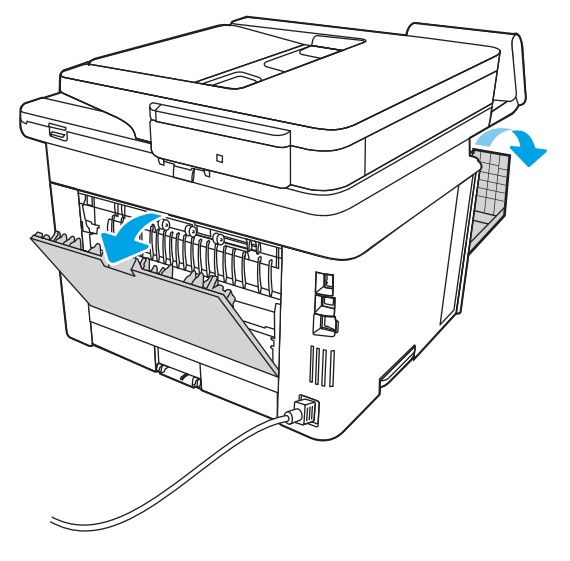

10. Hvis fastkjørt papir er synlig, må du fjerne alt fastkjørt papir fra området ved bakdekselet.

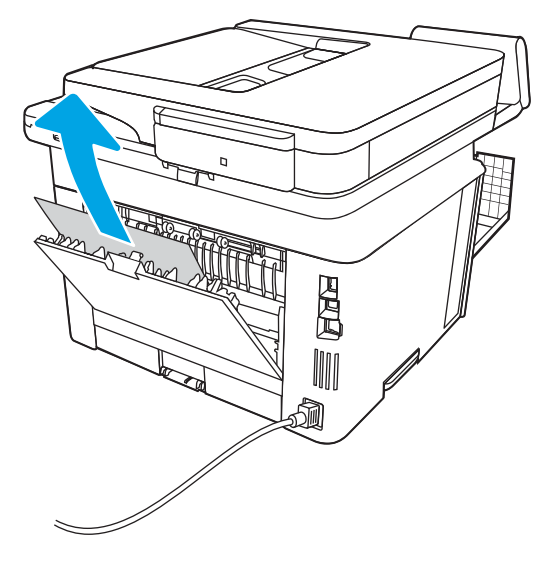

11. Lukk bak- og frontdekselet.

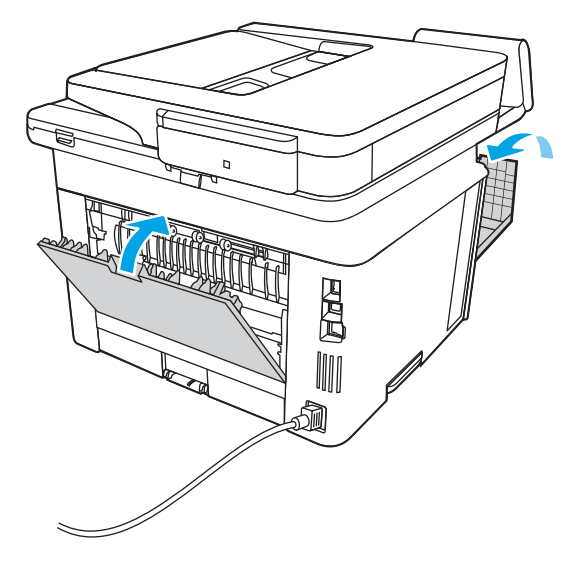

# Fjerne fastkjørt papir i utskuffen

Bruk følgende fremgangsmåte for å se etter fastkjørt papir på alle tenkelige steder knyttet til utskuffen. Når det oppstår papirstopp, viser kontrollpanelet en animasjon som bidrar til å løse opp papirstoppen.

1. Hvis papir er synlig i utskuffen, tar du tak i den ene siden av arket og fjerner det.

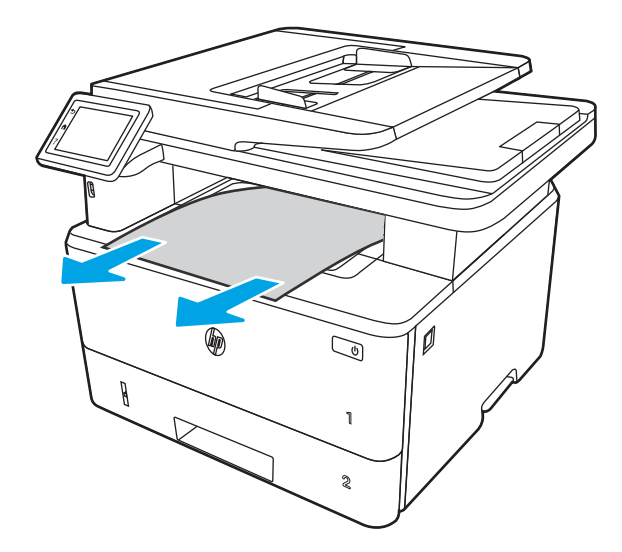

2. Trykk på utløserknappen til frontdekselet.

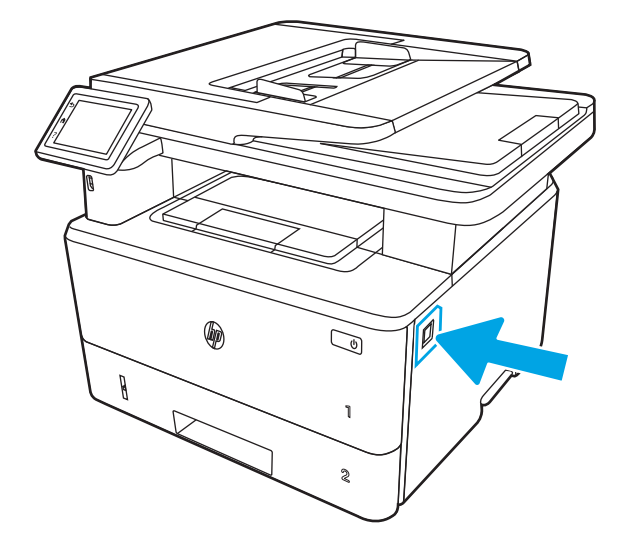

3. Åpne frontdekselet.

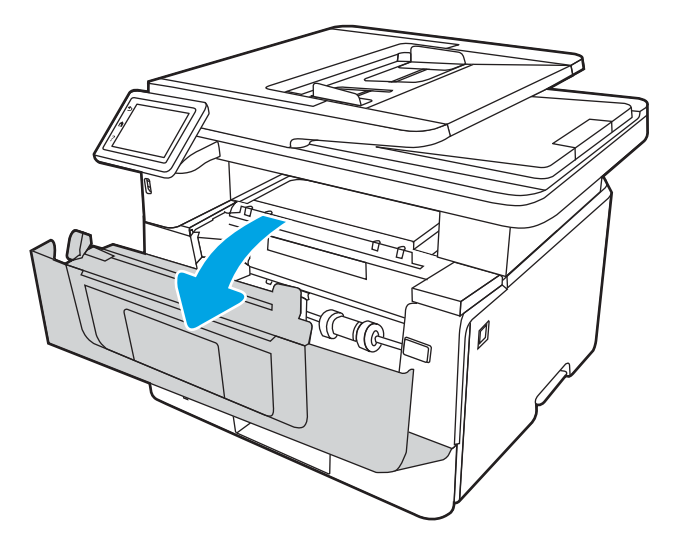

4. Løft skannerenheten.

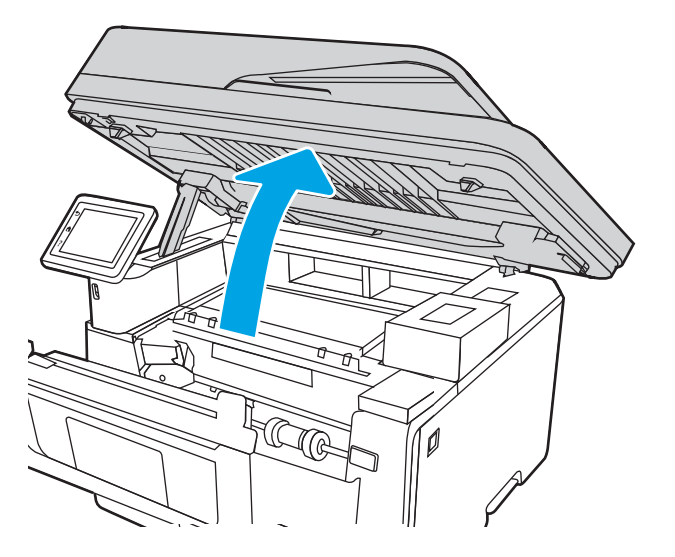

5. Fjern alt fastkjørt papir.

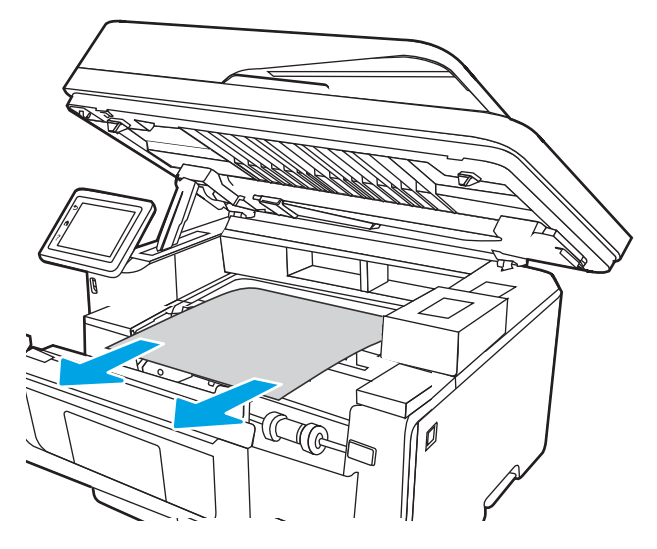

6. Lukk skannerenheten.

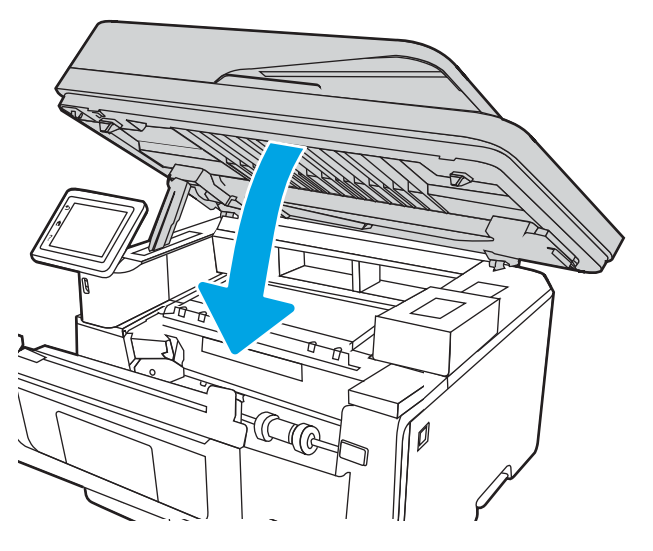

7. Åpne bakdekselet.

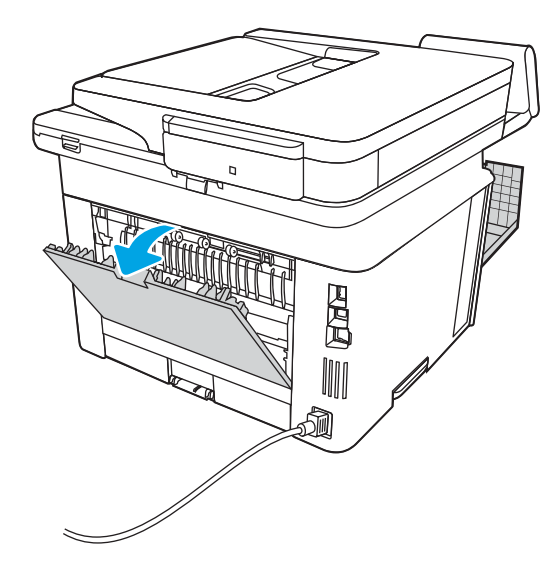

8. Fjern alt fastkjørt papir fra området ved bakdekselet.

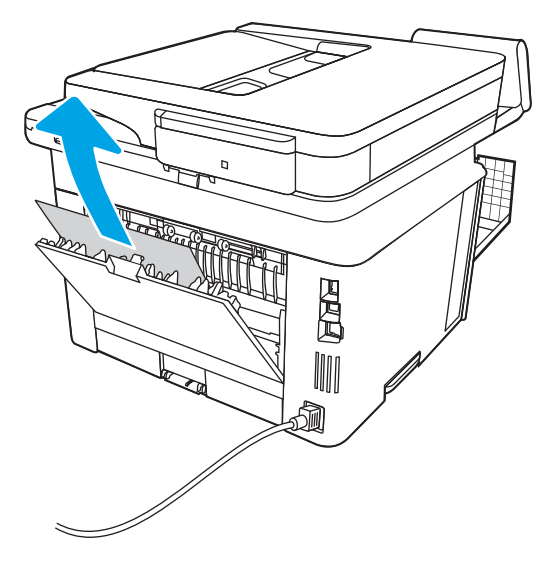

9. Lukk bak- og frontdekselet.

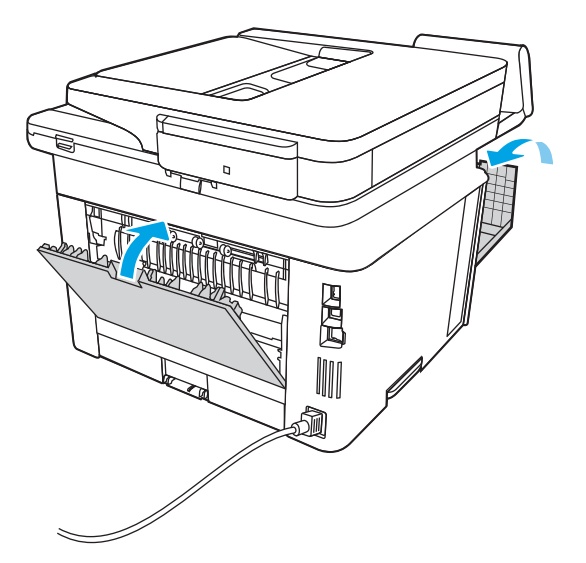

# Fjerne fastkjørt papir i tosidigenheten

Bruk følgende fremgangsmåte for å se etter papir på alle tenkelige steder der papir kan ha satt seg fast i den automatiske tosidigenheten.

Når det oppstår papirstopp, viser kontrollpanelet en animasjon som bidrar til å løse opp papirstoppen.

1. Ta skuff 2 helt ut av skriveren.

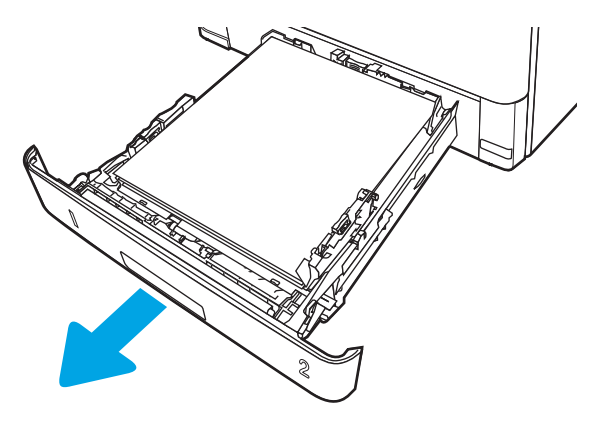

2. Trykk på den grønne knappen for å løsne tosidigenheten.

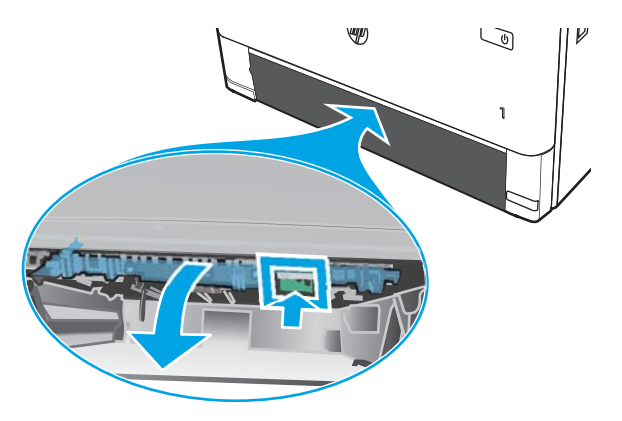

3. Fjern alt fastkjørt papir.

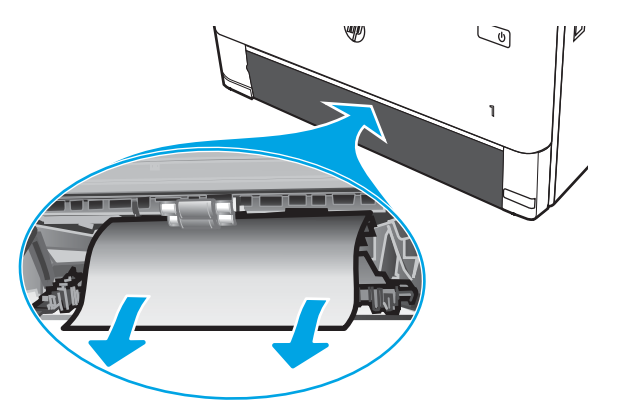

4. Lukk tosidigenheten.

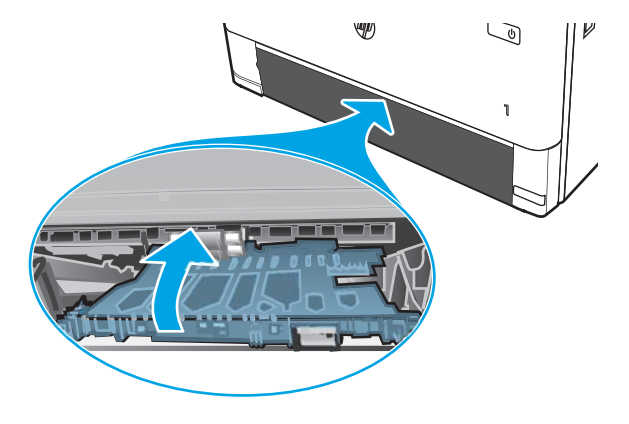

5. Sett skuff 2 inn igjen.

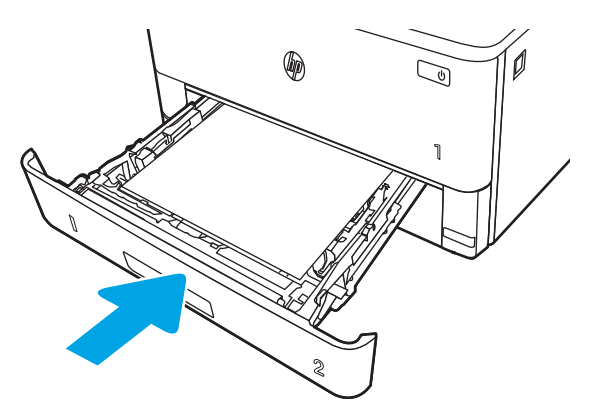

6. Trykk på utløserknappen til frontdekselet.

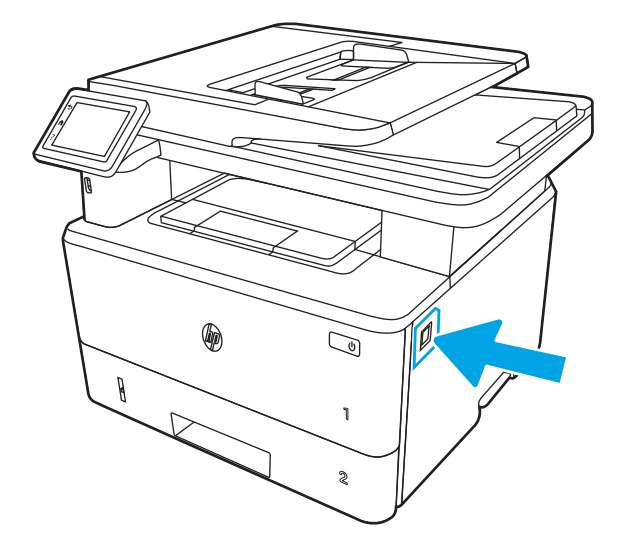

7. Åpne frontdekselet.

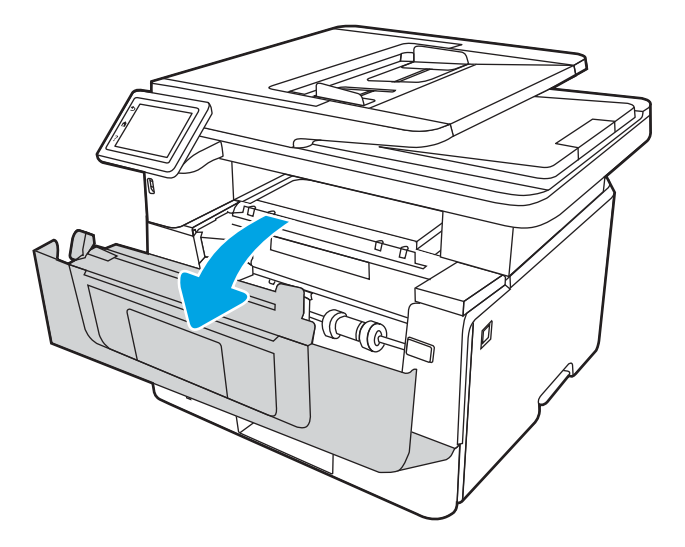

8. Lukk frontdekselet.

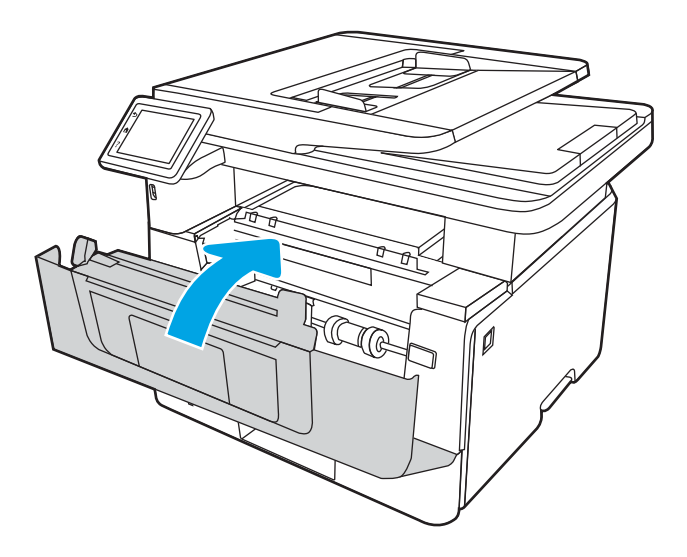

# Løse problemer med utskriftskvaliteten

Se gjennom følgende informasjon om hvordan du løser problemer med utskriftskvaliteten.

- **Innføring**
- [Feilsøke utskriftskvalitet](#page-160-0)
- [Feilsøke bildefeil](#page-166-0)

# Innføring

Bruk informasjonen nedenfor til å feilsøke problemer med utskriftskvaliteten, inkludert problemer med bildekvaliteten.

Fremgangsmåten for feilsøking kan hjelpe deg med å løse følgende feil:

- Tomme sider
- Svarte side
- Krøllete papir
- Mørke eller lyse bånd
- Mørke eller lyse striper
- Uklar utskrift
- Grå bakgrunn eller mørk utskrift
- Lys utskrift
- Løs toner
- Manglende toner
- Prikker med toner på arket
- **•** Skjeve bilder
- Blekkflekker
- **Striper**

# <span id="page-160-0"></span>Feilsøke utskriftskvalitet

For å løse problemer med utskriftskvalitet kan du prøve disse trinnene i angitt rekkefølge.

- Oppdater skriverens fastvare
- **•** Skrive ut fra et annet program
- [Kontrollere papirtypeinnstillingen for utskriftsjobben](#page-161-0)
- [Kontroller tonerkassettstatusen](#page-162-0)
- [Skrive ut et renseark](#page-162-0)
- [Se etter skader på tonerkassetten\(e\)](#page-163-0)
- [Kontrollere papiret og utskriftsmiljøet](#page-164-0)
- [Prøve en annen skriverdriver](#page-165-0)
- [Kontrollere EconoMode-innstillingene](#page-165-0)
- [Justere utskriftstetthet](#page-166-0)

For å feilsøke spesifikke bildefeil kan du se Feilsøke bildefeil.

### Oppdater skriverens fastvare

Prøv å oppgradere skriverfastvaren.

Se [www.hp.com/support](http://www.hp.com/support) for å få mer informasjon.

### Skrive ut fra et annet program

Prøv å skrive ut fra et annet brukerprogram.

Hvis siden skrives ut riktig, ligger årsaken til problemet i programmet du skrev ut fra.

## <span id="page-161-0"></span>Kontrollere papirtypeinnstillingen for utskriftsjobben

Kontroller papirtypeinnstillingen når du skriver ut fra et program og sidene som skrives ut har flekker, uklar eller mørk skrift, krøllete papir, spredte prikker av toner, løs toner eller små områder med manglende toner.

- Kontrollere skriverens papirtypeinnstilling
- Kontrollere papirtypeinnstillingen (Windows)
- Kontrollere papirtypeinnstillingen (macOS)

#### Kontrollere skriverens papirtypeinnstilling

Kontroller innstillingen for papirtype på skriverens kontrollpanel, og endre innstillingene etter behov.

- 1. Åpne skuffen.
- 2. Kontroller at riktig papirtype er lagt i skuffen.
- 3. Lukk skuffen.
- 4. Følg instruksjonene på kontrollpanelet for å kontrollere eller endre papirtypeinnstillingene for skuffen.

#### Kontrollere papirtypeinnstillingen (Windows)

Kontroller papirtypeinnstillingen for Windows, og endre innstillingen etter behov.

- 1. Velg alternativet Skriv ut ved hjelp av programmet.
- 2. Velg skriveren, og klikk på Egenskaper- eller Innstillinger-knappen.
- 3. Klikk på fanen Papir/kvalitet.
- 4. I nedtrekkslisten Papirtype klikker du på Mer....
- 5. Utvid listen med alternativene for Type er:.
- 6. Utvid kategorien med papirtyper som best beskriver papiret.
- 7. Velg alternativet for papirtypen du bruker, og klikk på OK.
- 8. Klikk på OK for å lukke dialogboksen Dokumentegenskaper. I dialogboksen Skriv ut klikker du på OK for å skrive ut jobben.

#### Kontrollere papirtypeinnstillingen (macOS)

Kontroller innstillingen for papirtype, og endre innstillingene etter behov.

- 1. Klikk på Fil-menyen og deretter på Skriv ut.
- 2. På Skriver-menyen velger du skriveren.
- 3. Klikk på Vis detaljer eller Kopier og sider.
- 4. Åpne nedtrekkslisten med menyer, og klikk deretter på menyen Papir/kvalitet.
- 5. Velg en type fra nedtrekkslisten Papirtype.
- 6. Klikk på knappen Print (Skriv ut).

### <span id="page-162-0"></span>Kontroller tonerkassettstatusen

Følg denne fremgangsmåten for å kontrollere beregnet gjenværende levetid for tonerkassettene, og hvis aktuelt, statusen for andre utskiftbare deler.

- Trinn én: Skriv ut en rekvisitastatusside
- Trinn 2: Kontrollere rekvisitastatus

#### Trinn én: Skriv ut en rekvisitastatusside

Bruk menyene på kontrollpanelet til å skrive ut en rekvisitastatusside.

- 1. Fra startskjermbildet i skriverens kontrollpanel drar du fanen øverst på skjermen nedover for å åpne skrivebordet og trykker deretter på Oppsett-ikonet . Öl
- 2. Bla til og velg Rapporter.
- 3. Bla til og velg Statusside for rekvisita for å skrive ut rapporten.

#### Trinn 2: Kontrollere rekvisitastatus

Statussiden for rekvisita inneholder informasjon om kassettene og andre utskiftbare vedlikeholdsdeler.

- 1. Se statussiden for rekvisita for å kontrollere beregnet gjenværende levetid i prosent for tonerkassettene, og hvis aktuelt, statusen for andre utskiftbare deler.
	- Det kan oppstå problemer med utskriftskvaliteten hvis du bruker en tonerkassett som nærmer seg slutten av den beregnede levetiden. Rekvisitastatussiden viser når det er svært lite igjen i en rekvisitaenhet.
	- HPs Premium Protection-garanti utløper når en melding som indikerer at HPs Premium Protectiongaranti har utløpt for denne rekvisitaenheten, vises på statussiden for rekvisita eller den innebygde webserveren.
	- Tonerkassetten må ikke byttes nå med mindre utskriftskvaliteten ikke lenger er tilfredsstillende. Du bør ha en ny tonerkassett klar, slik at du kan skifte kassetten når utskriftskvaliteten ikke lenger er tilfredsstillende.
	- Hvis du fastslår at du må bytte en tonerkassett eller en annen utskiftbar del, viser rekvisitastatussiden en liste over originale HP-delenumre.
- 2. Kontroller om du bruker en original HP-kassett.

En original HP-tonerkassett har HP-logoen eller HP på seg. Hvis du vil ha mer informasjon om identifisering av HP-rekvisita, kan du gå til [www.hp.com/go/learnaboutsupplies](http://www.hp.com/go/learnaboutsupplies).

#### Skrive ut et renseark

Under utskriftsprosessen kan papir-, toner- og støvpartikler akkumuleres inne i skriveren og forårsake kvalitetsproblemer, for eksempel tonerprikker eller flekker, streker, linjer eller repeterte merker.

Bruk denne fremgangsmåten for å skrive ut et renseark:

- 1. Fra startskjermbildet i skriverens kontrollpanel drar du fanen øverst på skjermen nedover for å åpne skrivebordet og trykker deretter på Oppsett-ikonet ...
- 2. Bla til og trykk på følgende menyer:
- <span id="page-163-0"></span>1. Skrivervedlikehold
- 2. Utskriftskvalitetsverktøy
- 3. Renseark
- 3. Når du blir bedt om det, legger du i vanlig Letter- eller A4-papir, og deretter velger du OK.

Meldingen Rengiør vises på skriverens kontrollpanel. Vent til renseprosessen er fullført. Kast siden som blir skrevet ut.

### Se etter skader på tonerkassetten(e)

Følg denne fremgangsmåten for å inspisere hver tonerkassett:

- 1. Ta tonerkassetten ut av produktet, og kontroller at forseglingstapen er fjernet.
- 2. Kontroller om minnebrikken er skadet.
- 3. Undersøk overflaten på den grønne bildetrommelen.

**A FORSIKTIG:** Ikke ta på bildetrommelen. Fingeravtrykk på bildetrommelen kan gi problemer med utskriftskvaliteten.

- 4. Skift tonerkassetten hvis det er riper, fingermerker eller andre skader på bildetrommelen.
- 5. Sett tonerkassetten på plass igjen, og skriv ut noen sider for å se om problemet er løst.

## <span id="page-164-0"></span>Kontrollere papiret og utskriftsmiljøet

Bruk følgende informasjon for å sjekke papirutvalget og utskriftsmiljøet.

- Trinn én: Bruke papir som oppfyller HPs spesifikasjoner
- Trinn 2: Kontrollere miljøet
- **•** Trinn tre: Angi individuell skufftilpasning

#### Trinn én: Bruke papir som oppfyller HPs spesifikasjoner

Noen problemer med utskriftskvaliteten skyldes bruk av papir som ikke oppfyller HPs spesifikasjoner.

- Bruk alltid papir av en type og vekt som støttes av denne skriveren.
- Bruk papir av god kvalitet uten kutt, hakk, rifter, flekker, løse partikler, støv, skrukker, porer, stifter eller bøyde eller brettede kanter.
- Bruk papir som ikke allerede er brukt til utskrift.
- Bruk papir som ikke inneholder metallisk materiale, for eksempel glitter.
- Bruk papir som er beregnet på laserskrivere. Ikke bruk papir som er beregnet bare på blekkskrivere.
- Ikke bruk for grovt papir. Glattere papir gir generelt bedre utskriftskvalitet.

#### Trinn 2: Kontrollere miljøet

Miljøet kan direkte påvirke utskriftskvaliteten og er en vanlig årsak til problemer med utskriftskvalitet eller papirmating. Prøv følgende løsninger:

- Flytt skriveren vekk fra plasseringer der det er trekk, for eksempel ventiler eller åpne vinduer eller dører.
- Sørg for at skriveren ikke utsettes for temperaturer eller nivåer av luftfuktighet som ligger utenfor skriverens spesifikasjoner.
- Ikke plasser skriveren på et innelukket område, for eksempel inne i et skap.
- Plasser skriveren på et stødig, flatt underlag.
- Fjern alt som blokkerer for luftventilene på skriveren. Skriveren trenger god luftƮ\t på alle sider, inkludert toppen.
- Beskytt skriveren mot luftpartikler, støv, damp, fett eller andre elementer som kan etterlate rester inne i skriveren.

#### Trinn tre: Angi individuell skufftilpasning

Følg denne enkle fremgangsmåten når tekst eller bilder ikke er sentrert eller plassert riktig på den utskrevne siden når du skriver ut fra bestemte skuffer.

- 1. Fra startskjermbildet i skriverens kontrollpanel drar du fanen øverst på skjermen nedover for å åpne skrivebordet og trykker deretter på Oppsett-ikonet . Ø
- 2. Bla til og åpne følgende menyer:
	- 1. Skuffbehandling
	- 2. Justere bilde
- <span id="page-165-0"></span>3. Velg skuffen du vil justere, og velg deretter Skriv ut testside for å skrive ut rapporten.
- 4. Følg instruksjonene på de utskrevne sidene.
- 5. Velg Skriv ut testside igjen for å bekrefte resultatene, og foreta ytterligere justeringer hvis det er nødvendig.

### Prøve en annen skriverdriver

Prøv å bruke en annen skriverdriver når du skriver ut fra et program og de utskrevne sidene har uventede linjer i grafikken, tekst som mangler, bilder som mangler, feil formatering eller skrifter som er byttet ut.

Last ned og installer en ev følgende drivere fra HPs nettsted: [www.hp.com/support/ljM329MFP](http://www.hp.com/support/ljM329MFP), [www.hp.com/](http://www.hp.com/support/ljm428mfp) [support/ljM428MFP](http://www.hp.com/support/ljm428mfp) eller [www.hp.com/support/ljM429MFP](http://www.hp.com/support/ljm429mfp).

| Driver                  | Beskrivelse                                                                                                    |
|-------------------------|----------------------------------------------------------------------------------------------------|
| HP PCL.6-driver         | Hvis denne skriverspesifikke skriverdriveren er tilgjengelig, støtter den eldre<br>operativsystemer som Windows XP og Windows Vista. Hvis du vil se en liste over støttede<br>operativsystemer, kan du gå til www.hp.com/go/support. |
| HP PCL 6-driver         | Denne skriverspesifikke skriverdriveren støtter Windows 7 og nyere operativsystemer som<br>støtter versjon 3-drivere. Hvis du vil se en liste over støttede operativsystemer, kan du gå til<br>www.hp.com/go/support.                |
| HP PCL-6-driver         | Denne produktspesifikke skriverdriveren støtter Windows 8 og nyere operativsystemer som<br>støtter versjon 4-drivere. Hvis du vil se en liste over støttede operativsystemer, kan du gå til<br>www.hp.com/go/support.                |
| <b>HP UPD PS-driver</b> | Anbefales for utskrifter med Adobe-programvare eller med annen programvare som<br>bruker mye grafikk                                                                                                    |
|                         | Gir støtte for utskrift fra PostScript-emulering eller for PostScript Flash-skrifter                                                                                                    |
| HP UPD PCL 6            | Anbefalt for utskrifter i alle Windows-miljøer                                                                                                    |
|                         | gir den generelt beste hastigheten, utskriftskvaliteten og skriverfunksjonsstøtten for<br>de fleste brukere                                                                                                    |
|                         | utviklet for å fungere sammen med Windows Graphic Device Interface (GDI) for best<br>٠<br>hastighet i Windows-miljøer                                                                                                    |
|                         | Er kanskje ikke fullstendig kompatibel med programvare fra tredjepart eller<br>egendefinerte programmer som er basert på PCL 5                                                                                                    |

Tabell 9-3 Skriverdrivere

### Kontrollere EconoMode-innstillingene

HP anbefaler ikke konstant bruk av EconoMode. Hvis EconoMode brukes hele tiden, kan det hende at tonerinnholdet varer lenger enn de mekaniske komponentene i tonerkassetten. Hvis utskriftskvaliteten svekkes og ikke lenger er tilfredsstillende, bør du vurdere å bytte ut tonerkassetten.

**WERK:** Denne funksjonen er tilgjengelig med PCL 6-skriverdriveren til Windows. Hvis du ikke bruker den driveren, kan du aktivere funksjonen ved hjelp av HPs innebygde webserver.

Følg disse trinnene hvis hele siden er for mørk eller for lys.

- 1. Velg alternativet Skriv ut ved hjelp av programmet.
- 2. Velg skriveren, og klikk på Egenskaper- eller Innstillinger-knappen.
- <span id="page-166-0"></span>3. Klikk på fanen Papir/kvalitet, og finn området Utskriftskvalitet.
- 4. Hvis hele siden er for mørk, kan du bruke disse innstillingene:
	- Velg alternativet 600 dpi, hvis det er tilgjengelig.
	- Velg avmerkingsboksen EconoMode for å aktivere den.

Hvis hele siden er for lys, kan du bruke disse innstillingene:

- Velg alternativet FastRes 1200, hvis det er tilgjengelig.
- Fjern merket i avmerkingsboksen EconoMode for å deaktivere den.
- 5. Klikk på OK for å lukke dialogboksen Dokumentegenskaper. I dialogboksen Skriv ut klikker du på OK for å skrive ut jobben.

### Justere utskriftstetthet

Juster utskriftstettheten når utskriftene har for tette eller lyse farger.

Bruk følgende fremgangsmåte for å justere utskriftstettheten:

- 1. Åpne HPs innebygde webserver:
	- a. På skriverens kontrollpanel velger du Trådløs-ikonet (†) eller Ethernet-ikonet  $\frac{R}{36}$  for å vise skriverens IP-adresse eller vertsnavn.
	- b. Åpne en nettleser, og skriv inn IP-adressen eller vertsnavnet nøyaktig slik den vises på skriverens kontrollpanel, i adressefeltet i nettleseren. Trykk på Enter på tastaturet. Den innebygde webserveren åpnes.

https://10.10.XXXXX/

**MERK:** Hvis du ser en melding i nettleseren om at det kanskje ikke er trygt å besøke nettstedet, velger du alternativet for å fortsette til nettstedet. Datamaskinen skades ikke av å besøke dette nettstedet.

- 2. Klikk på fanen Innstillinger på EWS-startsiden.
- 3. I det venstre navigasjonsfeltet klikker du på Innstillinger for å utvide alternativene, og deretter klikker du på Generelle skriverinnstillinger.
- 4. Under Utskriftstetthet bruker du rullegardinlisten til å velge ønsket innstilling.
- 5. Klikk på Bruk for å lagre endringene.

## Feilsøke bildefeil

Se eksempler på bildefeil og tiltak for å løse disse feilene.

#### Tabell 9-4 Hurtigreferanse for bildefeiltabellen

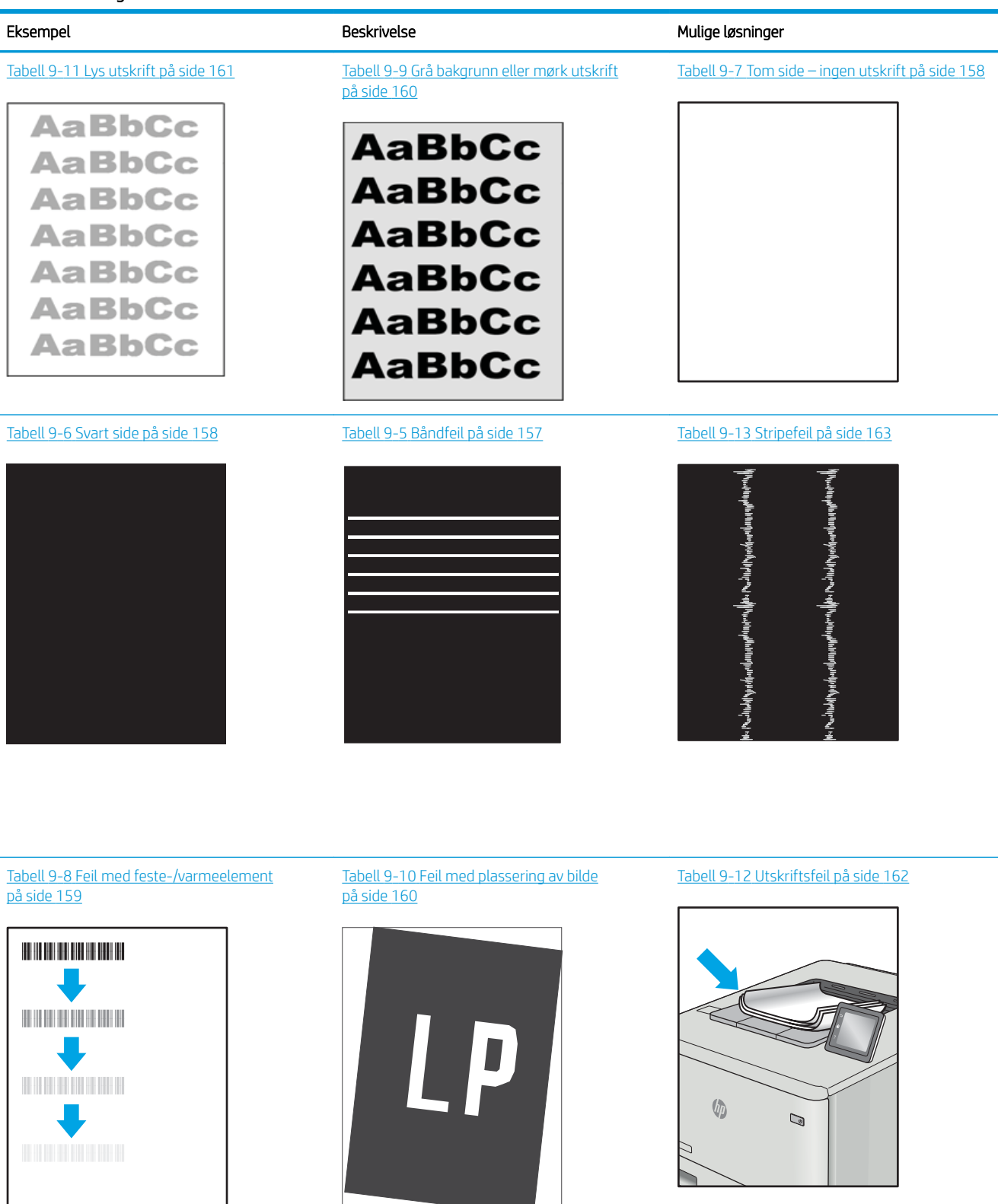

<span id="page-168-0"></span>Bildefeil kan ofte løses på samme måte, uansett årsak. Bruk følgende trinn som utgangspunkt for å løse problemer med bildefeil.

- 1. Skriv ut dokumentet på nytt. Feil i utskriftskvaliteten kan være periodiske problemer eller forsvinne fullstendig ved å fortsette utskriften.
- 2. Kontroller tilstanden på kassetten/kassettene. Hvis det er svært lite igjen i en tonerkassett (den har gått forbi levetiden), må du bytte ut kassetten.
- 3. Kontroller at innstillingene for utskriftsmodusen og driveren for skuffen samsvarer med utskriftsmaterialet som ligger i skuffen. Prøv å bruke et annet utskriftsmateriale eller en annen skuff. Prøv å bruke en annen utskriftsmodus.
- 4. Kontroller at skriveren er innenfor riktig område for temperatur/fuktighet.
- 5. Kontroller at papirtype, størrelse og vekt støttes av skriveren. Gå til [support.hp.com](http://support.hp.com) for å finne en liste over støttede papirstørrelser og -typer for skriveren.

**WERK:** Termen «fiksering» refererer til delen av utskriftsprosessen der toneren festes til papiret.

Følgende eksempler viser papir i Letter-størrelse som har gått gjennom skriveren med kortsiden først.

#### Tabell 9-5 Båndfeil

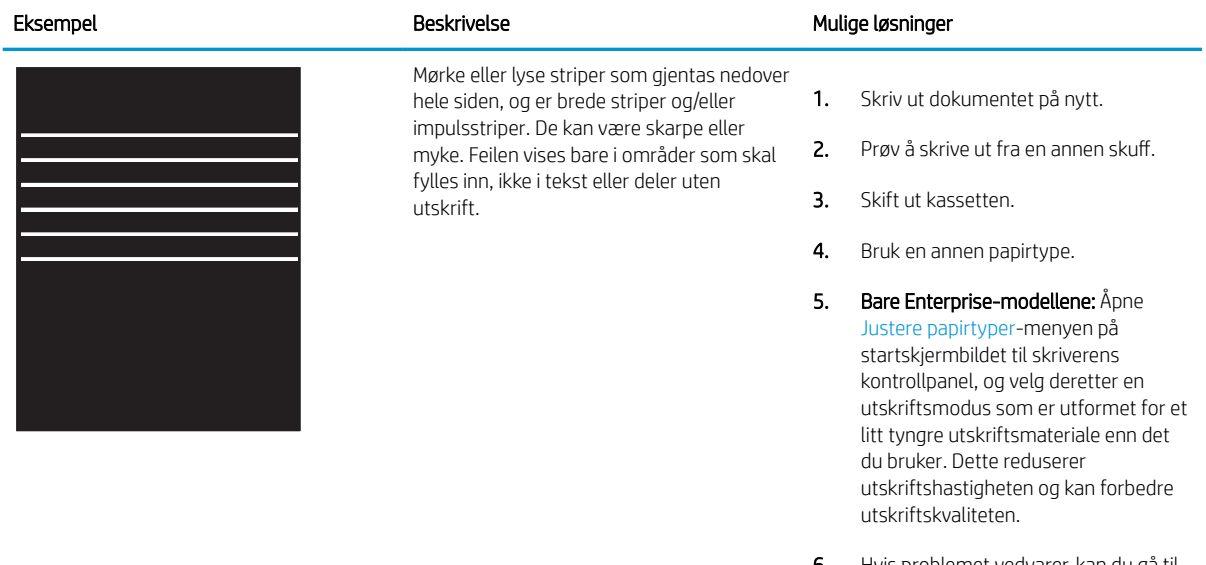

6. Hvis problemet vedvarer, kan du gå til [support.hp.com](http://support.hp.com).

#### <span id="page-169-0"></span>Tabell 9-6 Svart side

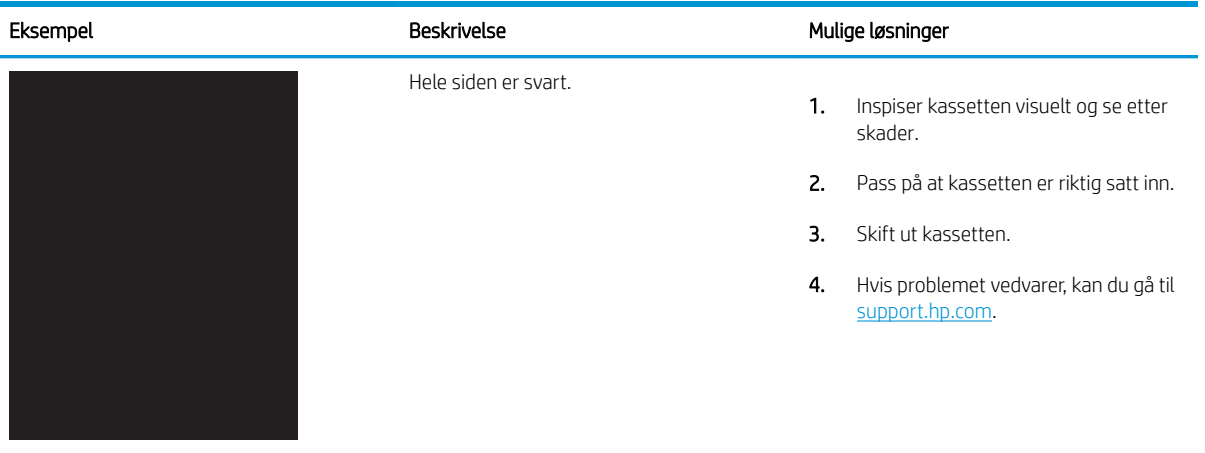

## Tabell 9-7 Tom side – ingen utskrift

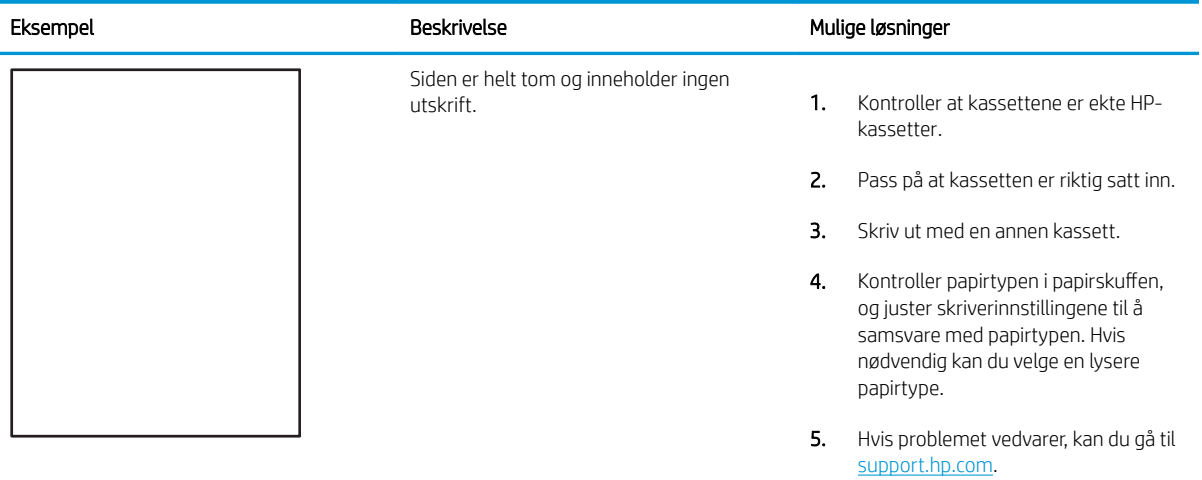

#### <span id="page-170-0"></span>Tabell 9-8 Feil med feste-/varmeelement Î.

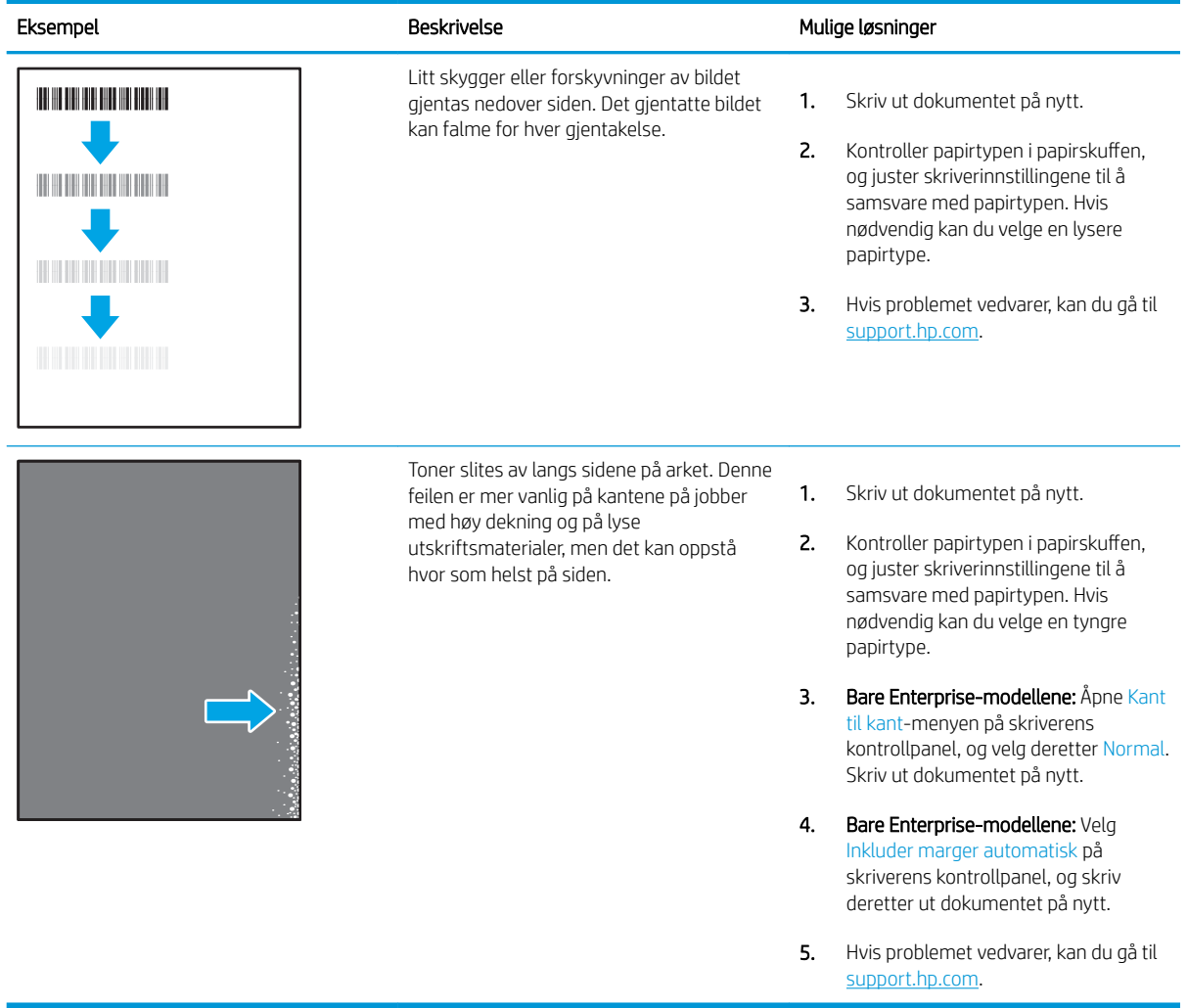

#### <span id="page-171-0"></span>Tabell 9-9 Grå bakgrunn eller mørk utskrift

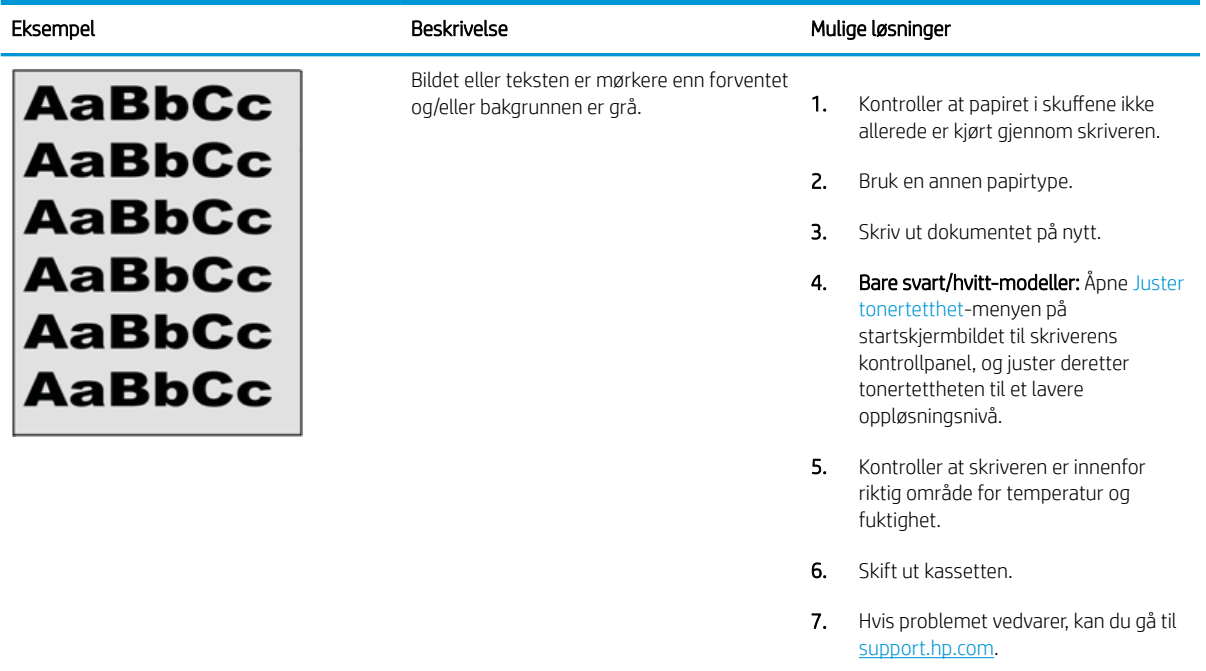

## Tabell 9-10 Feil med plassering av bilde

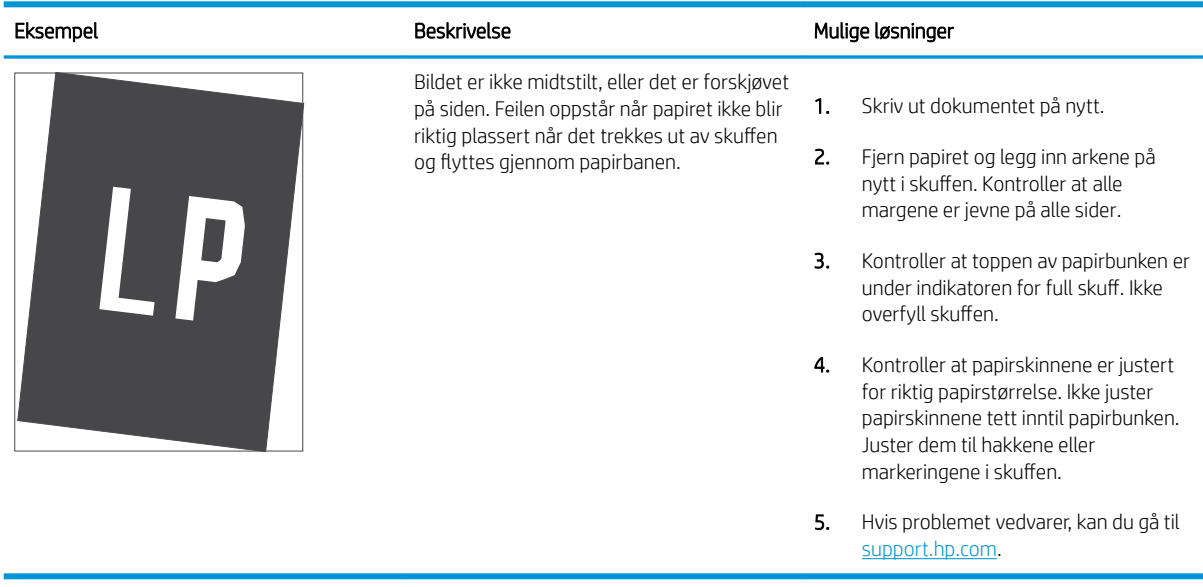

### <span id="page-172-0"></span>Tabell 9-11 Lys utskrift

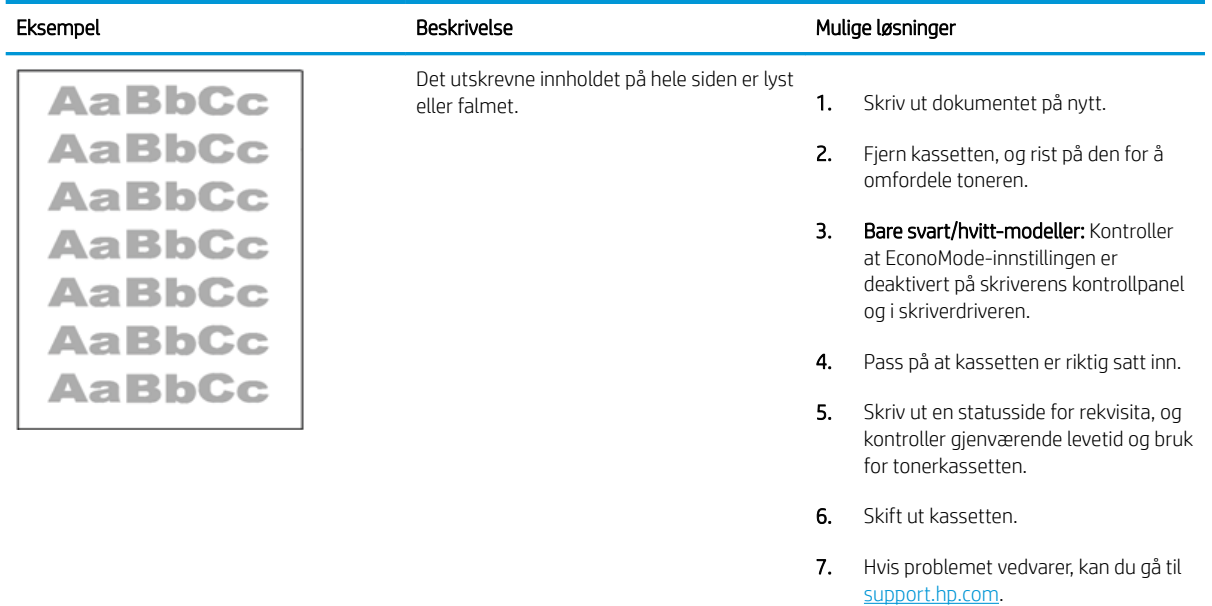

#### <span id="page-173-0"></span>Tabell 9-12 Utskriftsfeil

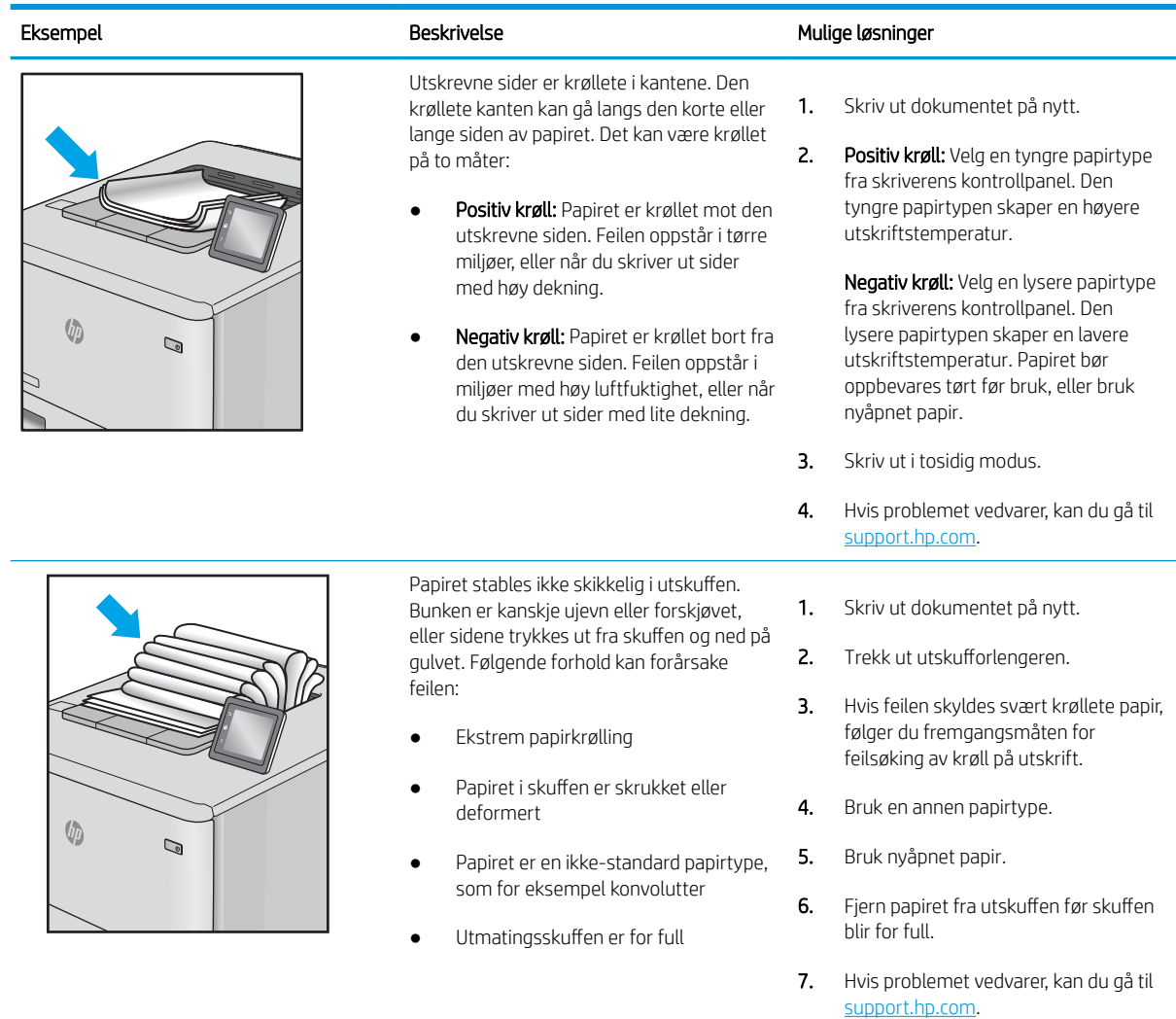

# <span id="page-174-0"></span>Tabell 9-13 Stripefeil

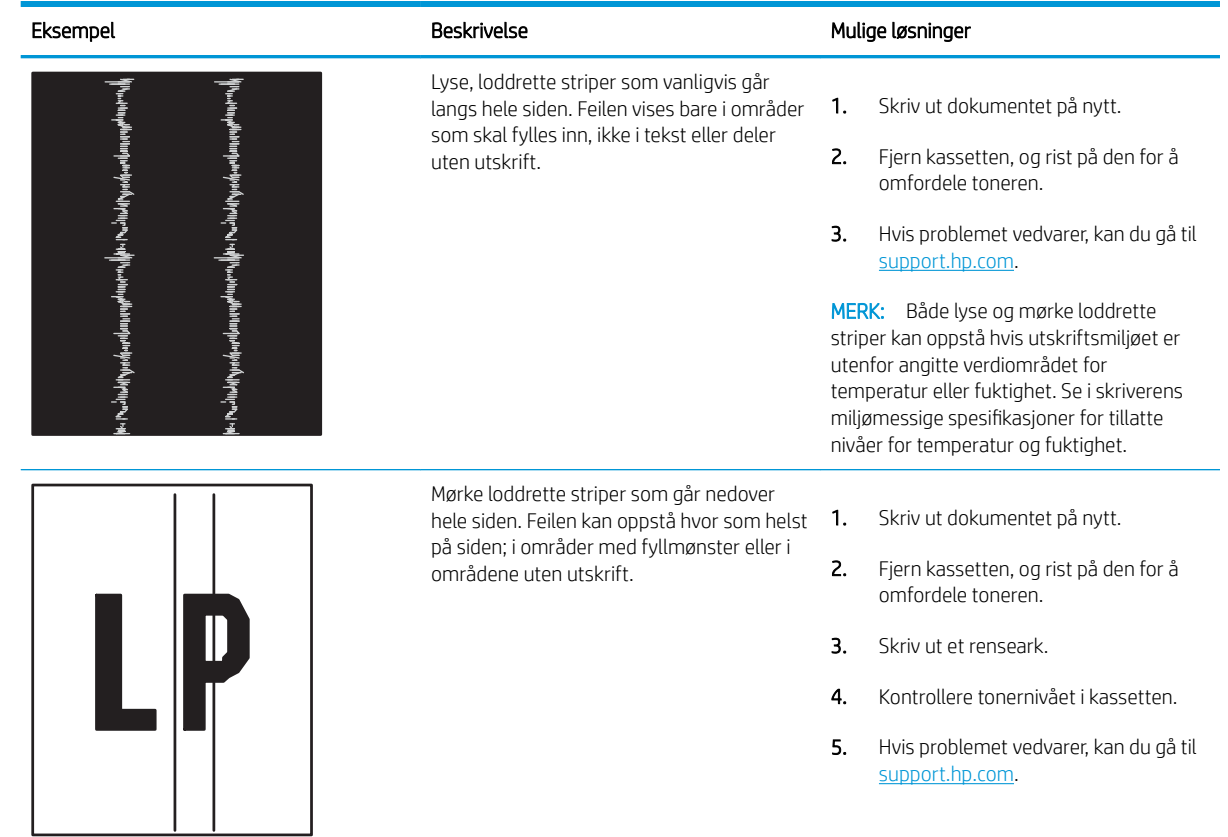

# Forbedre kopi- og skannekvalitet

Lær hvordan du forbedrer kvaliteten på kopier og skannede bilder, og hvordan du rengjør skannerglasset på riktig måte.

- **Innføring**
- Kontroller at det ikke er smuss eller flekker på skannerglasset
- [Kontrollere papirinnstillingene](#page-176-0)
- [Kontrollere bildejusteringsinnstillingene](#page-176-0)
- [Optimalisere for tekst eller bilder](#page-176-0)
- [Kontroller skanneroppløsning og fargeinnstillinger på datamaskinen](#page-177-0)
- [Kant til kant-kopiering](#page-178-0)
- [Rengjøre matervalsene og skilleputen i dokumentmateren](#page-178-0)

## Innføring

Hvis skriveren har problemer med bildekvalitet, kan du prøve følgende løsninger i rekkefølgen de vises, for å løse problemet.

Prøv disse enkle trinnene først:

- Bruk planskanneren, ikke dokumentmateren.
- Bruk originaler av høy kvalitet.
- Når du bruker dokumentmateren, legger du originaldokumentet inn i materen riktig, ved hjelp av papirskinnene, for å unngå uklare eller skjeve bilder.

Hvis problemet fortsatt eksisterer, prøver du disse løsningene. Hvis de ikke løser problemet, kan du se «Forbedre utskriftskvaliteten» for ytterligere løsninger.

# Kontroller at det ikke er smuss eller flekker på skannerglasset

Over tid kan det samle seg opp smuss på skannerglasset og den hvite plastbakgrunnen, og dette kan påvirke ytelsen. Bruk følgende fremgangsmåte for å rengjøre skanneren.

- 1. Trykk på av/på-knappen for å slå av skriveren, og dra ut strømledningen fra stikkontakten.
- 2. Åpne skannerdekselet.
- 3. Rengjør skannerglasset og den hvite plastbakgrunnen under skannerdekselet med en myk klut eller vaskesvamp som er fuktet med glassrengjøringsmiddel uten slipeeffekt.

A FORSIKTIG: Ikke bruk slipemidler, aceton, benzen, ammoniakk, etylalkohol eller karbontetraklorid på noen deler av skriveren. Disse stoffene kan skade skriveren. Ikke slå væske direkte på glasset eller platen. Væsken kan sive inn under bildescenen og skade skriveren.

- 4. Tørk av glasset og de hvite plastdelene med et vaskeskinn eller en cellulosesvamp, slik at det ikke blir skjoldete.
- 5. Koble til strømledningen, og trykk deretter på av/på-knappen for å slå på skriveren.

# <span id="page-176-0"></span>Kontrollere papirinnstillingene

Følg denne fremgangsmåten for å kontrollere papirinnstillingene på skriverens kontrollpanel.

- 1. Fra startskjermbildet i skriverens kontrollpanel drar du fanen øverst på skjermen nedover for å åpne skrivebordet og trykker deretter på Oppsett-ikonet . Ø
- 2. Bla til og velg Papiroppsett, og velg deretter navnet på skuffen du skriver ut fra.
- 3. Velg Papirstørrelse, og velg deretter alternativet for papirstørrelse som samsvarer med størrelsen på papiret i skuffen.
- 4. Velg Papirtype, og velg deretter alternativet for papirtype som samsvarer med papirtypen i skuffen.

## Kontrollere bildejusteringsinnstillingene

Hvis du vil forbedre kopikvaliteten, kan du justere bildeinnstillingene ved hjelp av skriverens kontrollpanel.

- 1. Trykk på ikonet Kopi på startskjermbildet til skriverens kontrollpanel.
- 2. Velg ikonet Dokument eller ID-kort.
- 3. Velg Innstillinger-ikonet  $\ddot{\mathbf{g}}$ , og bla deretter til og velg de følgende menyelementene for å justere innstillingene:
	- Quality (Kvalitet): Velg utskriftskvalitet for bildet.
	- Lysere/mørkere: Justere innstillingen for lyshet/mørkhet.
	- Forbedringer: Velg et alternativ for bildeforbedring.
	- Marg for innbinding: Slå innstillingen for marg for innbinding på eller av.
- 4. Trykk på tilbakeknappen for å gå tilbake til hovedkopieringsmenyen, og velg deretter Kopier for å starte kopieringen.

## Optimalisere for tekst eller bilder

Følg denne fremgangsmåten for å optimalisere skanning eller kopiering for tekst eller bilder.

- 1. Trykk på ikonet Kopi på startskjermbildet til skriverens kontrollpanel.
- 2. Velg ikonet Dokument eller ID-kort.
- 3. Trykk på Innstillinger-ikonet  $\ddot{\mathbf{e}}$ , og bla deretter til og velg Forbedringer.
- 4. Velg ett av følgende alternativer avhengig av dokumenttypen du kopierer:
	- Ingen: Bruk denne innstillingen hvis det ikke er så viktig at kopien har god kvalitet. Dette er standardinnstillingen.
	- Tekst: Bruk denne innstillingen for dokumenter som for det meste inneholder tekst.
	- Foto: Bruk denne innstillingen for bilder eller dokumenter som for det meste inneholder grafikk.
	- Blandet: Bruk denne innstillingen for dokumenter som inneholder både tekst og grafikk.

# <span id="page-177-0"></span>Kontroller skanneroppløsning og fargeinnstillinger på datamaskinen

Hvis du skriver ut et skannet bilde og kvaliteten ikke er som forventet, kan du ha valgt en oppløsnings- eller fargeinnstilling i skannerprogramvaren som ikke er i samsvar med ditt behov. Oppløsning og farger virker inn på følgende egenskaper ved skannede bilder:

- Retningslinjer for oppløsning og farger
- **[Farge](#page-178-0)**
- Klarhet i bildet
- Struktur på graderinger (myk eller grov)
- **Skannetid**
- **Filstørrelse**

Skanneoppløsningen måles i punkter per tomme (ppt).

**MERK:** Ppt-nivåer for skanning er ikke nødvendigvis de samme som ppt-nivåer (punkter per tomme) for utskrift.

Farger, gråtoner og svart-hvitt angir det mulige antall farger. Du kan justere maskinvareoppløsningen for skanneren opptil 1200 ppt.

Tabellen over retningslinjer for oppløsning og farge viser enkle tips du kan følge for å dekke dine skannebehov.

 $\mathbb{B}^\prime$  MERK: Å sette oppløsning og farge til en høy verdi kan føre til at filer tar opp mye diskplass og gjør skanningen tregere. Før du angir oppløsning og farger, må du finne ut hva du skal bruke det skannede bildet til.

### Retningslinjer for oppløsning og farger

Tabellen nedenfor beskriver de anbefalte innstillingene for oppløsning og farge for ulike typer skannejobber.

**MERK:** Standardoppløsningen er 200 ppt.

#### Tabell 9-14 Retningslinjer for oppløsning og farger

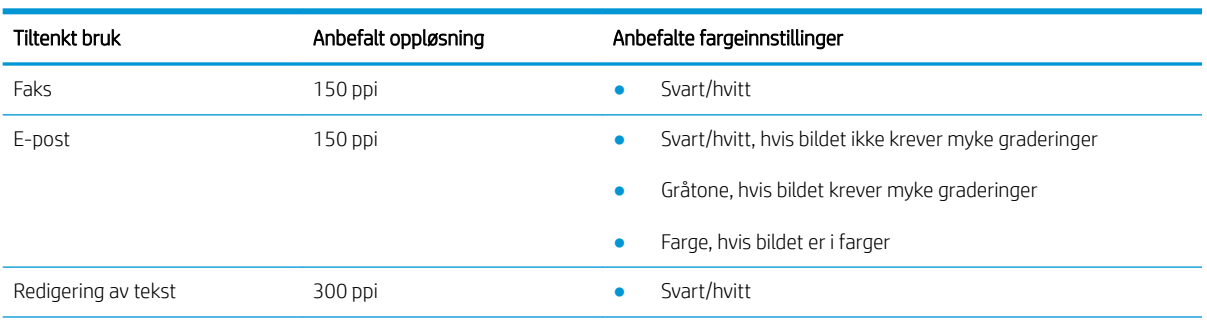

<span id="page-178-0"></span>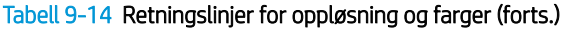

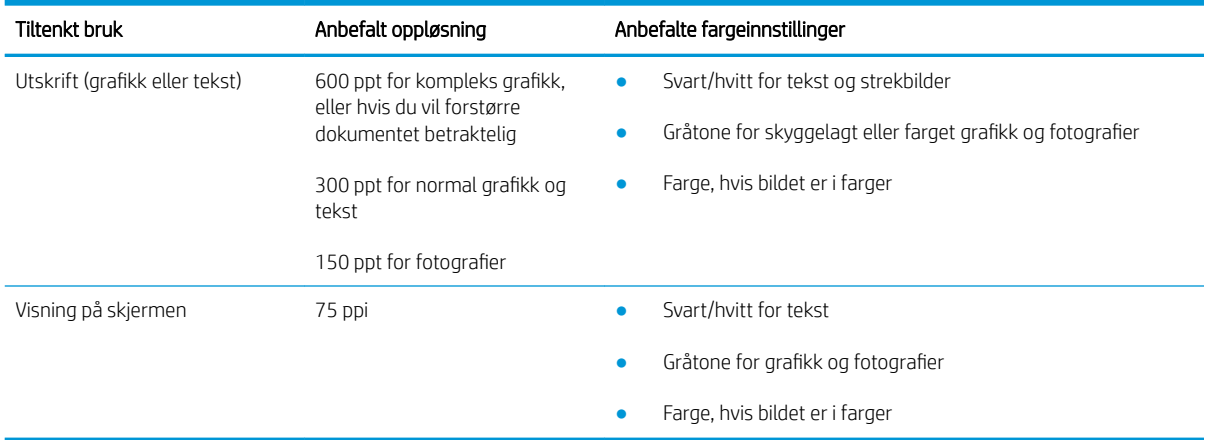

### Farge

Du kan angi følgende innstillinger for fargeverdiene når du skanner.

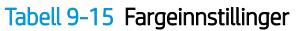

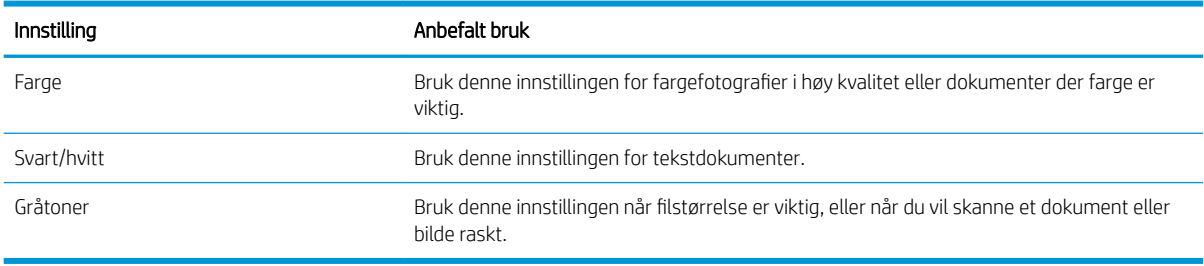

# Kant til kant-kopiering

Skriveren kan ikke skrive ut fullstendig kant til kant. Det finnes en 4 mm marg rundt siden som ikke kan skrives ut.

#### Faktorer du må ta hensyn til ved utskrift eller skanning av dokumenter med avkuttede kanter:

- · Hvis originalen er mindre enn utskriftsstørrelsen, flytter du originalen 4 mm bort fra hjørnet, slik ikonet på skanneren indikerer. Kopier på nytt eller skann fra denne posisjonen.
- Når originalen har samme størrelse som ønsket utskrevet resultat, bruker du funksjonen Forminsk/forstørr til å redusere bildet slik at kopien ikke blir beskåret.

# Rengjøre matervalsene og skilleputen i dokumentmateren

Hvis det oppstår problemer med papirhåndtering i dokumentmateren, for eksempel fastkjørt papir eller mating av flere sider, må du rengjøre dokumentmatervalsene og skilleputen.

1. Åpne dokumentmaterdekselet.

2. Bruk en fuktig, lofri klut og tørk av matervalsene og skilleputen for å fjerne smuss.

FORSIKTIG: Ikke bruk slipemidler, aceton, benzen, ammoniakk, etylalkohol eller karbontetraklorid på noen deler av skriveren. Disse stoffene kan skade skriveren. Ikke slå væske direkte på glasset eller platen. Væsken kan sive inn under bildescenen og skade skriveren.

3. Lukk dokumentmaterdekselet.

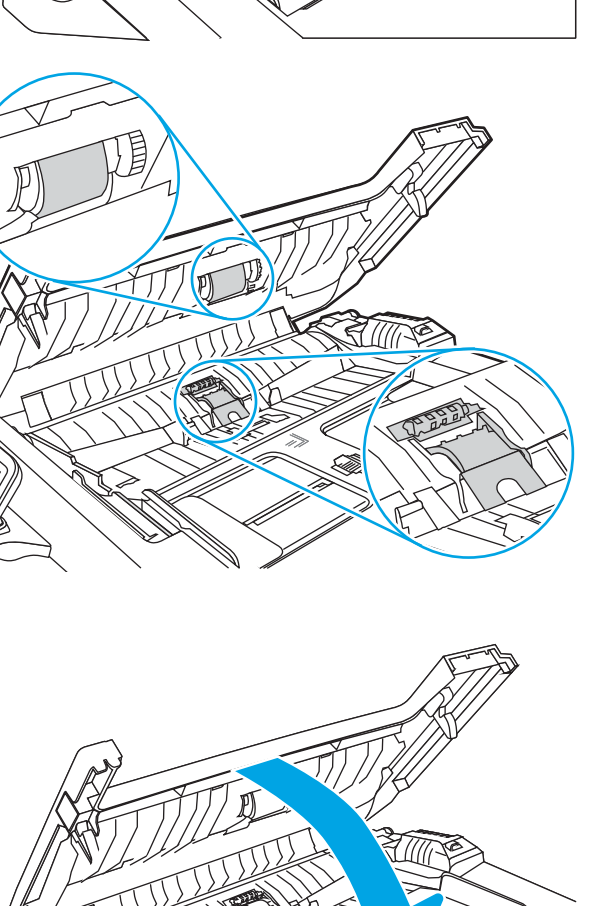

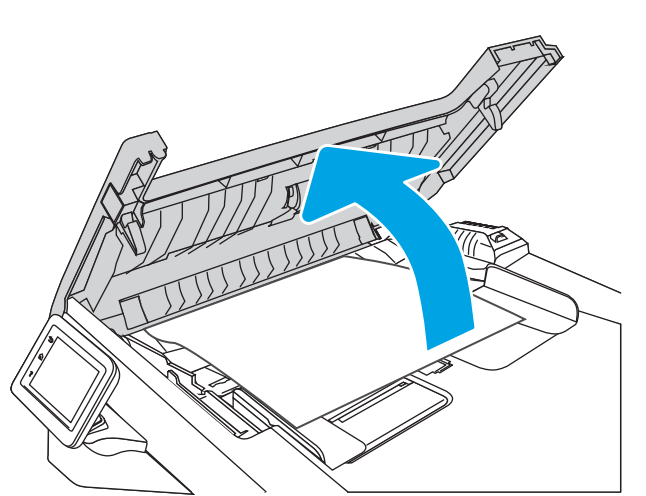

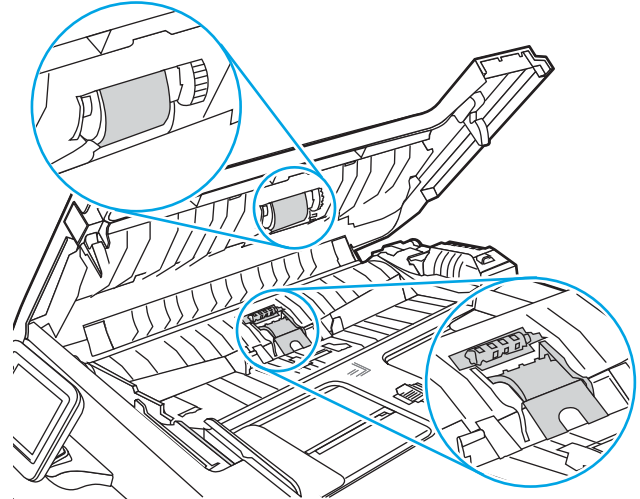
# <span id="page-180-0"></span>Forbedre faksbildekvaliteten

Se gjennom følgende informasjon for å forbedre faksbildekvaliteten.

- **Innføring**
- Kontroller at det ikke er smuss eller flekker på skannerglasset
- [Kontrollere oppløsningsinnstillingene for faks som sendes](#page-181-0)
- [Kontroller innstillingen for Feilrettingsmodus](#page-181-0)
- [Sende til en annen faksmaskin](#page-181-0)
- [Kontrollere avsenderens faksmaskin](#page-181-0)

# Innføring

Hvis skriveren har problemer med bildekvalitet, kan du prøve følgende løsninger i rekkefølgen de vises, for å løse problemet.

Prøv disse enkle trinnene først:

- Bruk planskanneren, ikke dokumentmateren.
- Bruk originaler av høy kvalitet.
- Når du bruker dokumentmateren, legger du originaldokumentet inn i materen riktig, ved hjelp av papirskinnene, for å unngå uklare eller skjeve bilder.

Hvis problemet fortsatt eksisterer, prøver du disse løsningene. Hvis de ikke løser problemet, kan du se «Forbedre utskriftskvaliteten» for ytterligere løsninger.

# Kontroller at det ikke er smuss eller flekker på skannerglasset

Over tid kan det samle seg opp smuss på skannerglasset og den hvite plastbakgrunnen, og dette kan påvirke ytelsen. Bruk følgende fremgangsmåte for å rengjøre skanneren.

- 1. Trykk på av/på-knappen for å slå av skriveren, og dra ut strømledningen fra stikkontakten.
- 2. Åpne skannerdekselet.
- 3. Rengjør skannerglasset og den hvite plastbakgrunnen under skannerdekselet med en myk klut eller vaskesvamp som er fuktet med glassrengjøringsmiddel uten slipeeffekt.

 $\triangle$  FORSIKTIG: Ikke bruk slipemidler, aceton, benzen, ammoniakk, etylalkohol eller karbontetraklorid på noen deler av skriveren. Disse stoffene kan skade skriveren. Ikke slå væske direkte på glasset eller platen. Væsken kan sive inn under bildescenen og skade skriveren.

- 4. Tørk av glasset og de hvite plastdelene med et vaskeskinn eller en cellulosesvamp, slik at det ikke blir skjoldete.
- 5. Koble til strømledningen, og trykk deretter på av/på-knappen for å slå på skriveren.

# <span id="page-181-0"></span>Kontrollere oppløsningsinnstillingene for faks som sendes

Hvis skriveren ikke kunne sende en faks fordi faksmaskinen som skulle motta den, ikke svarte eller var opptatt, prøver skriveren å ringe på nytt basert på alternativene for å ringe på nytt ved opptatt, ikke svar og kommunikasjonsfeil.

- 1. Sveip til høyre fra skriverens kontrollpanel, og velg ikonet Faks.
- 2. Velg Send nå, og velg deretter Innstillinger-ikonet .
- 3. Velg Oppløsning, og velg deretter ønsket innstilling.

Prøv oppløsningsinnstillingen Standard hvis faksen ikke blir sendt med høyere oppløsning.

# Kontroller innstillingen for Feilrettingsmodus

Vanligvis overvåker skriveren signalene på telefonlinjen mens det sender eller mottar en faks. Hvis skriveren oppdager en feil under overføringen og innstillingen for Feilrettingsmodus er På, kan skriveren be om at den aktuelle delen av faksen sendes på nytt. Standardinnstillingen for feilretting er På.

Du bør bare deaktivere feilretting hvis du har problemer med å sende eller motta en faks, og hvis du er villig til å godta feil i overføringen. Muligheten til å slå av feilkorrigering kan være nyttig når du prøver å sende eller motta faks til eller fra utlandet, eller hvis faksoverføringen skjer via en satellittelefonforbindelse.

- 1. Sveip til høyre fra startskjermbildet på skriverens kontrollpanel, og trykk på ikonet Faks.
- 2. Sveip til høyre, og trykk på Oppsett-ikonet.
- 3. Trykk på Innstillinger.
- 4. Bla til Feilrettingsmodus, og trykk deretter på knappen for å slå innstillingen av eller på.

#### Sende til en annen faksmaskin

Prøv å sende faksen til en annen faksmaskin. Hvis fakskvaliteten er bedre, ligger årsaken til problemet i innstillingene eller rekvisitastatusen til den første mottakerens faksmaskin.

#### Kontrollere avsenderens faksmaskin

Be senderen om å prøve å sende fra en annen faksmaskin. Hvis kvaliteten er bedre, skyldes problemet senderens faksmaskin. Hvis du ikke har tilgang på en annen faksmaskin, kan du be senderen om å utføre følgende endringer:

- Kontroller at originaldokumentet er på hvitt (ikke farget) papir.
- Øk faksoppløsningen, kvalitetsnivået eller kontrastinnstillingene.
- Hvis det er mulig, sender du faksen fra et program på en datamaskin.

# <span id="page-182-0"></span>Løse problemer med det kablede nettverket

Kontroller følgende informasjon for å løse problemer med kablet nettverk.

- **Innføring**
- Dårlig fysisk tilkobling
- Datamaskinen bruker feil IP-adresse for skriveren
- Datamaskinen kan ikke kommunisere med skriveren
- [Skriveren bruker feil nettverksinnstillinger for kobling og tosidig utskrift](#page-183-0)
- [Ny programvare kan føre til kompatibilitetsproblemer](#page-183-0)
- [Datamaskinen eller arbeidsstasjonen er kanskje ikke riktig konfigurert](#page-183-0)
- [Skriveren er deaktivert, eller andre nettverksinnstillinger er feil](#page-183-0)

#### Innføring

Enkelte typer problemer kan indikere at det er et problem med nettverkskommunikasjon. Slike problemer omfatter følgende feil:

# Dårlig fysisk tilkobling

Kontroller kabeltilkoblingene.

- 1. Kontroller at skriveren er koblet til riktig nettverksport med en kabel som er lang nok.
- 2. Kontroller at kabelen er koblet ordentlig til.
- 3. Se på porten for nettverkstilkobling på baksiden av skriveren, og kontroller at den gule aktivitetslampen blinker, noe som indikerer trafikk, og at den grønne lampen for tilkoblingsstatus lyser konstant, noe som indikerer en nettverkstilkobling.
- 4. Hvis dette ikke løser problemet, kan du prøve med en annen kabel eller port på huben.

# Datamaskinen bruker feil IP-adresse for skriveren

Hvis datamaskinen bruker feil IP-adresse for skriveren, kan du prøve disse løsningene.

- 1. Åpne skriveregenskapene, og klikk på fanen Porter. Kontroller at den gjeldende IP-adressen til skriveren er valgt. Skriveren IP-adresse står oppført på konfigurasjonssiden.
- 2. Hvis du installerte skriveren ved bruk av HPs standard TCP/IP-port, merker du av i boksen ved siden av Skriv alltid ut på denne skriveren, selv om dens IP-adresse endres.
- 3. Hvis du installerte skriveren ved bruk av Microsofts standard TCP/IP-port, bruker du vertsnavnet i stedet for IP-adressen.
- 4. Hvis IP-adressen er riktig, sletter du skriveren og legger den til på nytt.

# Datamaskinen kan ikke kommunisere med skriveren

Kontroller at skriveren kommuniserer med nettverket og datamaskinen.

- <span id="page-183-0"></span>1. Sjekk nettverkskommunikasjonen ved hjelp av ping-kommandoen.
	- a. Åpne en kommandolinje på datamaskinen.
		- I Windows: Klikk på **Start** og **Kjør**, og skriv deretter inn cmd og trykk på *Enter*.
		- Hvis du bruker macOS, gå til Applikasjoner, deretter Verktøy og åpne Terminal.
	- b. Skriv inn ping etterfulgt av skriverens IP-adresse.
	- c. Hvis vinduet viser tiden for rundtur, betyr det at nettverket fungerer.
- 2. Hvis ping-kommandoen mislyktes, må du kontrollere at nettverkshubene er på, og deretter må du kontrollere at nettverksinnstillingene, skriveren og datamaskinen er konfigurert for det samme nettverket (også kjent som «subnet»).
- 3. Hvis nettverket fungerer, må du kontrollere at datamaskinen bruker den riktige IP-adressen for skriveren.
	- a. Åpne skriveregenskapene, og klikk på fanen Porter. Kontroller at den gjeldende IP-adressen til skriveren er valgt. Skriveren IP-adresse står oppført på konfigurasjonssiden.
	- b. Hvis du installerte skriveren ved bruk av HPs standard TCP/IP-port, merker du av for alternativet Alltid å skrive ut på denne skriveren, selv om IP-adressen endres.
	- c. Hvis du installerte skriveren ved bruk av Microsofts standard TCP/IP-port, bruker du skriverens vertsnavn i stedet for IP-adressen.
	- d. Hvis IP-adressen er riktig, sletter du skriveren og legger den til på nytt.

# Skriveren bruker feil nettverksinnstillinger for kobling og tosidig utskrift

HP anbefaler at du lar disse innstillingene stå i automatisk modus (standardinnstillingen). Hvis du endrer disse innstillingene, må du gjøre de samme endringene for nettverket.

# Ny programvare kan føre til kompatibilitetsproblemer

Kontroller at eventuell ny programvare er installert riktig, og at den bruker riktig skriverdriver.

# Datamaskinen eller arbeidsstasjonen er kanskje ikke riktig konfigurert

En feilkonfigurert datamaskin kan føre til utskriftsproblemer.

- 1. Kontroller nettverksdriverne, skriverdriverne og nettverksomadresseringen.
- 2. Kontroller at operativsystemet er konfigurert riktig.

# Skriveren er deaktivert, eller andre nettverksinnstillinger er feil

Kontroller nettverksinnstillingene.

- 1. Se gjennom sidene for skriverens konfigurasjon/nettverk for å kontrollere statusen til nettverksinnstillingene og protokollene.
- 2. Konfigurer om nødvendig nettverksinnstillingene på nytt.

# <span id="page-184-0"></span>Løse problemer med det trådløse nettverket

For å løse nettverksproblemer kan du prøve disse trinnene i angitt rekkefølge.

- Innføring
- Sjekkliste for trådløs tilkobling
- Skriveren skriver ikke ut etter at trådløskonfigureringen er fullført
- [Skriveren skriver ikke ut, og det er installert en tredjeparts brannmur på datamaskinen](#page-185-0)
- Den trådløse tilkoblingen fungerer ikke etter at den trådløse ruteren eller skriveren ble flyttet
- Kan ikke koble flere datamaskiner til den trådløse skriveren
- [Den trådløse skriveren mister forbindelsen når det er koblet til et VPN \(Virtual Private Network\)](#page-186-0)
- [Nettverket står ikke oppført i listen over trådløse nettverk](#page-186-0)
- [Det trådløse nettverket fungerer ikke](#page-186-0)
- [Utføre en diagnosetest for trådløst nettverk](#page-187-0)
- [Få mindre interferens i et trådløst nettverk](#page-187-0)

# Innføring

Bruk feilsøkingsinformasjonen for å løse problemer.

 $\mathbb{R}^n$  MERK: Hvis du vil finne ut om utskrift med Wi-Fi Direct er aktivert på skriveren, kan du skrive ut en konfigurasjonsside fra skriverens kontrollpanel

# Sjekkliste for trådløs tilkobling

Se gjennom følgende informasjon for å kontrollere den trådløse tilkoblingen.

- Kontroller at nettverkskabelen ikke er koblet til.
- Kontroller at skriveren og den trådløse ruteren er slått på og har strømtilførsel. Kontroller også at skriverens trådløsmottaker er slått på.
- Kontroller at SSID-navnet (Service Set Identifier) er riktig. Skriv ut en konfigurasjonsside for å finne SSIDnavnet. Kjør det trådløse oppsettet på nytt hvis du er usikker på om du har riktig SSID-navn.
- I sikrede nettverk må du kontrollere at sikkerhetsinformasjonen er riktig. Kjør det trådløse oppsettet på nytt hvis sikkerhetsinformasjonen ikke er riktig.
- Hvis det trådløse nettverket fungerer som det skal, kan du prøve å få tilgang til andre datamaskiner i det trådløse nettverket. Hvis nettverket har Internett-tilgang, kan du prøve å koble deg til Internett via en trådløs forbindelse.
- Kontroller at krypteringsmetoden (AES eller TKIP) er den samme for skriveren som den er for det trådløse tilgangspunktet (i nettverk som bruker WPA-sikkerhet).
- Kontroller at skriveren er innenfor rekkevidden til det trådløse nettverket. For de fleste nettverk må skriveren være innenfor 30 m fra det trådløse tilgangspunktet (den trådløse ruteren).
- <span id="page-185-0"></span>● Kontroller at ingen hindringer blokkerer det trådløse signalet. Fjern eventuelle store metallgjenstander mellom tilgangspunktet og skriveren. Kontroller at det ikke er søyler, vegger eller støttepillarer som inneholder metall eller betong, mellom skriveren og tilgangspunktet.
- Kontroller at skriveren er plassert på avstand fra elektroniske enheter som kan forstyrre det trådløse signalet. Det er mange typer produkter som kan forstyrre det trådløse signalet, blant annet motorer, trådløse telefoner, overvåkingskameraer, andre trådløse nettverk samt enkelte Bluetooth-enheter.
- Kontroller at skriverdriveren er installert på datamaskinen.
- Kontroller at du har valgt riktig skriverport.
- Kontroller at datamaskinen og skriveren er koblet til det samme trådløse nettverket.
- For Mac OS må du kontrollere at den trådløse ruteren støtter Bonjour.

# Skriveren skriver ikke ut etter at trådløskonfigureringen er fullført

Hvis skriveren ikke skriver ut etter at trådløskonfigureringen er fullført, kan du prøve disse løsningene.

- 1. Forsikre deg om at skriveren er slått på og i Klar-tilstand.
- 2. Deaktiver eventuelle tredjeparts brannmurer på datamaskinen.
- 3. Kontroller at det trådløse nettverket fungerer slik det skal.
- 4. Kontroller at datamaskinen fungerer slik den skal. Start om nødvendig datamaskinen på nytt.
- 5. Kontroller at du kan åpne HPs innebygde webserver fra en datamaskin på nettverket.

# Skriveren skriver ikke ut, og det er installert en tredjeparts brannmur på datamaskinen

Hvis skriveren ikke skriver ut, og det er installert en tredjeparts brannmur på datamaskinen, kan du prøve disse løsningene.

- 1. Oppdater brannmuren med den nyeste versjonen fra produsenten.
- 2. Hvis det er programmer som ber om brannmurtilgang når du installerer skriveren eller prøver å skrive ut, må du la programmene kjøre.
- 3. Slå av brannmuren midlertidig, og installer den trådløse skriveren på datamaskinen. Aktiver brannmuren når du har fullført trådløsinstalleringen.

# Den trådløse tilkoblingen fungerer ikke etter at den trådløse ruteren eller skriveren ble flyttet

Hvis den trådløse tilkoblingen ikke fungerer etter at den trådløse ruteren eller skriveren ble flyttet, kan du prøve disse løsningene.

- 1. Kontroller at ruteren eller skriveren er koblet til det samme nettverket som datamaskinen.
- 2. Skriv ut en konfigurasjonsside.
- 3. Kontroller at SSID-navnet (Service Set Identifier) på konfigurasjonssiden er det samme som SSID i datamaskinens skriveroppsett.
- 4. Hvis numrene er forskjellige, betyr det at enhetene ikke er koblet til det samme nettverket. Konfigurer trådløsoppsettet for skriveren på nytt.

# <span id="page-186-0"></span>Kan ikke koble flere datamaskiner til den trådløse skriveren

Hvis flere datamaskiner ikke kan koble til den trådløse skriveren, kan du prøve disse løsningene.

- 1. Kontroller at de andre datamaskinene er innenfor trådløsområdet, og at det ikke er noe som blokkerer signalet. De fleste trådløse nettverk har en rekkevidde på 30 m fra det trådløse tilgangspunktet.
- 2. Forsikre deg om at skriveren er slått på og i Klar-tilstand.
- 3. Kontroller at det ikke er mer enn fem samtidige Wi-Fi Direct-brukere.
- 4. Deaktiver eventuelle tredjeparts brannmurer på datamaskinen.
- 5. Kontroller at det trådløse nettverket fungerer slik det skal.
- 6. Kontroller at datamaskinen fungerer slik den skal. Start om nødvendig datamaskinen på nytt.

### Den trådløse skriveren mister forbindelsen når det er koblet til et VPN (Virtual Private Network)

Du kan vanligvis ikke være koblet til et VPN-nettverk samtidig som du er koblet til andre nettverk.

# Nettverket står ikke oppført i listen over trådløse nettverk

Hvis nettverket ikke står oppført i listen over trådløse nettverk, kan du prøve disse løsningene.

- Kontroller at den trådløse ruteren er slått på og har strømtilførsel.
- Nettverket kan være skjult. Du kan imidlertid likevel koble deg til et skjult nettverk.

# Det trådløse nettverket fungerer ikke

Hvis det trådløse nettverket ikke fungerer, kan du prøve disse løsningene.

- 1. Kontroller at nettverkskabelen er koblet fra.
- 2. Prøv å koble andre enheter til nettverket for å bekrefte at nettverket ikke kommuniserer.
- 3. Sjekk nettverkskommunikasjonen ved hjelp av ping-kommandoen.
	- a. Åpne en kommandolinje på datamaskinen.
		- I Windows: Klikk på Start og Kjør, og skriv deretter inn cmd og trykk på Enter.
		- Hvis du bruker macOS, gå til Applikasjoner, deretter Verktøy og åpne Terminal.
	- b. Skriv inn ping etterfulgt av IP-adressen til ruteren.
	- c. Hvis vinduet viser tiden for rundtur, betyr det at nettverket fungerer.
- 4. Kontroller at ruteren eller skriveren er koblet til det samme nettverket som datamaskinen.
	- a. Skriv ut en konfigurasjonsside.
	- b. Kontroller at SSID-navnet (Service Set Identifier) i konfigurasjonsrapporten er det samme som SSID i datamaskinens skriveroppsett.
	- c. Hvis numrene er forskjellige, betyr det at enhetene ikke er koblet til det samme nettverket. Konfigurer trådløsoppsettet for skriveren på nytt.

# <span id="page-187-0"></span>Utføre en diagnosetest for trådløst nettverk

Du kan kjøre en diagnosetest som gir informasjon om innstillingene for det trådløse nettverket, på kontrollpanelet for skriveren.

- 1. Fra startskjermbildet i skriverens kontrollpanel drar du fanen øverst på skjermen nedover for å åpne skrivebordet og trykker deretter på Oppsett-ikonet ...
- 2. Bla til og velg Rapporter.
- 3. Bla til og velg Testrapport for trådløst nettverk.

Det skrives ut en testside som viser testresultater.

# Få mindre interferens i et trådløst nettverk

Følgende tips kan redusere interferensen i et trådløst nettverk:

- Hold de trådløse enhetene på avstand fra store metallgjenstander, som arkivskap, og andre elektromagnetiske enheter, for eksempel mikrobølgeovner og trådløse telefoner. Slike gjenstander kan forstyrre radiosignaler.
- Hold de trådløse enhetene på avstand fra store murkonstruksjoner og andre bygningskonstruksjoner. Disse kan absorbere radiobølgene og svekke signalstyrken.
- Plasser den trådløse ruteren på et sentralt sted innenfor funksjonsradiusen til de trådløse skriverne i nettverket.

# <span id="page-188-0"></span>Løse faksproblemer

Bruk følgende informasjon til å løse problemer med faksen.

- **Innføring**
- Sjekkliste for feilsøking for faks
- [Løse generelle faksproblemer](#page-190-0)

# Innføring

Bruk feilsøkingsinformasjonen for faks for å løse problemer.

# Sjekkliste for feilsøking for faks

Etter hver anbefalte handling prøver du å fakse på nytt for å se om problemet er løst.

Du oppnår de beste resultatene under løsing av faksproblemer ved å kontrollere at linjen fra skriveren er koblet direkte til telefonkontakten i veggen. Koble fra alle andre enheter som er koblet til skriveren.

- 1. Kontroller at telefonledningen er koblet til riktig port på baksiden av skriveren.
- 2. Kontroller telefonlinjen ved hjelp av fakstesten:
	- a. Fra startskjermbildet i skriverens kontrollpanel drar du fanen øverst på skjermen nedover for å åpne skrivebordet og trykker deretter på Oppsett-ikonet . Ø
	- **b.** Bla til og åpne følgende menyer:
		- 1. Faksoppsett
		- 2. Verktøy
		- 3. Kjør fakstest

En fakstestrapport skrives ut. Rapporten inneholder følgende mulige resultater:

- Bestått: Rapporten inneholder alle gjeldende faksinnstillinger for gjennomsyn.
- Ikke bestått: Rapporten viser feilen og inneholder løsninger for hvordan du kan løse problemet.
- 3. Kontroller at skriverfastvaren er oppdatert:

MERK: Gjør følgende for å finne versjonen av fastvaren på skriveren din: Skriv ut en skriverstatusrapport fra skriverens kontrollpanel, og finn deretter fastvarens datokode i denne rapporten. Deretter går du til HPs produktstøtteside (ved å følge trinnene nedenfor) og sammenligner datokoden du fant, med den nyeste fastvareversjonen som er tilgjengelig fra HP. Hvis det finnes en nyere versjon tilgjengelig, følger du trinnene nedenfor for å oppdatere fastvaren på skriveren din.

- a. Gå til [www.hp.com/go/support,](http://www.hp.com/go/support) klikk på koblingen Drivere og programvare, skriv inn skrivernavnet i søkefeltet, trykk på ENTER, og velg skriveren fra listen over resultater.
- **b.** Velg operativsystem.
- c. Under delen Firmware finner du fastvareoppdateringsverktøyet.

**WERK:** Pass på at du bruker verktøy for fastvareoppdatering som er spesifikt for skrivermodellen.

- d. Klikk på Download, klikk på Kjør, og klikk deretter Kjør på nytt.
- e. Når verktøyet starter, velger du skriveren fra rullegardinlisten, og klikker deretter på Send fastvare.
- f. Følg instruksjonene på skjermen for å fullføre installasjonen, og klikk deretter Avslutt-knappen for å lukke verktøyet.
- 4. Kontroller at faksing ble konfigurert da skriverens programvare ble installert.

Kjør faksoppsettverktøyet i HP-programmappen på datamaskinen.

- 5. Kontroller at telefontjenesten støtter analog faks.
	- Hvis du bruker ISDN eller digital PBX, kontakter du tjenesteleverandøren for å få informasjon om konfigurasjon til en analog fakslinje.
	- Hvis du bruker en VoIP-tjeneste, endrer du innstillingen for Fakshastighet til Langsom (9600 bps). Velg Faks fra startskjermbildet í kontrollpanelet, velg Oppsett, og deretter Innstillinger.
	- Spør om tjenesteleverandøren støtter faks, og hva den anbefalte faksmodemhastigheten er. Enkelte selskaper krever kanskje en adapter.
	- Hvis du bruker en DSL-tjeneste, kontrollerer du at et filter er inkludert i telefonlinjetilkoblingen til skriveren. Kontakt DSL-tjenesteleverandøren eller kjøp et D6L-filter hvis du ikke har det. Hvis et D6Lfilter er installert, prøver du et annet, ettersom slike filtre kan bli ødelagt.

# <span id="page-190-0"></span>Løse generelle faksproblemer

Se gjennom forslag og tips om hvordan du løser ulike faksrelaterte problemer.

- Det går tregt å sende faks
- Fakskvaliteten er dårlig
- [Faksen kutter av deler av kopien eller skriver på to sider](#page-191-0)

#### Det går tregt å sende faks

Kvaliteten på skriverens telefonlinje er dårlig.

Prøv følgende forslag for å løse problemet:

- Prøv å sende faksen på nytt senere når det er bedre forhold på linjen.
- Kontakt leverandøren av telefontjenesten for å bekrefte at linjen støtter faks.
- Slå av innstillingen for Feilrettingsmodus:
	- 1. Sveip til høyre fra startskjermbildet på skriverens kontrollpanel, og trykk på ikonet Faks.
	- 2. Sveip til høyre, og trykk på Oppsett-ikonet.
	- 3. Trykk på Innstillinger.
	- 4. Bla til Feilrettingsmodus, og trykk deretter på knappen for å slå av innstillingen.

**MERK:** Dette kan redusere bildekvaliteten.

- Bruk hvitt papir til originalen. Ikke bruk farger som grå, gul eller rosa.
- Øk innstillingen for Fakshastighet.
	- 1. Sveip til høyre fra startskjermbildet på skriverens kontrollpanel, og trykk på ikonet Faks.
	- 2. Sveip til høyre, og trykk på Oppsett-ikonet.
	- 3. Velg Innstillinger, og bla deretter til og velg Hastighet.
	- 4. Velg ønsket hastighetsinnstilling.
- Del store faksjobber opp i mindre deler, og faks delene enkeltvis.

#### Fakskvaliteten er dårlig

Fakser er uklare eller for lyse.

Prøv følgende forslag for å løse problemet:

Øk faksoppløsningen for å sende fakser:

**MERK:** Oppløsningen påvirker ikke mottatte fakser.

- 1. Sveip til høyre fra startskjermbildet på skriverens kontrollpanel, og trykk på ikonet Faks.
- 2. Trykk på Send nå-ikonet.
- <span id="page-191-0"></span>3. Trykk på Innstillinger-ikonet (ö., og velg deretter Oppløsning.
- 4. Trykk på ønsket innstilling for oppløsning.
- **WERK:** Hvis du øker oppløsningen, reduseres overføringshastigheten.
- Slå på innstillingen Feilrettingsmodus:
	- 1. Sveip til høyre fra startskjermbildet på skriverens kontrollpanel, og trykk på ikonet Faks.
	- 2. Sveip til høyre, og trykk på Oppsett-ikonet.
	- 3. Trykk på Innstillinger.
	- 4. Bla til Feilrettingsmodus, og trykk deretter på knappen for å slå på innstillingen.
- Kontroller tonerkassettene, og sett om nødvendig inn nye.
- Be avsenderen om å velge en mørkere kontrastinnstilling på maskinen faksen skal sendes fra, og deretter sende faksen på nytt.

#### Faksen kutter av deler av kopien eller skriver på to sider

Hvis innstillingene for papirstørrelse på skriveren ikke samsvarer med papirstørrelsen på dokumentet som fakses, vil den mottatte faksen kanskje mangle noe innhold, eller så kan den bli skrevet ut på to sider.

Prøv følgende forslag for å løse problemet:

Angi innstillingen for Standard papirstørrelse:

**MERK:** Faksene skrives ut på én enkelt papirstørrelse basert på innstillingene for Standard papirstørrelse.

- 1. Fra startskjermbildet i skriverens kontrollpanel drar du fanen øverst på skjermen nedover for å åpne skrivebordet og trykker deretter på Oppsett-ikonet .
- 2. Bla til og åpne følgende menyer:
	- 1. Skuffbehandling
	- 2. Tildeling av skuff
	- 3. Standard papirstørrelse
- 3. Velg den ønskede papirstørrelsen fra listen over alternativer.
- Angi papirtype og -størrelse for skuffen som brukes for fakspapir.

# **Stikkordregister**

#### Symboler/tall

550-arks papirskuffer delenumre [32](#page-43-0) 550-arks skuff fastkjørt papir [132](#page-143-0)

#### A

Adressebok konfigurere [74](#page-85-0) AirPrint [60](#page-71-0), [63](#page-74-0) Android-enheter skriver ut fra [60](#page-71-0) utskrift fra [63](#page-74-0) antall kopier, endre [65](#page-76-0) av/på-knapp finner [4](#page-15-0) Avloggingsknapp finner [4,](#page-15-0)[6](#page-17-0)

#### B

berøringsskjerm finne funksjoner [4](#page-15-0),[6](#page-17-0) beskytt kassetter [35](#page-46-0), [38](#page-49-0) bestilling rekvisita og tilbehør [32](#page-43-0) bildekvalitet kontroller tonerkassettstatusen [149](#page-160-0), [151](#page-162-0) bildekvalitetsproblemer eksempler og løsninger [148](#page-159-0) blekkpatron dynamisk sikkerhet [34](#page-45-0) skifter ut [43](#page-54-0)

#### D

delenumre rekvisita [32](#page-43-0), [33](#page-44-0) reservedeler [33](#page-44-0)

tilleggsutstyr [32](#page-43-0) tonerkassetter [32,](#page-43-0) [41](#page-52-0) dobbeltsidig kopiering [67](#page-78-0) dobbeltsidig utskrift Mac [51](#page-62-0) Windows [48](#page-59-0) dokumentmater [67](#page-78-0) faksing fra [91](#page-102-0) fastkjørt papir [125](#page-136-0) kopiere tosidige dokumenter [67](#page-78-0) papirmateproblemer [122](#page-133-0) drivere som støttes [9](#page-20-0) dupleksutskrift Mac [51](#page-62-0) dynamisk sikkerhet tonerkassetter [34](#page-45-0)

#### E

EconoMode-innstilling [109,](#page-120-0) [149](#page-160-0) ekte HP-kassetter [35,](#page-46-0) [36](#page-47-0) elektriske spesifikasjoner [9,](#page-20-0) [13](#page-24-0) elektroniske fakser sende [91](#page-102-0) Ethernet (RJ-45) finner [4](#page-15-0)

# F

faks hurtigvalg [91](#page-102-0), [96](#page-107-0) løse generelle problemer [177](#page-188-0), [179](#page-190-0) sende fra programvare [91](#page-102-0) faksing fra dokumentmateren [91](#page-102-0) fra en datamaskin (Windows) [91](#page-102-0) fra planskanneren [91](#page-102-0) faksport finner [4](#page-15-0)

fastkjørt papir 550-arks skuff [132](#page-143-0) dokumentmater [125](#page-136-0) plasseringer [124](#page-135-0) 6kuff 1 [127](#page-138-0) 6kuff 2 [128](#page-139-0) 6kuff 3 [132](#page-143-0) tosidigenhet [145](#page-156-0) utskuff [141](#page-152-0) varmeelement [136](#page-147-0) årsaker for [123](#page-134-0) fastvare oppdatere [111](#page-122-0) feilsøking fakser [177](#page-188-0) fastkjørt papir [123](#page-134-0) kablet nettverk [171](#page-182-0) kontroller tonerkassettstatusen [149](#page-160-0), [151](#page-162-0) nettverksproblemer [171](#page-182-0) papirmateproblemer [118](#page-129-0) trådløst nettverk [173](#page-184-0) utskriftskvalitet [149](#page-160-0) feilsøking for faks sjekkliste [177](#page-188-0) flere sider per ark utskrift (Mac) [51](#page-62-0) utskrift (Windows) [48](#page-59-0) formaterer finner [4,](#page-15-0)5

#### G

glass, rengjøre [164,](#page-175-0) [169](#page-180-0) grensesnittporter finner [4](#page-15-0)

#### H

hjelp, kontrollpanel [114](#page-125-0)

Hjelp-knapp finner 4.[6](#page-17-0) Hjem-knapp finner 4.[6](#page-17-0) HP Customer Care [113](#page-124-0) HP Easy Scan-programvare (macOS) [70](#page-81-0) HP ePrint [62](#page-73-0) HP EWS, bruke [101](#page-112-0) HP innebygd webserver (EWS) funksjoner [101](#page-112-0) HP Scan-programvare (Windows) [70](#page-81-0) HP startside for skriver, bruke [101](#page-112-0) HPs webtjenester aktivere [99](#page-110-0) programmer [99](#page-110-0) HP Web Jetadmin [110](#page-121-0) hurtigvalg programmere [91](#page-102-0) redigere oppføringer [96](#page-107-0) slette oppføringer [96](#page-107-0) hvilemodusforsinkelse innstilling [109](#page-120-0) Høyhastighets-USB 2.0-utskriftsport finner [4](#page-15-0)

#### I

Innebygd nettserver (EWS) funksjoner [101](#page-112-0) tilordne passord [108](#page-119-0) innstillinger for økonomisk bruk [109](#page-120-0) interferens i trådløst nettverk [173](#page-184-0), [176](#page-187-0) IP-nettverksinnstillinger konfigurere [105](#page-116-0)

#### J

Jetadmin, HP Web [110](#page-121-0) jobber, lagrede Mac-innstillinger [54](#page-65-0) opprette (Windows) [54](#page-65-0) skriver ut [54](#page-65-0) slette [54](#page-65-0), [59](#page-70-0)

#### K

kassettbeskyttelse [35](#page-46-0), [38](#page-49-0) kassetter ordrenumre [41](#page-52-0) kassettretningslinjer [35,](#page-46-0) [36](#page-47-0) Kontaktlister konfigurere [74](#page-85-0)

kontrollpanel finne funksjoner [4](#page-15-0).[6](#page-17-0) finner [4](#page-15-0) hjelp [114](#page-125-0) konvolutter papirretning [16,](#page-27-0) [18](#page-29-0) konvolutter, legge i [28](#page-39-0) kopiere angi papirstørrelse og -type [164](#page-175-0) enkelteksemplar [65](#page-76-0) flere kopier [65](#page-76-0) kantene på dokumenter [164,](#page-175-0) [167](#page-178-0) optimalisering for tekst eller bilder [164](#page-175-0) tosidige dokumenter [67](#page-78-0) krav til nettleser HPs innebygde webserver [101](#page-112-0) kundestøtte tilkoblet [113](#page-124-0)

#### L

lagrede jobber opprette (Mac) [54](#page-65-0) opprette (Windows) [54](#page-65-0) skriver ut [54](#page-65-0) slette [54](#page-65-0), [59](#page-70-0) lagre jobber med Windows [54](#page-65-0) lagre utskriftsjobber [54](#page-65-0) lagring, jobb Mac-innstillinger [54](#page-65-0) LAN-port finner [4](#page-15-0) legge inn papir i skuff 1 [16](#page-27-0) papir i skuff 2 [20](#page-31-0) papir i skuff 3 [24](#page-35-0) local area network (LAN) finner [4](#page-15-0) løse problemer faks [177,](#page-188-0) [179](#page-190-0)

#### M

Mac-driverinnstillinger Jobblagring [54](#page-65-0) manuell dupleksutskrift Mac [51](#page-62-0) Windows [48](#page-59-0) Microsoft Word, fakse fra [91](#page-102-0) minimumskrav til systemet [9](#page-20-0) minne inkludert [9](#page-20-0) minnebrikke (toner) finner [41](#page-52-0) mobilutskrift Android-enheter [60,](#page-71-0) [63](#page-74-0) mål, skriver [9,](#page-20-0) [11](#page-22-0)

#### N

nettbasert hjelp, kontrollpanel [114](#page-125-0) nettbasert støtte [113](#page-124-0) nettleserkrav HPs innebygde webserver [101](#page-112-0) nettsteder HP Web Jetadmin, laste ned [110](#page-121-0) kundestøtte [113](#page-124-0) nettverk HP Web Jetadmin [110](#page-121-0) støttes [9](#page-20-0) nettverksinnstillinger [105](#page-116-0)

#### O

operativsystemer som støttes [9](#page-20-0)

#### P

papir fastkjørt papir [123](#page-134-0) legge papir i skuff 1 [16](#page-27-0) legge papir i skuff 2 [20](#page-31-0) legge papir i skuff 3 [24](#page-35-0) skuff 1 papirretning [16,](#page-27-0) [18](#page-29-0) skuff 2 papirretning [20,](#page-31-0) [22](#page-33-0) 6kuff 3 [24](#page-35-0) skuff 3 papirretning [26](#page-37-0) velge [149](#page-160-0), [153](#page-164-0) papir, bestille [32](#page-43-0) papirhentingsproblemer løse [118,](#page-129-0) [120](#page-131-0) papirskuffer delenumre [32](#page-43-0) papirstopp 550-arks skuff [132](#page-143-0) dokumentmater [125](#page-136-0) plasseringer [124](#page-135-0) 6kuff 1 [127](#page-138-0) 6kuff 2 [128](#page-139-0) 6kuff 3 [132](#page-143-0) tosidigenhet [145](#page-156-0) utskuff [141](#page-152-0) varmeelement [136](#page-147-0)

papirtype velge (Windows) [48](#page-59-0) papirtyper velge (Mac) [51](#page-62-0) porter finner [4](#page-15-0) potensiell støtfare [2](#page-13-0) privat utskrift [54](#page-65-0) produktnummer sted [4,](#page-15-0) [5](#page-16-0) Program-meny [99](#page-110-0) programmer laster ned [99](#page-110-0) programvare sende fakser [91](#page-102-0) Påloggingsknapp finner [4,](#page-15-0)[6](#page-17-0)

# R

rekvisita bestilling [32](#page-43-0) bruke ved lite [115](#page-126-0) delenumre [32](#page-43-0), [33](#page-44-0) nedre terskelverdi-innstillinger [115](#page-126-0) skifte ut tonerkassettene [43](#page-54-0) rense glass [164,](#page-175-0) [169](#page-180-0) papirbane [149](#page-160-0) reservedeler delenumre [33](#page-44-0) RJ-45 port finner [4](#page-15-0)

#### S

sende fakser fra programvare [91](#page-102-0) serienummer finner 4.[5](#page-16-0) sider per ark velge (Mac) [51](#page-62-0) velge (Windows) [48](#page-59-0) sider per minutt [9](#page-20-0) sikkerhetsfunksjoner [108](#page-119-0) sjekkliste feilsøking for faks [177](#page-188-0) trådløs tilkobling [173](#page-184-0) skanneoppsett skanne til e-post [71](#page-82-0) skanne til SharePoint [79](#page-90-0)

skann til datamaskin [80](#page-91-0) skann til en nettverksmappe [75](#page-86-0) skanner faksing fra [91](#page-102-0) fra HP Easy Scan-programvare (macOS) [70](#page-81-0) fra HP Scan-programvare (Windows) [70](#page-81-0) glassrengjøring [164,](#page-175-0) [169](#page-180-0) til SharePoint [82](#page-93-0) skanning til datamaskin [82](#page-93-0) til e-post [81](#page-92-0) til nettverksmappe [81](#page-92-0) til USB-enhet [80](#page-91-0) Skann til e-post konfigurere EWS [74](#page-85-0) skifter ut tonerkassetter [43](#page-54-0) skriverdrivere som støttes [9](#page-20-0) skriver ut fra USB-flash-enheter [64](#page-75-0) lagrede jobber [54](#page-65-0) skrive ut på begge sider Mac [51](#page-62-0) manuell, Windows [48](#page-59-0) Windows [48](#page-59-0) skuff, ut finner [4](#page-15-0) Skuff 1 fastkjørt papir [127](#page-138-0) legger i konvolutter [28](#page-39-0) papirretning [16,](#page-27-0) [18](#page-29-0) Skuff 2 fastkjørt papir [128](#page-139-0) legge inn [20](#page-31-0) papirretning [20,](#page-31-0) [22](#page-33-0) 6kuff 3 fastkjørt papir [132](#page-143-0) legge inn [24](#page-35-0) papirretning [24,](#page-35-0) [26](#page-37-0) skuffer finner [4](#page-15-0) inkludert [9](#page-20-0) kapasitet [9](#page-20-0) slette lagrede jobber [54,](#page-65-0) [59](#page-70-0) slå av etter-forsinkelse innstilling [109](#page-120-0)

spesifikasjoner elektrisk og støy [9](#page-20-0), [13](#page-24-0) Start kopiering-knapp finner [4](#page-15-0) strøm forbruk [9](#page-20-0), [13](#page-24-0) strømbryter finner [4](#page-15-0) strømtilkobling finner 4.5 støttet programvare for mobilutskrift [9](#page-20-0), [11](#page-22-0) støyspesifikasjoner [9](#page-20-0), [13](#page-24-0) systemkrav HPs innebygde webserver [101](#page-112-0) minimum [9](#page-20-0)

# T

teknisk støtte tilkoblet [113](#page-124-0) telefonbok, faks legge til oppføringer [91,](#page-102-0) [96](#page-107-0) tilleggsutstyr bestilling [32](#page-43-0) delenumre [32](#page-43-0) tonerkassetter bruke ved lite [115](#page-126-0) delenumre [32](#page-43-0), [41](#page-52-0) dynamisk sikkerhet [34](#page-45-0) komponenter [41](#page-52-0) nedre terskelverdi-innstillinger [115](#page-126-0) ordrenumre [41](#page-52-0) skifter ut [43](#page-54-0) toneroppsamlerenhet finner 4.5 tosidig [67](#page-78-0) tosidigenhet fjerne fastkjørt papir [145](#page-156-0) tosidig kopiering [67](#page-78-0) tosidig utskrift automatisk (Windows) [48](#page-59-0) innstillinger (Windows) [48](#page-59-0) manuell (Mac) [51](#page-62-0) manuell (Windows) [48](#page-59-0) tosidig utskrift (dobbeltsidig) innstillinger (Windows) [48](#page-59-0) Windows [48](#page-59-0) trådløst nettverk feilsøking [173](#page-184-0)

# U

USB-flash-enheter skriver ut fra [64](#page-75-0) USB-port finner [4](#page-15-0) utskrift fra USB-enhet [64](#page-75-0) utskrift på begge sider innstillinger (Windows) [48](#page-59-0) utskriftsmedier legg papir i skuff 1 [16](#page-27-0) utskuff finner [4](#page-15-0) fjerne fastkjørt papir [141](#page-152-0)

#### V

varmeelement fastkjørt papir [136](#page-147-0) vekt, skriver [9,](#page-20-0) [11](#page-22-0)

#### W

Webtjenester aktivere [99](#page-110-0) programmer [99](#page-110-0) Wi-Fi Direct Print [9](#page-20-0), [11](#page-22-0) Wi-Fi Direct-utskrift [60](#page-71-0), [61](#page-72-0) Windows faksing fra [91](#page-102-0) Word, fakse fra [91](#page-102-0)

# Å

Åpen kildekode [3](#page-14-0)